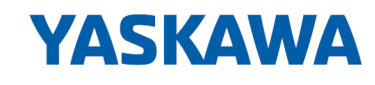

# iC9200 Series

# CPU | PMC921xEx | Operating manual

HB700 | CPU | PMC921xEx | en | 24-04 IEC 61131 CPU iC921xM-x - Hardware

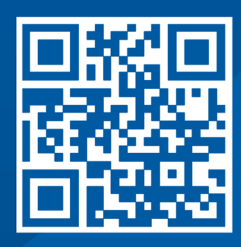

YASKAWA Europe GmbH Philipp-Reis-Str. 6 65795 Hattersheim **Germany** Tel.: +49 6196 569-300 Fax: +49 6196 569-398 Email: info@yaskawa.eu Internet: www.yaskawa.eu.com

# **Table of contents**

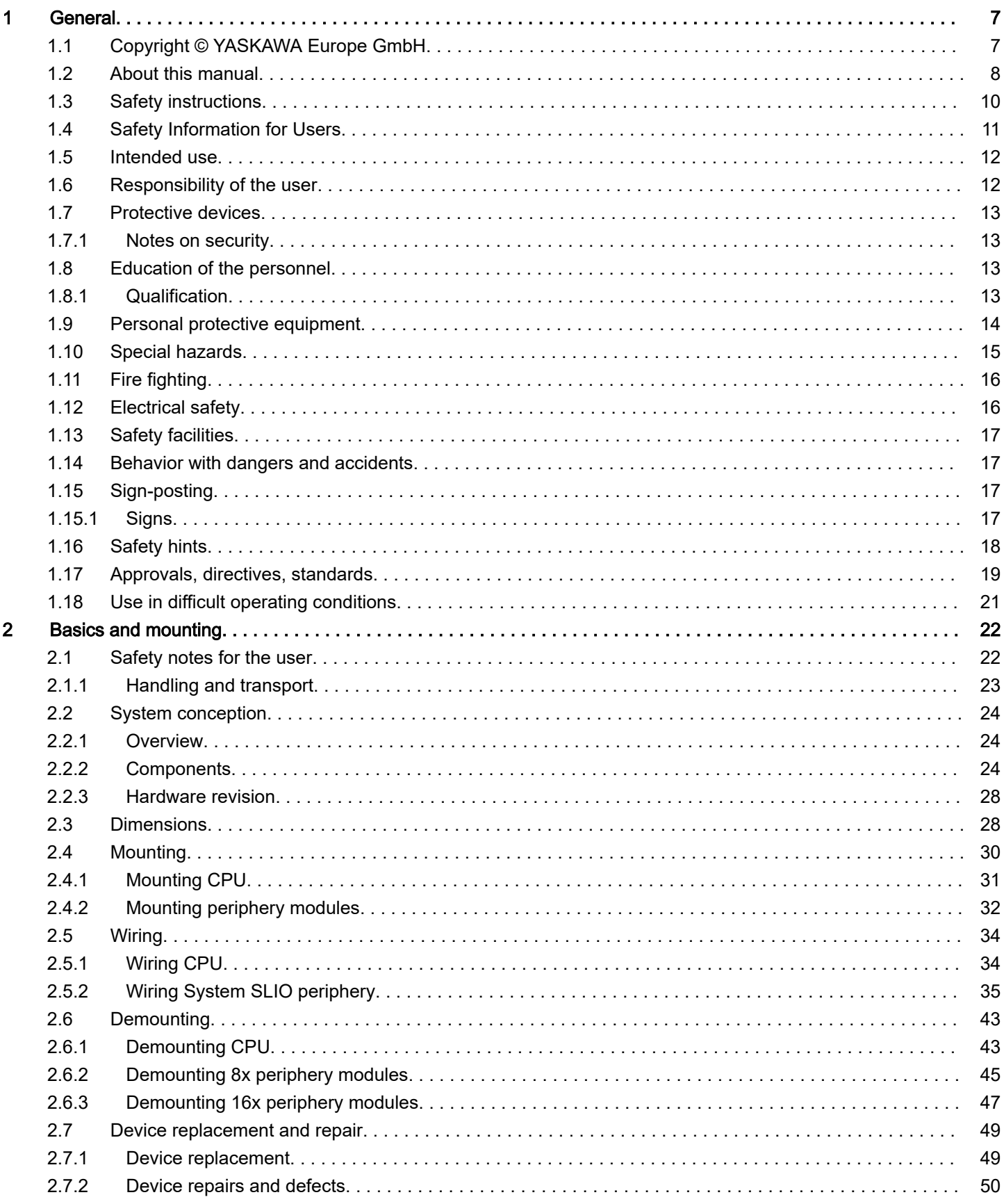

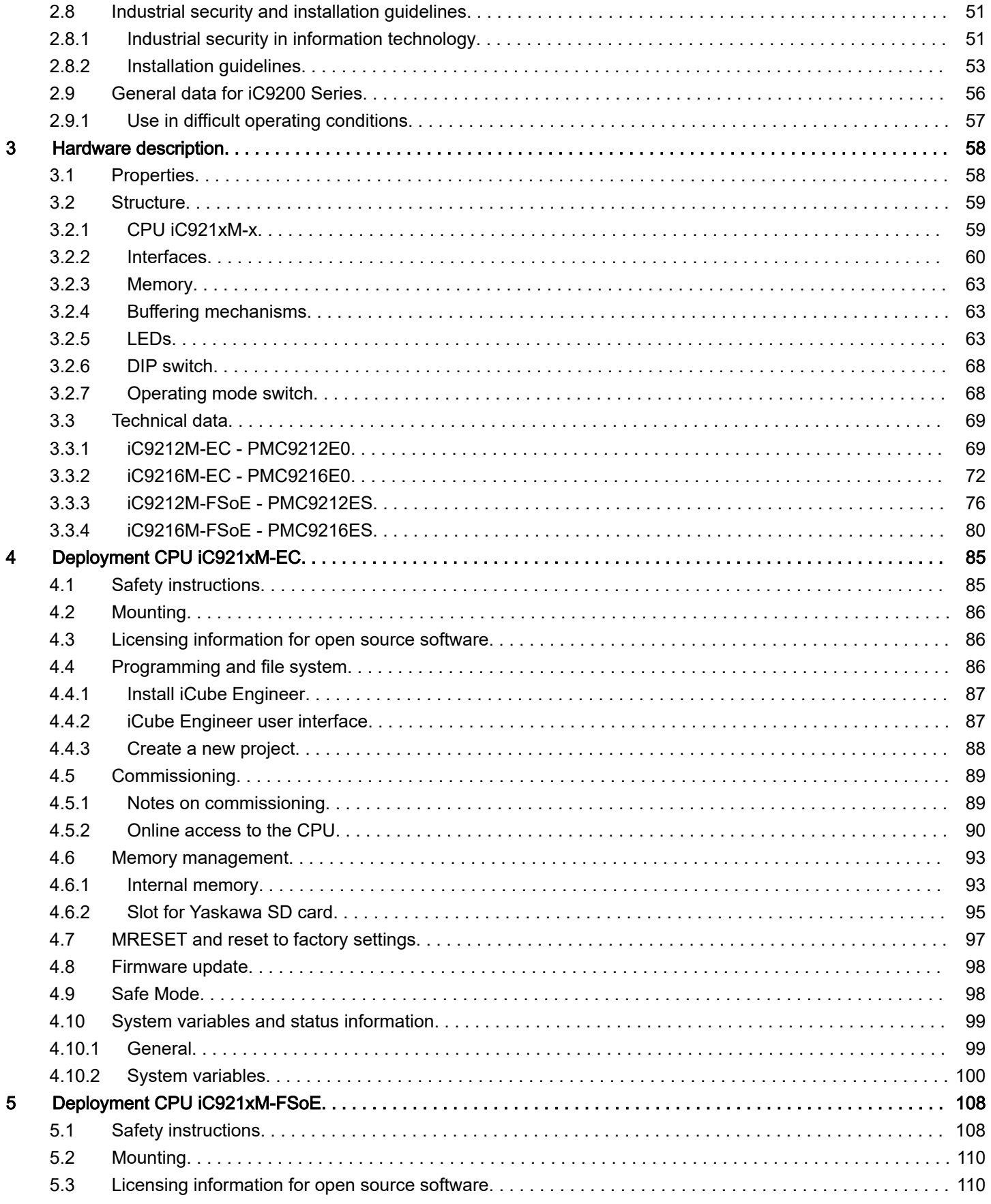

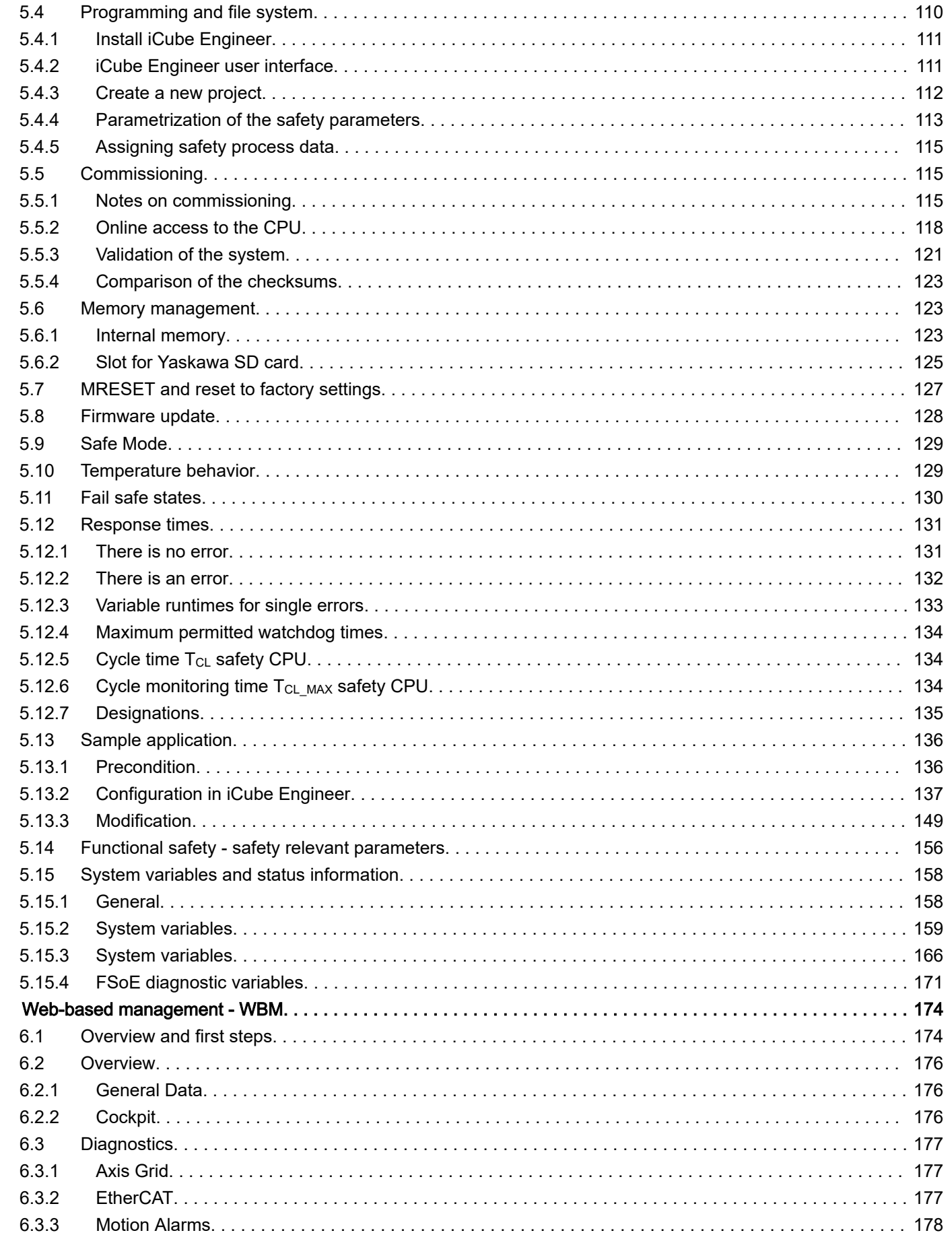

 $\bf 6$ 

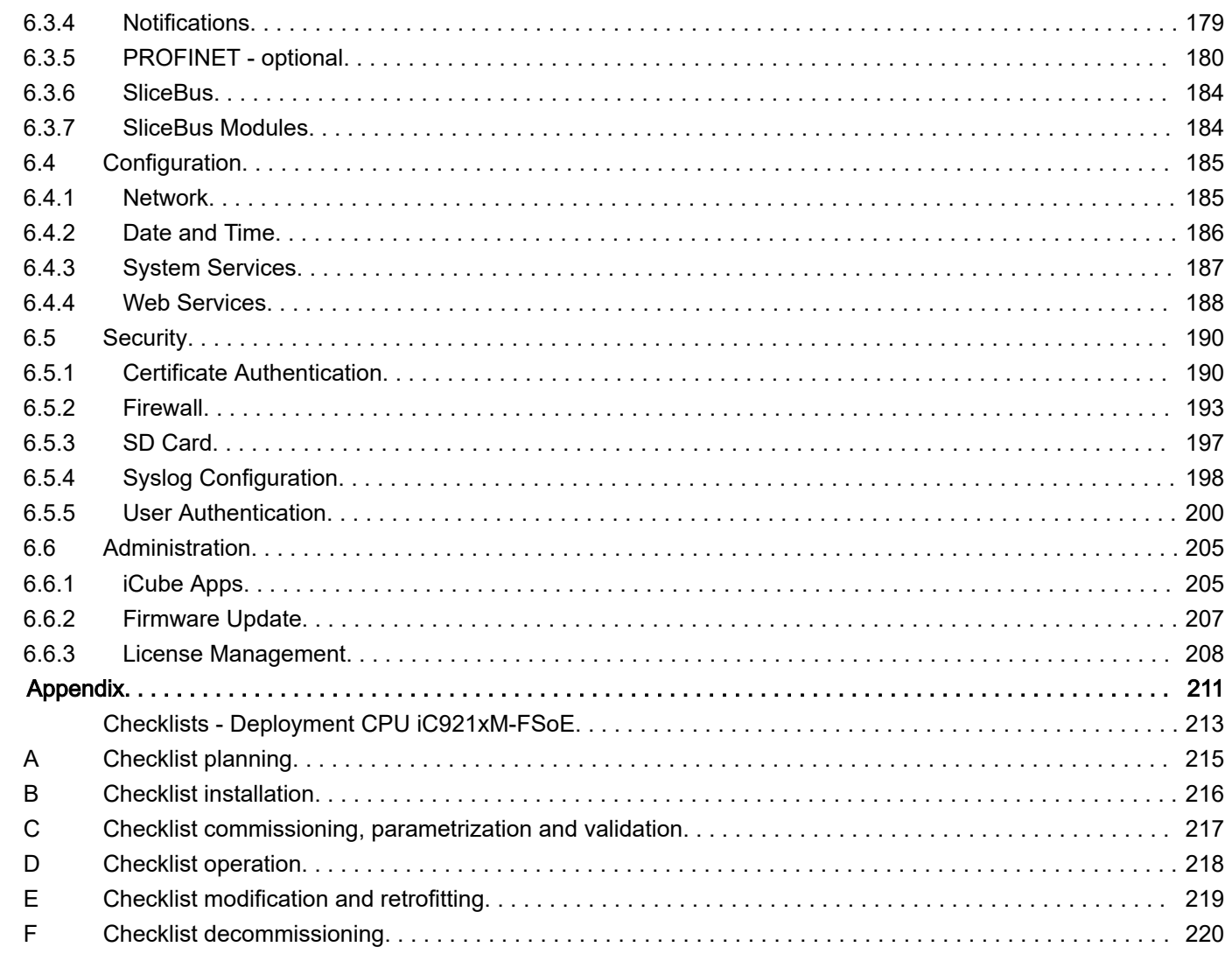

 $\overline{7}$ 

## <span id="page-6-0"></span>1 General

## 1.1 Copyright © YASKAWA Furope GmbH

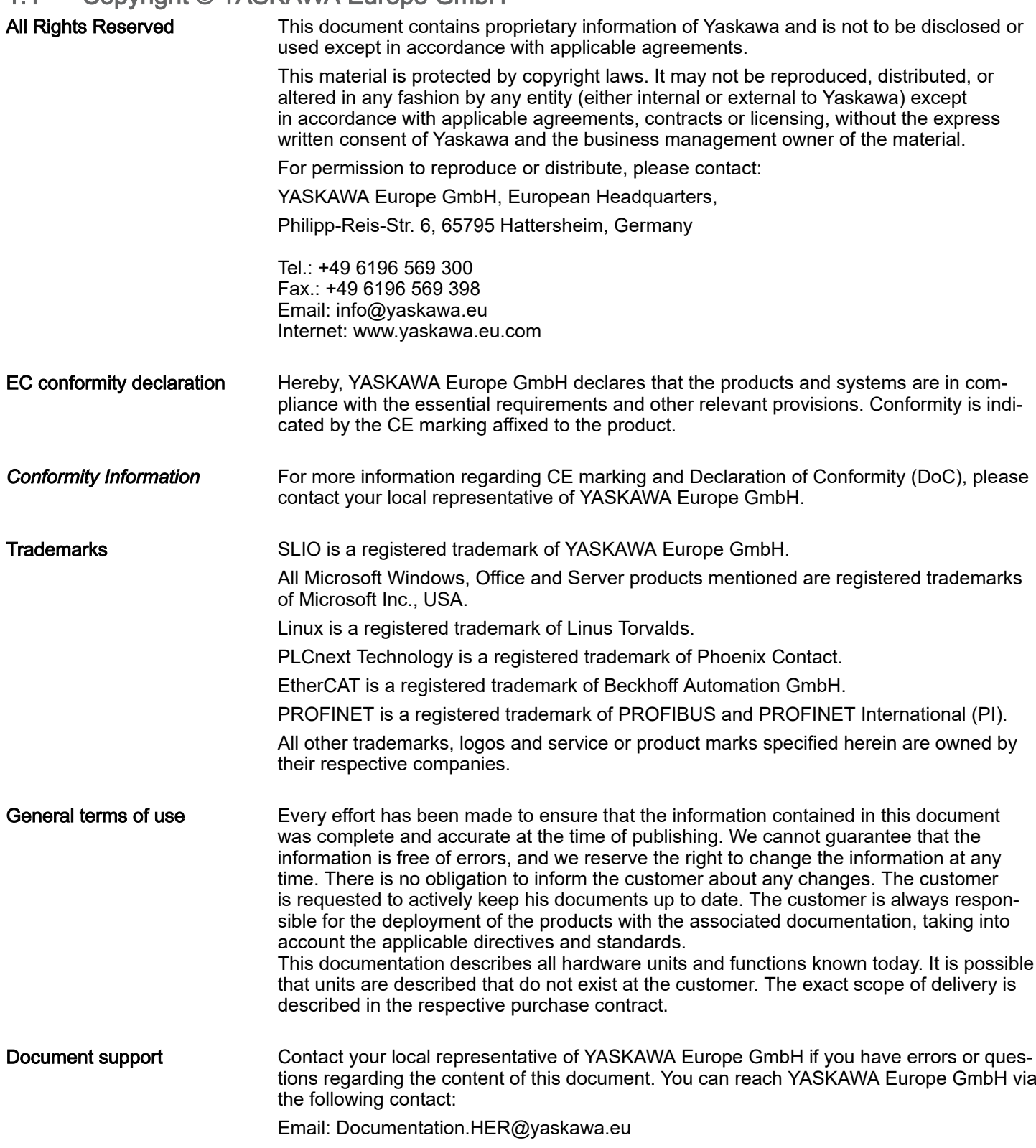

<span id="page-7-0"></span>About this manual

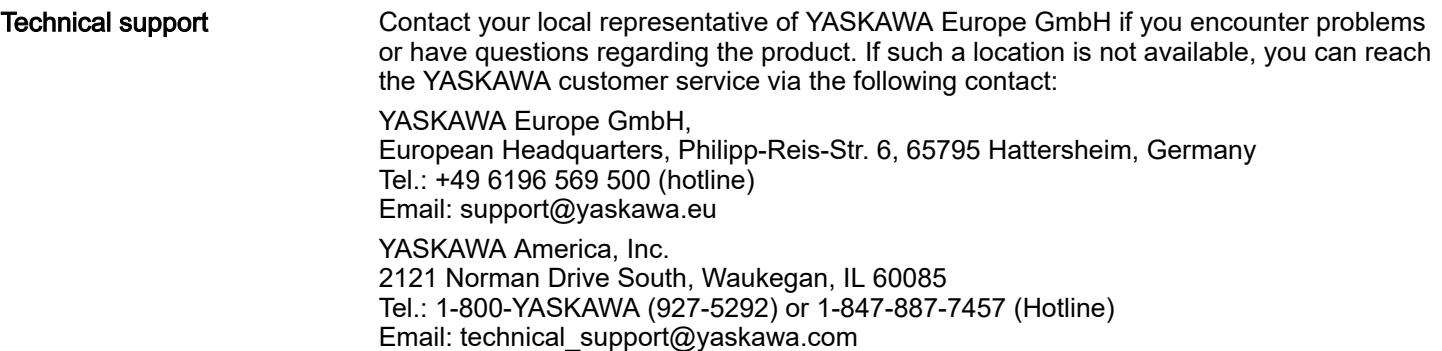

### 1.2 About this manual

### Objective and contents

This manual is the translation of the original instructions!

The manual describes the CPU PMC921xEx of the iC9200 Series.

- It describes the structure, configuration and application.
- The manual is targeted at users who have a background in automation technology.
- The manual consists of chapters. Each chapter describes a completed topic. For guidance, the manual provides:
	- An overall table of contents at the beginning of the manual.
	- References with pages numbers.

### Validity of the documentation

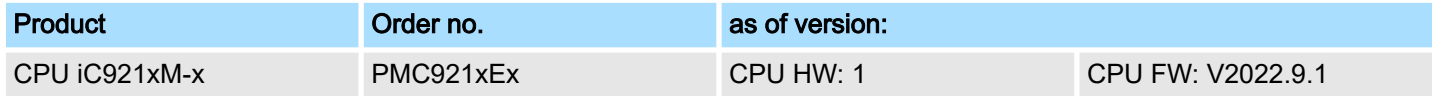

### Icons Headings

Important passages in the text are highlighted by following icons and headings:

## DANGER

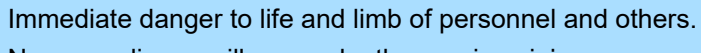

Non-compliance will cause death or serious injury.

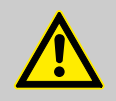

### WARNING

Hazardous situation to life and limb of personnel and others. Non-compliance may cause death or serious injury.

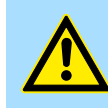

### **CAUTION**

Hazardous situation to life and limb of personnel and others. Non-compliance may cause slight injuries.

This symbol is also used as warning of damages to property.

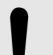

### **NOTICE**

Designates a possibly harmful situation. Non-compliance can damage the product or something in its environment.

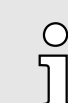

*Supplementary information and useful tips.*

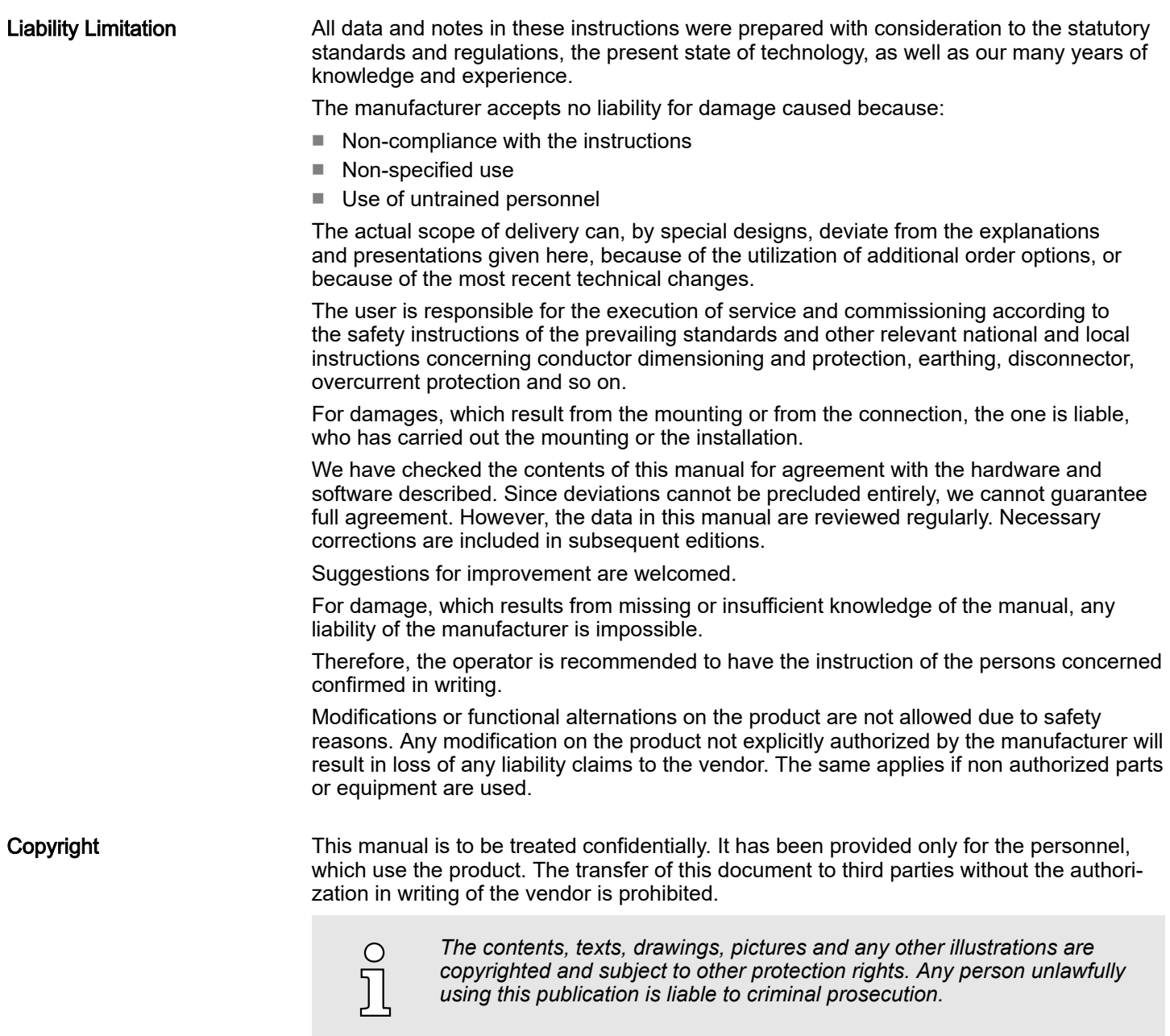

<span id="page-9-0"></span>Safety instructions

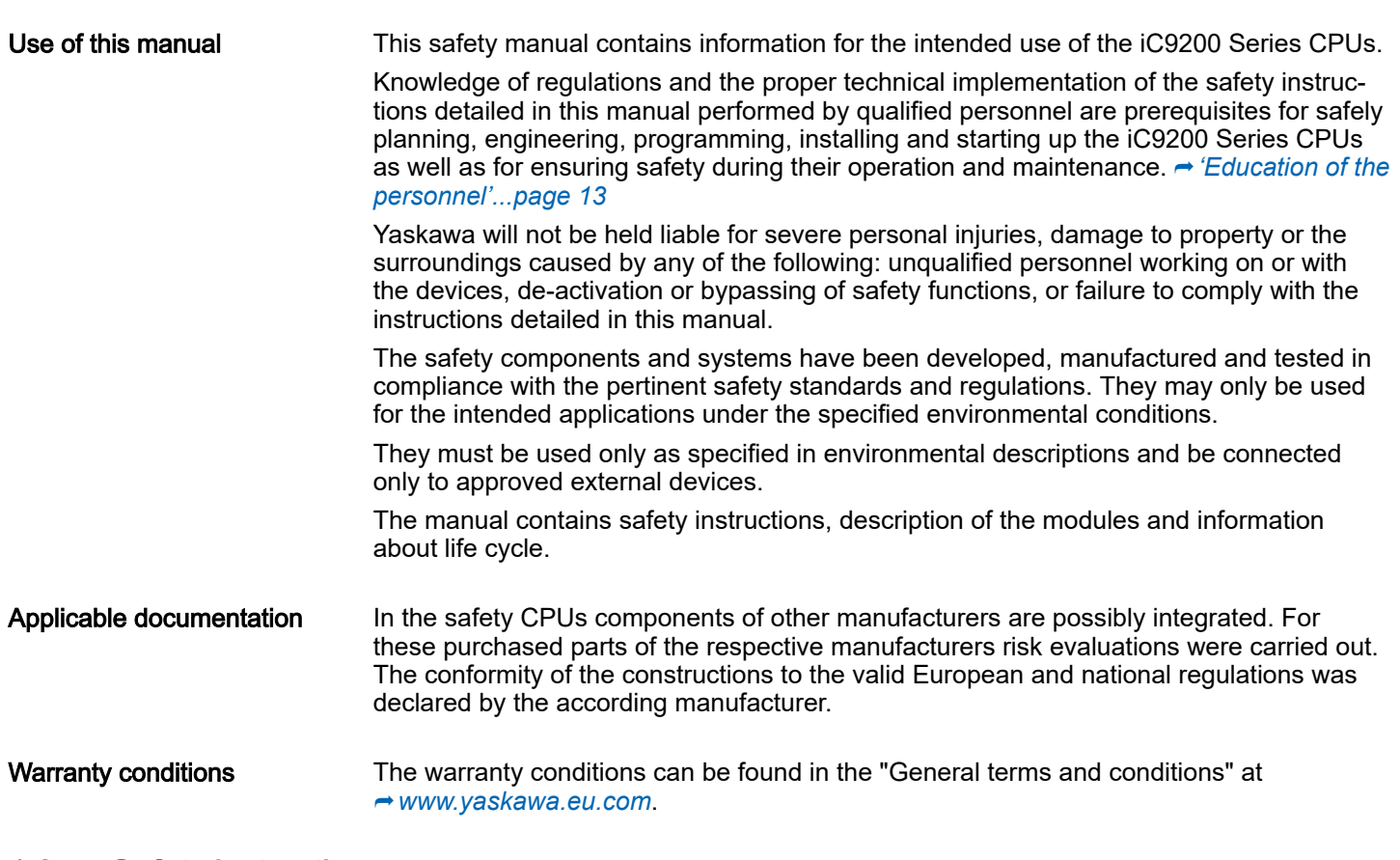

1.3 Safety instructions

## Intended use

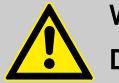

## WARNING

Danger by non intended use!

Any other use beyond the intended use and/or other use of this product can lead to dangerous situations and is prohibited.

The CPU iC921xM-x is constructed and produced for:

- industrial use.
- general control and automation tasks.
- industrial network communication, machine and process control.
- the connection to EtherCAT and PROFINET (optional).
- the installation in a control cabinet with degree of protection IP54 or better.
- operation within the environmental conditions specified in the technical data.

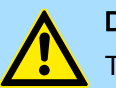

### DANGER

This device is not certified for applications:

− in explosive environments (EX-zone)

## Documentation

The manual must be available for:

- Project design department
- Installation department
- Commissioning
- Operation

Safety Information for Users

<span id="page-10-0"></span>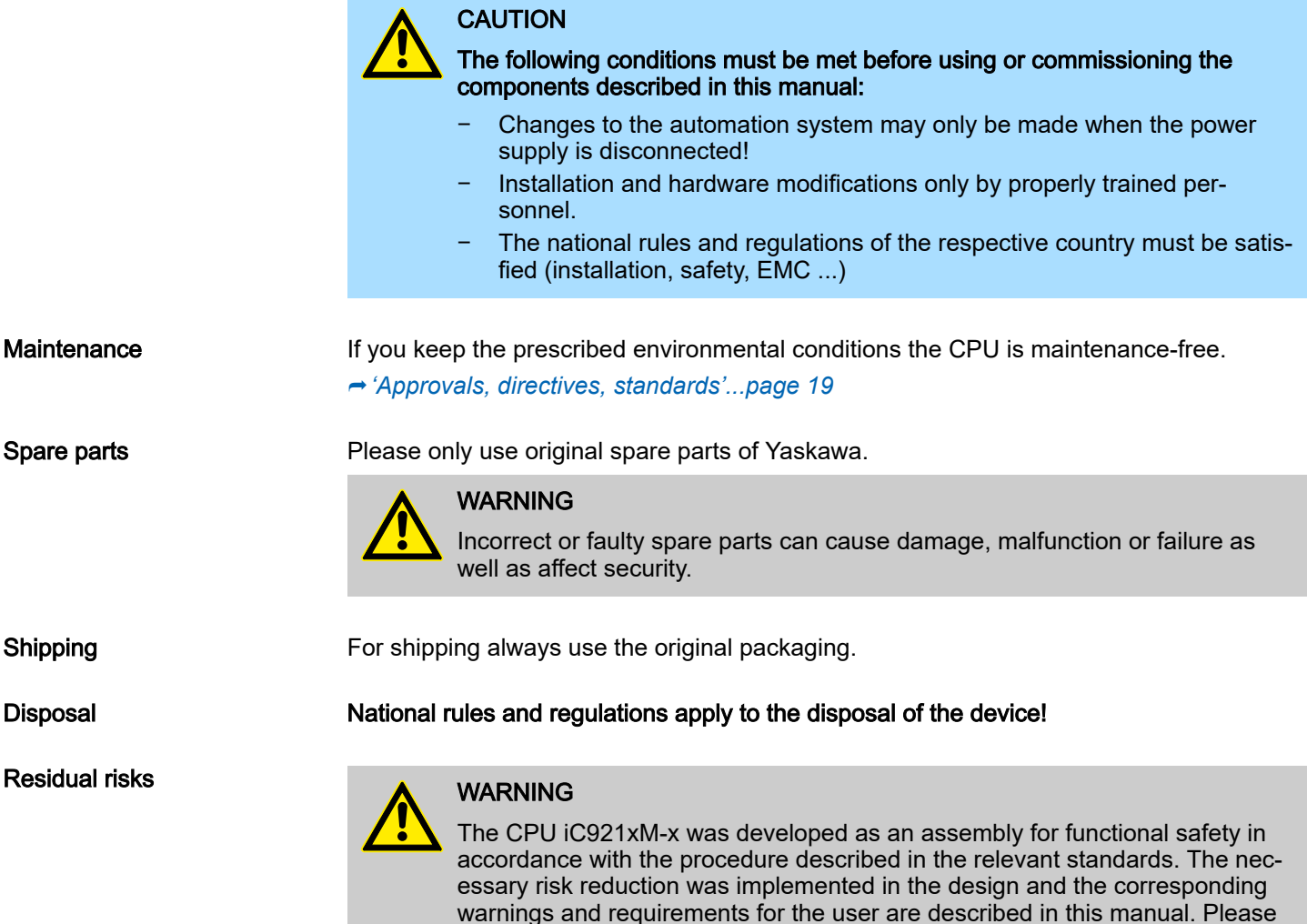

## 1.4 Safety Information for Users

Handling of electrostatic sensitive modules

The modules make use of highly integrated components in MOS-Technology. These components are extremely sensitive to over-voltages that can occur during electrostatic discharges. The following symbol is attached to modules that can be destroyed by electrostatic discharges.

for the plant/machine in which the CPU iC921xM-x is used.

note that even with these measures, there is still a small residual risk to life and health of persons and take this into account as part of the risk evaluation

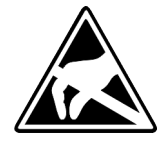

The Symbol is located on the module, the module rack or on packing material and it indicates the presence of electrostatic sensitive equipment. It is possible that electrostatic sensitive equipment is destroyed by energies and voltages that are far less than the human threshold of perception. These voltages can occur where persons do not discharge themselves before handling electrostatic sensitive modules and they can damage components thereby, causing the module to become inoperable or unusable. Modules that have been damaged by electrostatic discharges can fail after a temperature change, mechanical shock or changes in the electrical load. Only the consequent implementation of protection devices and meticulous attention to the applicable rules and regulations for handling the respective equipment can prevent failures of electrostatic sensitive modules.

<span id="page-11-0"></span>Responsibility of the user

Measurements and alterations on electrostatic sensitive modules

When you are conducting measurements on electrostatic sensitive modules you should take the following precautions:

- Floating instruments must be discharged before use.
- Instruments must be grounded.

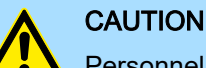

Personnel and instruments should be grounded when working on electrostatic sensitive modules.

# 1.5 Intended use

General

The product is exclusively designed and constructed for the intended use described in this manual. The product is intended used if all the notes and information of this manual are considered.

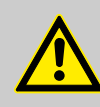

## WARNING

### Danger by not intended use!

Each use of the product, which differs to the intended use can lead to dangerous situations.

**Therefore** 

- Use the product only intended.
- Use the product only together with the recommended components.
- Consider all the data in this manual.
- Ensure that only qualified personnel work with/at the product. **→** *['Education of the](#page-12-0) [personnel'...page 13](#page-12-0)*
- Ensure during configuration that the product is operated within its specifications.
- Ensure that the power supply corresponds to the given specifications.
- Only use the product in a technically perfect condition.
- Only use the product in combination with approved components.
- Only use the product in an area of second type (industrial area). The product was developed such as this fulfils the requirements of the category C3. For operation an approved power supply (SELV/PELV) is necessary. Here With the usage of the product in an area of first type, category C2/C1 (living-, business and trade without an interstage transformator directly at a public low-voltage-system) the cabinet builder has to reduce the emission (conducted and radiated) by special measure steps, which are to be demonstrated, since it can come without any additional measures to EMC disturbances. Whether a products described here reaches category C2/C1 with additional measures, cannot be ensured.

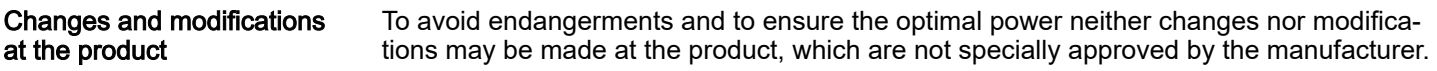

### 1.6 Responsibility of the user

General

The product is used in the commercial range. The user of the product is subject of the statutory duties to work safety. In addition to the safety instructions in this manual, for the usage environment of the product valid safety, accident prevention and environmental protection regulations must be adhered.

- The user must be informed about the valid industrial safety regulations and determine in an endangerment evaluation additionally dangers, which arise as a result of the special conditions for the product on the place of operation. This is to be transcribed with working instructions for the operation of the product.
- These working instructions must be kept in direct environment of the product and accessible at any time for people, which work with the product.
- The working instructions must fully be adhered.
- The product is only to be operated in a technically flawless condition.

<span id="page-12-0"></span>1.7 Protective devices

### Degree of protection

The place of installation of the CPU must comply for devices according to IP20.

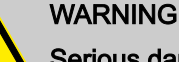

### Serious danger due to improper use

Serious dangers for the user and/or damage to property can result from improper or non-intended use and manipulation of the CPU.

### **NOTICE**

### Property damage due to incorrect use

The IP20 (IEC 60529/EN 60529) protection class of the CPU is intended for a clean and dry environment.

- Do not subject the CPU to mechanical and/or thermal stress that exceeds the limits described.
- Please note that you must install the CPU in a lockable housing or a lockable control cabinet with at least protection class IP54 for proper operation.

### 1.7.1 Notes on security

### **NOTICE**

### Unauthorized physical access

There is a risk of manipulation of the CPU through unauthorised physical access.

Protect your system from unauthorised physical access. Use a lockable control cabinet, for example.

### **NOTICE**

### Unauthorized deletion/replacement of the safety-related project possible

- − Only provide the roles for user authentication "Admin", "Commissioner", and "Engineer" to those users who are authorized to program the safetyrelated control. Otherwise, the unauthorised exchange or deletion of the safety-related project by the user cannot be ruled out. You can set user roles in the web-based management. ⮫ *['User Authentication'...page 200](#page-199-0)*
- It is imperative that you install the CPU and the modules in a row in a lockable housing or a lockable control cabinet. The device housing is not protected against manipulation and access to the CPU cannot be validated. Access to the SD card is possible so that data can be read and manipulated. We recommend protecting the slot of the parametrization memory (SD card) on the CPU against manipulation with a seal.

### 1.8 Education of the personnel

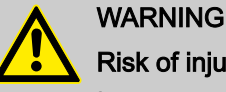

### Risk of injury resulting from insufficient qualification!

Improper use can cause considerable personal injury and material damage.

Therefore: The special activities may only be executed by personnel nominated by the respective chapters.

### 1.8.1 Qualification

In the manual the following qualifications for different activities are defined:

<span id="page-13-0"></span>Personal protective equipment

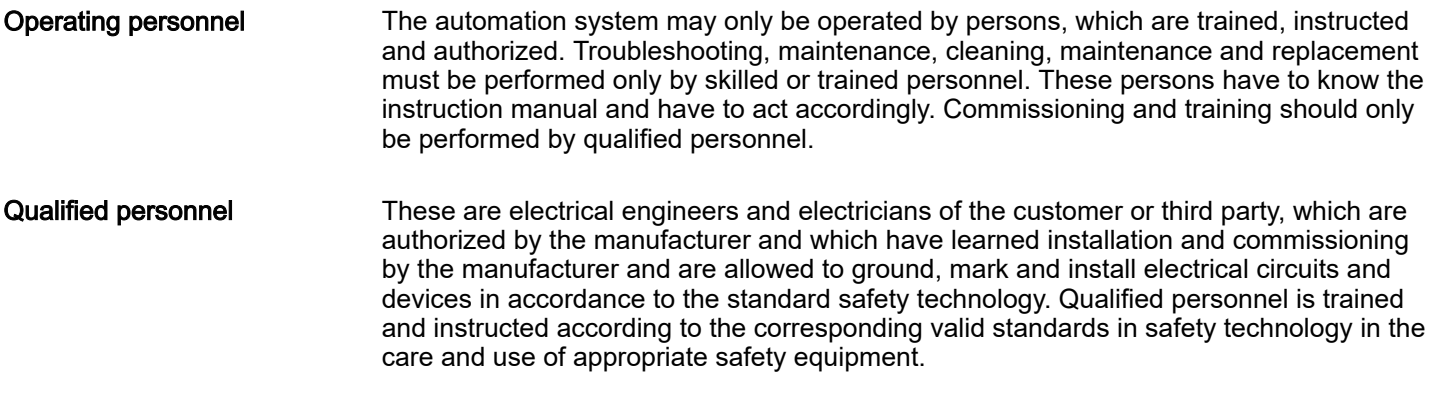

## 1.9 Personal protective equipment

**General** 

During work, the wearing of personal protective equipment is needed to minimize health hazards.

- Always wear the necessary protective equipment for the corresponding job.
- For your own safety regard the signs, which are in your work space.

### Work clothing

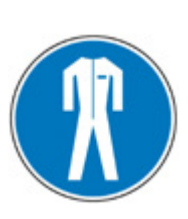

is close-fitting clothing with low tensile strength, with tight sleeves and without a protruding part. Depending on the application it should be prevented, that the carrier gets serious injured or is exposed to health risk during work. For reasons of injury no jewellery like rings and chains should be worn.

### Protective helmet

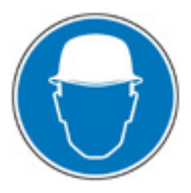

for protection against falling and flying objects.

for protection against falling heavy objects.

### Safety shoes

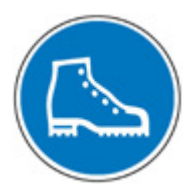

Protective gloves

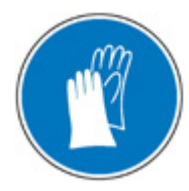

hot objects.

to protect hands from friction abrasions, punctures or injuries, as well as from contact with

### <span id="page-14-0"></span>Wear at special works: Eye protector

to protect eyes from flying parts and liquid splashes.

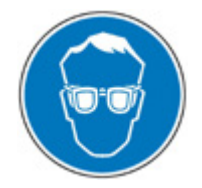

### **General** 1.10 Special hazards

In the following section the residual risks are listed. Regard the listed safety warnings here and the notes in the whole manual to reduce health hazards and to avoid dangerous situations.

Electric current

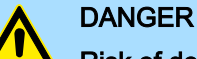

### Risk of death by electric current!

Contact with live parts is immediate danger to life. Damage of the insulation or of components can be danger to life.

Therefore: Immediately turn off the power supply when the insulation is damaged. Work on the electrical system only by qualified personnel. Always power-off and secure the electrical system during the work on it.

Risk by residual energy

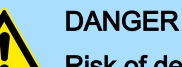

# Risk of death by electric current!

After disconnecting a device from main voltage, parts such as power connections should only be touched when the capacitors are discharged in the device.

Therefore: Regard discharge time of the capacitors, do not touch live parts before. Regard corresponding instructions on the device. If you have connected additional capacitors on the link, the discharge of the link can last considerably longer. In this case you have to determine the required waiting period or even to measure whether the device is free of voltage.

Moved objects

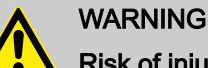

### Risk of injury from moving parts!

Rotary respectively linear moved parts can cause serious injuries.

Therefore: Do not touch moving parts during operation. Do not open the cover during operation. The mechanical residual energy depends on the application. Driven components rotate respectively move for a certain time even after switching off the power supply. Here serve for suited safety devices.

### <span id="page-15-0"></span>Electrical safety

## 1.11 Fire fighting

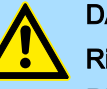

## DANGER

Risk of death by electric current!

Risk of an electrical shock when using a conducting fire fighting medium.

Therefore use the following fire fighting medium: ABC powder / CO2

### 1.12 Electrical safety

### General

The safety CPU is designed according to IEC61131-2 for degree of pollution 2. This means only non-conductive pollution may occur during operation. Temporary conductivity by condensation is only allowed when the module is out of operation.

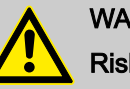

### WARNING

### Risk of injury from conductive pollution!

During the operation there is no conductive pollution allowed.

Therefore: Before the system is installed check and guarantee if necessary by additional measures that the degree of pollution 2 is not exceeded (e.g. installation in a cubicle with degree of protection IP54 or better).

### Installation and configuration

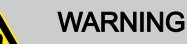

### Incorrect installation and retrofitting can pose serious risks

- Devices and their installations in the system must be designed according to these requirements.
- Existing plants and systems that are retrofitted must also be checked in this regard.

Note on power supply

### WARNING

### Risk of injury by electric current!

Only devices with safe insulation from the 230V mains may be connected to the CPU. The power supply for generating the 24V power must correspond to the requirements for PELV/SELV according to EN 50178.

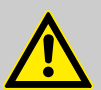

### WARNING

Hazardous shock currents and the loss of functional safety

Disregarding instructions for electrical safety may result in hazardous shock currents and the loss of functional safety.

In order to ensure electrical safety, please observe the following points:

- Direct/indirect contact
- Safe isolation

<span id="page-16-0"></span>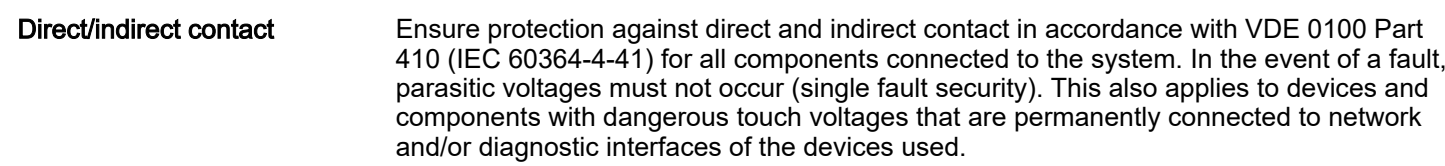

Safe isolation

Only use units with safe isolation if dangerous contact voltages can occur at their connections during normal operation or as a result of an insulation error.

### 1.13 Safety facilities

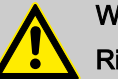

## WARNING

Risk of death by non-functioning safety facilities!

Safety facilities serve for maximum safety during operation. Even if by safety facilities working process become complicated, its never allowed to circumvent them. The security is guaranteed only when the safety facilities are intact.

Therefore: Before beginning the work check whether the safety facilities are installed properly and functional.

### 1.14 Behavior with dangers and accidents

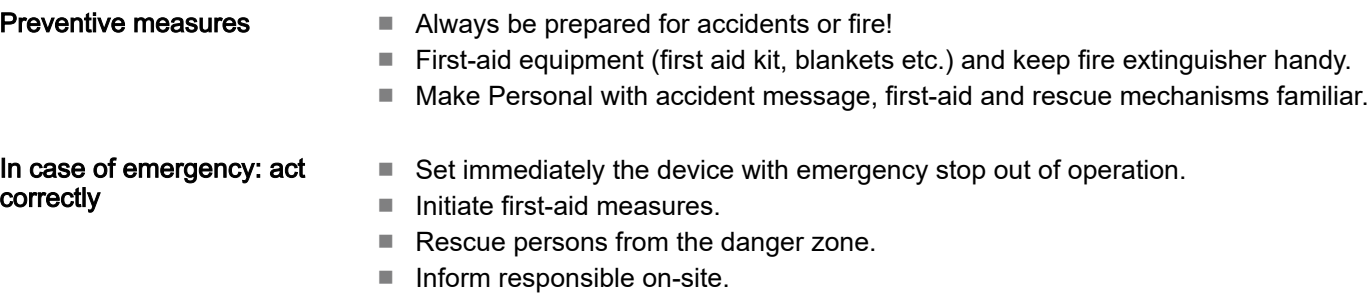

- Alarm medical and / or fire department.
- Make free the access routes for emergency vehicles.

### 1.15 Sign-posting

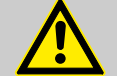

## WARNING

### Danger of injury by illegible symbols

In course of time stickers and symbols on the devices can get dirty or otherwise become unrecognizable.

Therefore: Please hold all the safety warnings and operation instructions on the device in always well readable condition.

### 1.15.1 Signs

The following symbols and signs are in the work space. They refer to the direct environment in which they are attached.

### <span id="page-17-0"></span>Safety hints

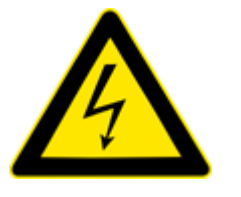

Electrical voltage In the such marked work space only qualified personnel may work. Unauthorized may not touch the marked equipment.

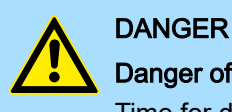

## Danger of life by electrical power!

Time for discharge > 1 Minute

Stored electrical charge

Therefore: Consider discharge time of capacitor and do not touch live parts before. Consider appropriate instructions on the device. If you have connected additional capacitors at DC, the discharge of the DC link can last longer. In this case you have to determine respectively to measure the required waiting time whether the device is free of voltage.

### 1.16 Safety hints

The CPU represents the current state of the art and fulfill the valid safety regulations and the appropriate harmonized, European standards (EN)

For the user additionally is valid the:

- relevant rules for the prevention of accidents
- EG directives or other country-specific regulations
- generally accepted safety rules
- general ESD regulations

Disturbances of any kind or other damage must be reported to a responsible person. Protective and safety equipment must not be circumvented or bypassed. Dismounted protective equipment must be mounted and functionally tested before a restart. The modules are to be secured against misuse or accidental use. Original mounted signs, labels, stickers are to be always considered and be held in a readable condition.

## <span id="page-18-0"></span>1.17 Approvals, directives, standards

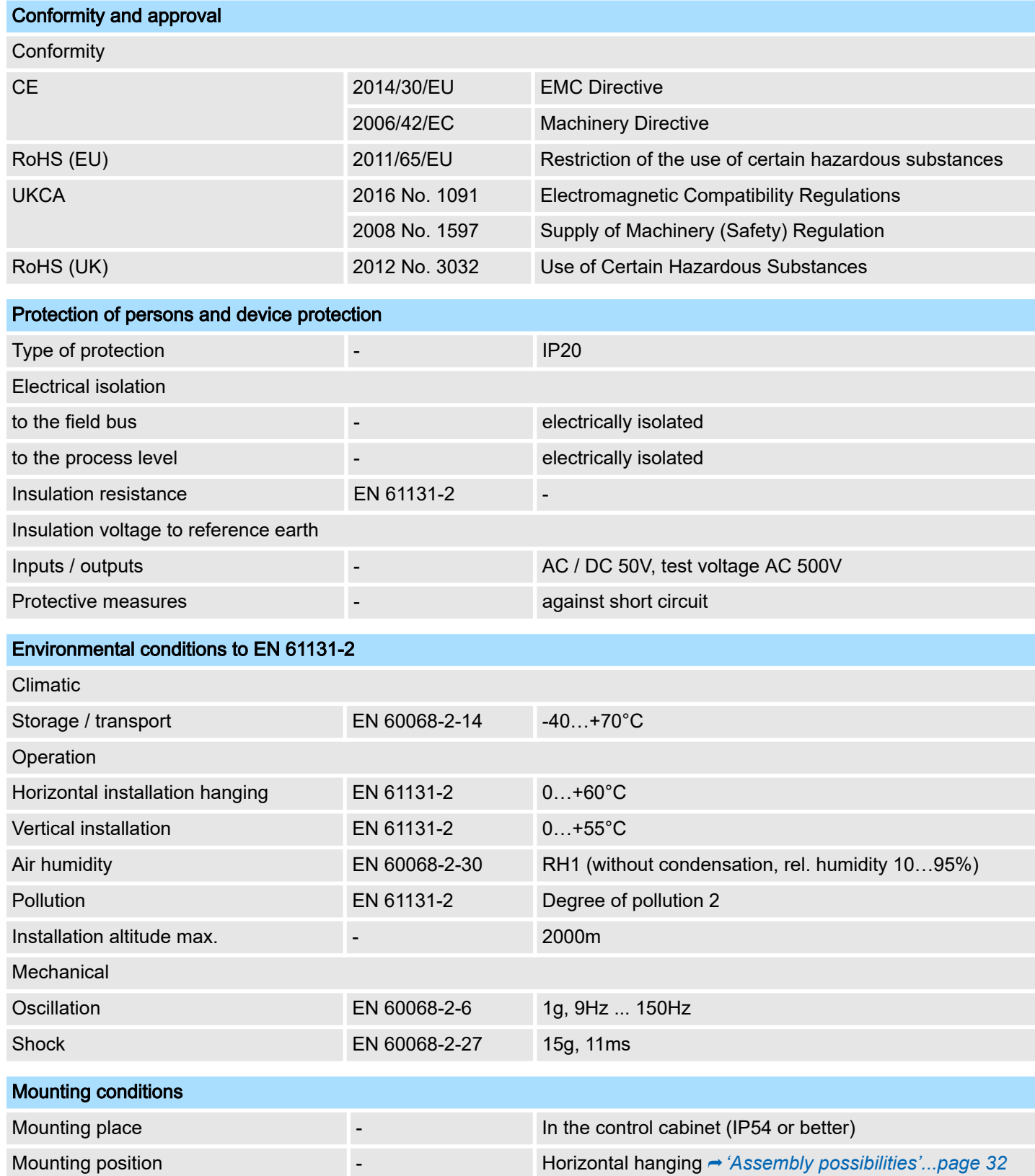

Approvals, directives, standards

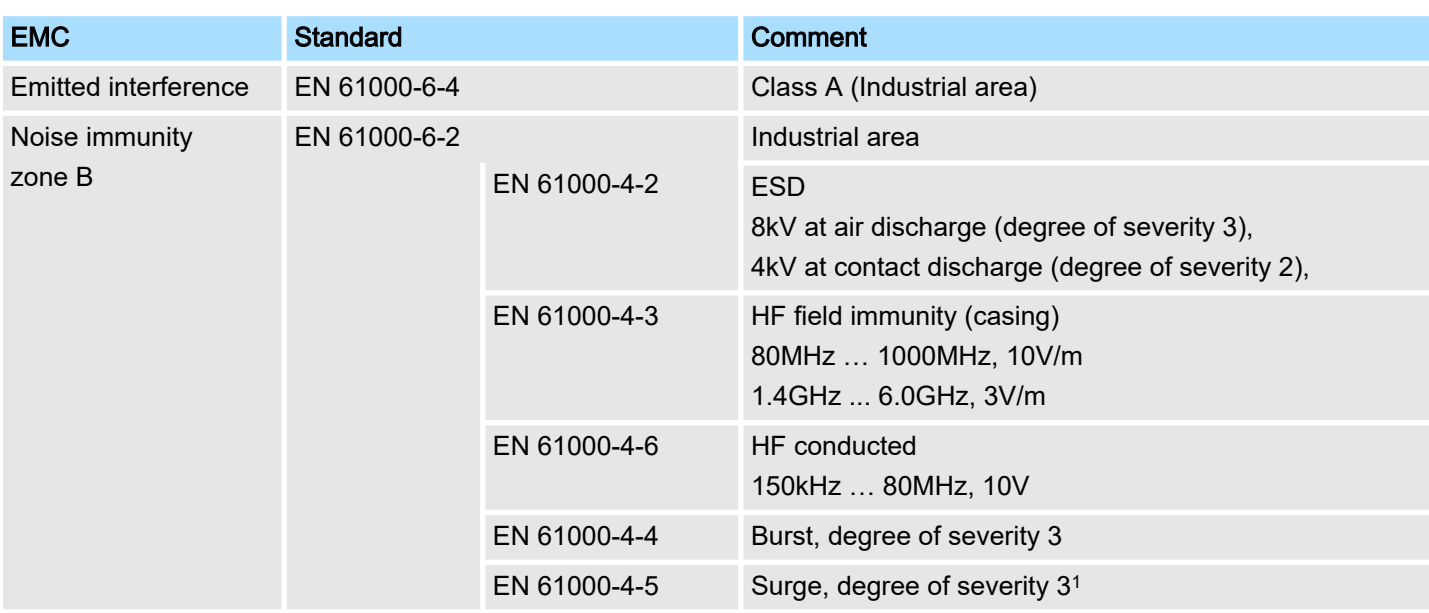

1) Due to the high-energetic single pulses with Surge an appropriate external protective circuit with lightning protection elements like conductors for lightning and over-voltage is necessary.

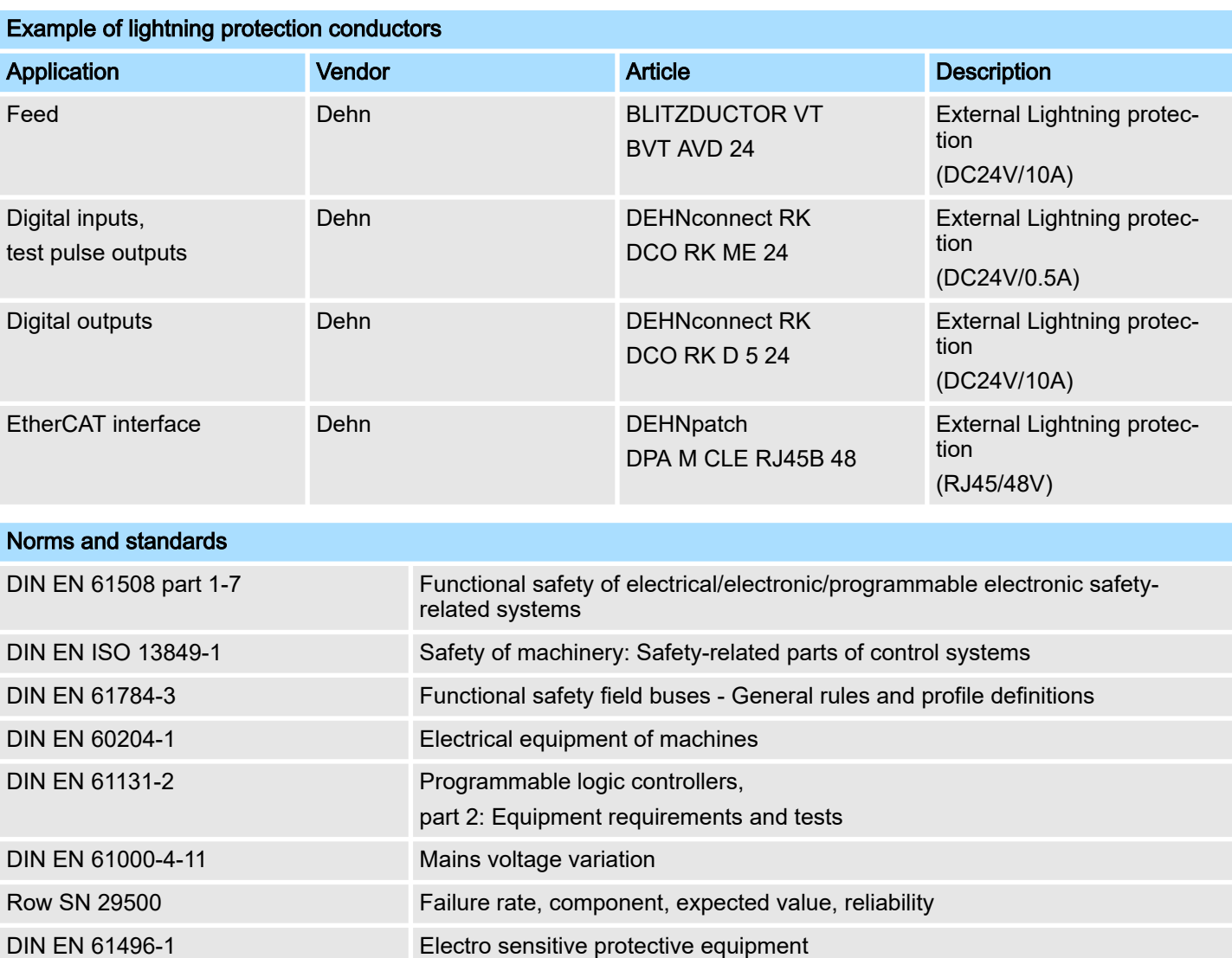

### Use in difficult operating conditions

<span id="page-20-0"></span>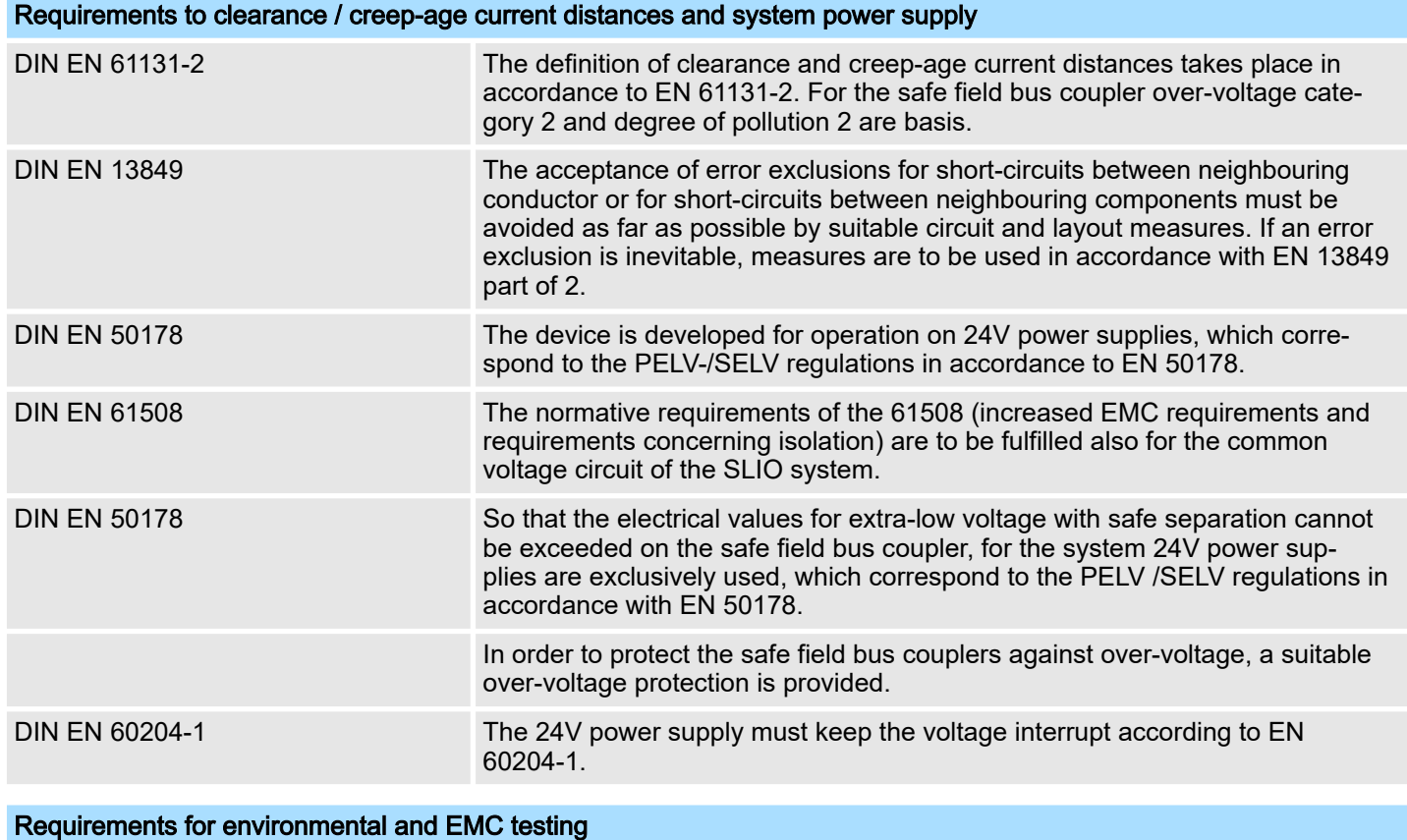

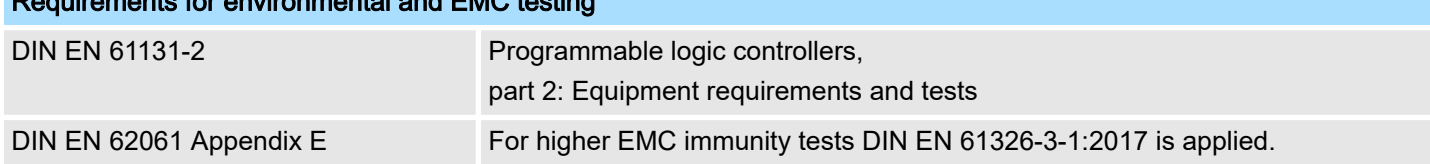

## 1.18 Use in difficult operating conditions

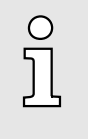

### *Without additional protective measures, the products must not be used in locations with difficult operating conditions; e.g. due to:*

- −*dust generation*
- −*chemically active substances (corrosive vapors or gases)*
- −*strong electric or magnetic fields*

<span id="page-21-0"></span>Safety notes for the user

## 2 Basics and mounting

2.1 Safety notes for the user

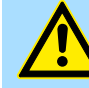

## Safety instructions

DANGER

Observe the following safety instructions! Disregarding these safety regulations may result in death, serious personal injury or damage to equipment.

- Personal and property protection are only guaranteed if the CPU is used in accordance with its intended use.
- − Observe the safety regulations of electrical engineering and the employer's liability insurance association!
- Only perform work on the CPU when the power is switched off!
- The CPU may only be installed by qualified personnel in accordance with the specifications in the corresponding documentation.
- Electrical work may only be performed by qualified electricians.
- The CPU may only be commissioned by a person responsible for the safety of the system. Only this person may connect the supply voltage.
- − Observe the necessary precautions when handling electrostatically sensitive components (EN 61340-5-1, IEC 61340-5-1)!
- Repairs to the CPU, particularly the opening of the housing, must only be performed by the manufacturer.
- Keep the operating instructions!
- The operator of the CPU or plant is subject to the legal obligations regarding safety at work. The Machinery Directive must therefore be taken into account.

### DANGER

### Protection against dangerous voltages

- − When using the CPU, the user must be protected from touching hazardous voltage.
- You must therefore create an insulation concept for your system that includes safe separation of the potential areas of ELV and hazardous voltage.
- − Here, observe the insulation voltages between the potential areas specified for the modules and take suitable measures, such as using PELV/ SELV power supplies for the modules.

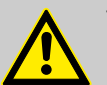

# WARNING

## Safety instructions for starting applications

When configuring the start conditions for your plant, take into account:

- The machine or plant may only be started when it has been ensured that no one is in the danger zone.
- Comply with the requirements of EN ISO 13849-1 with regard to the manual reset function. In this way, no machine movement may be initiated and or dangerous situations may be caused, caused by e.g.:
	- Switching on devices
	- − Acknowledgement of device error messages
	- − Acknowledgement of block error messages in the application
	- Removal of start-up barriers

Please also consider these instructions in order to exclude an unexpected machine start after acknowledgement with an "Operator Acknowledgement"!

### Safety notes for the user > Handling and transport

### <span id="page-22-0"></span>2.1.1 Handling and transport

Handling of electrostatic sensitive modules

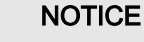

### Electrostatic discharge

The CPU contains components that can be damaged or destroyed by electrostatic discharge.

When handling the CPU, observe the necessary safety measures against electrostatic discharge (ESD) in accordance with EN 61340-5-1 and IEC 61340-5-1.

The modules are equipped with highly integrated components in MOS technology. These components are highly sensitive to over-voltages that occur, e.g. with electrostatic discharge. The following symbol is used to identify these hazardous modules:

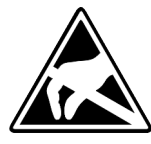

The symbol is located on modules, module racks or on packaging and thus indicates electrostatic sensitive modules. Electrostatic sensitive modules can be destroyed by energies and voltages that are far below the limits of human perception. If a person who is not electrically discharged handles electrostatic sensitive modules, voltages can occur and damage components and thus impair the functionality of the modules or render the modules unusable. Modules damaged in this way are in most cases not immediately recognized as faulty. The error can only appear after a long period of operation. Components damaged by static discharge can show temporary faults when exposed to temperature changes, vibrations or load changes. Only the consistent use of protective devices and responsible observance of the handling rules can effectively prevent malfunctions and failures on electrostatic sensitive modules.

Shipping of modules

Please always use the original packaging for shipping.

### **NOTICE**

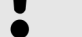

Material damage due to non-observance of ESD instructions

If you do not follow the ESD instructions when unpacking and packing, damage to the CPU may occur.

− Please note the ESD instructions when unpacking and packing the CPU.

For measurements on electrostatic sensitive modules the following must be observed:

- Floating measuring instruments must be discharged before use.
- Measuring instruments used must be grounded.

When modifying electrostatic sensitive modules, ensure that a grounded soldering iron is used.

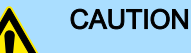

When working with and on electrostatic sensitive modules, make sure that personnel and equipment are adequately grounded.

Measurement and modification of electrostatic sensitive modules

<span id="page-23-0"></span>System conception > Components

### 2.2 System conception

2.2.1 Overview

The *iC9200 Series* is a modular automation system for assembly on a 35mm mounting rail. Due to the compatibility to the System SLIO from Yaskawa you can adapt this system exactly to your automation tasks by using the System SLIO periphery modules in 2-, 4-, 8- and 16-channel versions. An additional PCIe bus makes the system future-proof for future expansions.

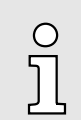

*More detailed information about the usage of the System SLIO modules may be found in the according manual in the 'Download Center' of www.yaskawa.eu.com under the corresponding order number.*

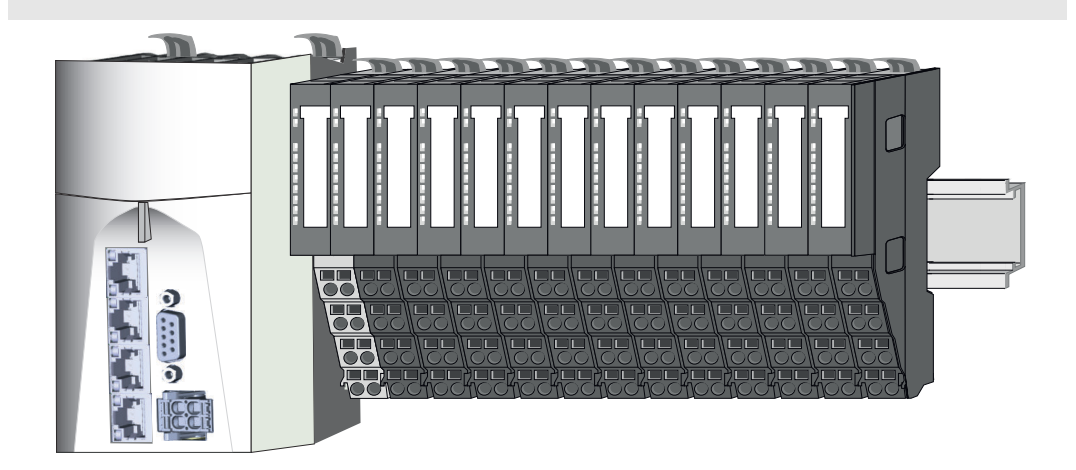

### 2.2.2 Components

- CPU (head module)
- Power modules
- 8x periphery modules
- 16x periphery modules
- Accessories

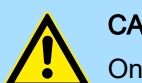

### **CAUTION**

Only modules of Yaskawa may be combined. A mixed operation with thirdparty modules is not allowed!

### CPU iC921xM-x

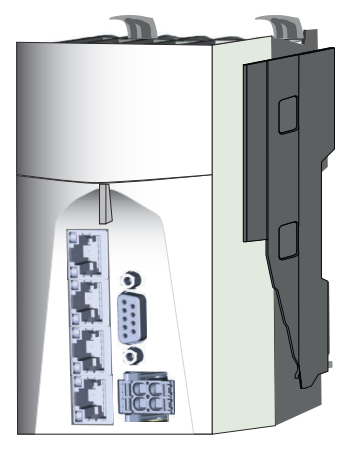

With the CPU iC921xM-x CPU electronics and power supply are integrated in one housing. The CPU is programmed and configured with iCube Engineer from Yaskawa in IEC 61131-3 . The CPU has a PCIe bus on the left for future expansions. On the right side via the *SliceBus* you can connect System SLIO periphery modules from Yaskawa. As head module via the integrated power module for power supply CPU electronic as well as the electronic of the periphery modules, which are connected via the *SliceBus*. For the connection of the power supply the CPU has a removable connector. To supply the power section of the connected periphery modules, you must always plug in the power module 007-1AB00 - DC 24V 10A directly after the CPU.

### System conception > Components

### Power modules

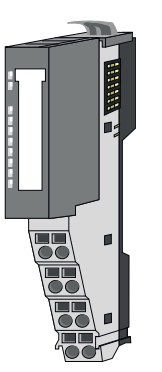

 $\circ$ 

*When using System SLIO modules, you must always mount the power module 007-1AB00 - DC 24V 10A, because the CPU does not provide a power section supply due to the system.*

The color-coded power modules are used when the CPU does not provide power section supply, like the CPU iC921xM-x. These are also to be used if the power section supply of the I/O level or the electronic power supply is no longer sufficient. Depending on the power module used, you have the option of forming isolated groups. The power modules are to be supplied externally with DC 24V. Each power module has over voltage and reverse polarity protection.

### Periphery modules

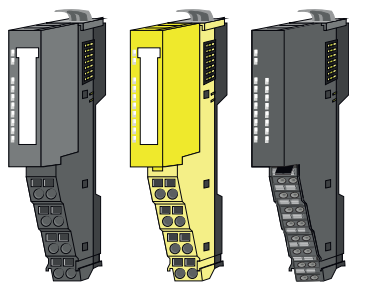

The periphery modules are available in the following versions, whereby of each the electronic part can be replaced with standing wiring:

- 8x periphery modules for a maximum of 8 channels.
	- Standard periphery modules
	- Safety periphery modules
- 16x periphery module for a maximum of 16 channels.

### 8x periphery modules

1 2 1 2

Each 8x periphery module consists of a *terminal* and an *electronic module*.

- 1 Terminal module<br>2 Electronic modul
- Electronic module

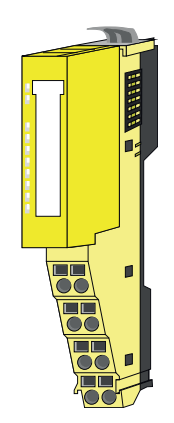

According to structure and dimensions the *safety periphery modules* correspond to the standard periphery modules of the System SLIO. For better recognition the color of the safety modules is yellow. Please consider that the safety electronic module may only be used at an yellow terminal module! The operation with mechanical compatible terminal modules is not allowed.

### Basics and mounting iC9200 Series and mounting iC9200 Series and mounting iC9200 Series and mounting iC9200 Series

### System conception > Components

### *Terminal module*

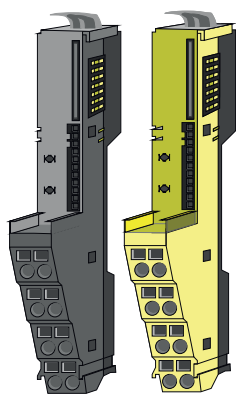

The *terminal* module serves to carry the electronic module, contains the backplane bus with power supply for the electronic, the DC 24V power section supply and the staircaseshaped terminal for wiring. Additionally the terminal module has a locking system for fixing it at a mounting rail. By means of this locking system your system may be assembled outside of your switchgear cabinet to be later mounted there as whole system.

*Electronic module*

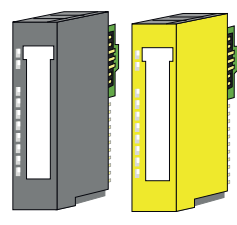

The functionality of a periphery module is defined by the *electronic module*, which is mounted to the terminal module by a sliding mechanism. With an error the defective electronic module may be exchanged for a functional module. Here the wiring persists. At the front side there are LEDs for status indication. For easy wiring, you will find the corresponding connection information for each electronic module on the front and on the side.

### 16x periphery modules

Each 16x periphery module consists of an *electronic unit* and a *terminal block*.

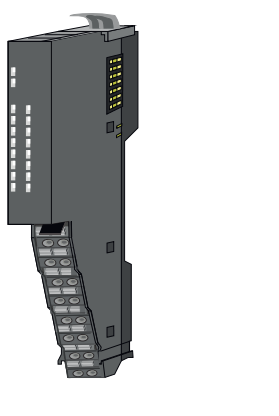

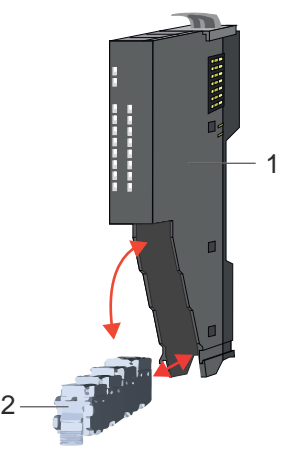

- 1 Electronic unit<br>2 Terminal block
- **Terminal block**

### *Electronic unit*

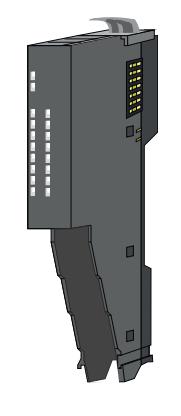

The functionality of a 16x periphery module is defined via the terminal block, which is connected to the *electronic unit* via a secure flap mechanism. In the case of an error you can exchange the defective electronic unit for a functional unit with standing wiring. At the front side there are LEDs for status indication. For easy wiring each electronic unit shows a corresponding connection diagram at the side. The electronic unit provides the slot for the terminal block for the wiring and contains the backplane bus with power supply for the electronic and the connection to the DC 24V power section supply. Additionally the electronic unit has a locking system for fixing it at a mounting rail. By means of this locking system your system may be assembled outside of your switchgear cabinet to be later mounted there as whole system.

System conception > Components

### *Terminal block*

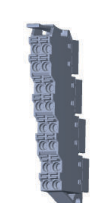

The *terminal block* provides the electrical interface for the signalling and supplies lines of the module. When mounting the terminal block, it is attached to the bottom of the electronic unit and turned towards the electronic unit until it clicks into place. With the wiring a "push-in" spring-clip technique is used. This allows a quick and easy connection of your signal and supply lines. The clamping off takes place by means of a screwdriver.

Shield bus carrier 2.2.2.1 Accessories

 $\frac{1}{2}$ 

*Please note that no shield bus carrier can be mounted on the CPU*

*iC921xM-x and a 16x periphery module!*

The shield bus carrier (order no.: 000-0AB00) serves to carry the shield bus (10mm x 3mm) to connect cable shields. Shield bus carriers, shield bus and shield fixings are not in the scope of delivery. They are only available as accessories. The shield bus carrier is mounted underneath the terminal of the terminal module. With a flat mounting rail for adaptation to a flat mounting rail you may remove the spacer of the shield bus carrier.

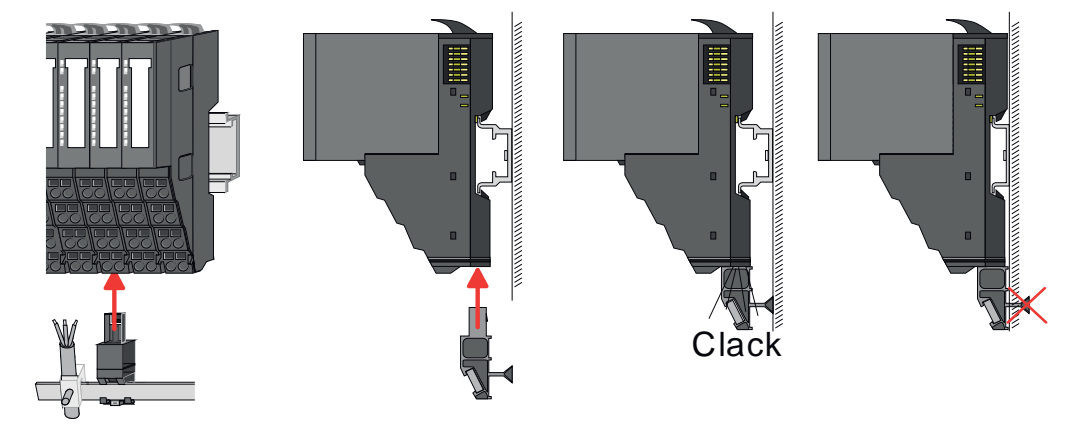

Bus cover

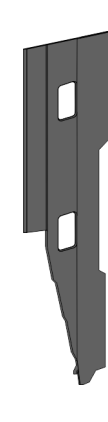

With each head module, to protect the backplane bus connectors, there is a mounted bus cover in the scope of delivery. You have to remove the bus cover of the head module before mounting a System SLIO module. For the protection of the backplane bus connector you always have to mount the bus cover at the last module of your system again. The bus cover has the order no. 000-0AA00.

### <span id="page-27-0"></span>Dimensions

### Coding pins

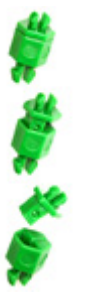

 $\circ$ 

*Please note that a coding pin cannot be installed on a 16x periphery module! Here you have to make sure that the associated terminal block is plugged again when the electronics unit is replaced.*

There is the possibility to fix the assignment of electronic and terminal module. Here coding pins (order number 000-0AC00) from Yaskawa can be used. The coding pin consists of a coding jack and a coding plug. By combining electronic and terminal module with coding pin, the coding jack remains in the electronic module and the coding plug in the terminal module. This ensures that after replacing the electronic module just another electronic module can be plugged with the same encoding.

### 2.2.3 Hardware revision

- The hardware revision is printed on every module.
- Since a System SLIO 8x periphery module consists of a terminal and electronic module, you will find a hardware revision printed on each of them.
- Authoritative for the hardware revision of a System SLIO module is the hardware revision of the electronic module. This is always located under the labeling strip of the corresponding electronic module.
- Depending on the module type, there are the following 2 variants e.g. to indicate hardware revision 1:
	- With current labelling there is a  $\boxed{1}$  on the front.
	- With earlier labelling, the 1 is marked with *'X'* on a number grid.

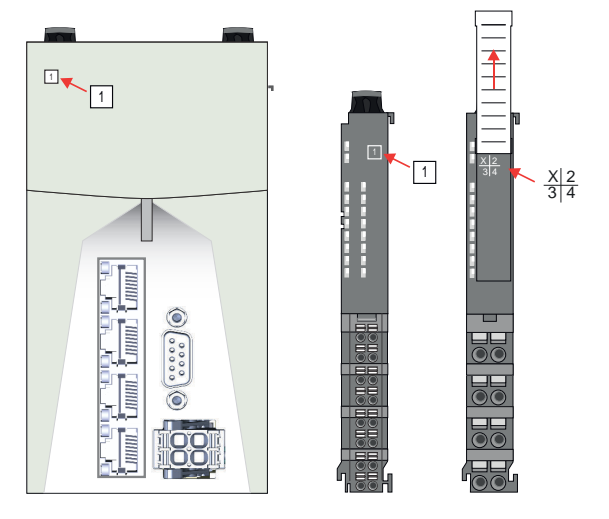

## CPU iC921xM-x 2.3 Dimensions

All dimensions are in mm.

Dimensions

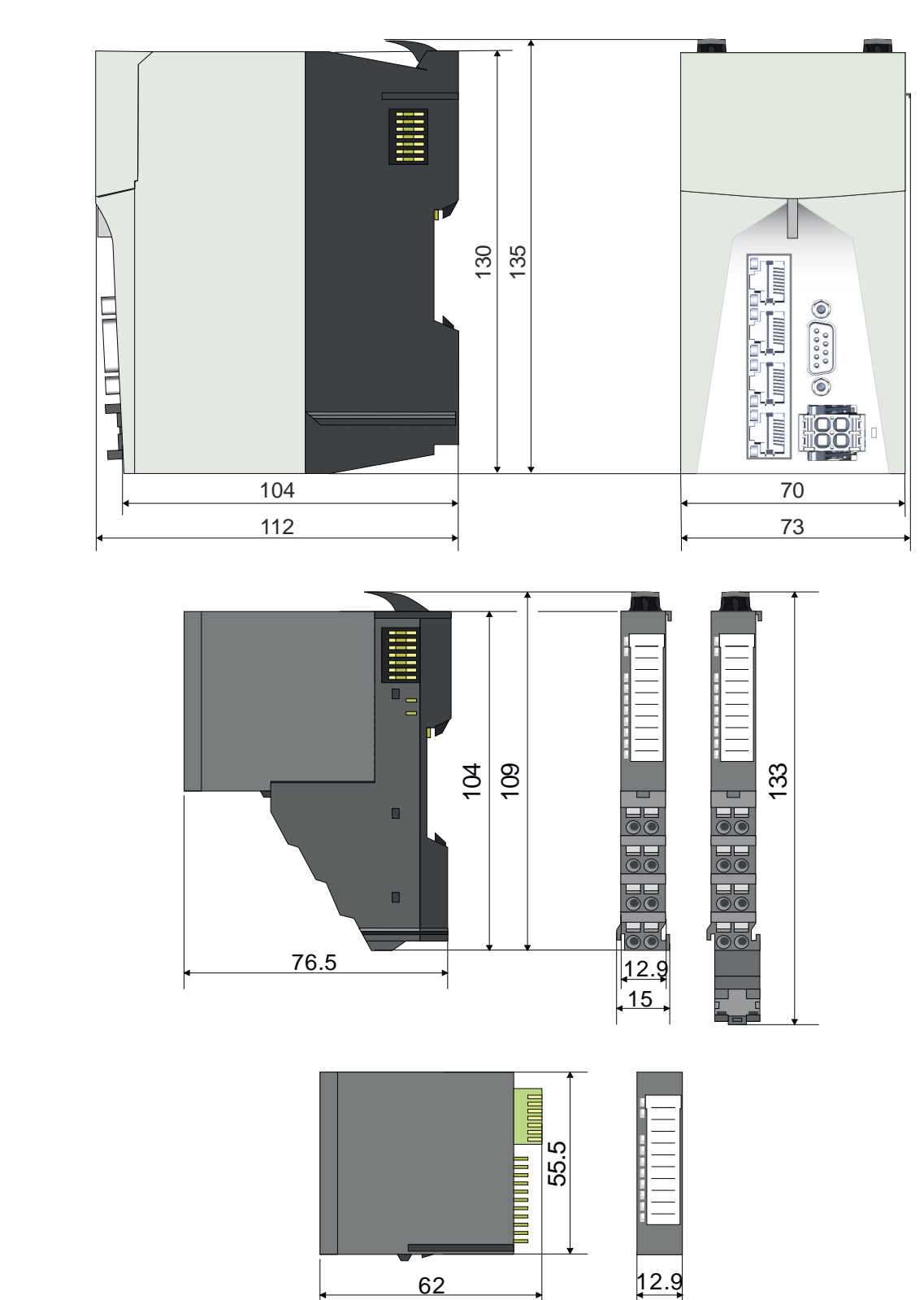

8x periphery module

electronic module

## <span id="page-29-0"></span>Basics and mounting iC9200 Series

Mounting

## 16x periphery module

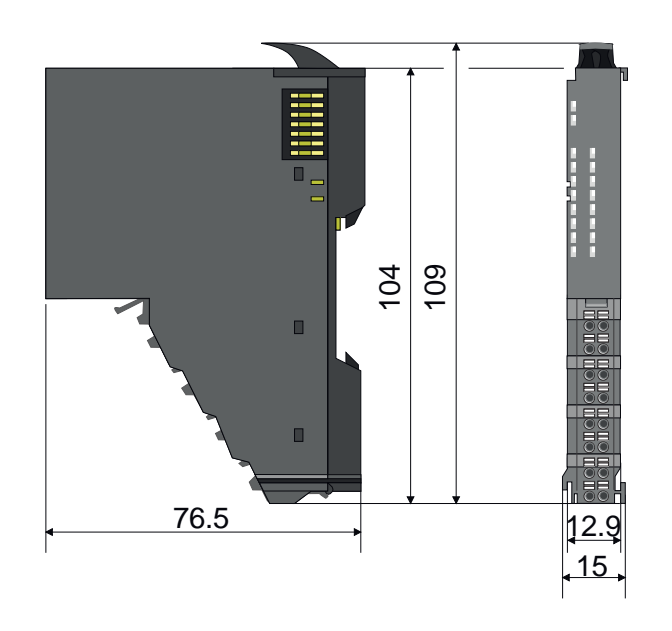

## 2.4 Mounting

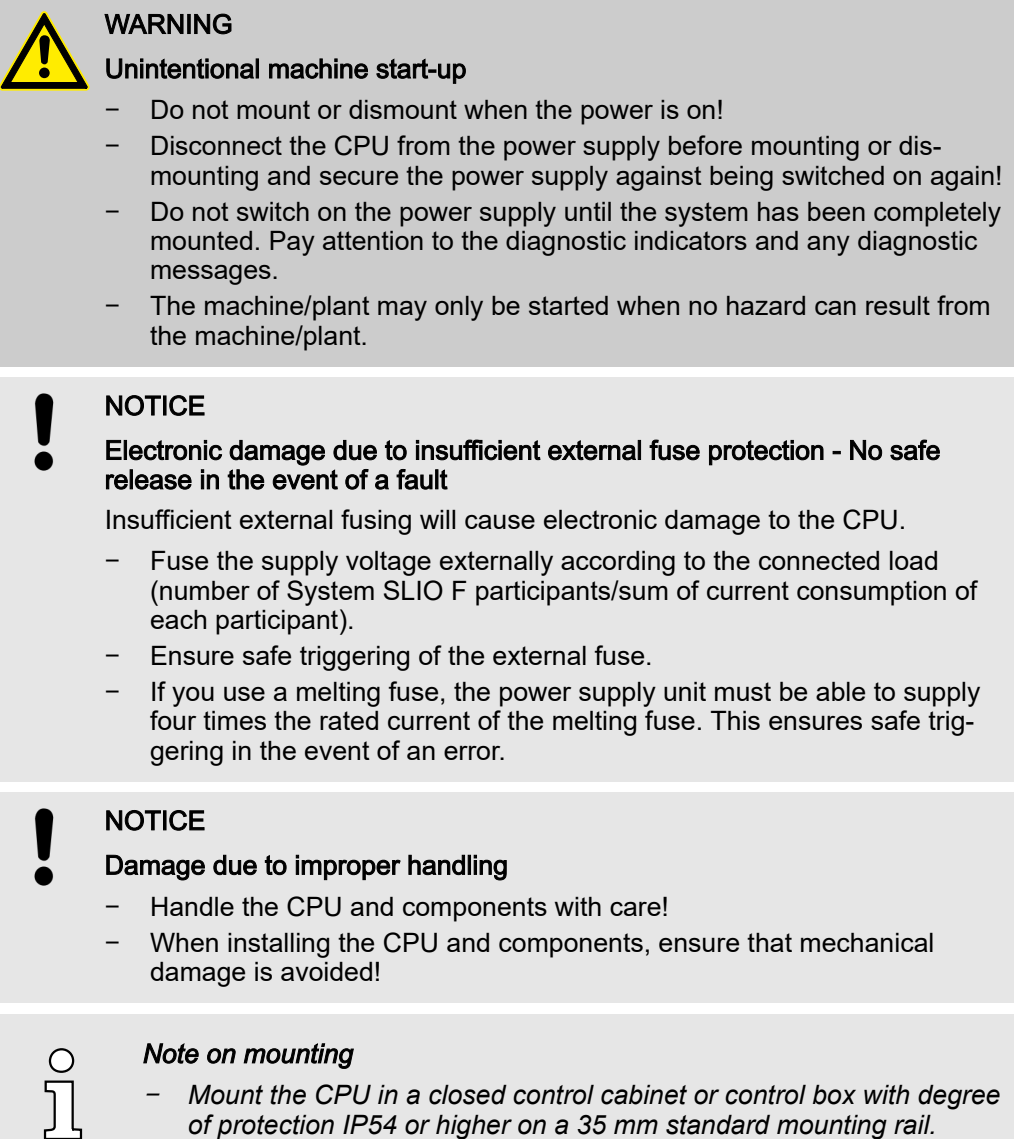

−*Use a mounting rail according to EN 60715.*

### <span id="page-30-0"></span>Functional principle 2.4.1 Mounting CPU

There are locking lever at the top side of the CPU. For mounting and demounting these locking lever are to be turned upwards until these engage. Place the CPU at the mounting rail. The CPU is fixed to the mounting rail by pushing downward the locking levers. The CPU is directly mounted at a mounting rail. Up to 64 System SLIO modules may be mounted. The electronic power supply for the modules is connected via the connection to the backplane bus. The power module 007-1AB00 must always be installed for the power section supply of the modules.

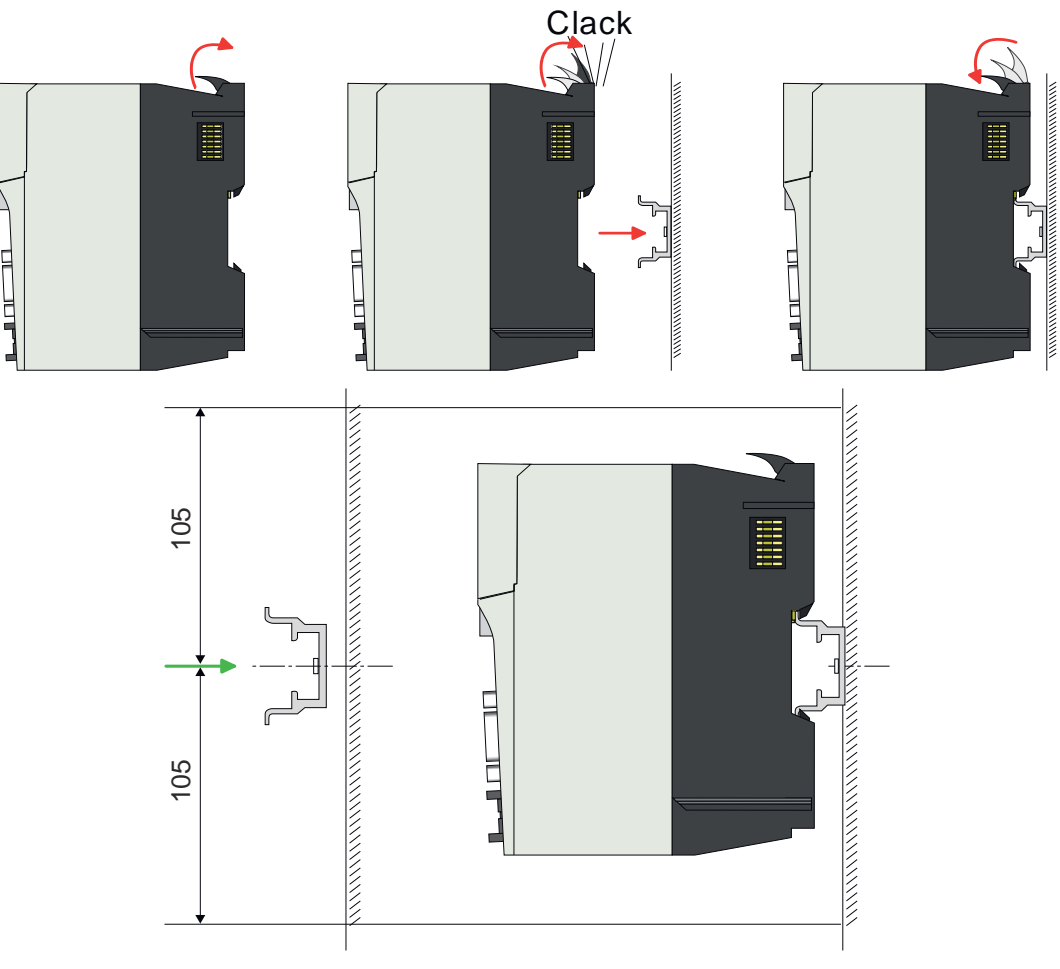

1. Mount the mounting rail! Please consider that a clearance from the middle of the mounting rail of at least 105mm above and below exists.

Proceeding

### <span id="page-31-0"></span>Mounting > Mounting periphery modules

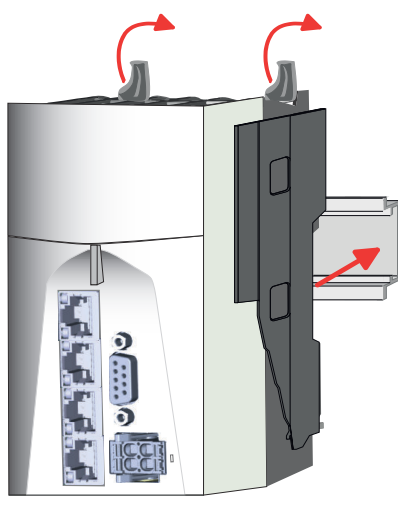

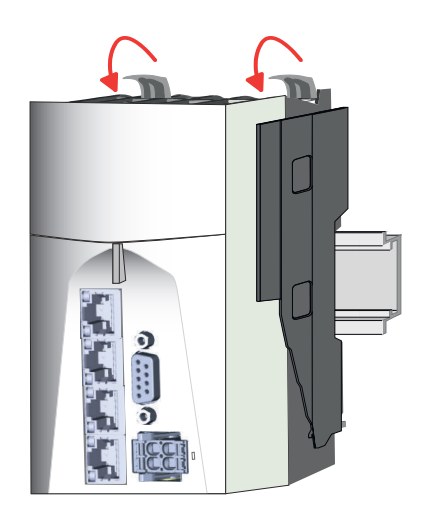

- 2.  $\triangleright$  Turn the locking lever upwards, place the CPU at the mounting rail and turn the lever downward.
	- $\rightarrow$  If you want to use the CPU without periphery modules, you can wire it now.

### Assembly possibilities

Horizontal hanging or vertical hanging:

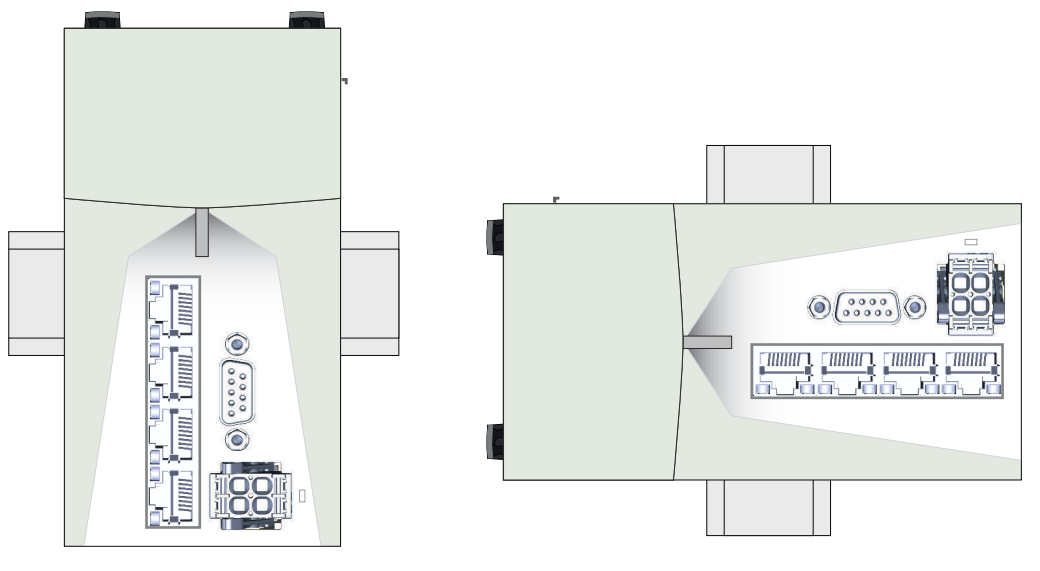

## 2.4.2 Mounting periphery modules

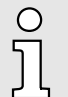

*When using System SLIO modules, you must always mount the power module 007-1AB00 - DC 24V 10A, because the CPU does not provide a power section supply due to the system.*

### Mounting > Mounting periphery modules

### Mounting power module 007-1AB00

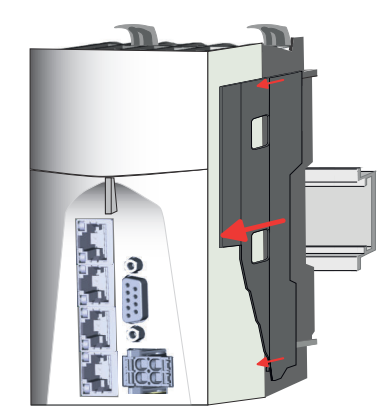

1. Before mounting the periphery modules you have to remove the bus cover at the right side of the CPU by pulling it forward. Keep the cover for later mounting.

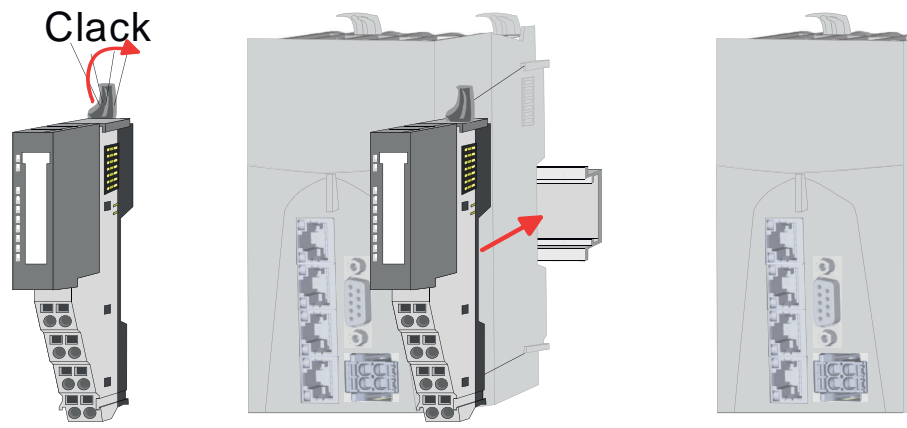

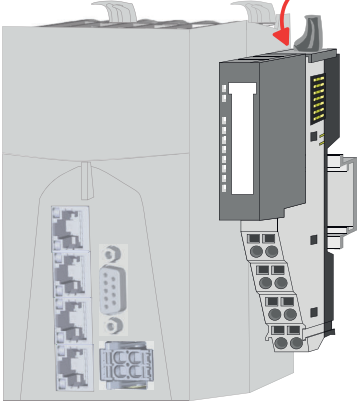

2. Mount the periphery modules you want. The procedure is identical for 8x and 16x periphery modules.

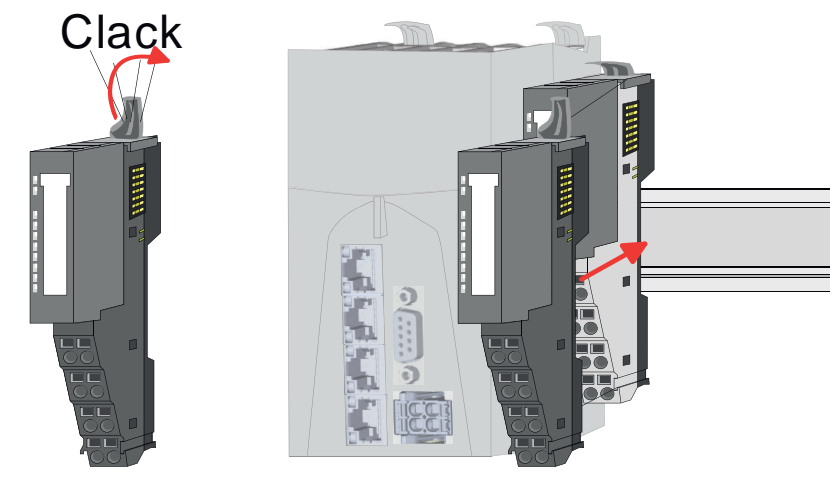

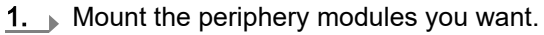

Mounting periphery modules

<span id="page-33-0"></span>Wiring > Wiring CPU

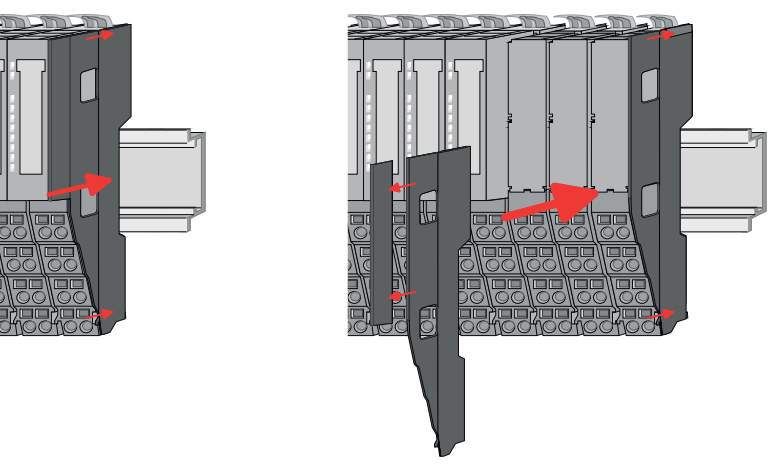

- 2.  $\blacktriangleright$  After mounting the whole system, to protect the backplane bus connectors at the last module you have to mount the bus cover, now. If the last module is a clamp module, for adaptation the upper part of the bus cover is to be removed.
	- $\rightarrow$  The system can now be wired.

2.5 Wiring

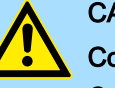

## **CAUTION**

### Consider temperature for external cables!

Cables may experience temperature increase due to system heat dissipation. Thus the cabling specification must be chosen 5°C above ambient temperature!

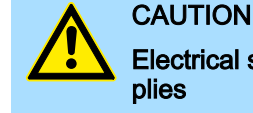

# Electrical safety - loss of safety function when using unsuitable power sup-

- − Only devices with safe insulation from the 230V mains may be connected to the CPU.
- The power supply for generating the DC 24V power must correspond to the requirements for PELV/SELV according to EN 50178. In these, a short circuit between the primary and secondary sides is excluded.

### CPU connector 2.5.1 Wiring CPU

The CPU has a removable connector for the power supply. With the wiring of the connector a "push-in" spring-clip technique is used. This allows a quick and easy connection of your supply lines. The wires are disconnected by means of a screwdriver.

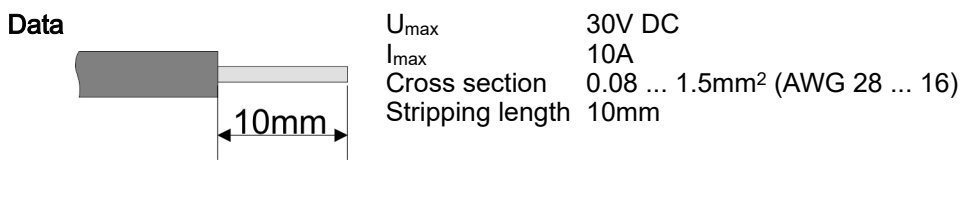

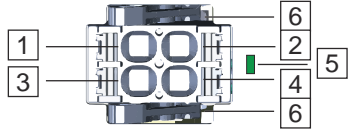

- 1, 2 Plus DC 24V power supply, bridged in the plug.
- 3, 4 Ground DC 24V power supply, bridged in the plug.<br>5 LED indication for power supply.
	- LED indication for power supply.

6 Locking lever

Plug wire

The wiring happens without a tool.

Wiring > Wiring System SLIO periphery

<span id="page-34-0"></span>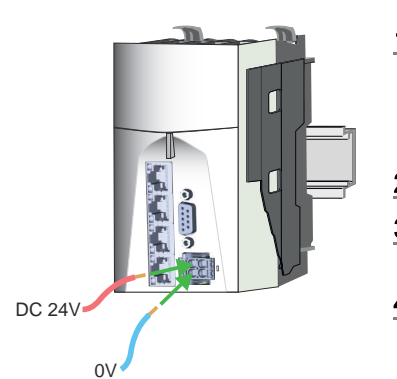

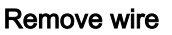

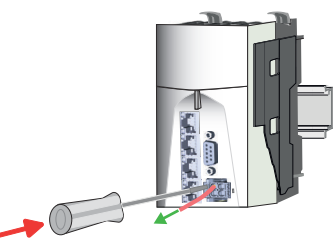

Remove connector

- 1. Insert through the round connection hole of the according contact your prepared wire until it stops, so that it is fixed.
	- $\rightarrow$  By pushing the contact spring opens, thus ensuring the necessary contact pressure.

2.  $\triangleright$  Determine the pin position according to the pin assignment.

3. Connect the positive pole  $(+)$  of your external DC 24V power supply to pin 1 or pin 2.

4. Connect the minus pole (0V) of your external DC 24V power supply to pin 3 or pin 4.

 $\rightarrow$  As soon as the CPU is power supplied, the associated LED lights up.

The wire is to be removed by means of a screwdriver with 2.5mm blade width.

- 1. Press with your screwdriver vertically at the release button.
	- $\rightarrow$  The contact spring releases the wire.
- 2.  $\blacktriangleright$  Pull the wire from the round hole.

You have the option to remove the connector of the power supply, e.g. for a module change with fixed wiring. For this the connector has a locking lever. The connector is removed as follows:

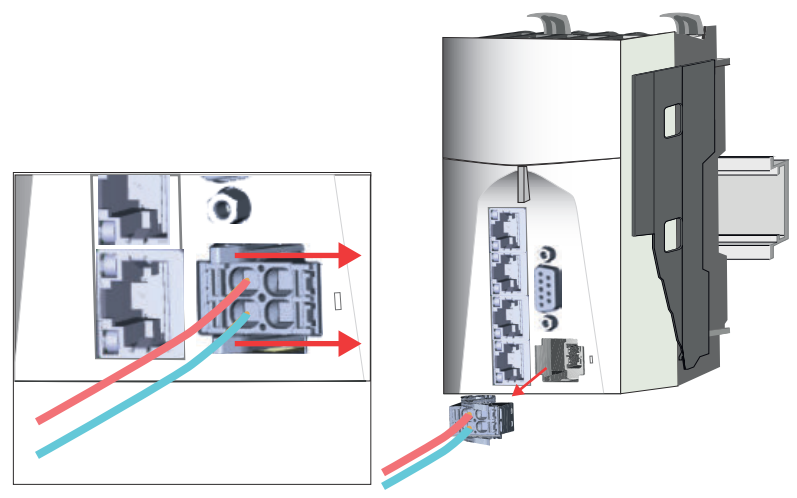

1. Remove connector:

By pressing the release button as shown, the connector is released and can be removed.

2.  $\blacktriangleright$  Plug connector:

The connector is plugged by plugging it directly into the release lever. Here, the locking levers return to their original position.

### 2.5.2 Wiring System SLIO periphery

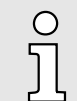

*When using System SLIO modules, you must always mount the power module 007-1AB00 - DC 24V 10A, because the CPU does not provide a power section supply due to the system.*

Wiring > Wiring System SLIO periphery

### 2.5.2.1 Wiring power module

```
Terminal module terminals
```
With the power module, terminals with spring clamp technology are used for wiring. The spring clamp technology allows quick and easy connection of your supply lines. In contrast to screw terminal connections this type of connection is vibration proof.

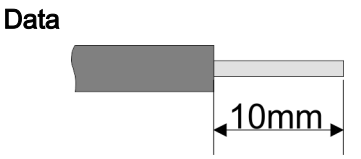

 $U_{\text{max}}$  30V DC<br> $\int_{\text{max}}$  10A I<sub>max</sub><br>Cross section  $0.08$  ... 1.5mm<sup>2</sup> (AWG 28 ... 16) Stripping length 10mm

### Wiring proceeding

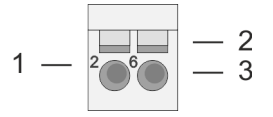

- 1 Pin no. at the connector
- 2 Opening for screwdriver<br>3 Connection hole for wire
- Connection hole for wire

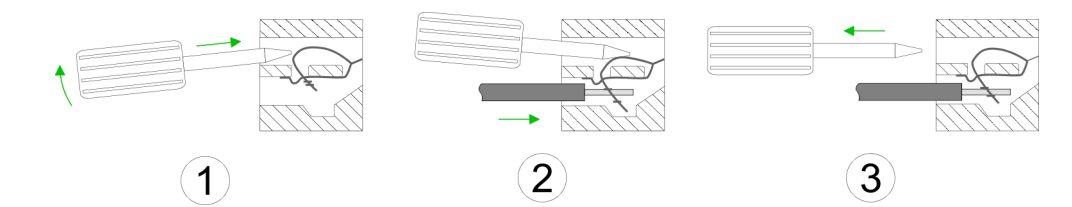

- 1.  $\Box$  Insert a suited screwdriver at an angel into the square opening as shown. Press and hold the screwdriver in the opposite direction to open the contact spring.
	- 2. Insert the stripped end of wire into the round opening. You can use wires with a cross section of 0.08mm2 up to 1.5mm2.
	- $3.$   $\triangleright$  By removing the screwdriver, the wire is securely fixed via the spring contact to the terminal.

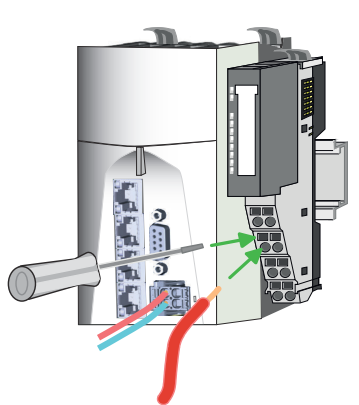
#### Standard wiring

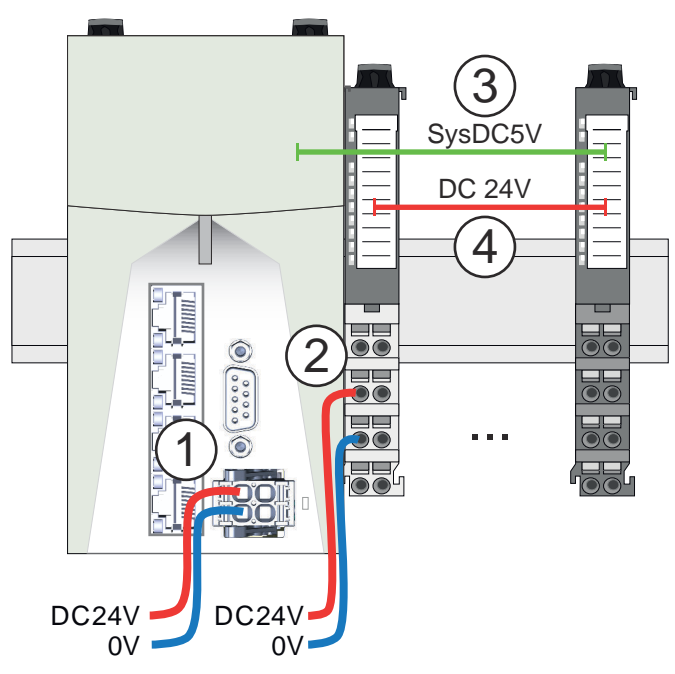

- (1) DC 24V supply CPU:
- DC 5V electronic section supply I/O area (max. 2A)
- (2) Power module 007-1AB00:
- DC 24V power section supply (max. 10A)
- (3) DC 5V electronic section supply I/O area
- (4) DC 24V power section supply I/O area

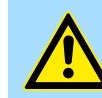

#### **CAUTION**

Since the power section supply is not internally protected, it is to be externally protected with a fuse, which corresponds to the maximum current. This means max. 10A is to be protected by a 10A fuse (fast) respectively by a line circuit breaker 10A characteristics Z!

Fusing

- The power section supply is to be externally protected with a fuse, which corresponds to the maximum current. This means max. 10A is to be protected with a 10A fuse (fast) respectively by a line circuit breaker 10A characteristics Z!
- It is recommended to externally protect the electronic power section supply for CPU an I/O area with a 2A fuse (fast) respectively by a line circuit breaker 2A characteristics Z.

### State of the electronic power supply via LEDs

After PowerON the RUN respectively MF LED at every System SLIO module is on, so far as the sum current does not exceed the maximum value. With the CPU this is 3A. If the total current exceeds the maximum value, the LEDs are no longer triggered. Here the power module with the order number 007-1AB10 is to be placed between the periphery modules.

#### 2.5.2.2 Wiring 8x periphery modules

#### Terminal module terminals

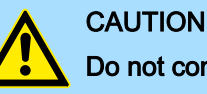

#### Do not connect hazardous voltages!

If this is not explicitly stated in the corresponding module description, hazardous voltages are not allowed to be connected to the corresponding terminal module!

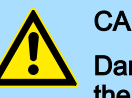

#### **CAUTION**

Danger of injury from electrical shock and damage to the CPU respectively to the modules!

Put the iC9200 Series in a safe, powered down state before starting installation, disassembly or wiring of the iC9200 Series modules!

With wiring the terminal modules, terminals with spring clamp technology are used for wiring. The spring clamp technology allows quick and easy connection of your signal and supply lines. In contrast to screw terminal connections this type of connection is vibration proof.

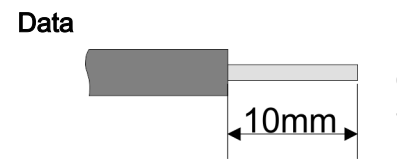

Umax 240V AC / 30V DC  $I_{\text{max}}$  10A Cross section 0.08 ... 1.5mm2 (AWG 28 ... 16) Stripping length 10mm

#### Wiring proceeding

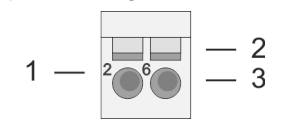

- 1 Pin no. at the connector<br>2 Opening for screwdriver
- 2 Opening for screwdriver<br>3 Connection hole for wire
- Connection hole for wire

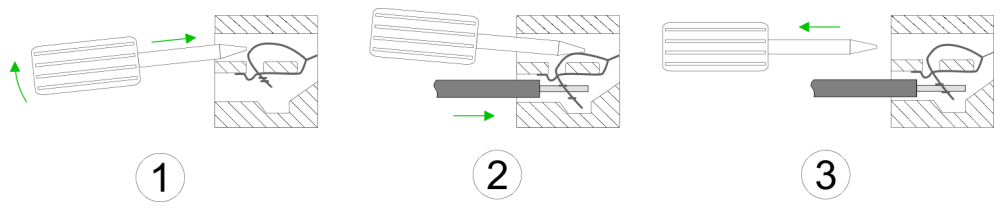

- 1. Insert a suited screwdriver at an angel into the square opening as shown. Press and hold the screwdriver in the opposite direction to open the contact spring.
- 2. Insert the stripped end of wire into the round opening. You can use wires with a cross section of 0.08mm2 up to 1.5mm2.
- 3. By removing the screwdriver, the wire is securely fixed via the spring contact to the terminal.

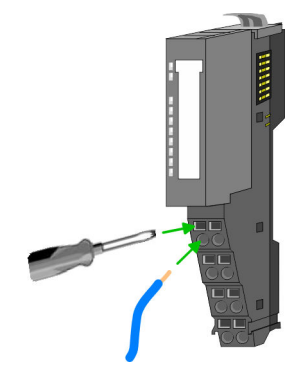

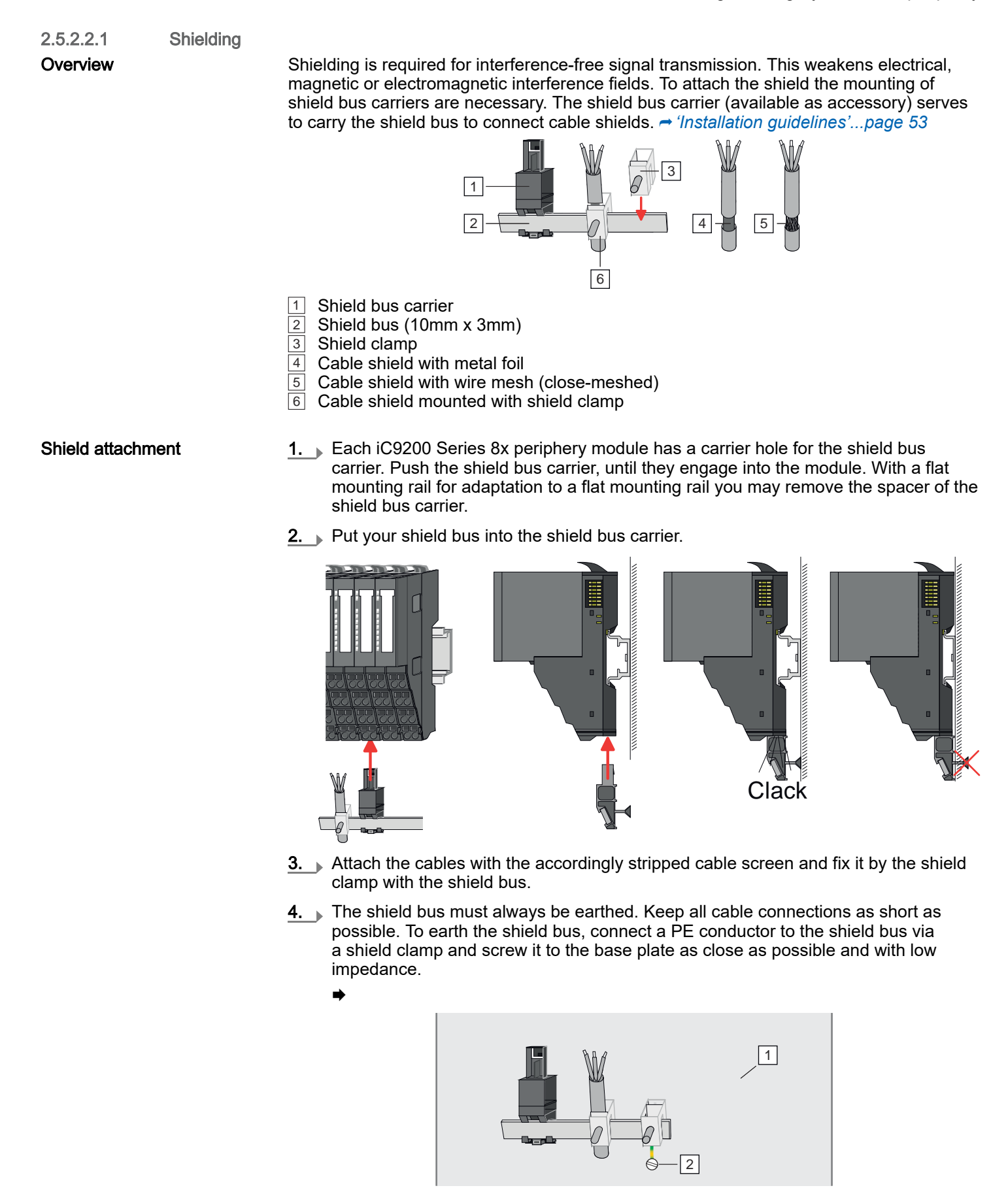

1 Base plate 2 PE conductor screwed to base plate

2.5.2.3 Wiring 16x periphery modules

#### Terminal block connectors

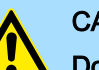

# **CAUTION**

Do not connect hazardous voltages!

If this is not explicitly stated in the corresponding module description, hazardous voltages are not allowed to be connected to the corresponding terminal block!

# CAUTION

Danger of injury from electrical shock and damage to the CPU respectively to the modules!

Put the iC9200 Series in a safe, powered down state before starting installation, disassembly or wiring of the iC9200 Series modules!

- The 16x periphery module has a removable terminal block for wiring.
- With the wiring of the terminal block a "push-in" spring-clip technique is used. This allows a quick and easy connection of your signal and supply lines.
- The clamping off takes place by means of a screwdriver.
- Please use copper wire only!

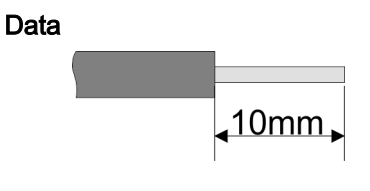

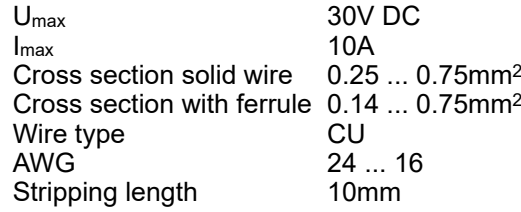

#### Wiring procedure

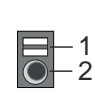

#### Insert wire

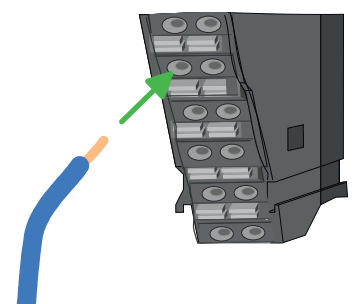

The wiring happens without a tool.

2 Connection hole for wire

1 Release area

- 1. Determine according to the casing labelling the connection position.
- 2. Insert through the round connection hole of the according contact your prepared wire until it stops, so that it is fixed.
	- $\rightarrow$  By pushing the contact spring opens, thus ensuring the necessary contact pressure.

Remove wire

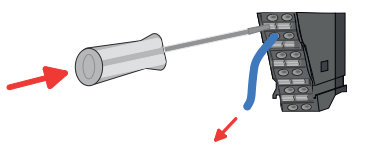

- The wire is to be removed by means of a screwdriver with 2.5mm blade width.
- 1. Press with your screwdriver vertically at the release button.
	- $\rightarrow$  The contact spring releases the wire.
- $2.$  Pull the wire from the round hole.

#### 2.5.2.4 Wiring power modules

Terminal module terminals

Power modules can be plugged between the periphery modules. With power modules, terminals with spring clamp technology are used for wiring. The spring clamp technology allows quick and easy connection of your signal and supply lines. In contrast to screw terminal connections this type of connection is vibration proof.

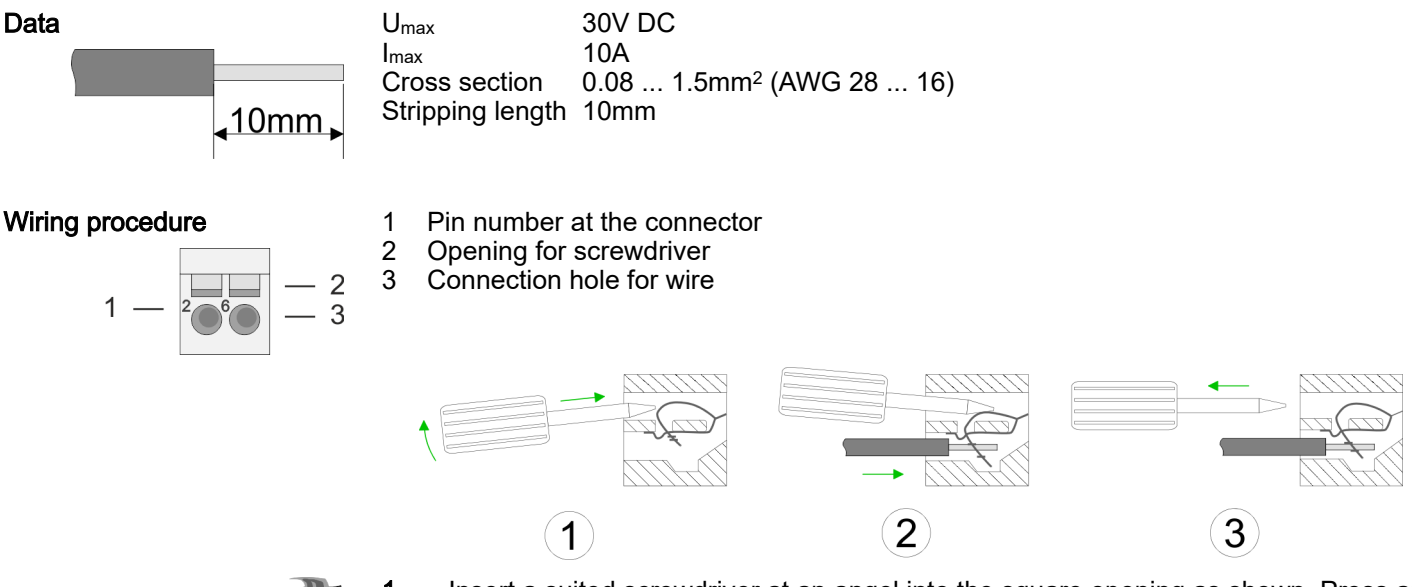

- 1. Insert a suited screwdriver at an angel into the square opening as shown. Press and hold the screwdriver in the opposite direction to open the contact spring.
- 2. Insert the stripped end of wire into the round opening. You can use wires with a cross section of 0.08mm2 up to 1.5mm<sup>2</sup>
- **3.** By removing the screwdriver, the wire is securely fixed via the spring contact to the terminal.

#### Deployment of the power modules

- The CPU does not provide a power section supply for the periphery modules. By plugging the power module with the order no. 007-1AB00 the succeeding periphery modules get a DC 24V power section supply with max. 10A. If the 10A are no longer sufficient, another power module must be plugged. So you have also the possibility to define isolated groups.
- The periphery modules get their electronic power supply from the CPU with max. 3A. The power module with the order number 007-1AB10 is to be used if the 3A for the electronic power supply at the backplane bus is no longer sufficient. Additionally you get a new isolated group for the DC 24V power section supply with max. 4A.
- By plugging the power module 007-1AB10, modules with a maximum total current of the power section supply of 2A can be plugged at the succeeding backplane bus. Afterwards a power module is to be placed again. To secure the power supply, the power modules may be mixed used.

#### *Power module 007-1AB00* SysDC5V DC 24V DC 24V  $\widehat{2}$  $2 3 2 2$ ... ... 1 6 DC24V DC<sub>24</sub>V DC24V DC24V  $0V$ 0V 0V 0V (1) DC 24V supply CPU: DC 5V electronic section supply I/O area (max. 2A) (2) Power module 007-1AB00: DC 24V power section supply (max. 10A) *Power module 007-1AB10* SysDC5V **Felice** SysDC5V DC 24V DC 24V ₹  $\widehat{2}$ 3 3 ... ... 1  $\overline{\phantom{a}}$  $\widehat{\bullet}$ 三世 רוח  $\widehat{4}$ DC24V DC24V DC<sub>24</sub>V DC24V 4  $0V$  $0<sub>V</sub>$  $0V$  $0V$ DC24V DC24V 5 5 0V 0V (1) DC 24V supply CPU: DC 5V electronic section supply I/O area (max. 2A) (2) Power module 007-1AB00: DC 24V power section supply (max. 10A) (3) Additional power module 007-1AB10: (4) DC 24V power section supply (max. 4A) (5) DC 5V electronic section supply I/O area (max. 2A)

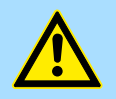

### **CAUTION**

Since the power section supply is not internally protected, it is to be externally protected with a fuse, which corresponds to the maximum current. This means max. 10A is to be protected by a 10A fuse (fast) respectively by a line circuit breaker 10A characteristics Z!

Demounting > Demounting CPU

<span id="page-42-0"></span>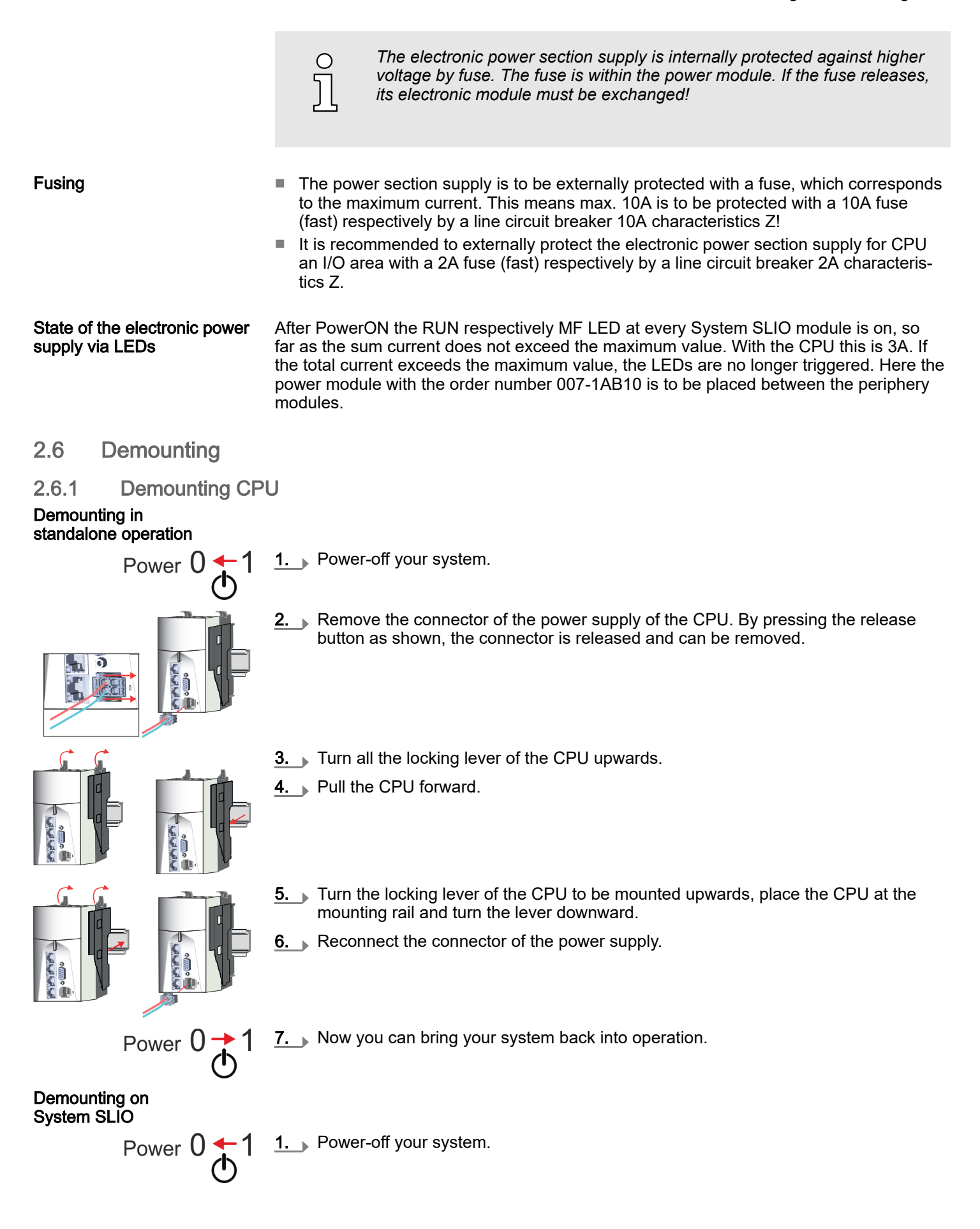

### Demounting > Demounting CPU

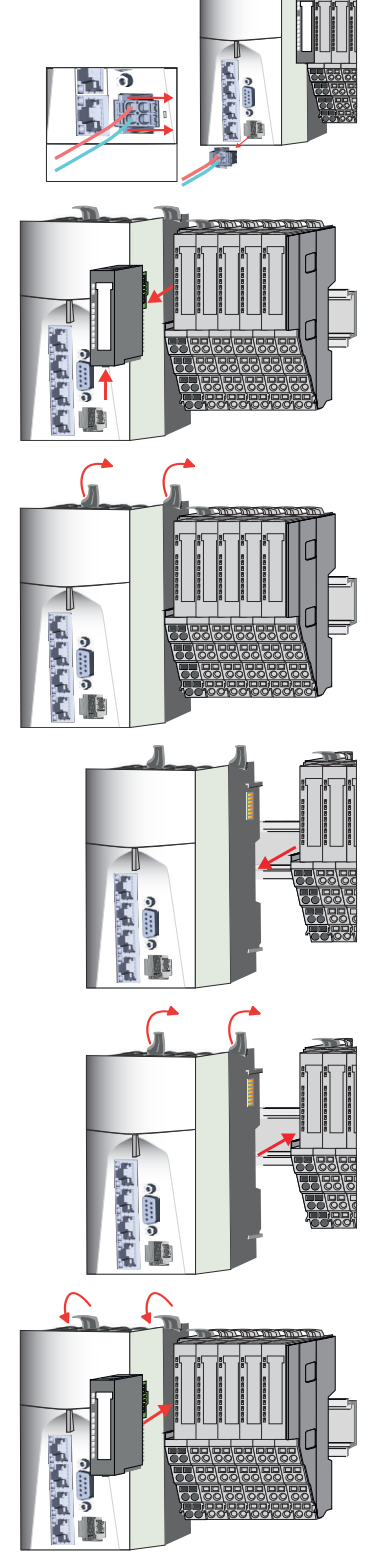

- 2. Remove the connector of the power supply of the CPU. By pressing the release button as shown, the connector is released and can be removed.
- 3. For mounting reasons you have to remove the electronic module of the power module located right beside the CPU. Press the unlocking lever at the lower side of the power module and pull it forward.
- 4. Turn all the locking lever of the CPU to be exchanged upwards.

- 5. Pull the CPU forward.
- $6.$  For mounting turn all the locking lever of the CPU to be mounted upwards.
- $7.$  To mount the CPU put it to the left periphery module and push it, guided by the stripes, to the mounting rail.
- 8. Turn all the locking lever downward, again.
- 9. Plug again the electronic module, which you have removed before. For installation plug the electronic module guided by the strips at the lower side until this engages to the terminal module.

Demounting > Demounting 8x periphery modules

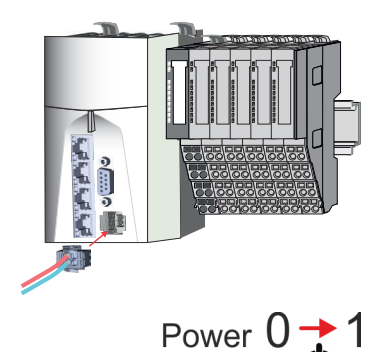

11. Reconnect the connector of the power supply.

12. Now you can bring your system back into operation.

2.6.2 Demounting 8x periphery modules

#### Proceeding

Exchange of an electronic module

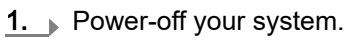

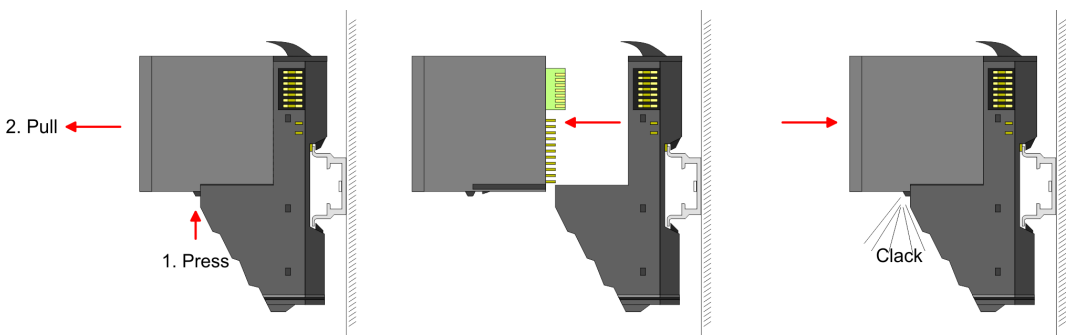

- 2.  $\triangleright$  For the exchange of a electronic module, the electronic module may be pulled forward after pressing the unlocking lever at the lower side of the module.
- $3.$  For installation plug the new electronic module guided by the strips at the lower side until this engages to the terminal module.
	- $\rightarrow$  Now you can bring your system back into operation.

#### Exchange of a periphery module

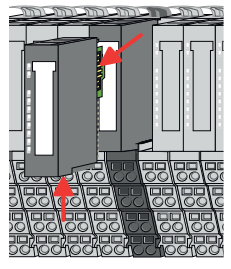

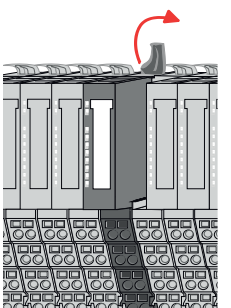

- 1. Power-off your system.
- 2.  $\blacktriangleright$  Remove if exists the wiring of the module.

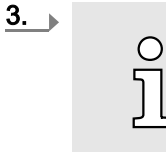

*For demounting and exchange of a (head) module or a group of modules, due to mounting reasons you always have to remove the electronic module right beside. After mounting it may be plugged again.*

Press the unlocking lever at the lower side of the just mounted right module and pull it forward.

**4.**  $\bullet$  Turn the locking lever of the module to be exchanged upwards.

Demounting > Demounting 8x periphery modules

- 
- 

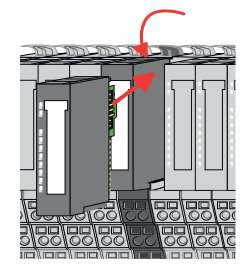

Exchange of a module group

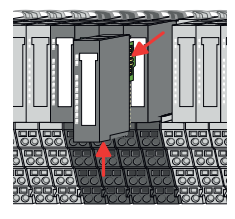

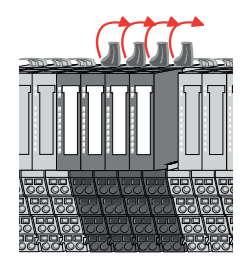

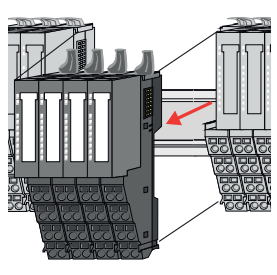

- 5.  $\triangleright$  Pull the module.
- 6.  $\triangleright$  For mounting turn the locking lever of the module to be mounted upwards.

- 7.  $\triangleright$  To mount the module put it to the gap between the both modules and push it, guided by the stripes at both sides, to the mounting rail.
- 8.  $\blacktriangleright$  Turn the locking lever downward, again.
- **9.** Plug again the electronic module, which you have removed before.
- 10. Wire your module.
	- ◆ Now you can bring your system back into operation.
- 1. Power-off your system.
- 2.  $\blacktriangleright$  Remove if exists the wiring of the module group.

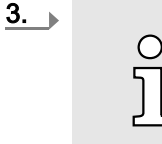

*For demounting and exchange of a (head) module or a group of modules, due to mounting reasons you always have to remove the electronic module right beside. After mounting it may be plugged again.*

Press the unlocking lever at the lower side of the just mounted right module near the module group and pull it forward.

- 4.  $\Box$  Turn all the locking lever of the module group to be exchanged upwards.
- 5.  $\blacktriangleright$  Pull the module group forward.
- 6. For mounting turn all the locking lever of the module group to be mounted upwards.

#### Demounting > Demounting 16x periphery modules

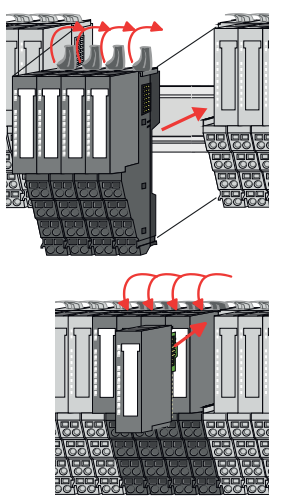

- 7.  $\triangleright$  To mount the module group put it to the gap between the both modules and push it, guided by the stripes at both sides, to the mounting rail.
- 8.  $\Box$  Turn all the locking lever downward, again.
- $9.$  Plug again the electronic module, which you have removed before.
- 10. Wire your module group.
	- $\rightarrow$  Now you can bring your system back into operation.
- 2.6.3 Demounting 16x periphery modules

### Proceeding

#### Exchange of an electronic unit

- 1. Power-off your system.
- 2.  $\Box$  To replace an electronic unit, you can push down and pull off the terminal block after releasing the lock.

To mount the terminal block, place it horizontally on the lower side of the electronic unit and push it towards the electronic unit until it clicks into place.

 $\rightarrow$  Now you can bring your system back into operation.

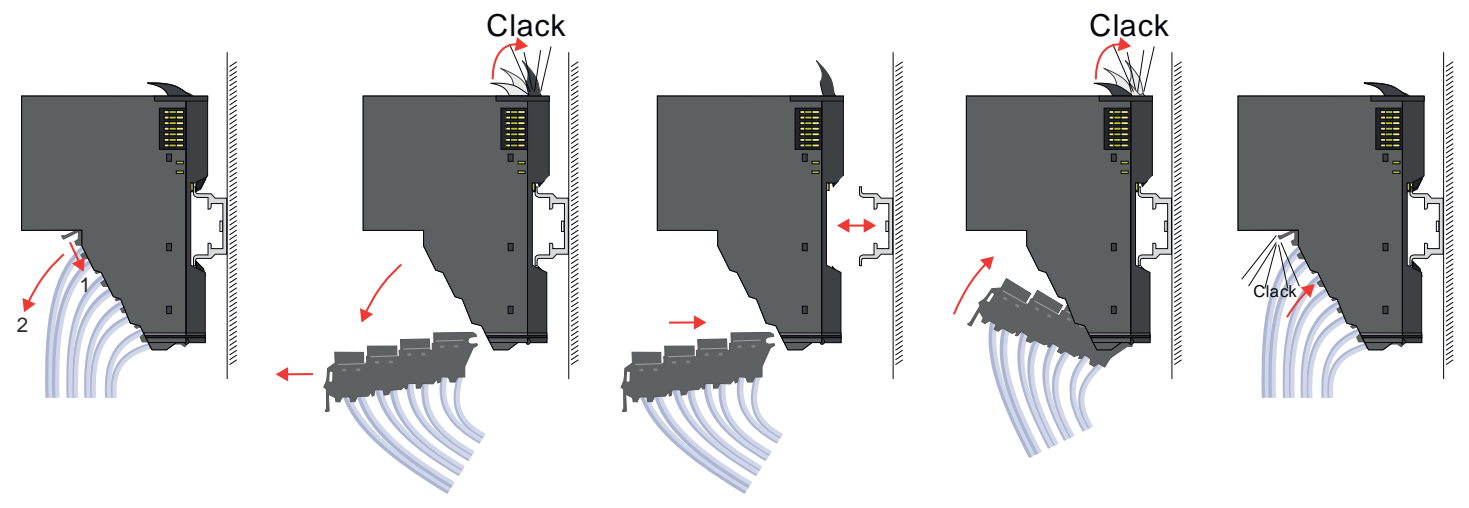

Exchange of a 16x periphery module

- 1. Power-off your system.
- 2.  $\triangleright$  Remove if exists the wiring of the module respectively the wired terminal block.

#### Demounting > Demounting 16x periphery modules

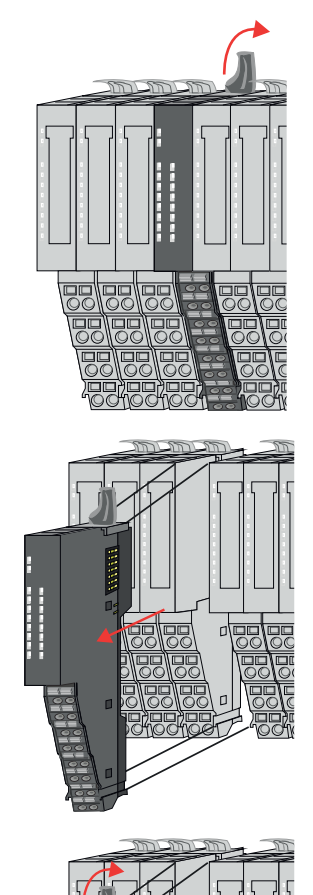

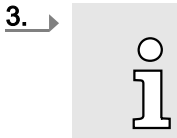

*In contrast to 8x periphery modules, you can directly demount and mount 16x periphery modules.*

Turn the locking lever of the module to be exchanged upwards.

4.  $\triangleright$  Pull the module.

 $5.$  For mounting turn the locking lever of the module to be mounted upwards.

 $6.$  To mount the module put it to the gap between the both modules and push it, guided by the stripes at both sides, to the mounting rail.

Exchange of a module group

- 7.  $\blacktriangleright$  Turn the locking lever downward, again.
- $8.$  Wire your module respectively plug the wired terminal block again.
	- $\rightarrow$  Now you can bring your system back into operation.

- 1. Power-off your system.
- 2.  $\blacktriangleright$  Remove if exists the wiring of the module group respectively the wired terminal blocks.

#### Device replacement and repair > Device replacement

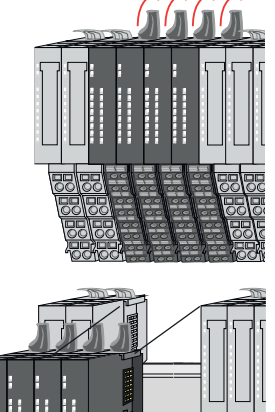

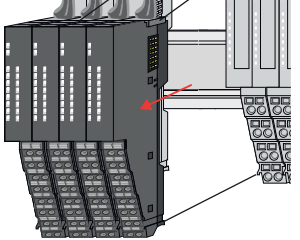

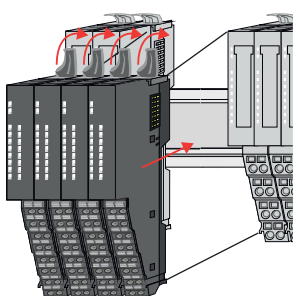

 $3.$  $\overline{\text{c}}$ 

 $\circ$ 

*In contrast to 8x periphery modules, you can directly demount and mount 16x periphery modules.*

Turn all the locking lever of the module group to be exchanged upwards.

- 4.  $\blacktriangleright$  Pull the module group forward.
- 5. For mounting turn all the locking lever of the module group to be mounted upwards.

6. To mount the module group put it to the gap between the both modules and push it, guided by the stripes at both sides, to the mounting rail.

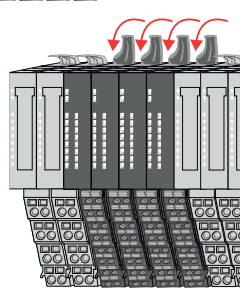

- $7.$  Turn all the locking lever downward, again.
- 8. Wire your module group respectively plug the wired terminal blocks again.
	- ◆ Now you can bring your system back into operation.
- 2.7 Device replacement and repair

### 2.7.1 Device replacement

#### **Notes**

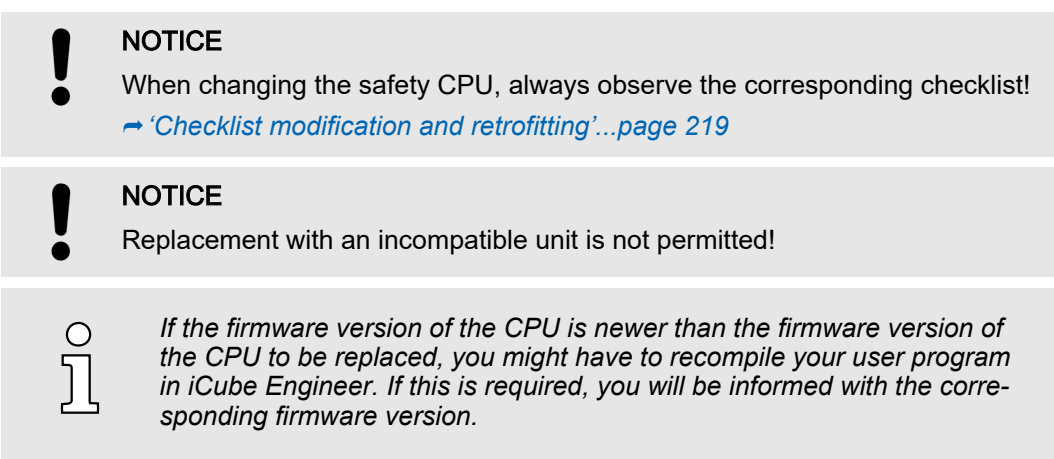

Device replacement and repair > Device repairs and defects

**Proceeding** The new CPU must meet the following conditions:

- Same device type.
- Same or higher firmware version.
- 1. Demount the CPU to be replaced. ⮫*['Demounting'...page 43](#page-42-0)*
- 2. Remove the Yaskawa SD card, if exists.
- 3. Mount the new CPU. ⮫*['Mounting'...page 30](#page-29-0)*
- $4.$  If exists, you can transfer your project with all access data and IP address to the new CPU by inserting the Yaskawa SD card.
- **5.** ▶ To complete the device replacement, proceed according to the checklist. → *'Check[list modification and retrofitting'...page 219](#page-218-0)*

### 2.7.1.1 Module replacement FSoE slave

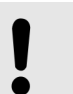

### **NOTICE**

Please note that when replacing the module of an FSoE slave, all of the manufacturer's requirements must be adhered to!

### 2.7.2 Device repairs and defects

Repairs may only be carried out by Yaskawa.

- Always contact your national representative of Yaskawa before returning the product.
- Return defective devices to the national representative of Yaskawa for repair or to obtain a replacement device.
- If possible, use the original packaging when returning the product.

Industrial security and installation guidelines > Industrial security in information technology

# 2.8 Industrial security and installation guidelines

### 2.8.1 Industrial security in information technology

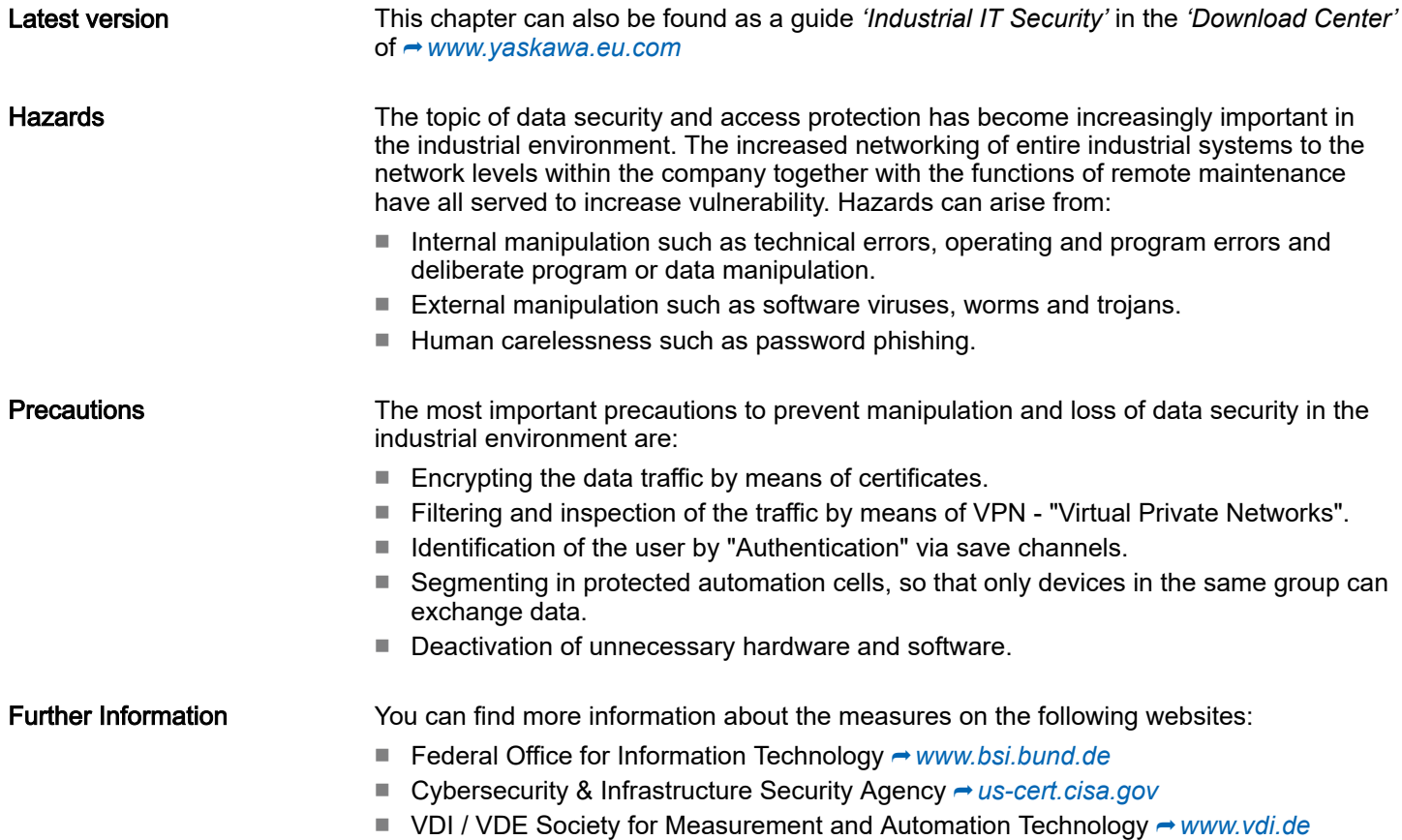

### Basics and mounting iC9200 Series and mounting iC9200 Series and mounting iC9200 Series and mounting iC9200 Series

#### Industrial security and installation guidelines > Industrial security in information technology

#### 2.8.1.1 Protection of hardware and applications

**Precautions** 

■ Do not integrate any components or systems into public networks.

- Use VPN "Virtual Private Networks" for use in public networks. This allows you to control and filter the data traffic accordingly.
- Always keep your system up-to-date.
	- Always use the latest firmware version for all devices.
	- Update your user software regularly.
- Protect your systems with a firewall.
	- The firewall protects your infrastructure internally and externally.
	- This allows you to segment your network and isolate entire areas.
- Secure access to your plants via user accounts.
	- If possible, use a central user management system.
	- Create a user account for each user for whom authorization is essential.
	- Always keep user accounts up-to-date and deactivate unused user accounts.
- Secure access to your plants via secure passwords.
	- Change the password of a standard login after the first start.
	- Use strong passwords consisting of upper/lower case, numbers and special characters. The use of a password generator or manager is recommended.
	- Change the passwords according to the rules and guidelines that apply to your application.
- Deactivate inactive communication ports respectively protocols.
	- Only the communication ports that are used for communication should be activated.
	- Only the communication protocols that are used for communication should be activated.
- Consider possible defence strategies when planning and securing the system.
	- The isolation of components alone is not sufficient for comprehensive protection. An overall concept is to be drawn up here, which also provides defensive measures in the event of a cyber attack.
	- Periodically carry out threat assessments. Among others, a comparison is made here between the protective measures taken and those required.
- Limit the use of external storage media.
	- Via external storage media such as USB memory sticks or SD memory cards, malware can get directly into a system while bypassing a firewall.
	- External storage media or their slots must be protected against unauthorized physical access, e.g. by using a lockable control cabinet.
	- Make sure that only authorized persons have access.
	- When disposing of storage media, make sure that they are safely destroyed.
- Use secure access paths such as HTTPS or VPN for remote access to your plant.
- Enable security-related event logging in accordance with the applicable security policy and legal requirements for data protection.

#### Industrial security and installation guidelines > Installation guidelines

#### <span id="page-52-0"></span>2.8.1.2 Protection of PC-based software

**Precautions** 

Since PC-based software is used for programming, configuration and monitoring, it can also be used to manipulate entire systems or individual components. Particular caution is required here!

- Use user accounts on your PC systems.
	- If possible, use a central user management system.
	- Create a user account for each user for whom authorization is essential.
	- Always keep user accounts up-to-date and deactivate unused user accounts.
- Protect your PC systems with secure passwords.
	- Change the password of a standard login after the first start.
	- Use strong passwords consisting of upper/lower case, numbers and special characters. The use of a password generator or manager is recommended.
	- Change the passwords according to the rules and guidelines that apply to your application.
- Enable security-related event logging in accordance with the applicable security policy and legal requirements for data protection.
- Protect your PC systems by security software.
	- Install virus scanners on your PC systems to identify viruses, trojans and other malware.
	- Install software that can detect phishing attacks and actively prevent them.
- Always keep your software up-to-date.
	- Update your operating system regularly.
	- Update your software regularly.
- Make regular backups and store the media at a safe place.
- Regularly restart your PC systems. Only boot from storage media that are protected against manipulation.
- Use encryption systems on your storage media.
- Perform security assessments regularly to reduce the risk of manipulation.
- Use only data and software from approved sources.
- Uninstall software which is not used.
- Disable unused services.
- Activate a password-protected screen lock on your PC systems.
- Always lock your PC systems as soon as you leave your PC workstation.
- Do not click any links that come from unknown sources. If necessary ask, e.g. on e-mails.
- Use secure access paths such as HTTPS or VPN for remote access to your PC system.

#### 2.8.2 Installation guidelines

#### General

The installation guidelines contain information about the interference free deployment of a PLC system. There is the description of the ways, interference may occur in your PLC, how you can make sure the electromagnetic compatibility (EMC), and how you manage the isolation.

#### What does EMC mean? Electromagnetic compatibility (EMC) means the ability of an electrical device, to function error free in an electromagnetic environment without being interfered respectively without interfering the environment.

The components are developed for the deployment in industrial environments and meets high demands on the EMC. Nevertheless you should project an EMC planning before installing the components and take conceivable interference causes into account.

Industrial security and installation guidelines > Installation guidelines

### Possible interference causes Basic rules for EMC Electromagnetic interferences may interfere your control via different ways: ■ Electromagnetic fields (RF coupling) ■ Magnetic fields with power frequency ■ Bus system ■ Power supply ■ Protected earth conductor Depending on the spreading medium (lead bound or lead free) and the distance to the interference cause, interferences to your control occur by means of different coupling mechanisms. There are: ■ galvanic coupling ■ capacitive coupling ■ inductive coupling ■ radiant coupling In the most times it is enough to take care of some elementary rules to guarantee the EMC. Please regard the following basic rules when installing your PLC. ■ Take care of a correct area-wide grounding of the inactive metal parts when installing your components. – Install a central connection between the ground and the protected earth conductor system. – Connect all inactive metal extensive and impedance-low. – Please try not to use aluminium parts. Aluminium is easily oxidizing and is therefore less suitable for grounding. ■ When cabling, take care of the correct line routing. – Organize your cabling in line groups (high voltage, current supply, signal and data lines). – Always lay your high voltage lines and signal respectively data lines in separate channels or bundles. – Route the signal and data lines as near as possible beside ground areas (e.g. suspension bars, metal rails, tin cabinet). ■ Proof the correct fixing of the lead isolation. – Data lines must be shielded. – Analog lines must be shielded. When transmitting signals with small amplitudes the one sided laying of the isolation may be favourable. – Cables for frequency inverters, servo and stepper motors must be shielded. – Lay the line isolation extensively on an isolation/protected earth conductor rail directly after the cabinet entry and fix the isolation with cable clamps. – Make sure that the isolation/protected earth conductor rail is connected impedance-low with the cabinet.

- Use metallic or metallised plug cases for isolated data lines.
- In special use cases you should appoint special EMC actions.
	- Consider to wire all inductivities with erase links.
	- Please consider luminescent lamps can influence signal lines.
- Create a homogeneous reference potential and ground all electrical operating supplies when possible.
	- Please take care for the targeted employment of the grounding actions. The grounding of the PLC serves for protection and functionality activity.
	- Connect installation parts and cabinets with your PLC in star topology with the isolation/protected earth conductor system. So you avoid ground loops.
	- If there are potential differences between installation parts and cabinets, lay sufficiently dimensioned potential compensation lines.

Industrial security and installation guidelines > Installation guidelines

Isolation of conductors Electrical, magnetically and electromagnetic interference fields are weakened by means of an isolation, one talks of absorption. Via the isolation rail, that is connected conductive with the rack, interference currents are shunt via cable isolation to the ground. Here you have to make sure, that the connection to the protected earth conductor is impedancelow, because otherwise the interference currents may appear as interference cause.

When isolating cables you have to regard the following:

- If possible, use only cables with isolation tangle.
- The hiding power of the isolation should be higher than 80%.
- Normally you should always lay the isolation of cables on both sides. Only by means of the both-sided connection of the isolation you achieve high quality interference suppression in the higher frequency area. Only as exception you may also lay the isolation one-sided. Then you only achieve the absorption of the lower frequencies. A one-sided isolation connection may be convenient, if:
	- the conduction of a potential compensating line is not possible.
	- analog signals (some mV respectively  $\mu$ A) are transferred.
	- foil isolations (static isolations) are used.
- With data lines always use metallic or metallised plugs for serial couplings. Fix the isolation of the data line at the plug rack. Do not lay the isolation on the PIN 1 of the plug bar!
- At stationary operation it is convenient to strip the insulated cable interruption free and lay it on the isolation/protected earth conductor line.
- To fix the isolation tangles use cable clamps out of metal. The clamps must clasp the isolation extensively and have well contact.
- Lay the isolation on an isolation rail directly after the entry of the cable in the cabinet.

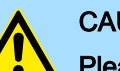

#### **CAUTION**

#### Please regard at installation!

At potential differences between the grounding points, there may be a compensation current via the isolation connected at both sides.

Remedy: Potential compensation line

General data for iC9200 Series

# 2.9 General data for iC9200 Series

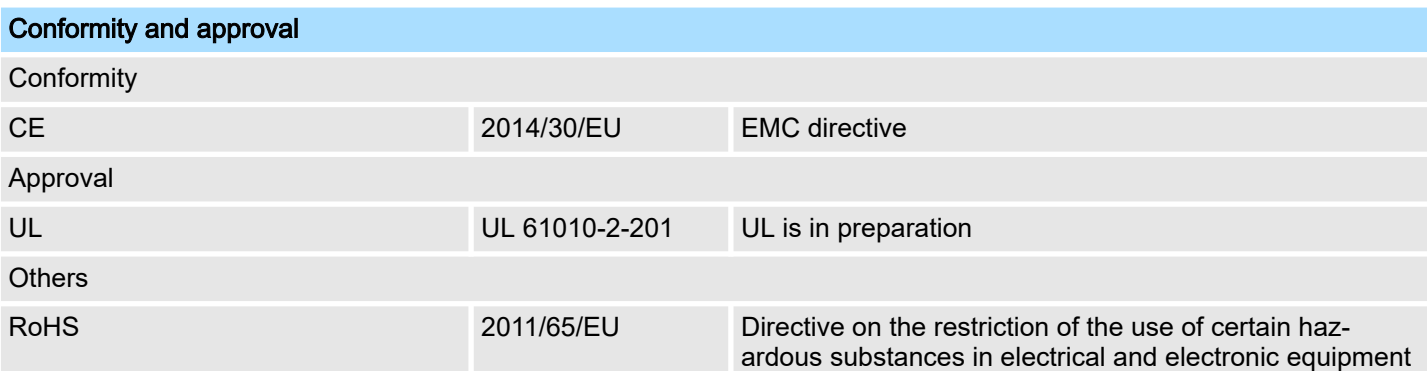

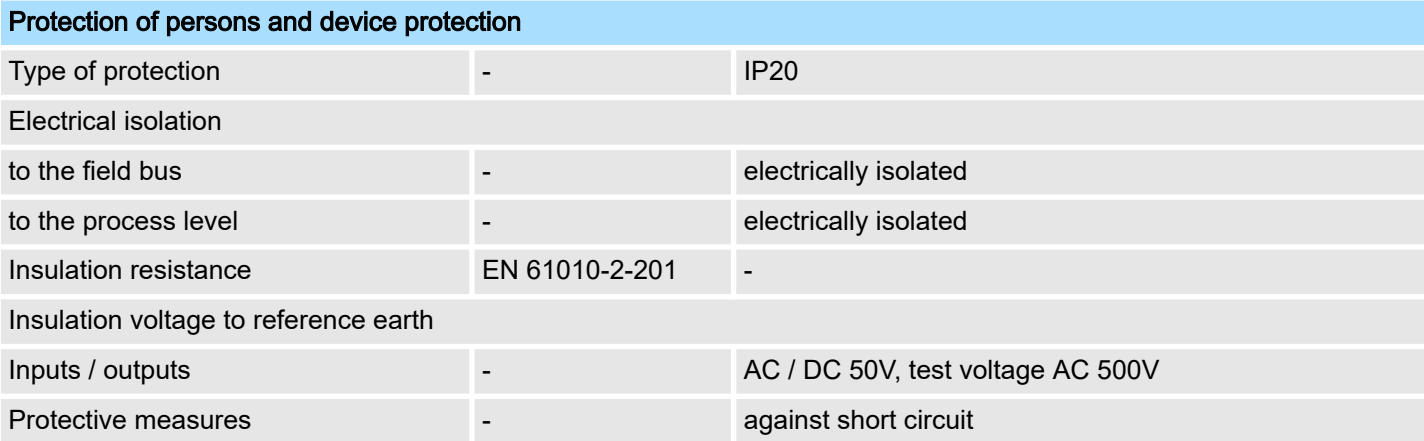

### Environmental conditions to EN 61131-2

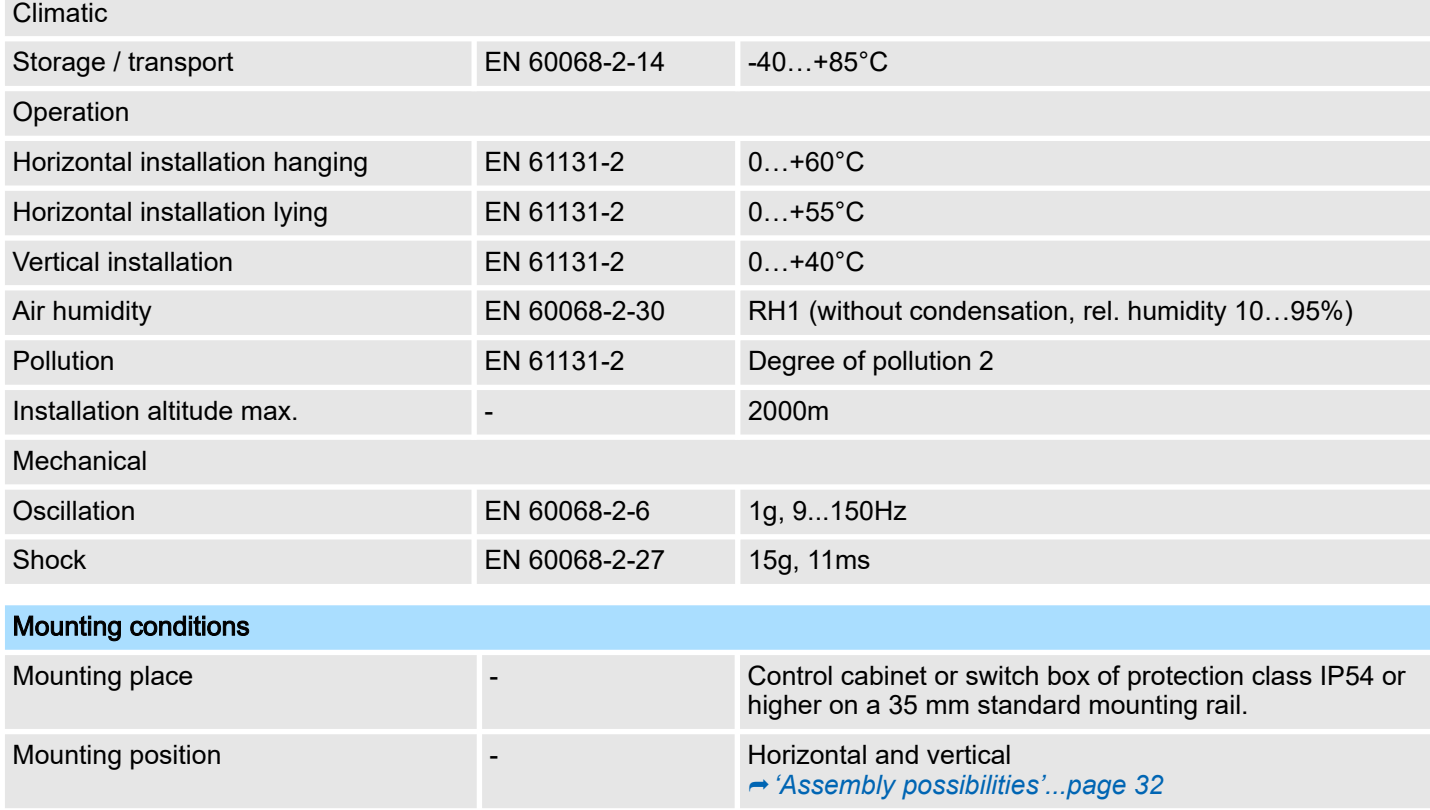

General data for iC9200 Series > Use in difficult operating conditions

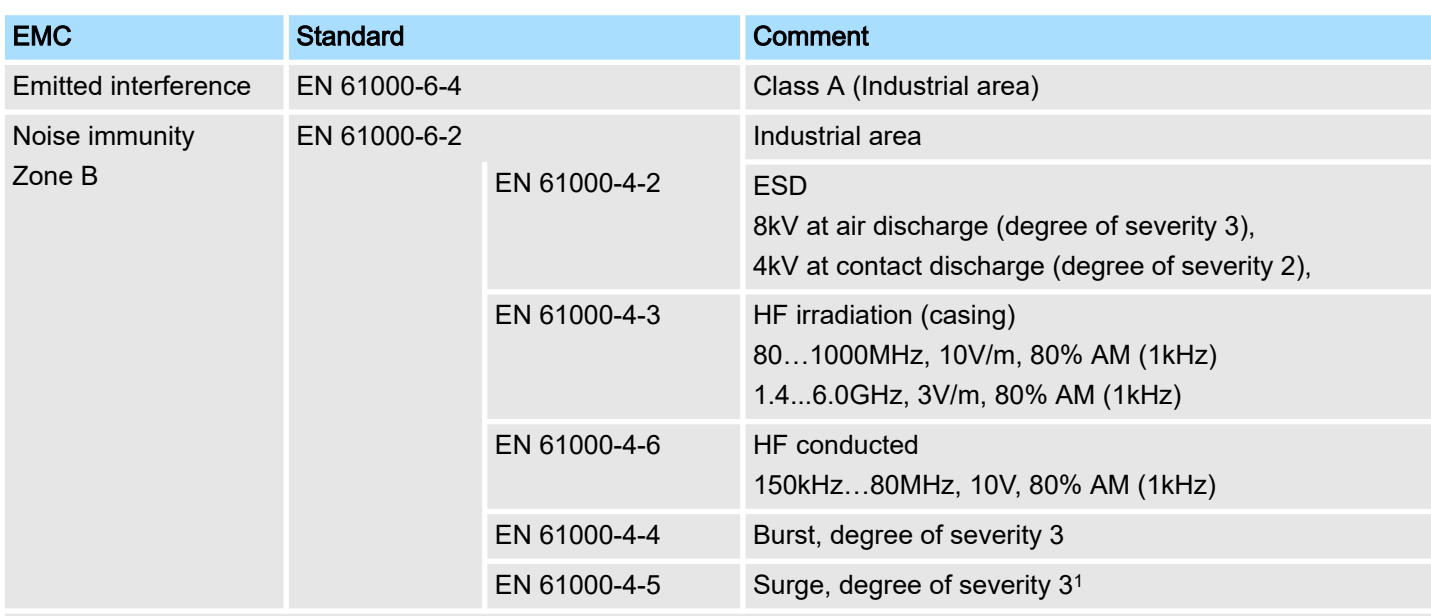

1) Due to the high-energetic single pulses with Surge an appropriate external protective circuit with lightning protection elements like conductors for lightning and over-voltage is necessary.

## 2.9.1 Use in difficult operating conditions

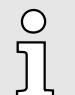

*Without additional protective measures, the products must not be used in locations with difficult operating conditions; e.g. due to:*

−*dust generation*

−

- − *chemically active substances (corrosive vapors or gases)*
	- *strong electric or magnetic fields*

**Properties** 

# 3 Hardware description

3.1 Properties

**CPU** 

- iC9212M-EC PMC9212E0 iC9216M-EC - PMC9216E0 iC9212M-FSoE - PMC9212ES iC9216M-FSoE - PMC9216ES
- Programmable in IEC 61131 via Yaskawa iCube Engineer.
- Slot for external Yaskawa SD card.
- Status LEDs for operating state and diagnostics.
- X1: EtherCAT master functionality (PMC921xE0 only).
- X1: EtherCAT FSoE master functionality (PMC921xES only).
- X2: Ethernet interface for future extensions.
- X3/X4: Ethernet (switch) PROFINET optional.
- Up to 64 System SLIO modules can be connected via *SliceBus*.

#### Memory

- PMC9212Ex only:
	- 2GB working memory (RAM).
	- 12MB program memory.
	- 32MB data memory.
	- 512kB retentive data memory.
- PMC9216Ex only:
	- 2GB working memory (RAM).
	- 12MB program memory.
	- 32MB data memory.
	- 3072kB retentive data memory.

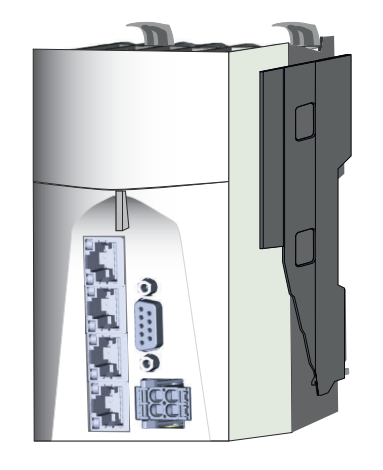

#### Ordering data

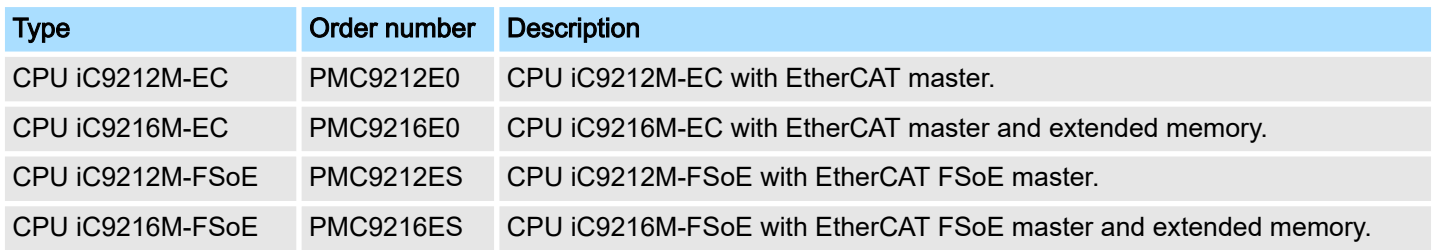

### 3.2 Structure

3.2.1 CPU iC921xM-x

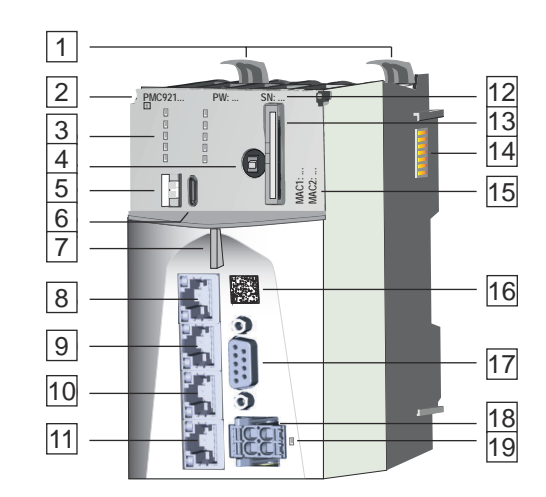

- $\sqrt{1}$ Locking lever
- $\overline{2}$ Order number and hardware revision version
- 3 LED bars
- $\overline{4}$ Operating mode switch CPU
- 5 S1: DIP switch
- 6 X7: USB-C jack
- $\overline{7}$ Status LED
- 8 X1: EtherCAT port
- 9 X2: Optional
- 10 X3: Ethernet port (internally switched with X4)
- 11 X4: Ethernet port (internally switched with X3)
- 12 Password and serial number
- 13 Slot for Yaskawa SD card
- 14 *SliceBus* for System SLIO modules
- 15 MAC1: MAC address for X3/X4, MAC2: MAC address for X1/X2
- 16 QR code
- 17 X5: reserved
- 18 X6: Connector DC 24V power supply
- $\overline{19}$ LED DC 24V power supply
- $2...$  6,  $12$ ,  $13$  and  $15$  are located under the front flap.

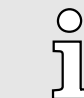

#### *Direct access to product information*

The QR code **16** at the front takes you to the product-specific website. *You will find there all information for deployment and operation of the CPU.*

#### Structure > Interfaces

### 3.2.2 Interfaces

X1/X2 X3/X4

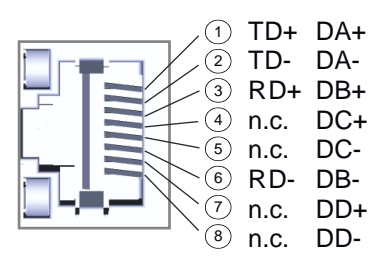

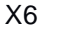

*8pin RJ45 jack:*

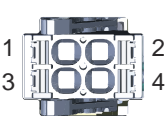

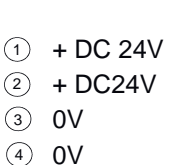

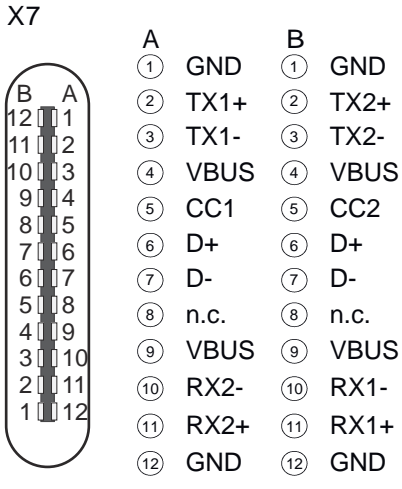

#### X1: EtherCAT port

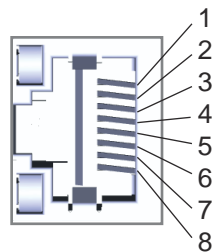

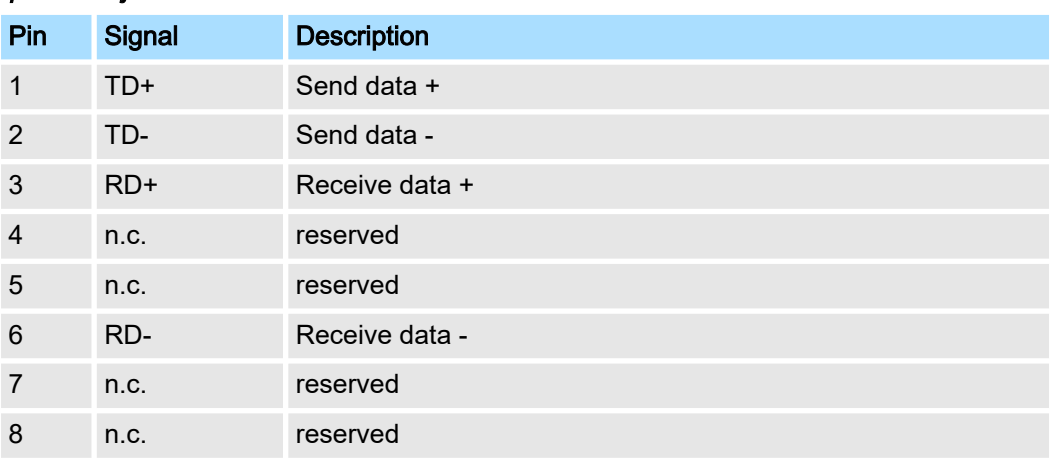

- The CPU has an integrated Ethernet communication processors with EtherCAT controller.
- You can use the EtherCAT controller in an EtherCAT system as:
	- EtherCAT master (only PMC921xE0)
	- EtherCAT FSoE master (only PMC921xES)
- It is connected via the integrated EtherCAT port X1.
- Connect this interface with the RJ45 jack "IN" of your EtherCAT slave station.
- EtherCAT uses Ethernet as transfer medium. Standard CAT5 cables are used. Here distances of about 100m between two stations are possible.
- An EtherCAT network always consists of an EtherCAT master and an various number of EtherCAT slaves (coupler).
- Each EtherCAT slave has an "IN" and "OUT" RJ45 jack. The arriving EtherCAT cable from the direction of the master is to be connected to the "IN" jack. The "OUT" jack is to be connected to the next station. With the respective last station the "OUT" jack remains free.

#### Structure > Interfaces

#### X3/X4: Ethernet port

X5: reserved

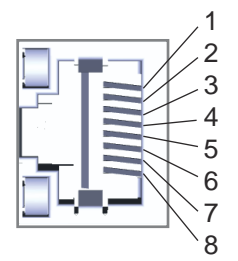

#### *8pin RJ45 jack:*

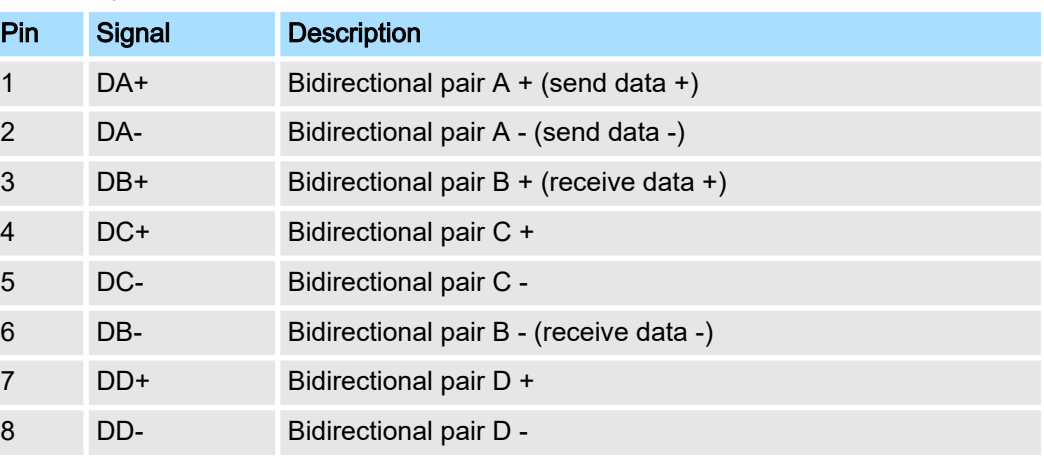

■ The CPU has an integrated Ethernet communication processor.

■ The connection happens via an integrated 2-port switch (X3/X4).

- Via Ethernet (default: 192.168.1.1, *'MAC1'*) you have access to:
	- Programming / remote maintenance of the CPU.
	- Web-based management WBM of the CPU.
	- *OPC UA* communication of the CPU.
- In the optionally available 'PROFINET IO controller' operating mode, you can connect your PROFINET devices here.
- In the optionally available *'PROFINET I-Device'* operating mode, you can connect your CPU as I-Device to a PROFINET IO controller here.

The interface is reserved for future extensions.

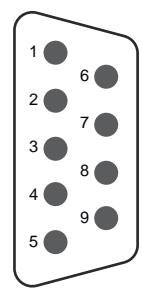

Structure > Interfaces

#### X6: Power supply

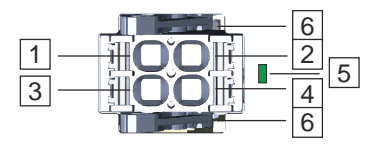

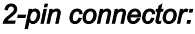

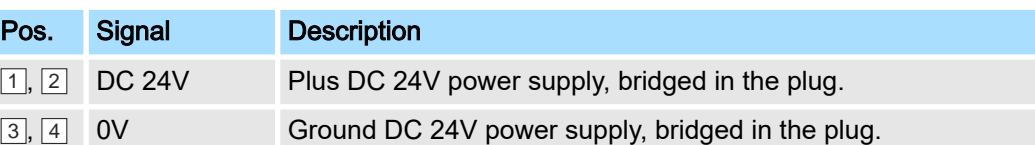

5 LED indication for power supply.

6 Locking lever

The CPU has an integrated power supply:

- The power supply is to be provided with DC 24V, max. 1.5A. For this, the DC 24V connection is used.
- Both the CPU electronics and the electronics of the System SLIO periphery modules, which are connected via the *SliceBus*, can be supplied with the supply voltage. An additional power module is required for the power section supply of the System SLIO periphery modules.
- The power supply is protected against reverse polarity and overcurrent.
- You have the option to remove the connector of the power supply, e.g. for a module change with fixed wiring. For this the connector has a locking lever. **→** *['Wiring](#page-33-0) [CPU'...page 34](#page-33-0)*
- For easy wiring, each pole on the connector is 2-fold.

#### *24pin USB-C jack:*

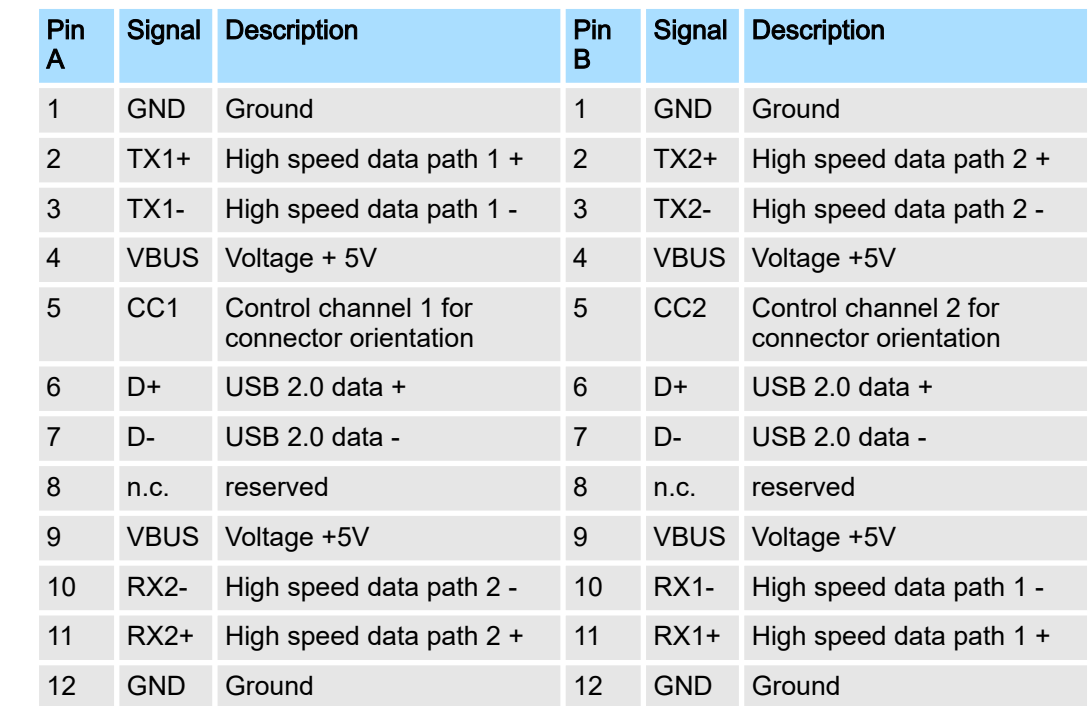

■ The interface is located under the front flap.

■ The interface is not relevant for customer applications.

■ The interface supports the USB 2.0 protocol and is used exclusively as a service interface.

#### X7: USB-C

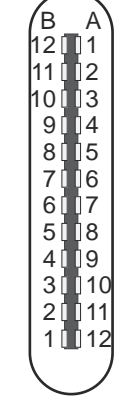

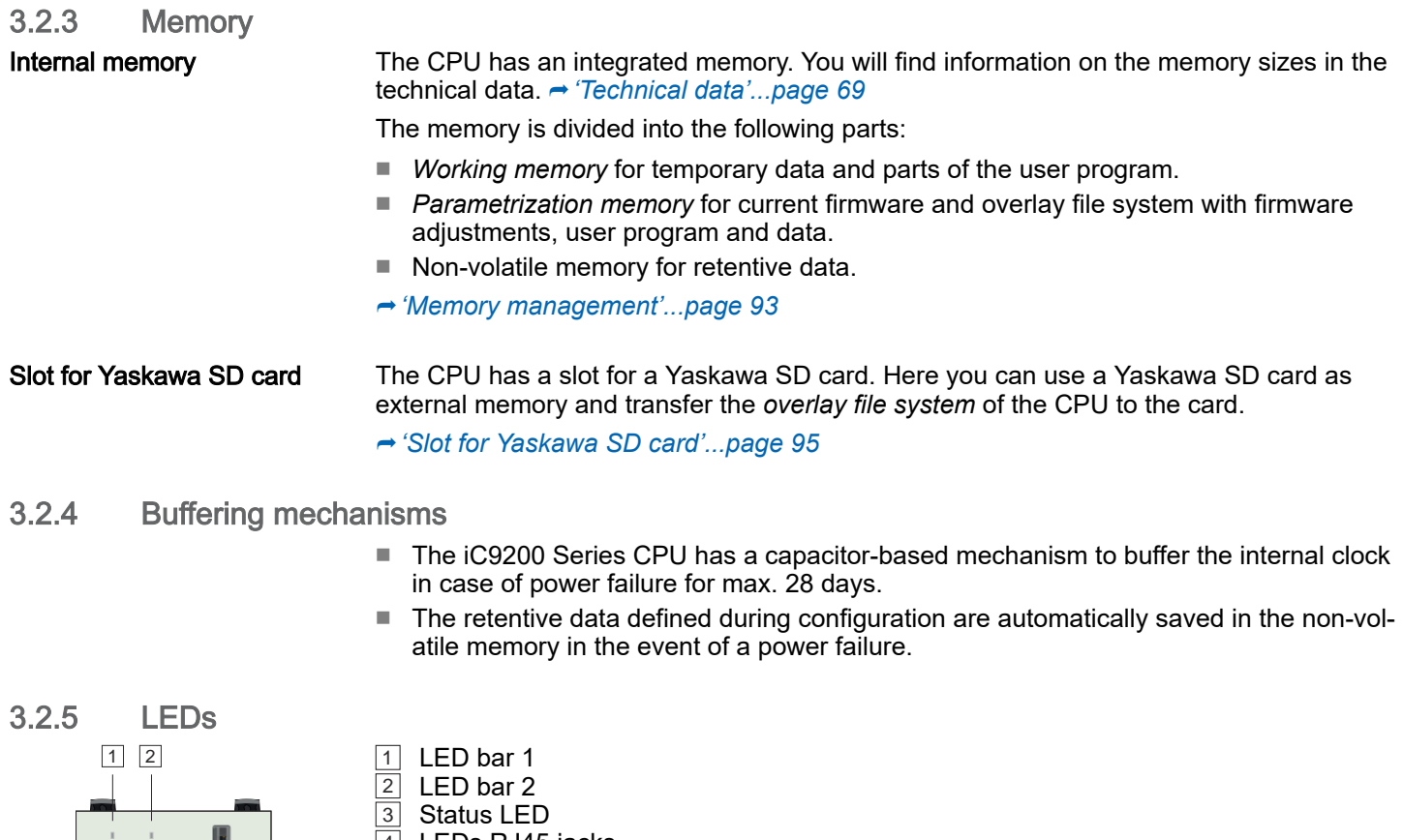

4 LEDs RJ45 jacks 5 LED power supply

 $\overline{1}$  and  $\overline{2}$  are located under the front flap.

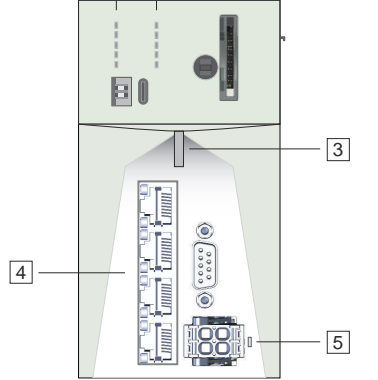

HB700 | CPU | PMC921xEx | en | 24-04 63

### Hardware description in the contract of the contract of the contract of the contract of the contract of the contract of the contract of the contract of the contract of the contract of the contract of the contract of the co

Structure > LEDs

#### LED bar 1/2  $\boxed{1}$ ,  $\boxed{2}$

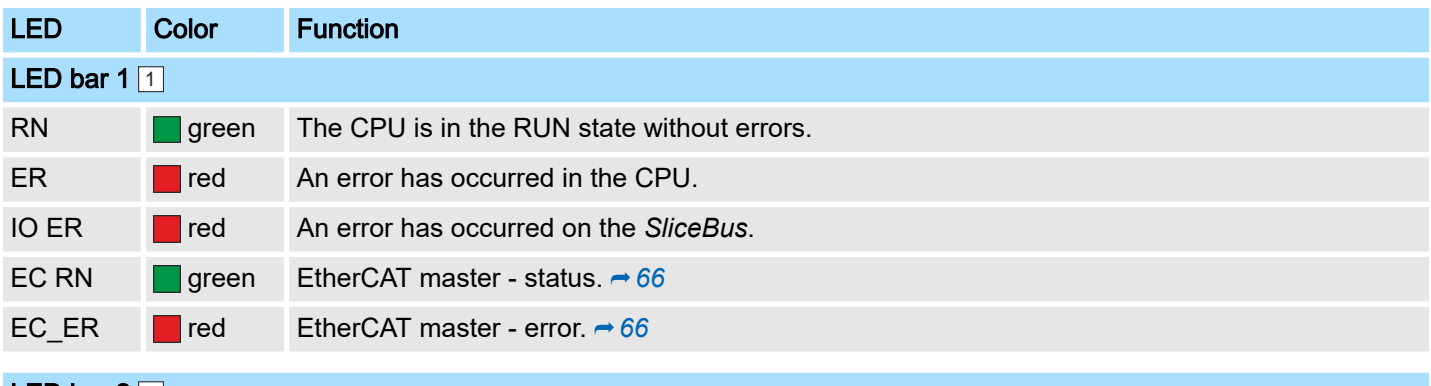

## LED bar  $2|2|$

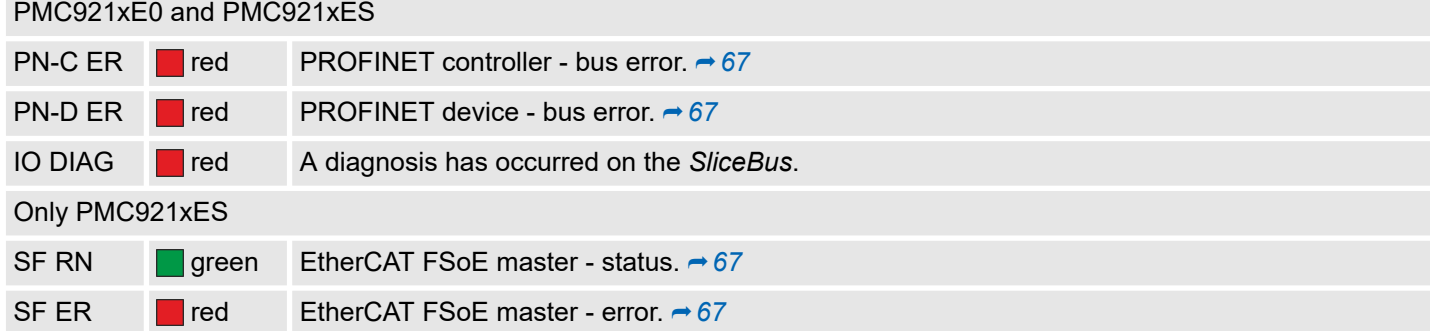

### Status LED 3

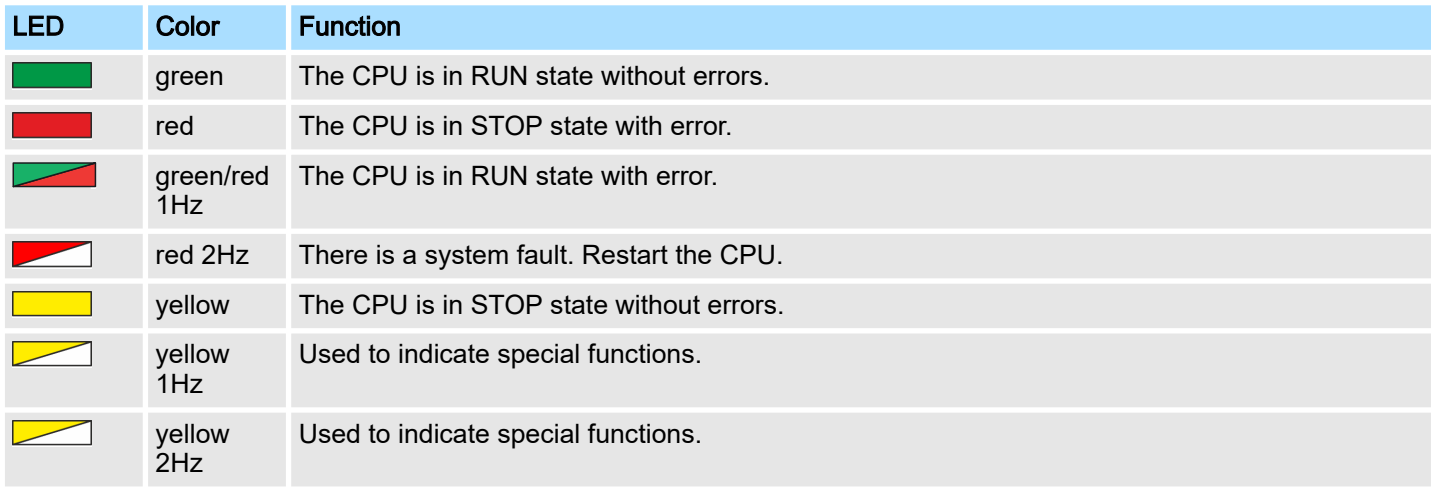

Structure > LEDs

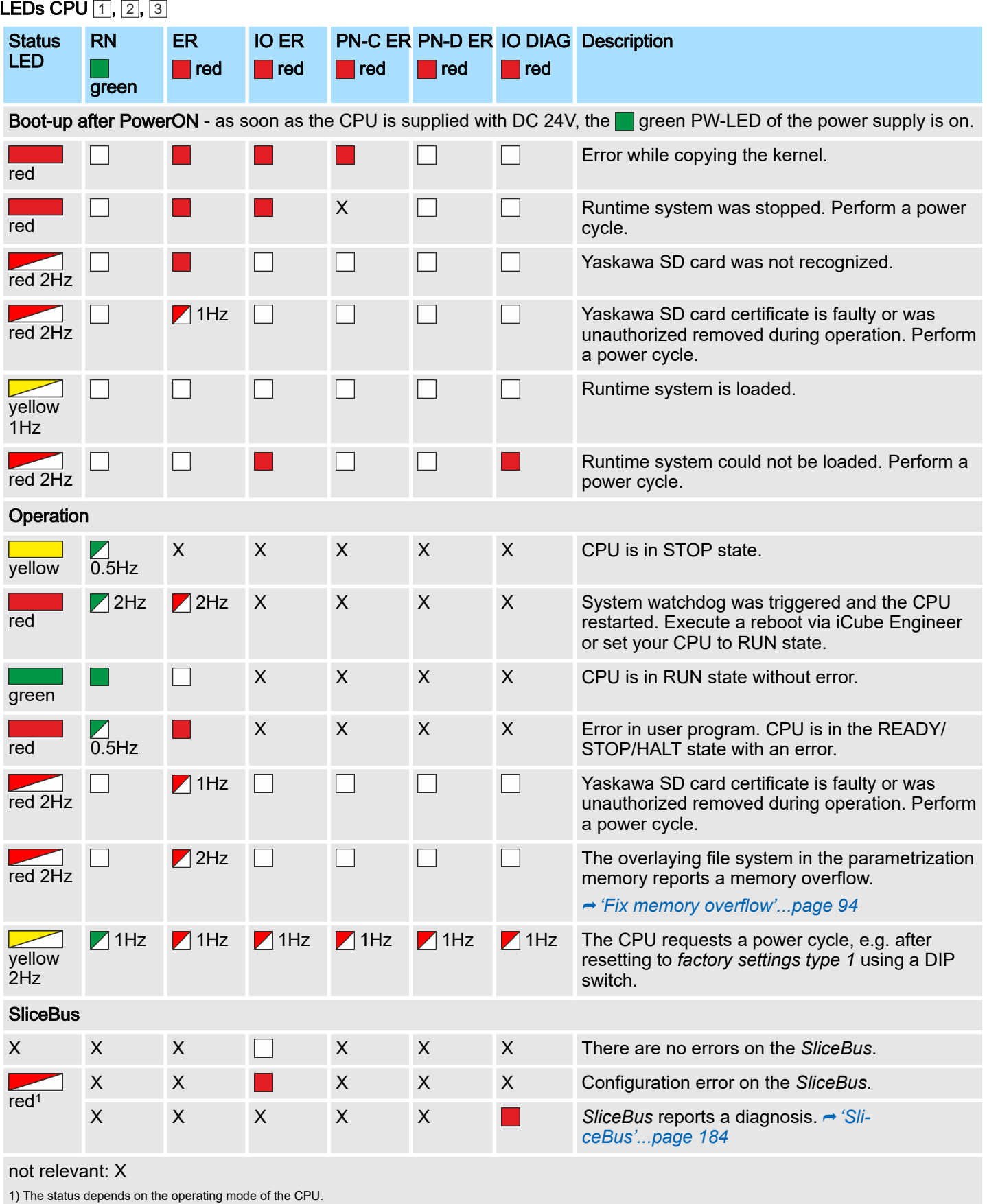

<span id="page-65-0"></span>Structure > LEDs

#### LEDs CPU  $[1]$ ,  $[2]$ ,  $[3]$

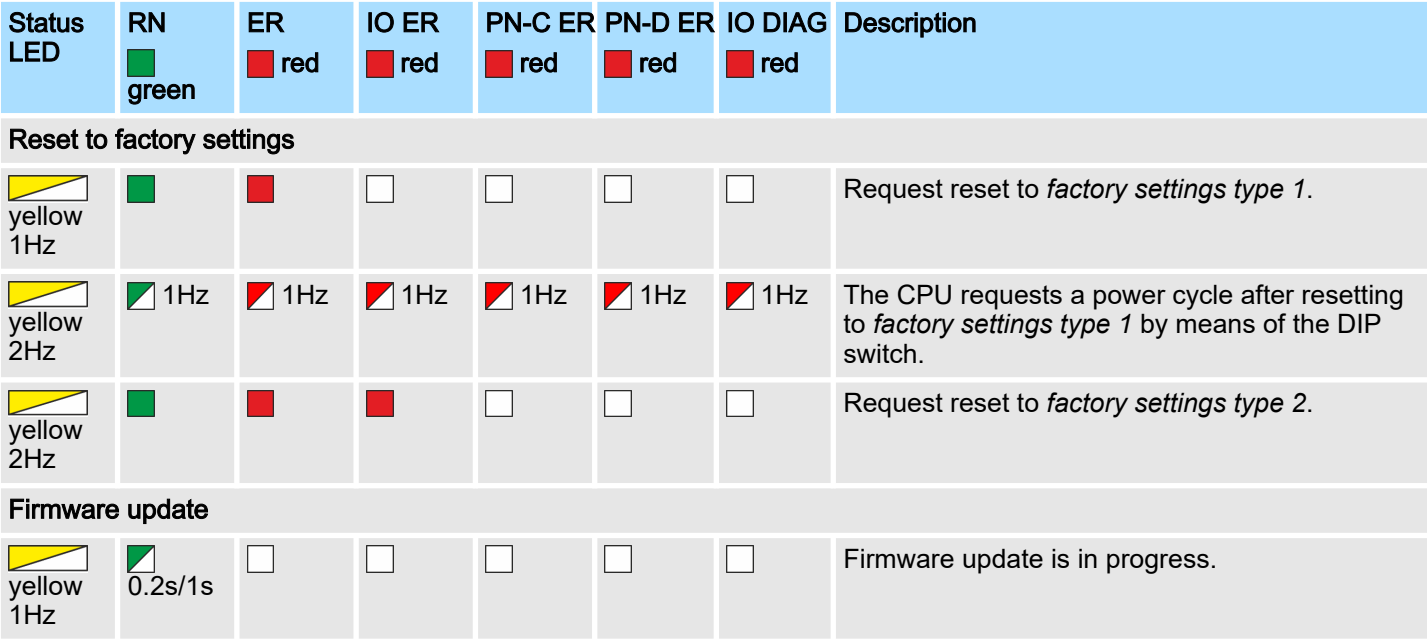

### LEDs Safety 2

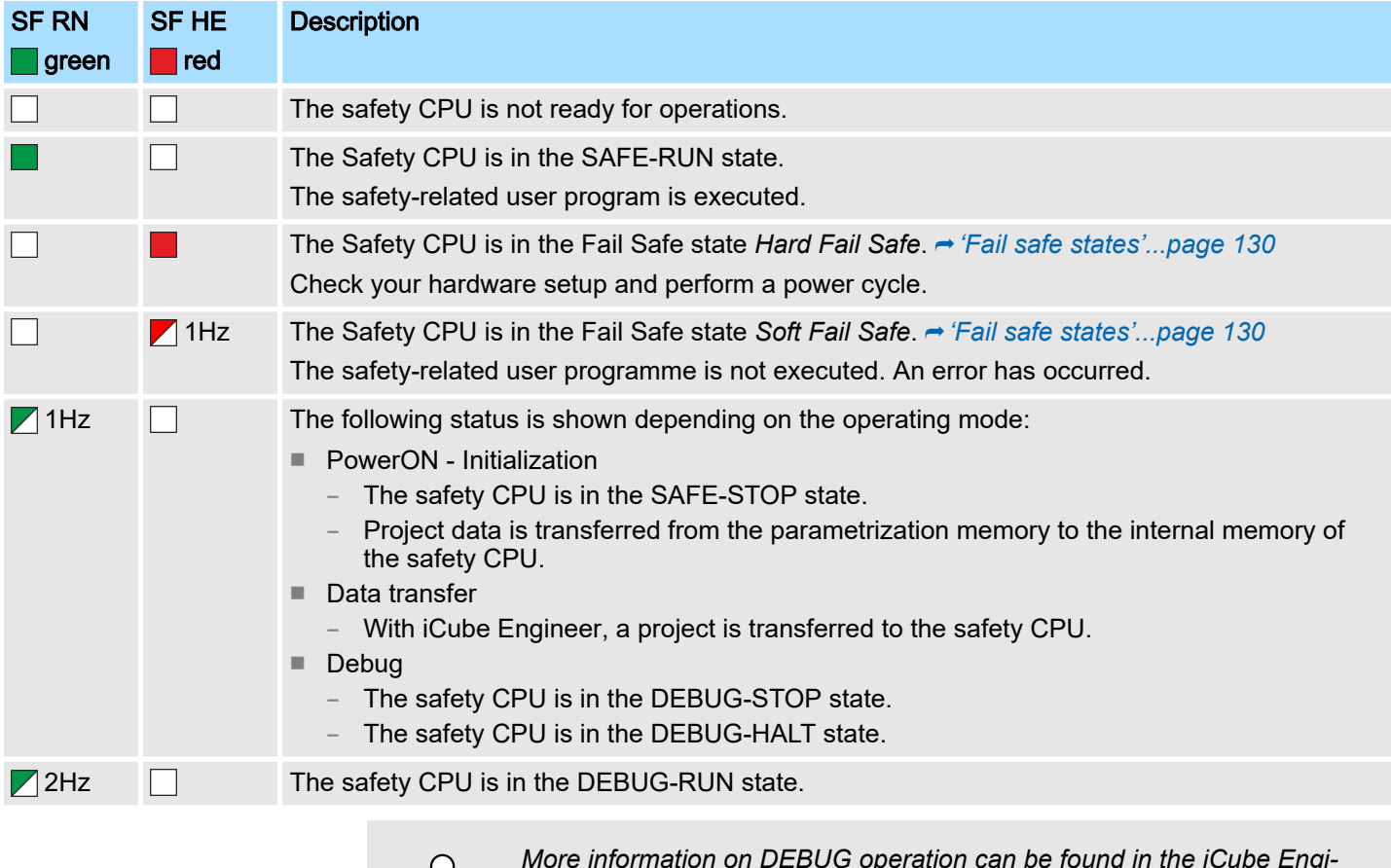

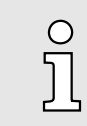

*More information on DEBUG operation can be found in the iCube Engineer manual.*

Structure > LEDs

#### <span id="page-66-0"></span>LEDs EtherCAT  $\boxed{\color{black}1}$

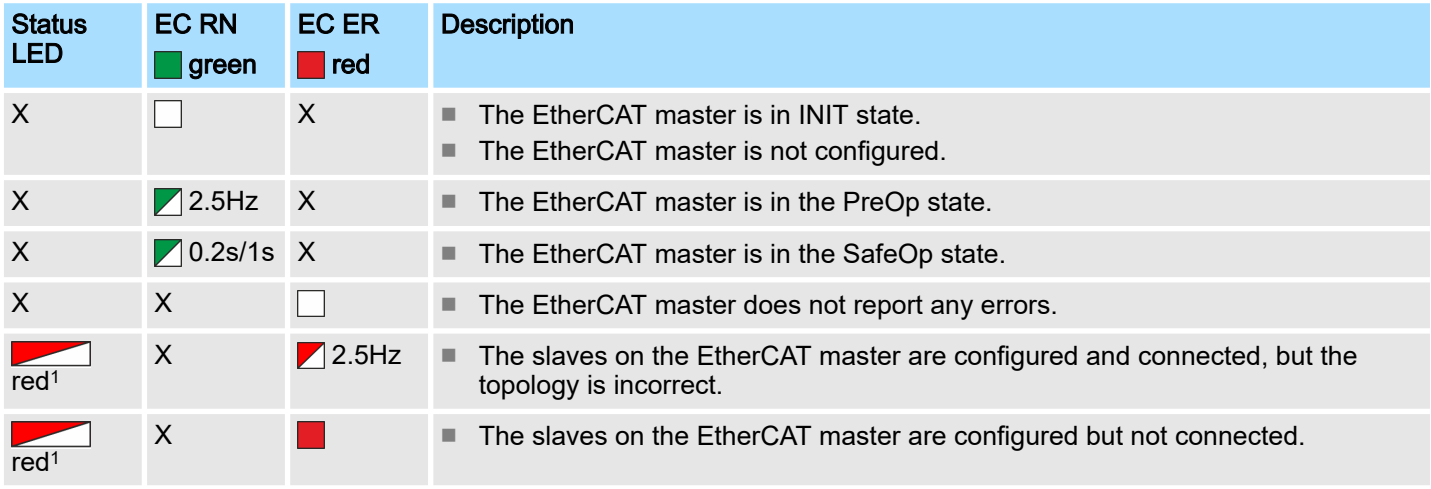

not relevant: X

1) The status depends on the operating mode of the CPU.

#### LEDs PROFINET 2 PROFINET optional

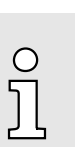

*Please note that a separate licence is required for the use of PROFINET, which must be activated accordingly!*

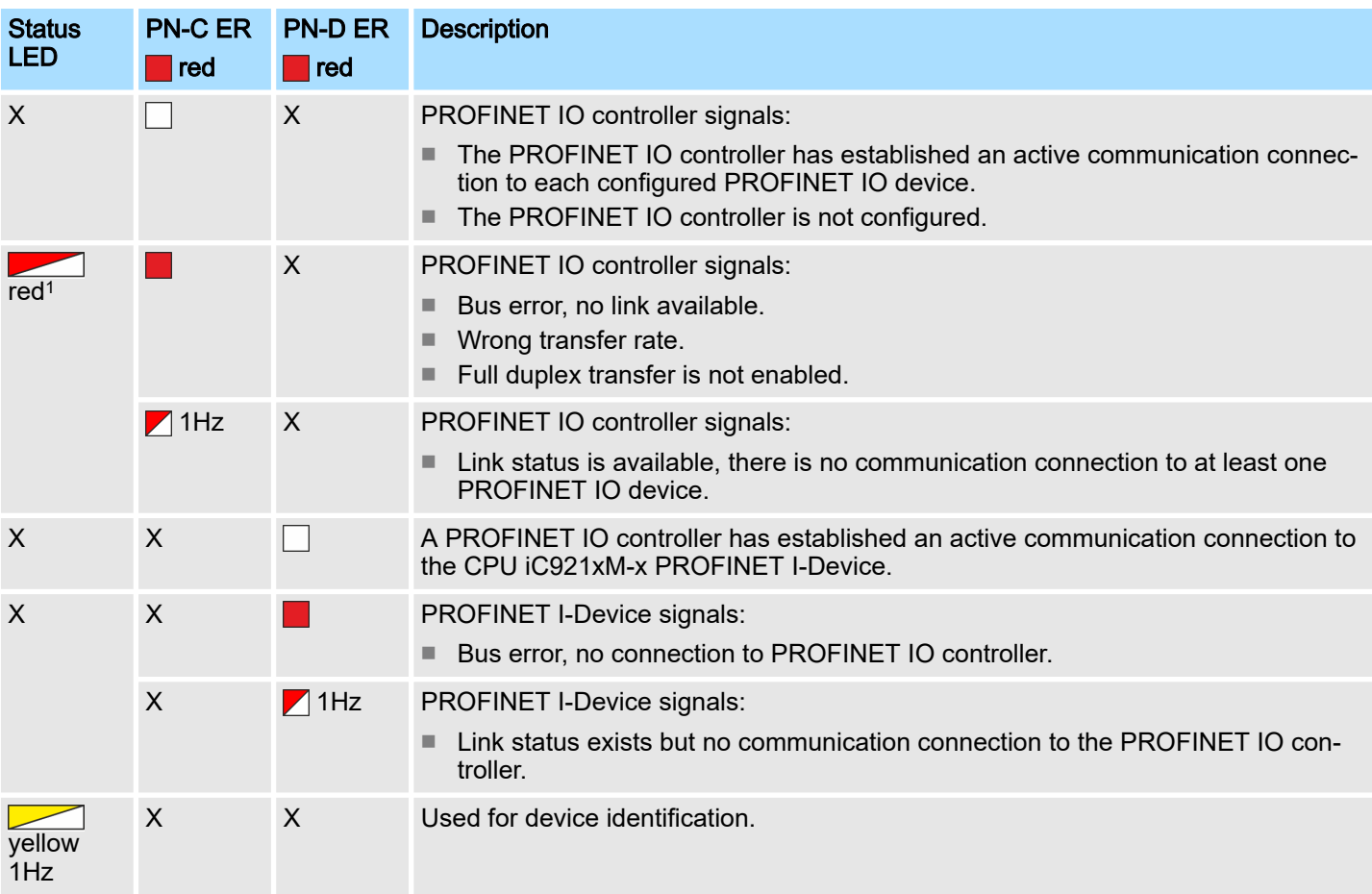

#### Structure > Operating mode switch

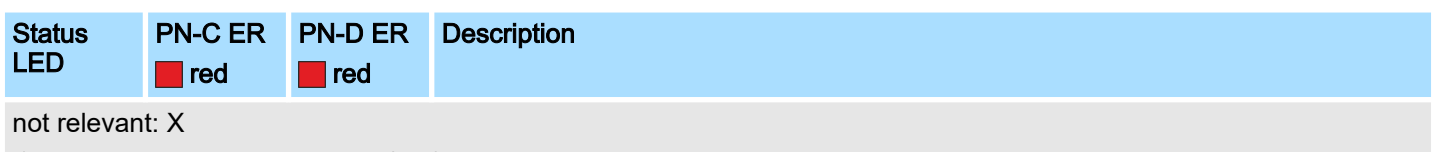

1) The status depends on the operating mode of the CPU.

#### LEDs RJ45 jacks 4

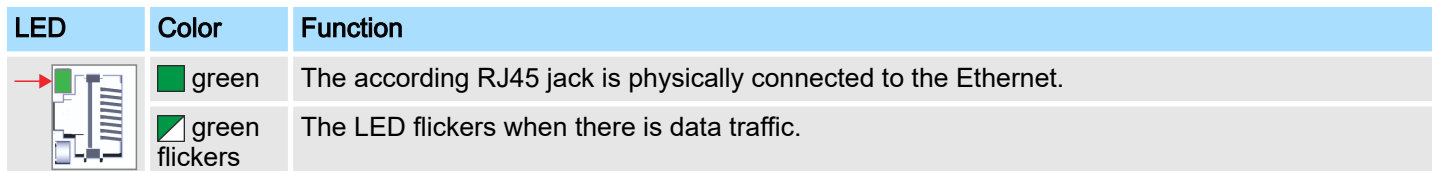

### LED power supply 5

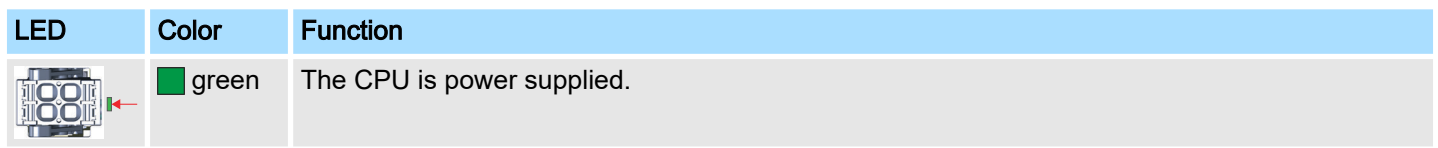

### 3.2.6 DIP switch

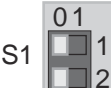

You can trigger the following actions of the CPU with the 2-fold DIP switch under the front flap:

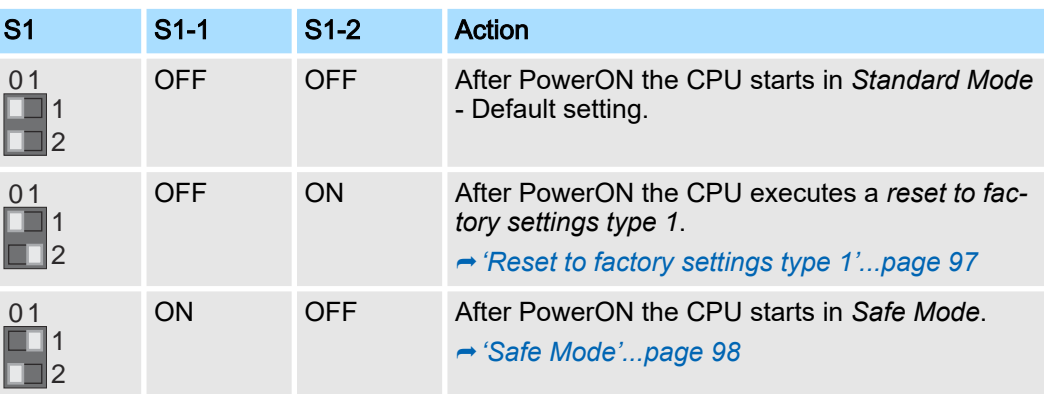

### 3.2.7 Operating mode switch

■ With the operating mode switch, you can select between the operating modes ST (STOP) and RN (RUN) on the CPU.

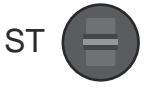

■ With the button position MR (Memory Reset) you can request a reset of the CPU in different levels. **→ 'MRESET** and reset to factory settings'...page 97

MR

RN

Technical data > iC9212M-EC - PMC9212E0

# <span id="page-68-0"></span>3.3 Technical data

# 3.3.1 iC9212M-EC - PMC9212E0

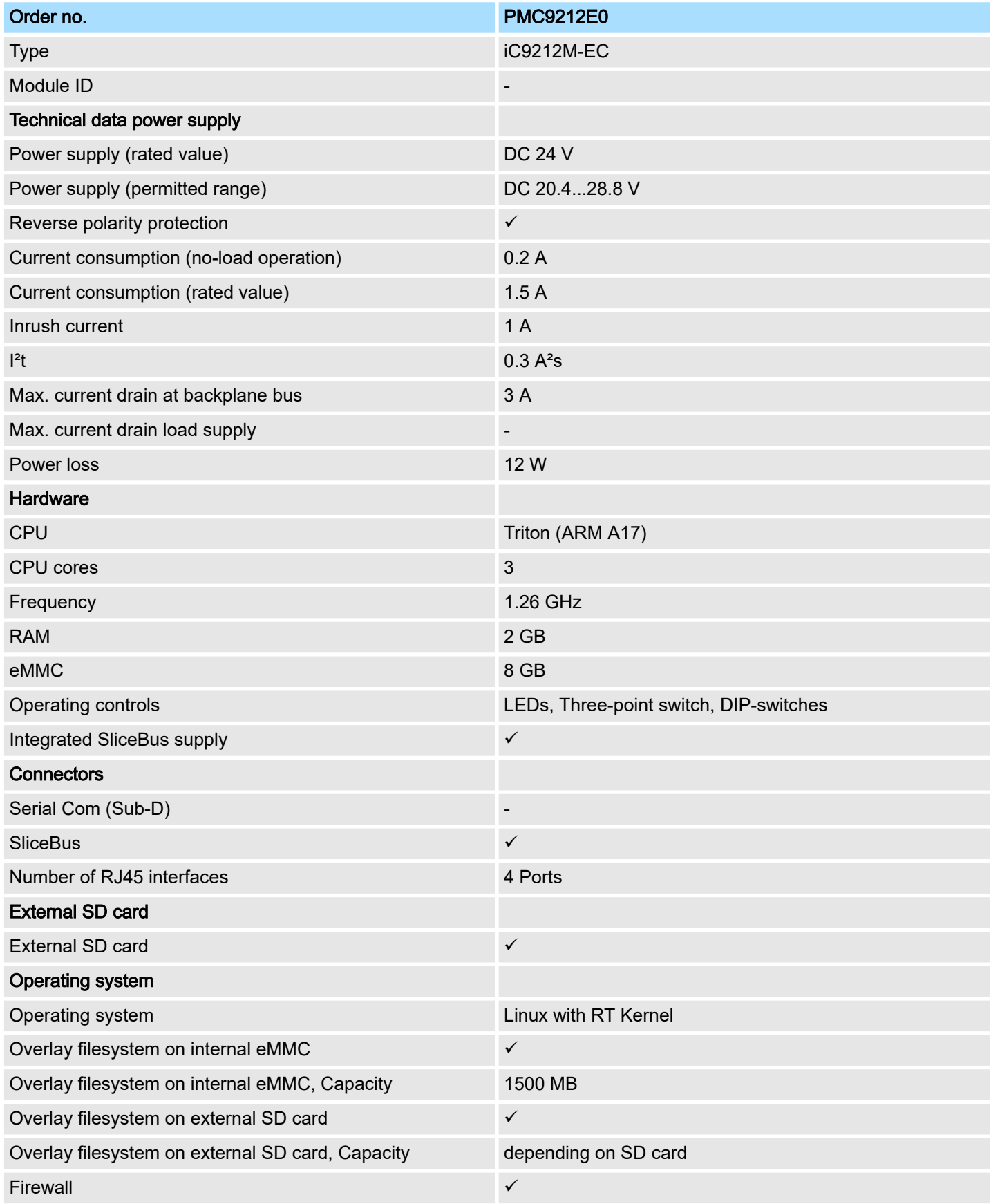

### Hardware description in the contract of the contract of the contract of the contract of the contract of the contract of the contract of the contract of the contract of the contract of the contract of the contract of the co

Technical data > iC9212M-EC - PMC9212E0

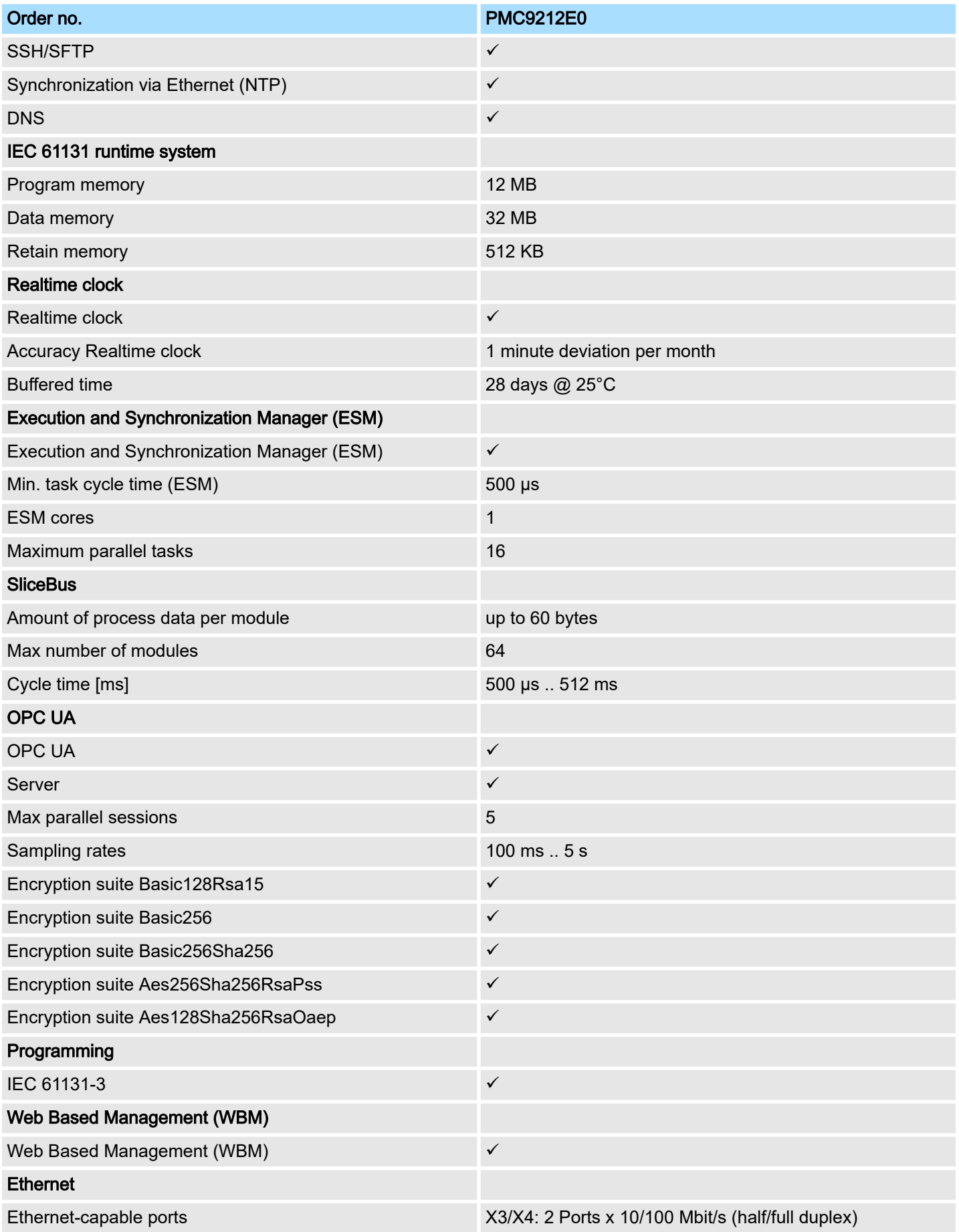

## Technical data > iC9212M-EC - PMC9212E0

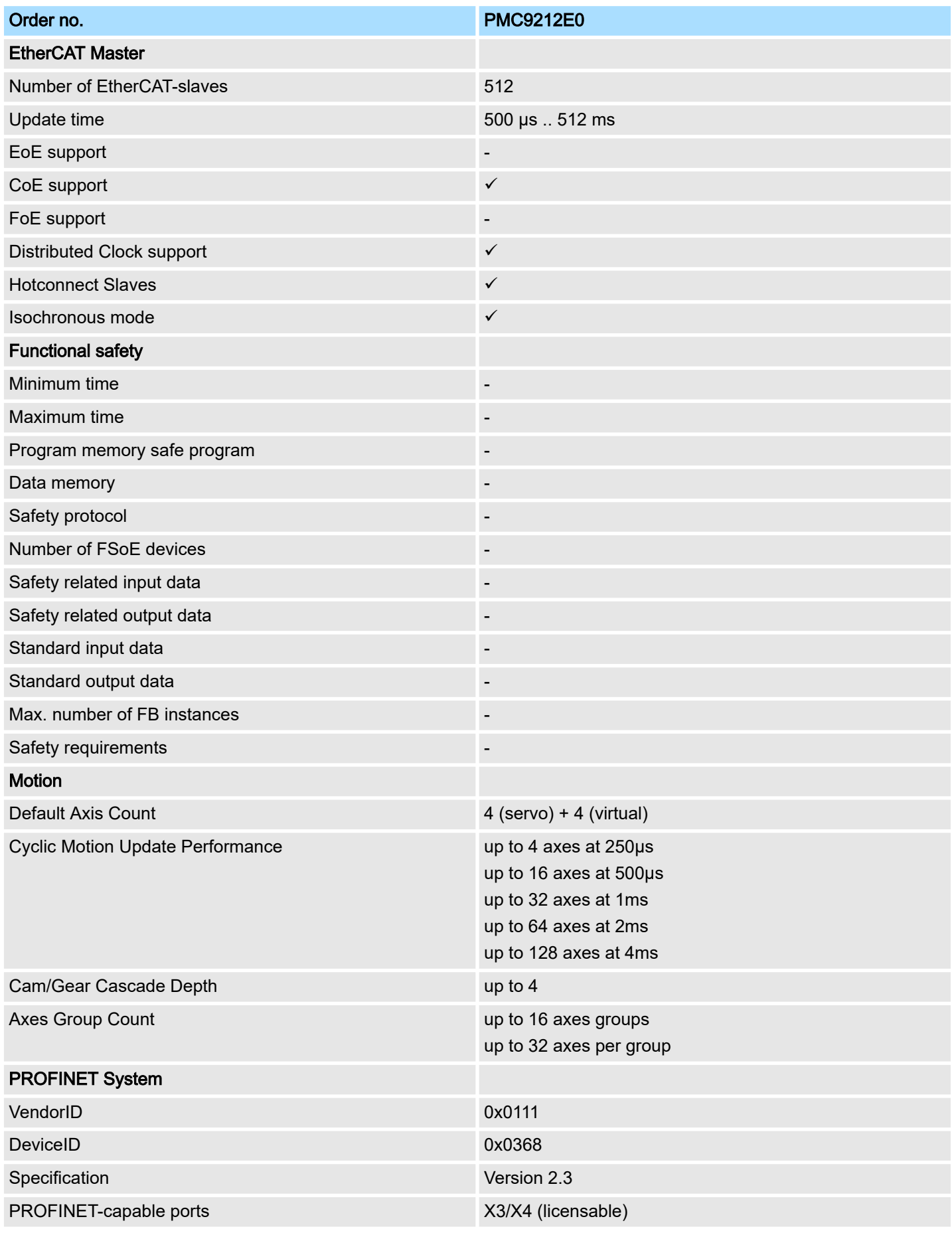

### Hardware description in the contract of the contract of the contract of the contract of the contract of the contract of the contract of the contract of the contract of the contract of the contract of the contract of the co

Technical data > iC9216M-EC - PMC9216E0

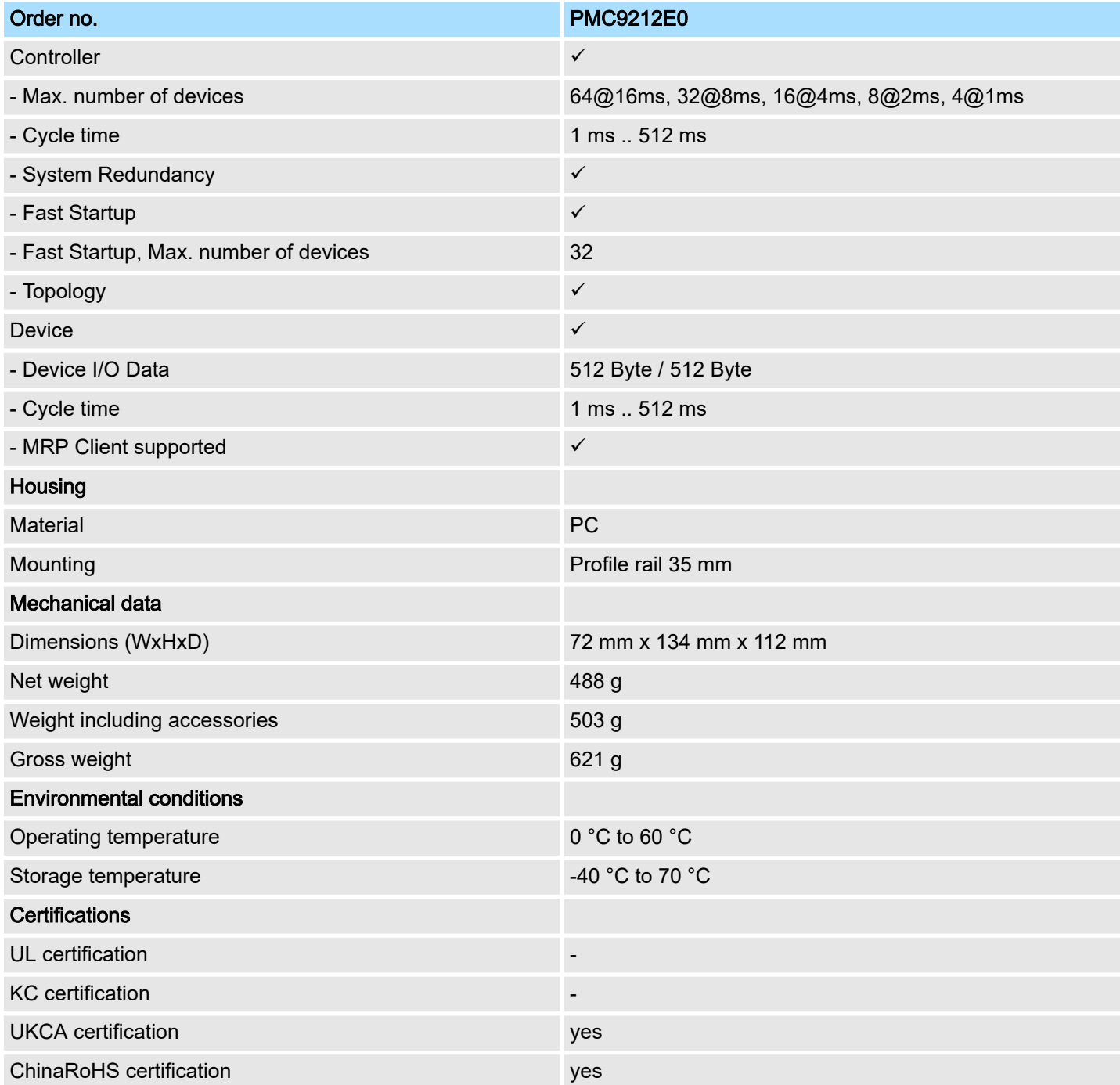

### 3.3.2 iC9216M-EC - PMC9216E0

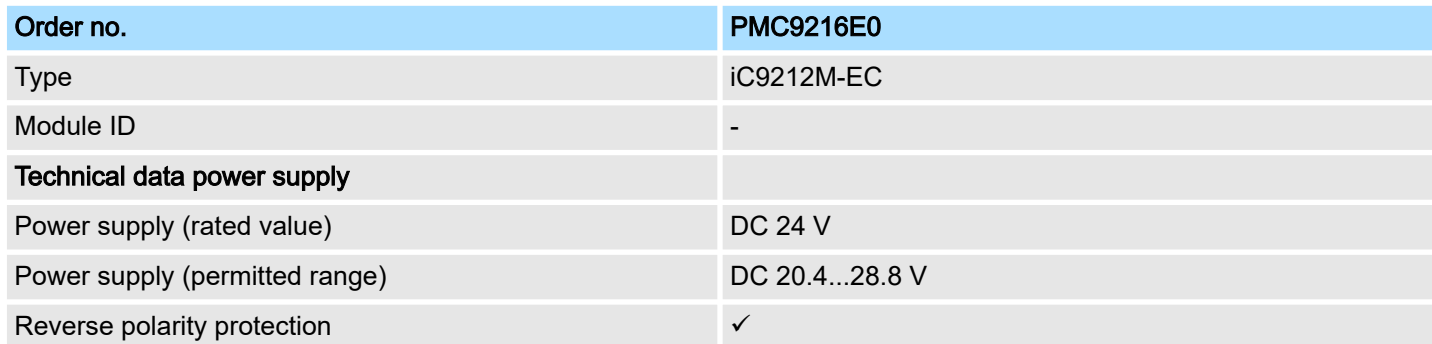
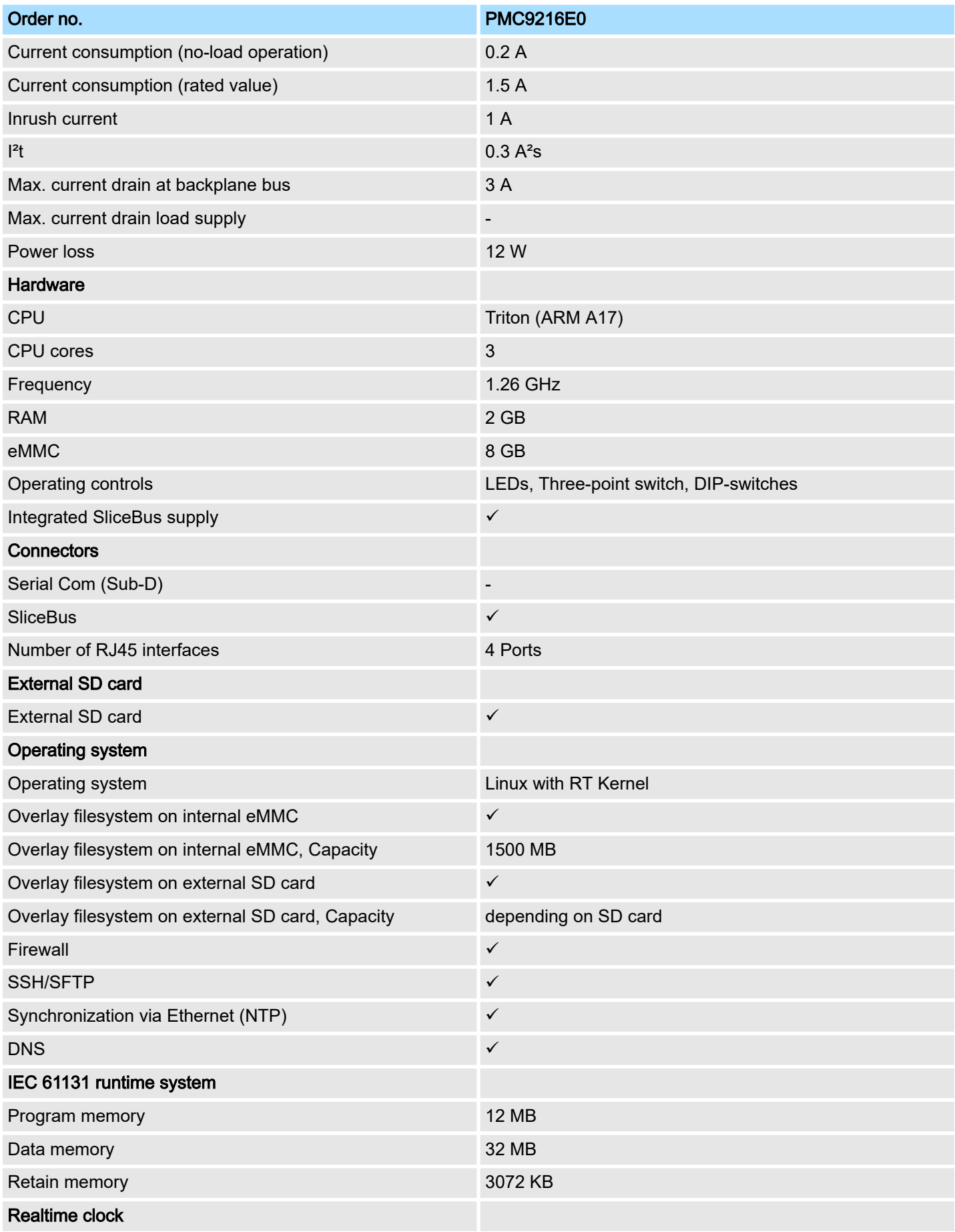

# Hardware description in the contract of the contract of the contract of the contract of the contract of the contract of the contract of the contract of the contract of the contract of the contract of the contract of the co

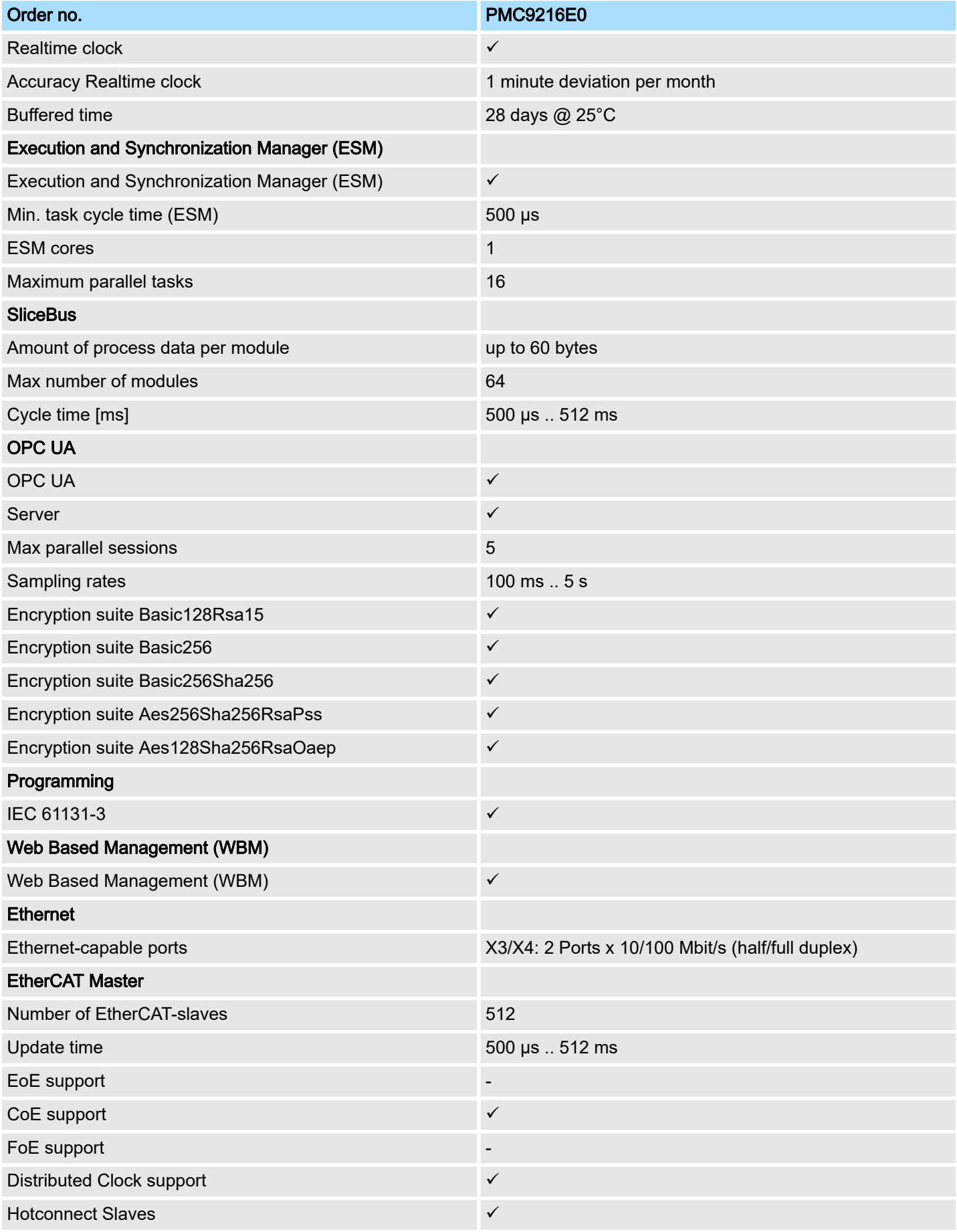

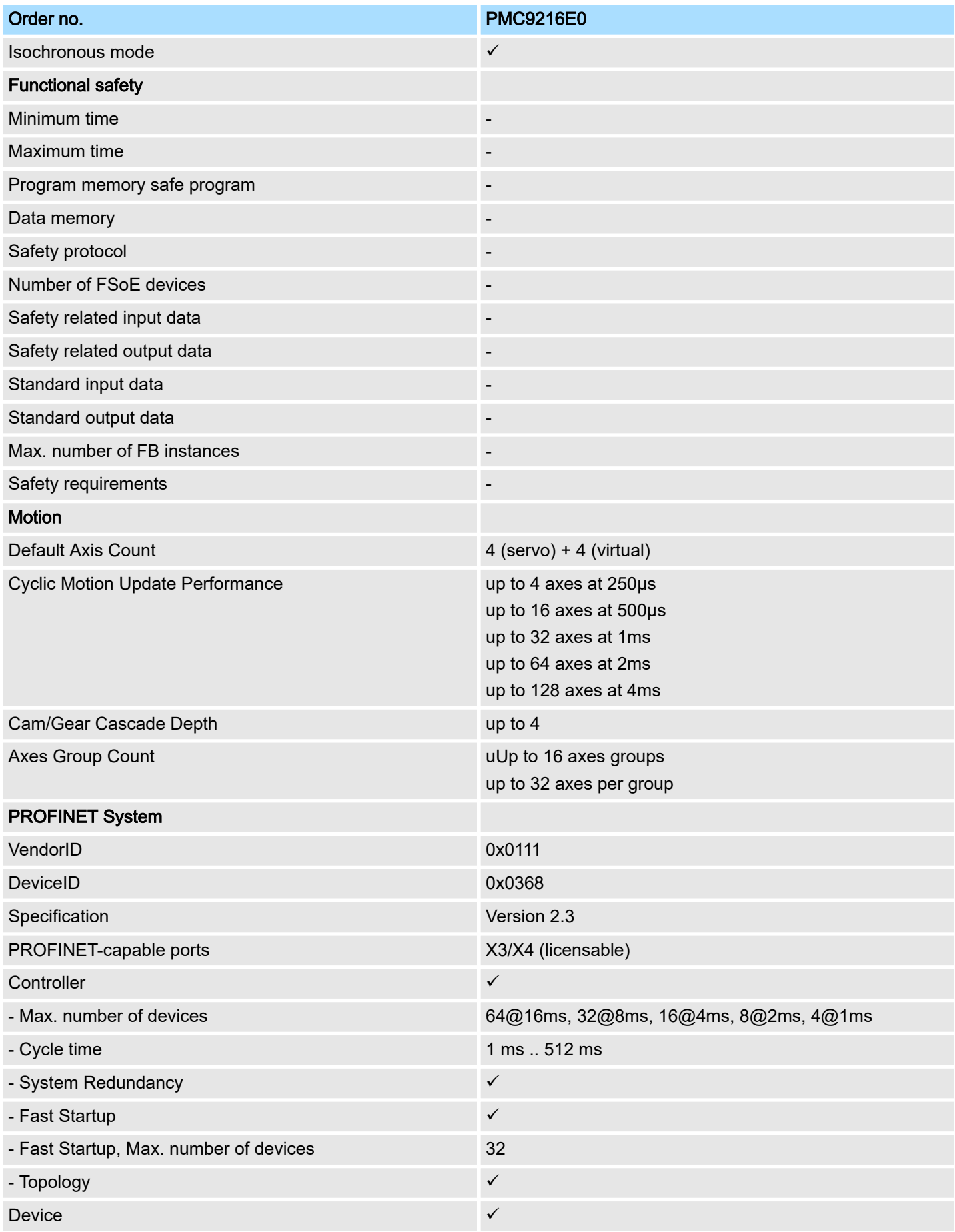

# Technical data > iC9212M-FSoE - PMC9212ES

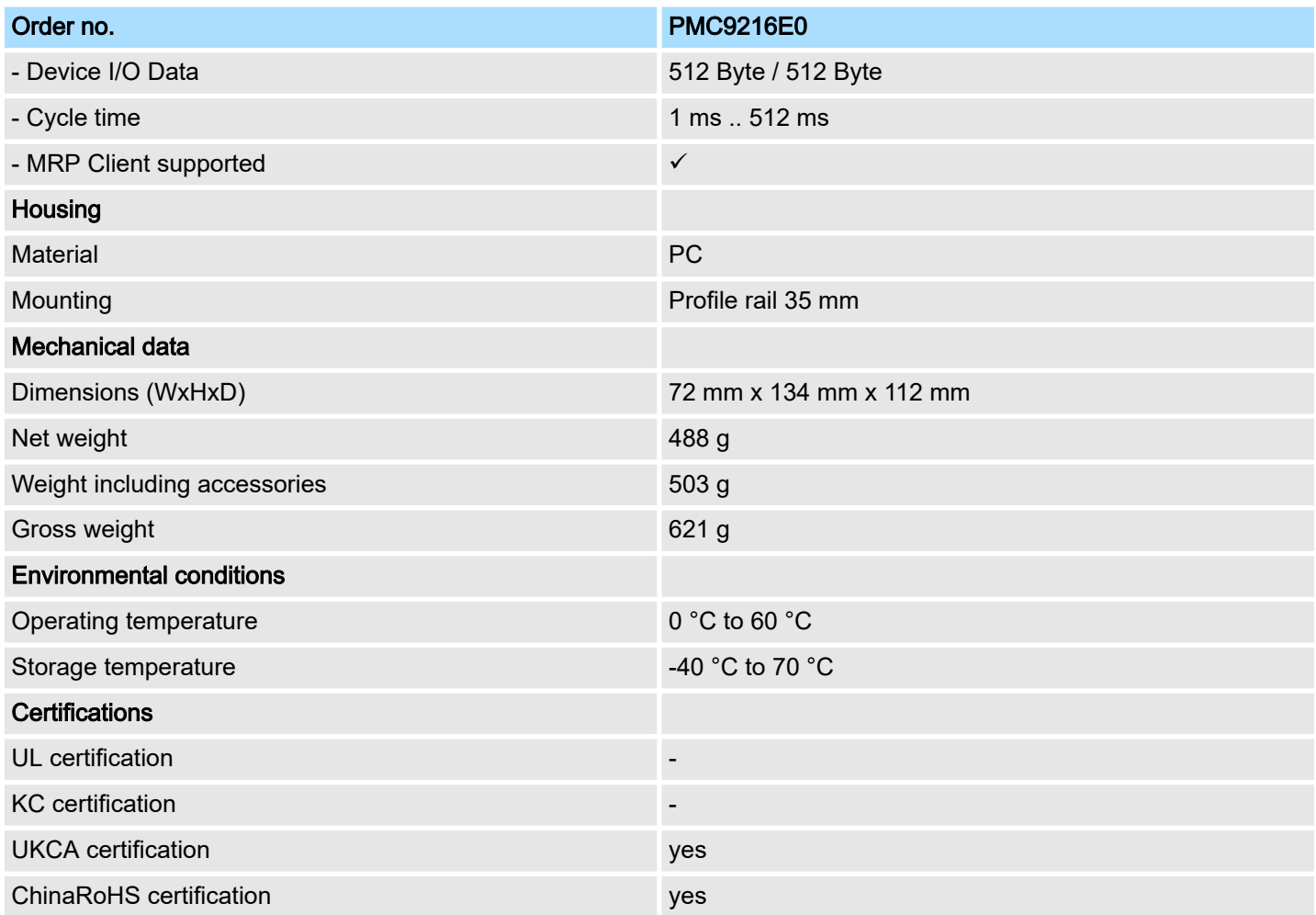

# 3.3.3 iC9212M-FSoE - PMC9212ES

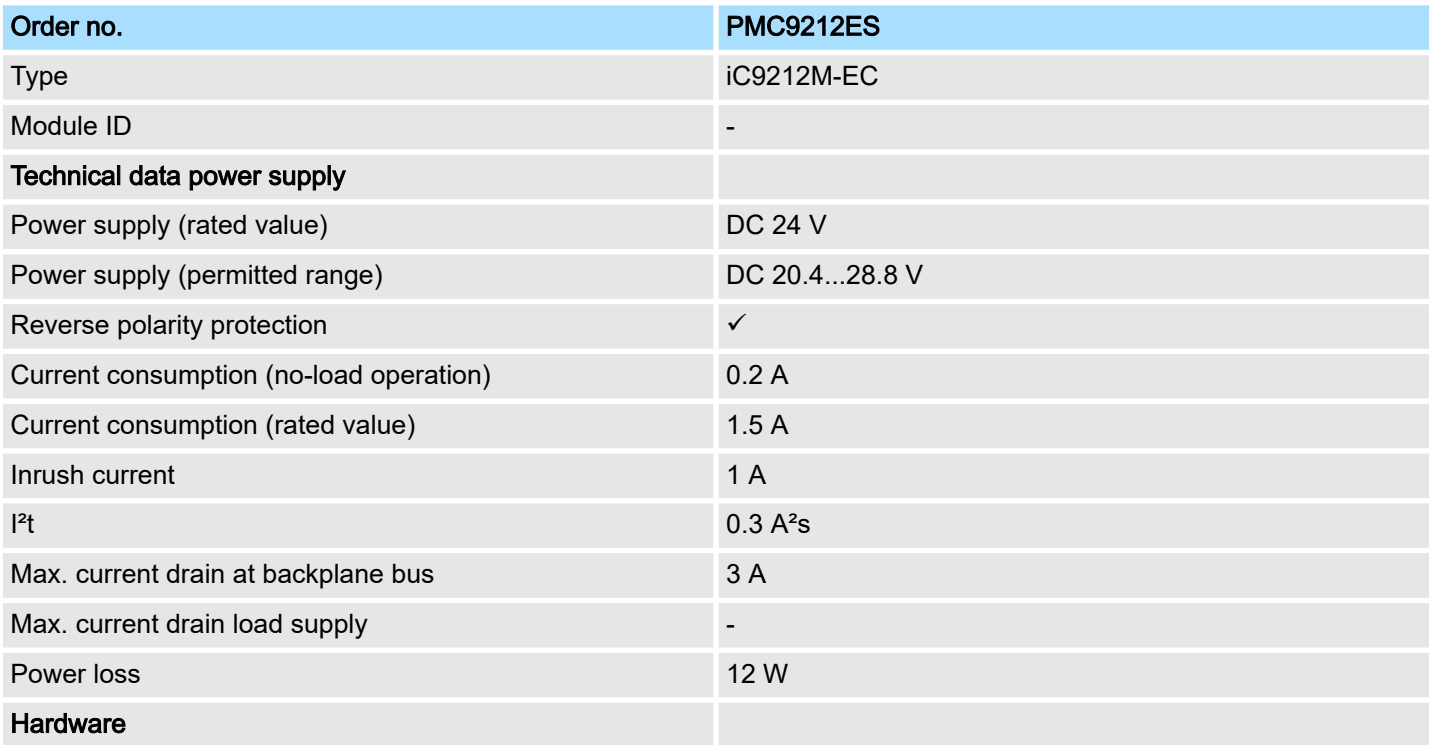

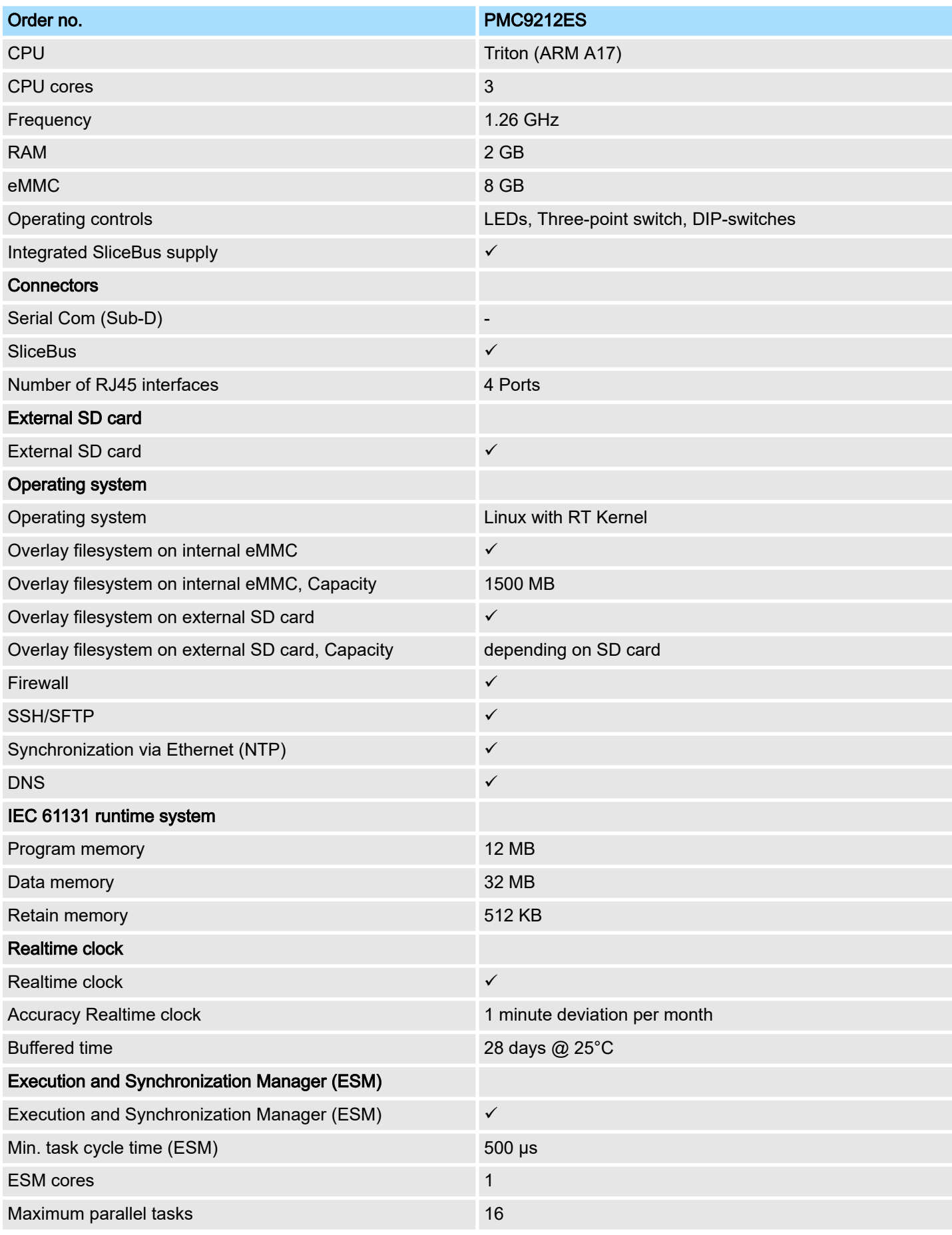

# Hardware description in the contract of the contract of the contract of the contract of the contract of the contract of the contract of the contract of the contract of the contract of the contract of the contract of the co

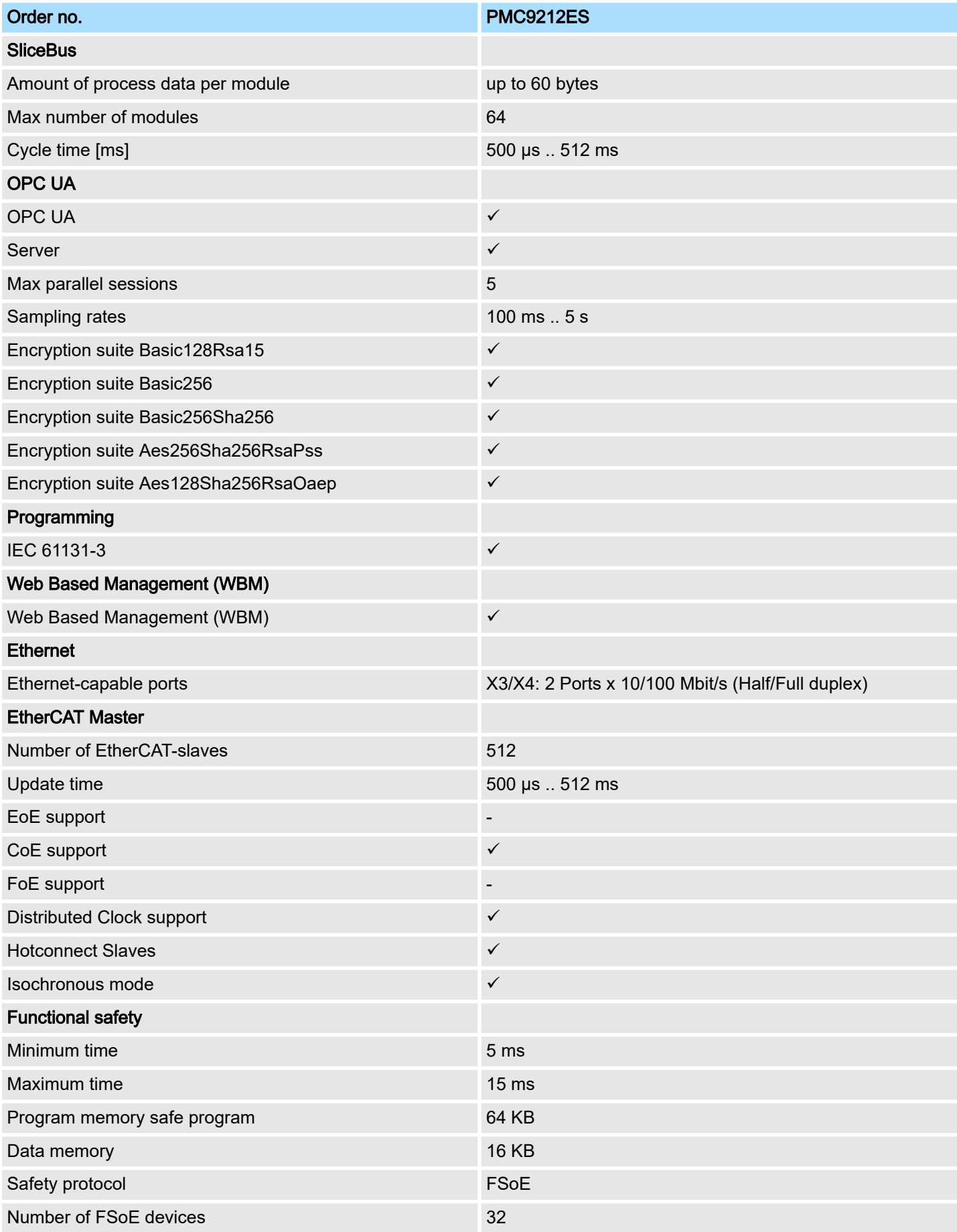

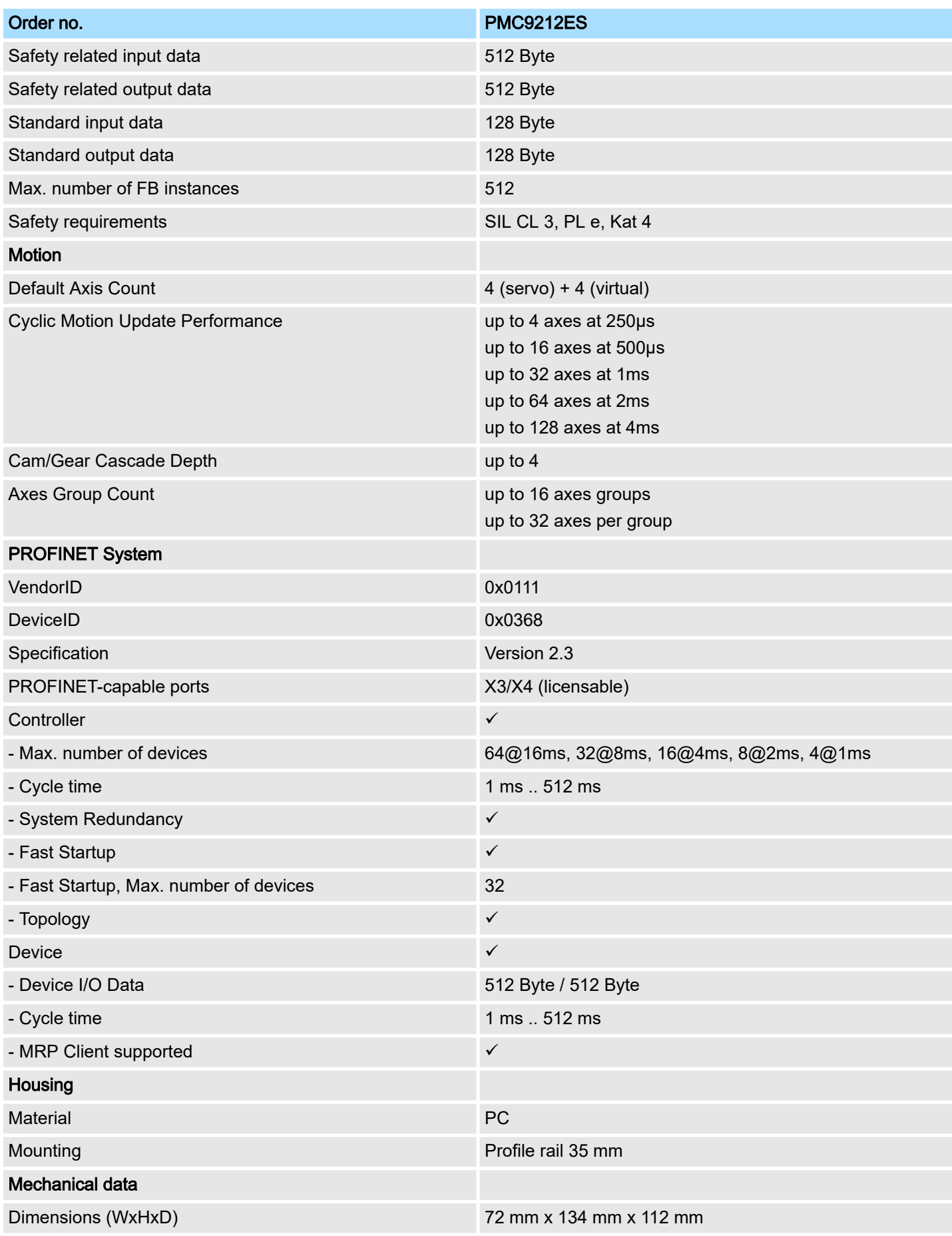

# Hardware description in the contract of the contract of the contract of the contract of the contract of the contract of the contract of the contract of the contract of the contract of the contract of the contract of the co

# Technical data > iC9216M-FSoE - PMC9216ES

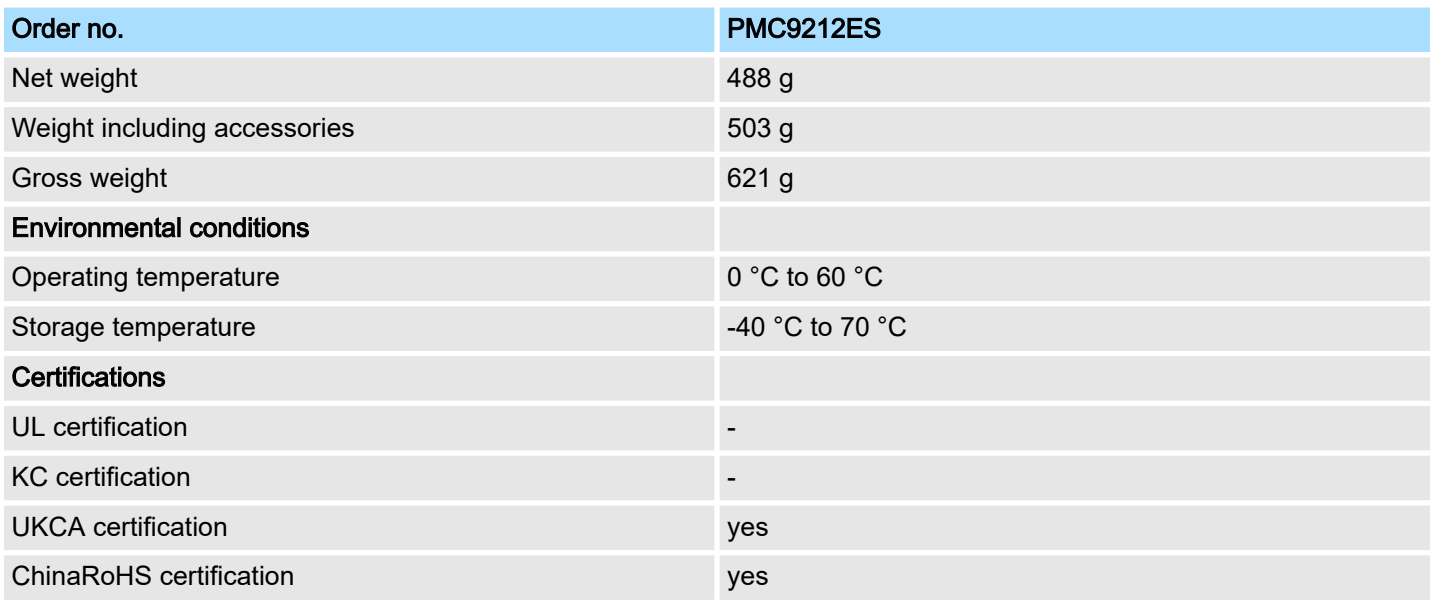

# 3.3.4 iC9216M-FSoE - PMC9216ES

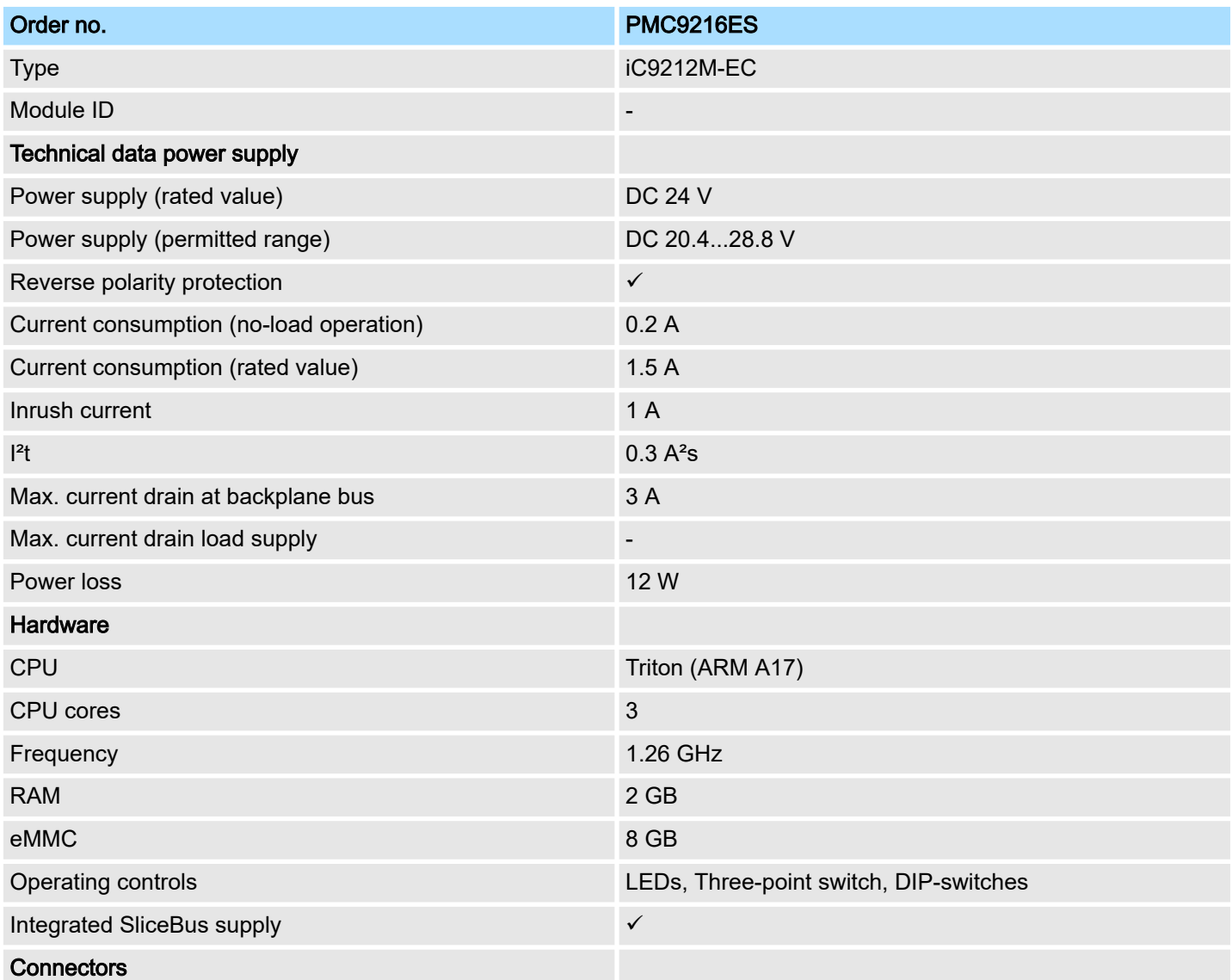

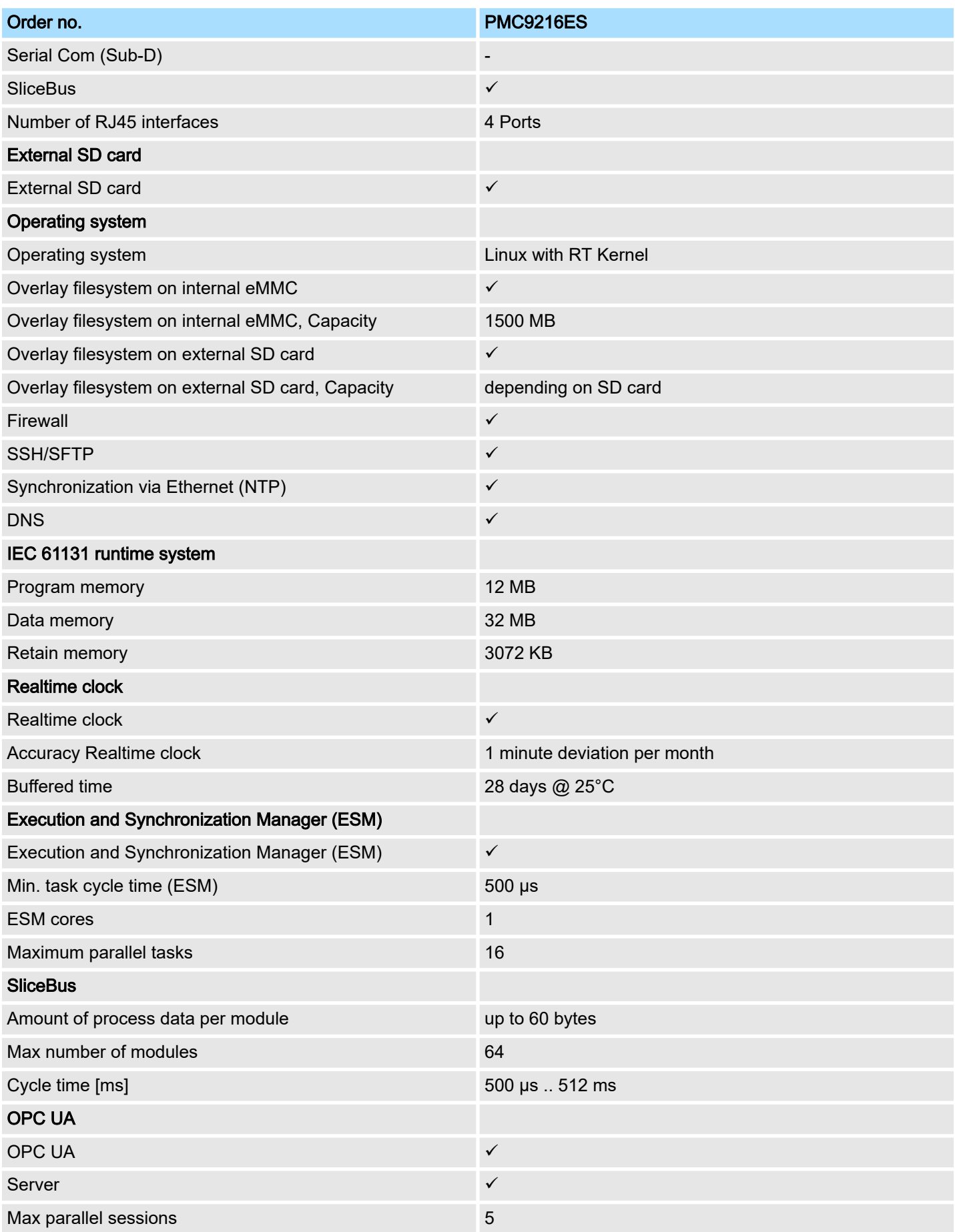

# Hardware description in the contract of the contract of the contract of the contract of the contract of the contract of the contract of the contract of the contract of the contract of the contract of the contract of the co

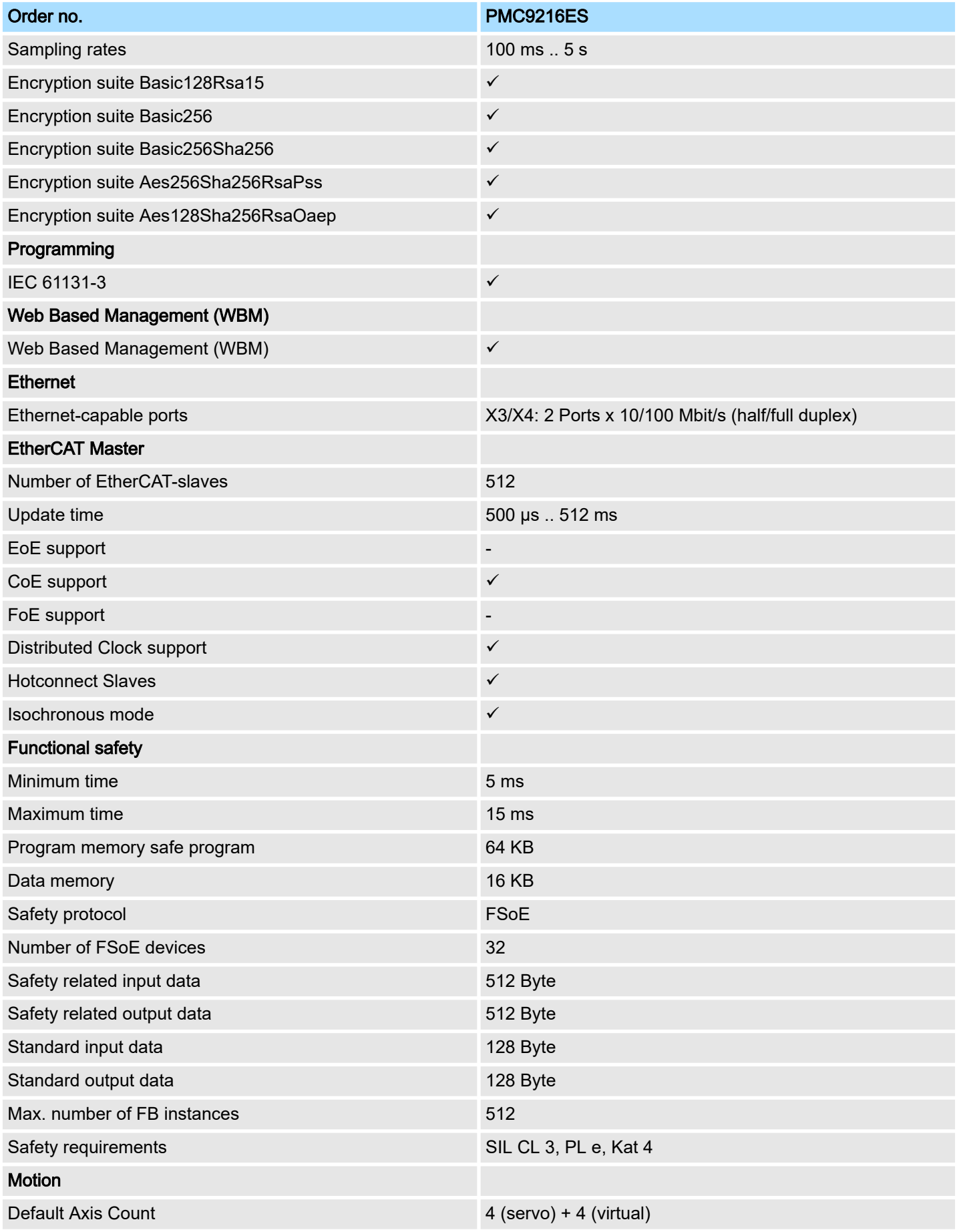

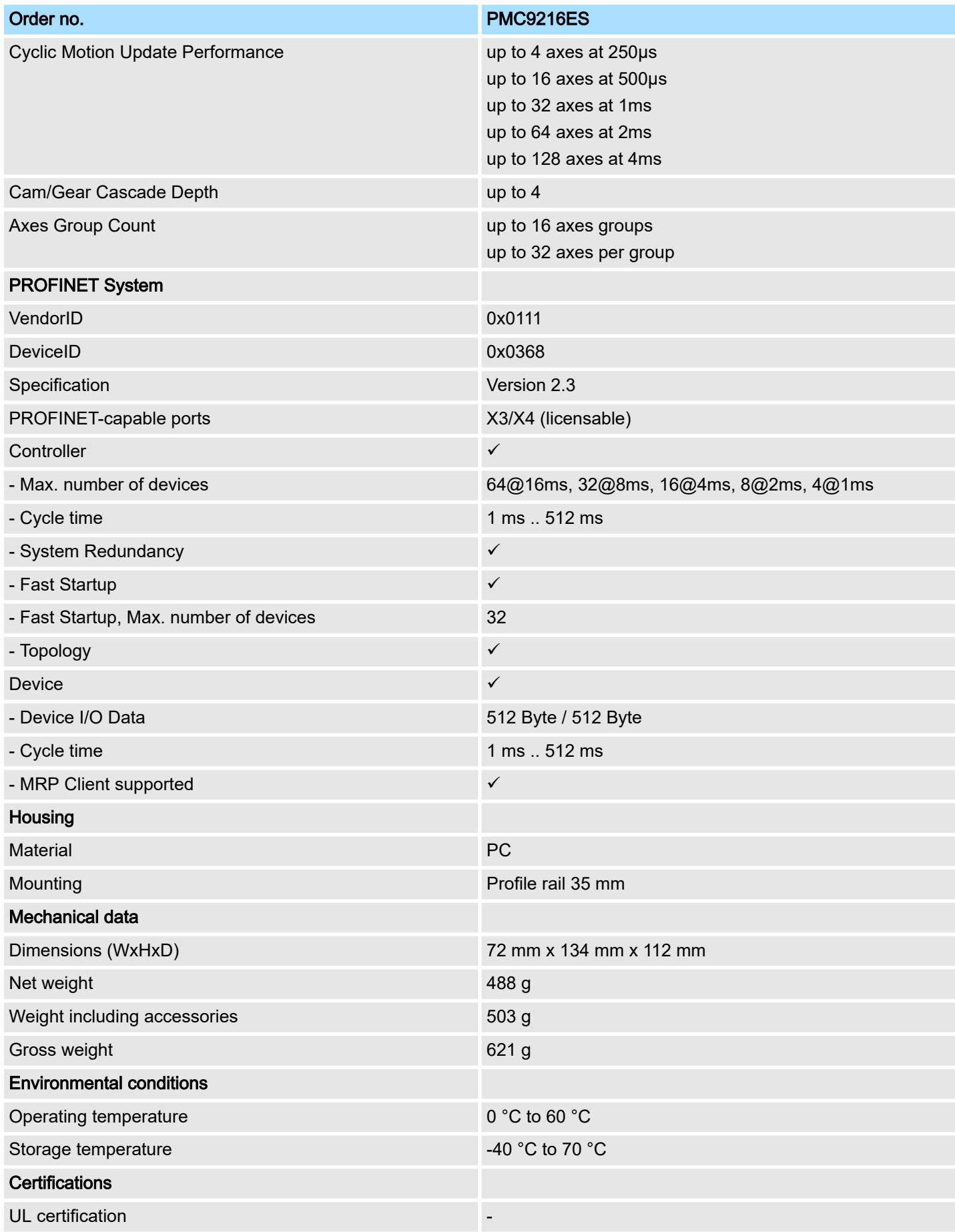

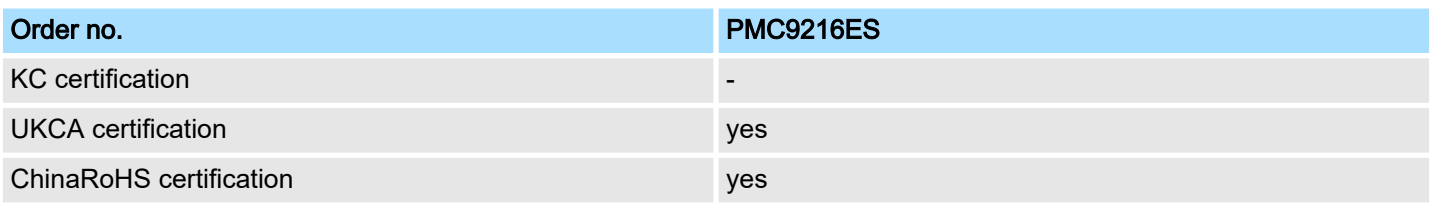

Safety instructions

# 4 Deployment CPU iC921xM-EC

# 4.1 Safety instructions

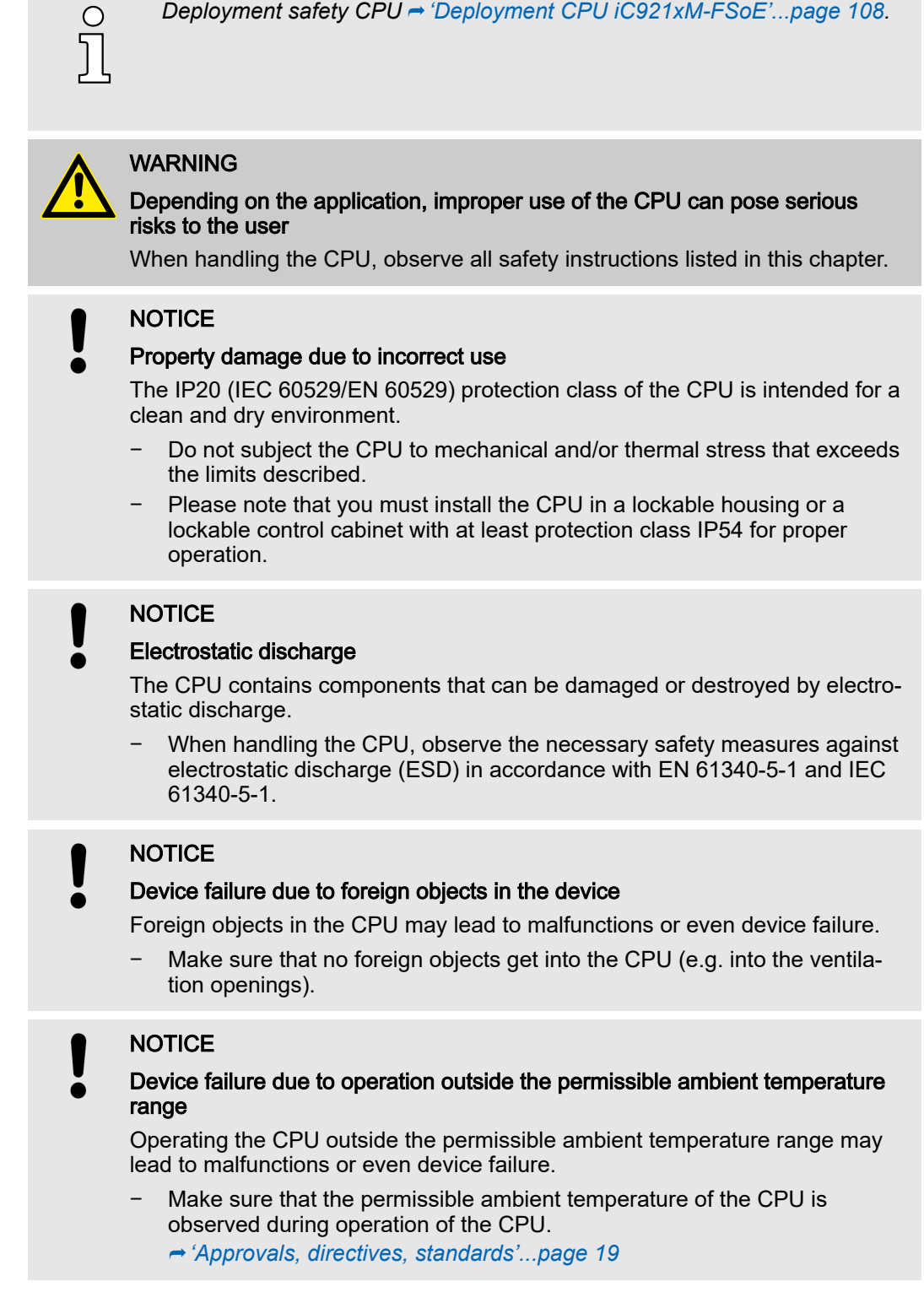

#### Programming and file system

4.2 Mounting

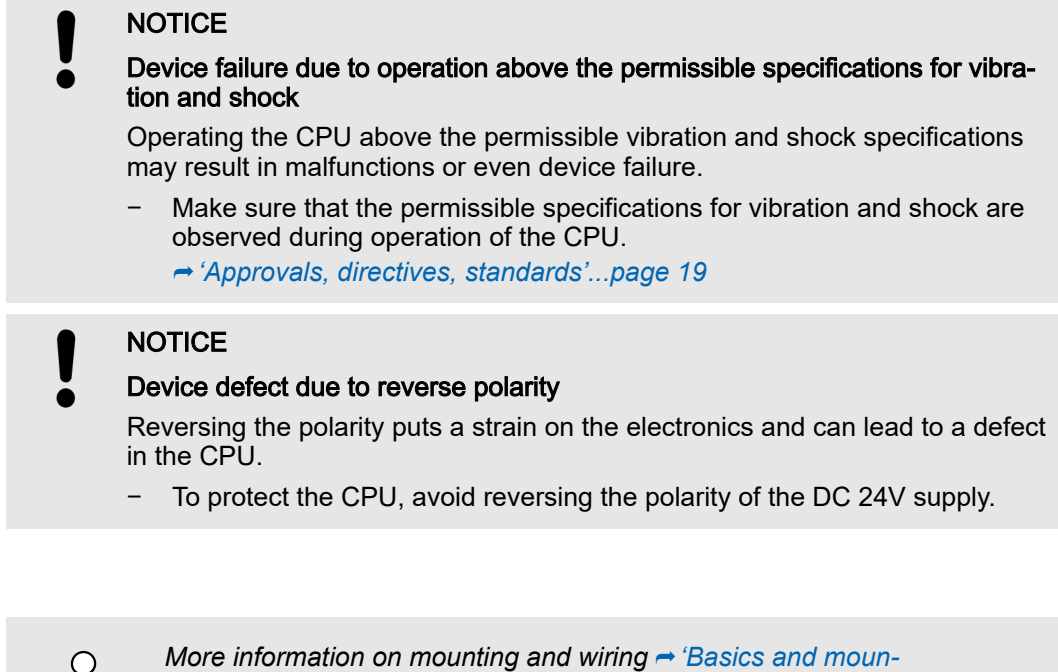

# 4.3 Licensing information for open source software

 $\overline{\text{c}}$ 

■ The CPU works with a Linux operating system.

*[ting'...page 22](#page-21-0).*

- You can access license information for the individual Linux packages in Web-based management (WBM) via the 'Legal Information ' button. → ['Web-based management -](#page-173-0) *[WBM'...page 174](#page-173-0)*
- Every open source software that is used in the product is subject to the respective license conditions, which are not affected by the Yaskawa software license conditions (Software License Terms - SLT) for the product.
- The licensee can change the respective open source software in accordance with the applicable license terms.

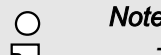

#### *Notes on OpenSSL*

The CPU works with a Linux operating system.

- − *This product includes software developed by the OpenSSL Project for use in the OpenSSL Toolkit.* (→ *[http://www.openssl.org/\)](http://www.openssl.org/)*.
- − *This product includes cryptographic software written by Eric Young (*⮫ *[eay@cryptsoft.com\)](http://eay@cryptsoft.com).*

### 4.4 Programming and file system

PLCnext Technology

The CPU is based on PLCnext Technology ® from Phoenix Contact.

Programming

■ You can configure and program the CPU with iCube Engineer according to IEC 61131-3.

Programming and file system > iCube Engineer user interface

#### Firewall

- *On delivery the firewall in the CPU is disabled!*  $\Omega$ − *Security recommendation: Enable the firewall!* −−In the WBM, you can enable the firewall at 'Security  $\rightarrow$  Firewall'. ⮫*['Firewall'...page 193](#page-192-0)* −
	- *Please note that you only have access to the firewall settings as an administrator!*

# 4.4.1 Install iCube Engineer

### Installation

The software iCube Engineer is required for commissioning the CPU.

- 1. Download the software iCube Engineer to your PC. You can find this at www.yaskawa.eu.com in the *'Download center'*.
- 2.  $\triangleright$  Unzip the file in your working directory and start the installation by double-clicking on the exe file.
- 3. Follow the instructions of the installation wizard.
	- **→** The installation is started.
- 4. When prompted, restart your system.
	- ◆ The installation is finished. You can start iCube Engineer now.

4.4.2 iCube Engineer user interface

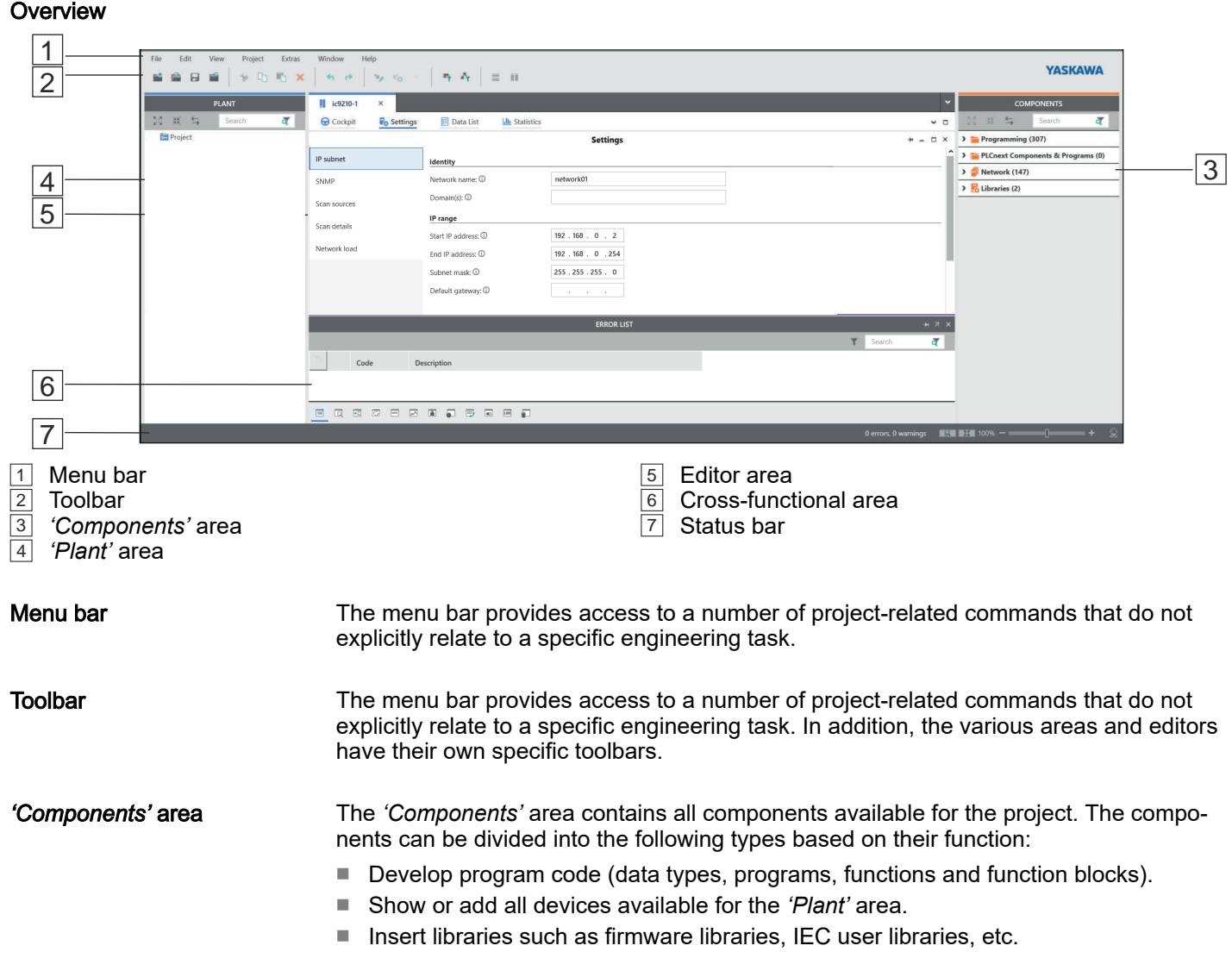

Programming and file system > Create a new project

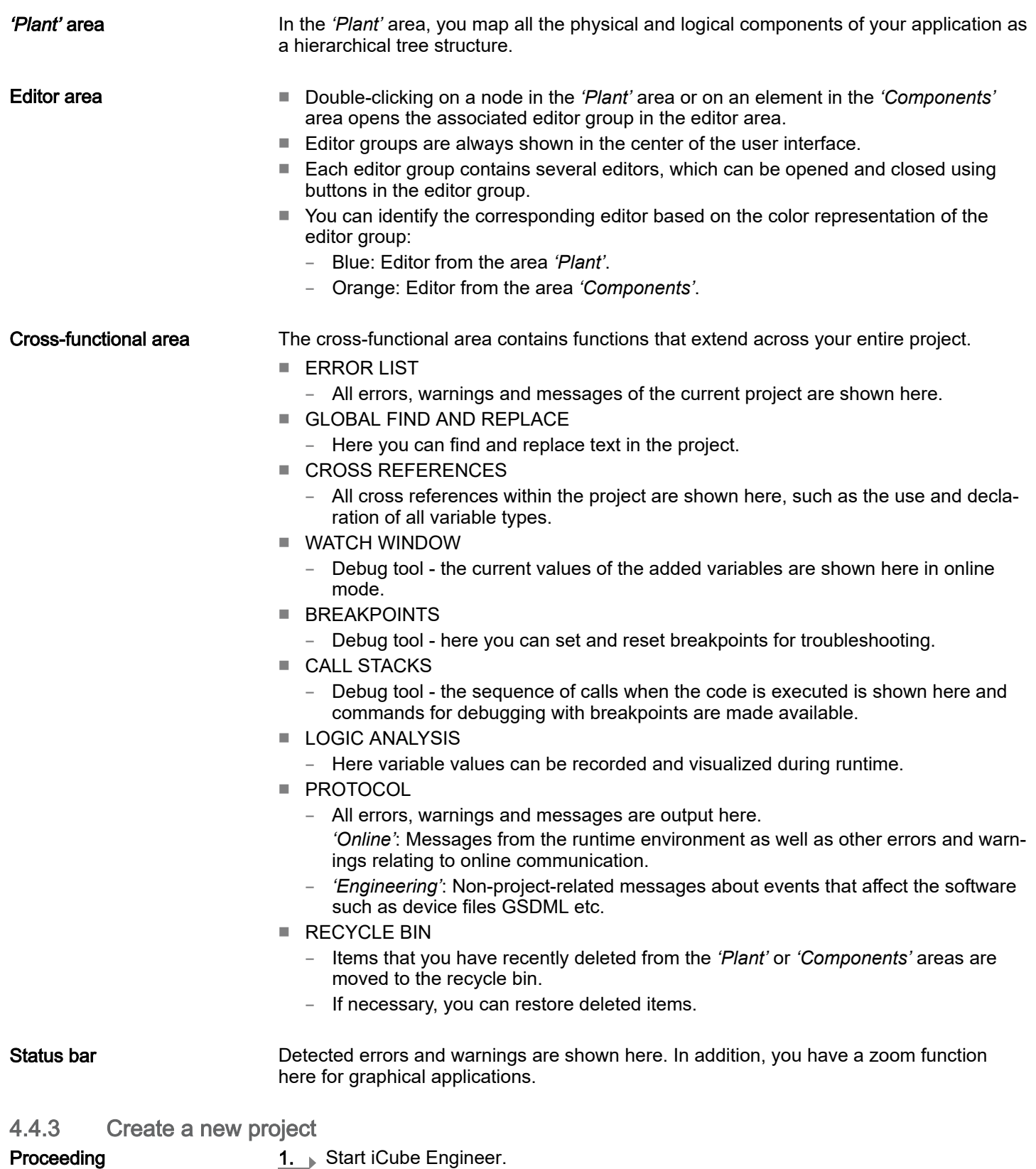

#### Commissioning > Notes on commissioning

 $2.$  On the start bar, click on a project template that corresponds to your firmware version, such as Yaskawa CPU iC921xM-x

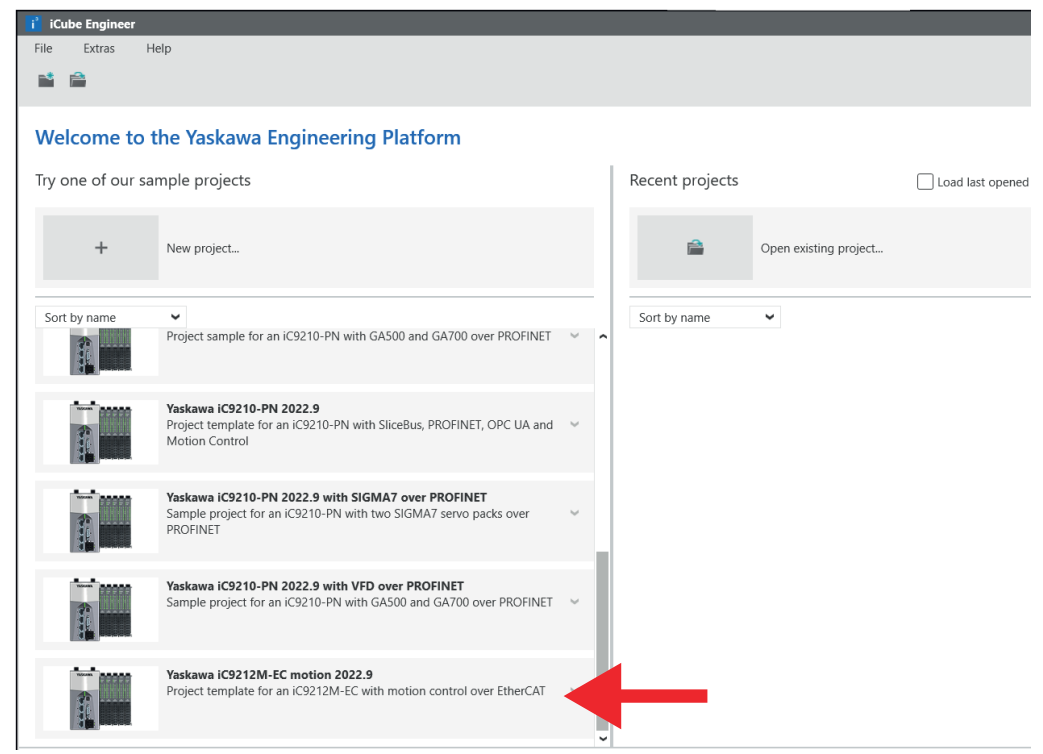

- **→** The project template for a blank CPU iC921xM-x opens.
- 3. Open *'File Save Project As'*, assign a meaningful name to your project and close the dialog with [Save].

# 4.5 Commissioning

4.5.1 Notes on commissioning

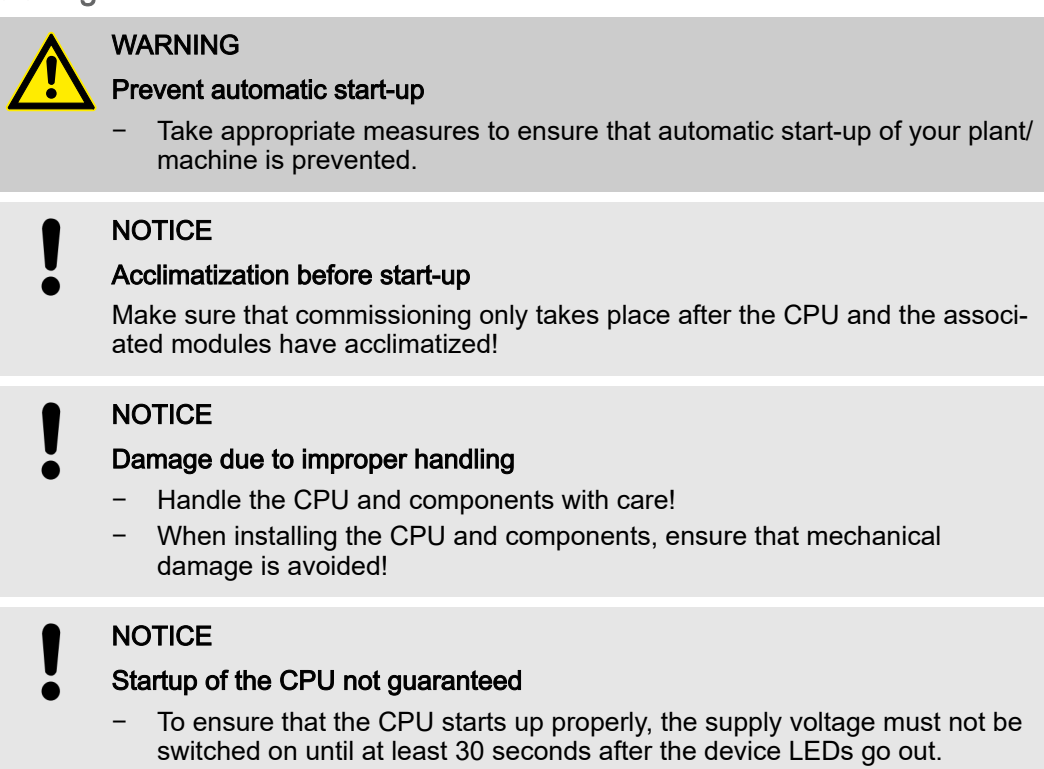

Commissioning > Online access to the CPU

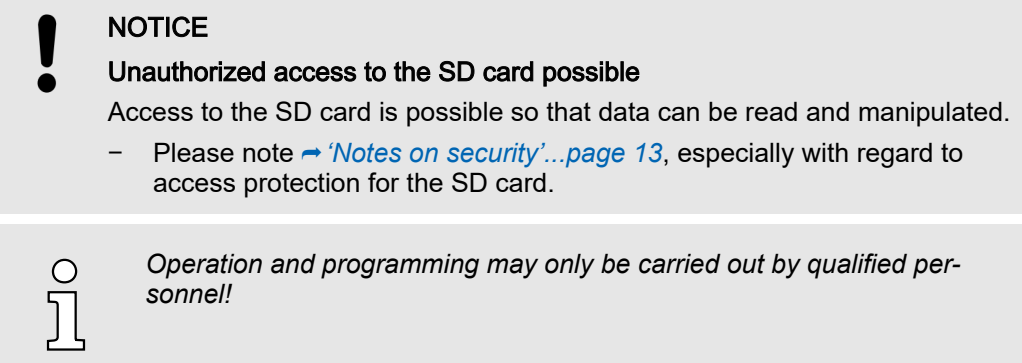

## 4.5.2 Online access to the CPU

IP address parameters for communication

On delivery the following IP address parameters for the communication are preset in the project template of the CPU:

- Ethernet-Port (X3/X4): 192.168.1.1
- Subnet mask: 255, 255, 255.0
- Gateway: -

If your CPU has different IP address parameters, you can adapt them for iCube Engineer via the following procedure:

1. In the *'Plant'* area, double-click the CPU node

- **→ The CPU editor group opens.**
- 2. Select the *'Settings'* editor.

3. Select the *'Ethernet'* view.

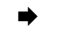

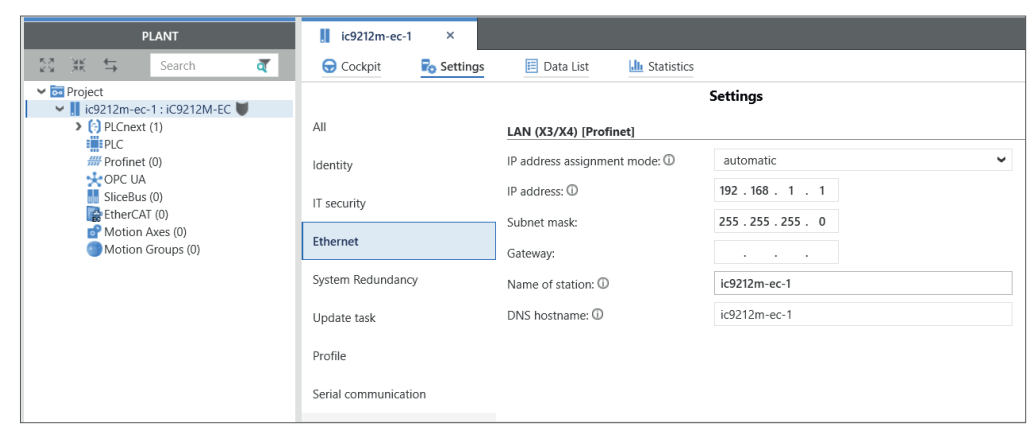

- 4.  $\bullet$  **At 'LAN (X3/X4)'** the IP address parameters for the connection via the Ethernet-Port (X3/X4) can be set.
	- When establishing an Ethernet connection to the CPU, the IP address parameters specified here are used by iCube Engineer for the corresponding interface.

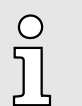

*Please note that the online search is currently only supported by port X3/X4!*

Connect port X3 or X4 to the Ethernet interface of your PC. Please note that for communication via iCube Engineer the network card of the PC and the Ethernet interface of the CPU are in the same IP circle. If necessary, contact your network administrator.

1. In the editor group of the CPU, select the editor *'Cockpit'*.

#### Connecting to the CPU

Commissioning > Online access to the CPU

2. Set the interface 'LAN  $(X3/X4)$ ' and click on  $\mathcal{B}_0$ .

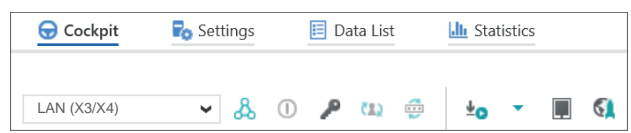

◆ A connection between iCube Engineer and your CPU is established, by means of the IP address parameters, and the login dialog for authentication is opened.

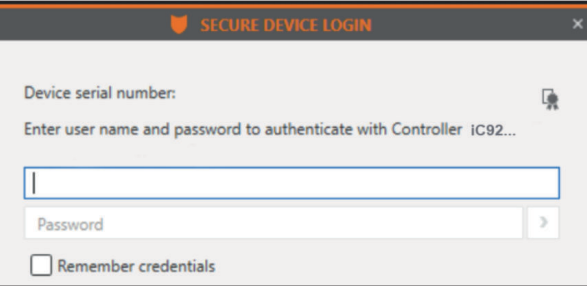

3. Enter your login details and click on  $\Sigma$ .

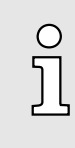

*On delivery, the following access data are preset with administrator rights:*

- −*Username: admin*
- − *The password is printed under the front flap on the front of the CPU.*
- ◆ Now you can access your CPU. An existing connection is shown in the Plant area at the node of the CPU by  $\odot$ .

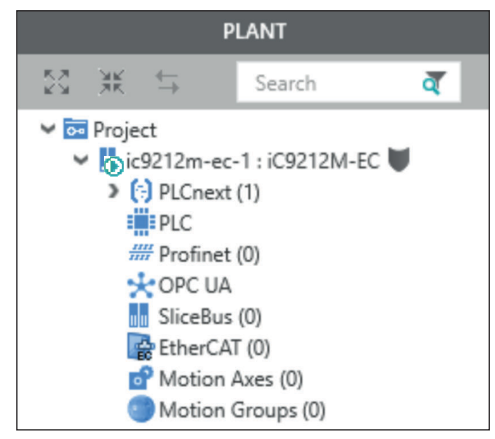

#### 4.5.2.1 Assigning new IP address parameters

Assignment via WBM As soon as you are online connected to the CPU, you can assign new IP address parameters to it via WBM (Web-based management).

Commissioning > Online access to the CPU

1. To access WBM, click in the 'Cockpit' editor at  $\mathbb{C}$ .

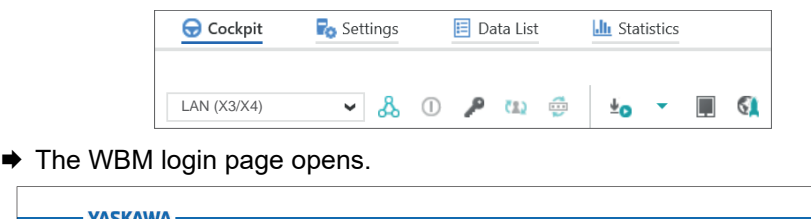

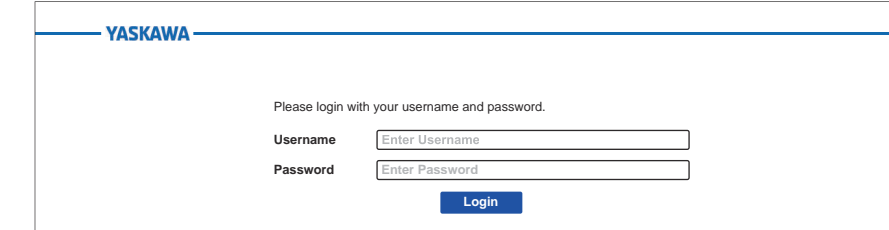

2.  $\blacktriangleright$  Enter your login details and click on [Login].

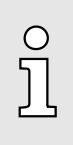

- *rights:* − *Username: admin*
	- − *The password is printed under the front flap on the front of the CPU.*

*On delivery, the following access data are preset with administrator*

- ◆ You now have access to the WBM of the CPU with the access rights assigned to you.
- 3. Navigate to *Network* in the *Configuration* area.
	- Here you can change the current IP address parameters in the *'Configuration'* column.

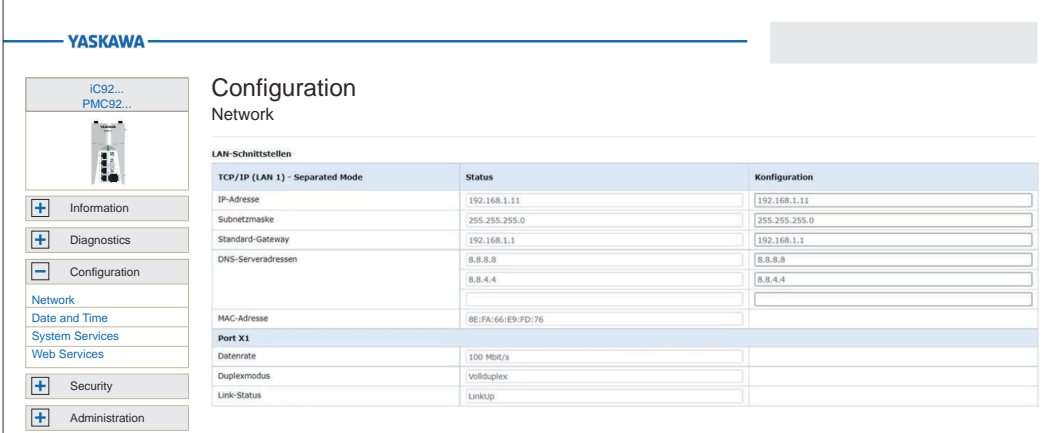

4. Enter your new IP address parameters in the *'Configuration'* column.

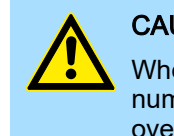

# **CAUTION**

When assigning the IP address parameters, please note that the number ranges of the IP addresses of X1/X2 and X3/X4 must not overlap if they exist!

Memory management > Internal memory

- 5. Click on [Apply and Reboot].
	- ♦ The settings are accepted, transferred to the CPU and the CPU is automatically restarted for activation.

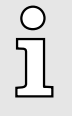

*The CPU can now only be reached via the new IP address parameters. Please note that these new data are currently not automatically transferred in the settings of iCube Engineer. You have to manually adjust these in the settings there.*

- 4.6 Memory management
- 4.6.1 Internal memory

#### **Overview**

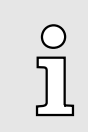

*Please note that, depending on the firmware and the components used, not the entire memory area is available.*

#### Memory

- PMC9212Ex only:
	- 2GB working memory (RAM).
	- 12MB program memory.
	- 32MB data memory.
	- 512kB retentive data memory.
- PMC9216Ex only:
	- 2GB working memory (RAM).
	- 12MB program memory.
	- 32MB data memory.
	- 3072kB retentive data memory.

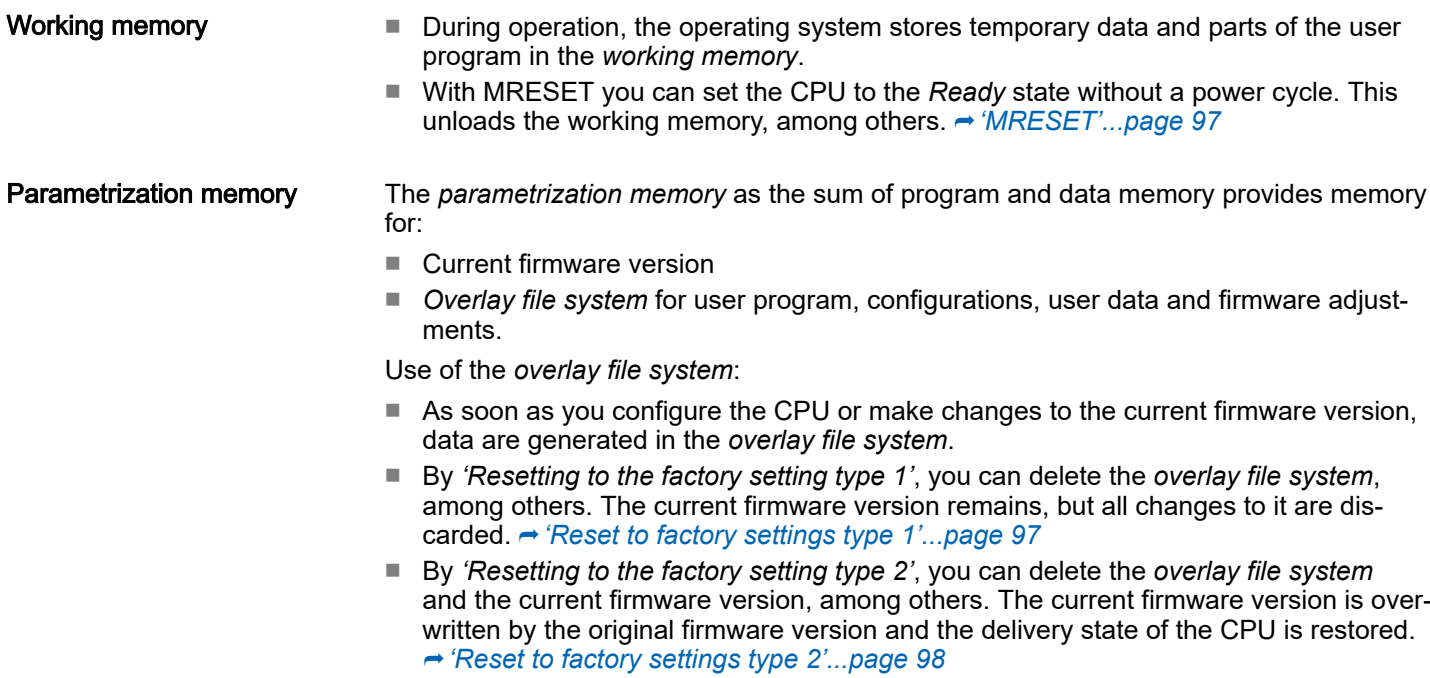

#### Memory management > Internal memory

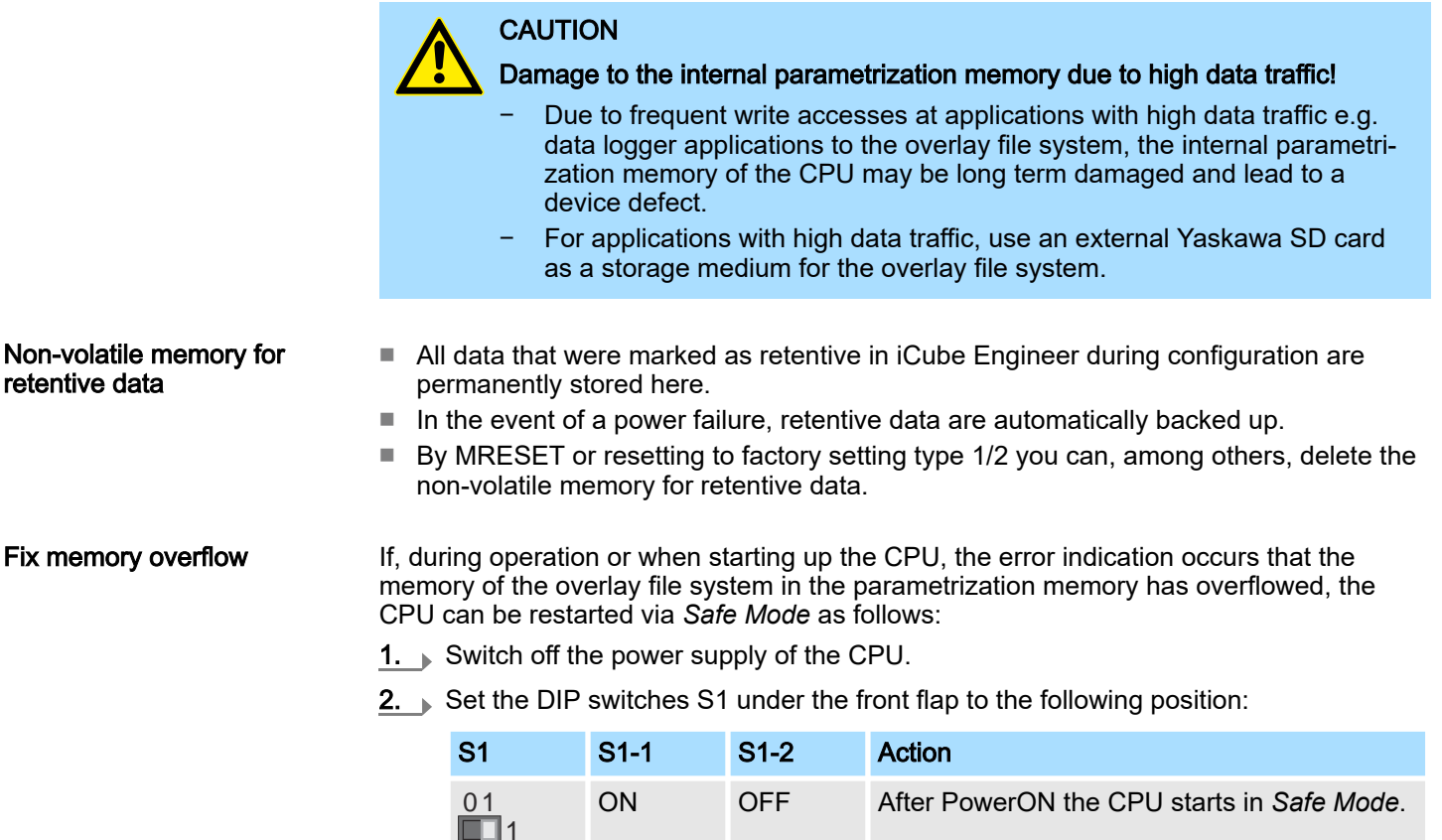

3. ► Switch on the power supply of the CPU again.

2

- **→** The CPU starts in  $\rightarrow$  *['Safe Mode'...page 98](#page-97-0)*. Here, a memory area reserved exclusively for *Safe Mode* is enabled, which allows the CPU to restart in the event of a memory overflow. At *Safe Mode* the CPU starts with a default project, but your user programme is still present in the file system.
- 4. Check your user program for files on the file system that cause the system to overflow, such as log files, recipes, motion data. Use an SSH client to access the file system and delete the causing files if necessary. Then start in *Standard Mode* again.
- $5.$  For this, switch off the power supply to the CPU.
- 6.  $\triangleright$  Set the DIP switches S1 to the default position:

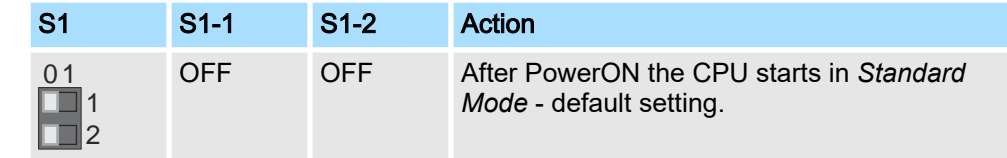

- 7.  $\triangleright$  Switch on the power supply of the CPU again.
	- The CPU starts in *Standard Mode* again. If a project was loaded in Safe Mode, it is executed in RUN operating mode.

# iC9200 Series Deployment CPU iC921xM-EC

#### Memory management > Slot for Yaskawa SD card

### 4.6.2 Slot for Yaskawa SD card

Power  $0 \rightarrow 1$ 

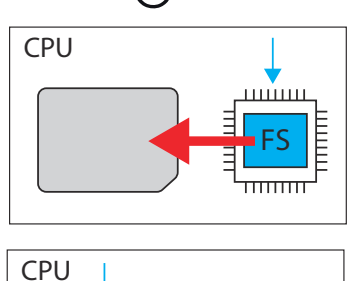

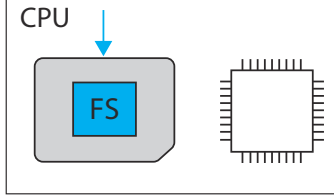

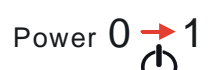

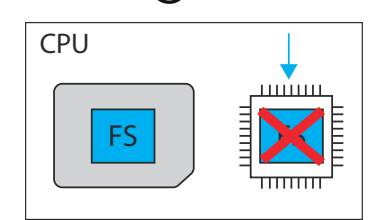

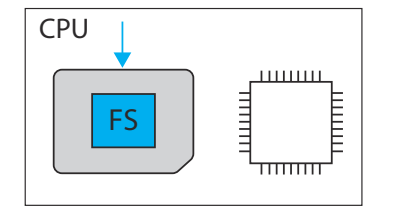

- You can only insert a Yaskawa SD card with a valid license file in this slot.
- In the *WBM* at *'Security*  $\rightarrow$  *SD Card'*, you can enable or disable the use of the SD card and call up information about it. By default, the use of the SD card is enabled.  $\rightarrow$  *['SD](#page-196-0) [Card'...page 197](#page-196-0)*
- An inserted Yaskawa SD card is only recognized by the CPU after PowerON.
- If a new, unused Yaskawa SD card is detected after PowerON, the *overlay file system*  $\overline{\textbf{s}}$  with user program, configurations, user data and firmware adjustments, is moved from the internal parametrization memory to the Yaskawa SD card and deleted in the internal parametrization memory. The CPU uses the overlay file system on the Yaskawa SD card, now.
- If, after PowerON, an Yaskawa SD card is recognized on which there is already an overlay file system **B**, the overlay file system is deleted in the internal parametrization memory without being moved. The CPU uses the existing overlay file system on the Yaskawa SD card, now.

# WARNING

−

#### Data loss - card removal only when the power supply is switched off!

Only remove the Yaskawa SD card when the power supply of the CPU is switched off. Otherwise this will lead to data loss!

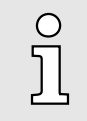

#### *General notes on using the Yaskawa SD card*

- *Only Yaskawa SD cards are supported.*
- − *The cards are pre-formatted (ext4 format) for use in CPUs of the iC9200 Series.*
- − *When formatting again, certain information on the Yaskawa SD card that is required for use in the CPUs of the iC9200 Series will be lost.*
- −*Exclude the Yaskawa SD card from being formatted.*
- − *The Yaskawa SD card can be read at any time with a conventional SD card reader. Sensitive data on the Yaskawa SD card can be read if you do not physically protect it from unauthorized access.*
- − *Make sure that unauthorized persons cannot access the Yaskawa SD card.*

Memory management > Slot for Yaskawa SD card

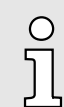

#### *Please note when using without an Yaskawa SD card!*

- −*By default, support for the Yaskawa SD card is enabled.*
- − *Disable the support of the Yaskawa SD card if you want to operate the CPU without YaskawaSD card.*
- *If the support of the Yaskawa SD card remains enabled and the CPU is operated without a Yaskawa SD card, there is a risk of data theft or data manipulation.*
	- *Unauthorized persons may insert a Yaskawa SD card and restart the CPU.*
	- *If a new, unused Yaskawa SD card is detected after PowerON, the overlay file system with user program, configurations, user data and firmware adjustments, is moved from the internal parametrization memory to the Yaskawa SD card and deleted in the internal parametrization memory. Projects and IP configurations saved there are then no longer available!*
- − *When changing to operation without Yaskawa SD card, the overlay file system of the internal parametrization memory is activated by the CPU after PowerON and is used now. Please note that no data are used from the Yaskawa SD card. There is also no function for transferring back from the Yaskawa SD card to the internal parametrization memory.*

#### Yaskawa SD card

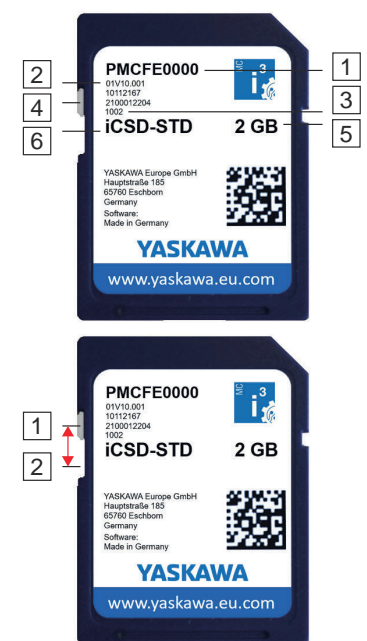

The Yaskawa SD card has the following labelling and elements:

- $\sqrt{1}$ Order number
- 2 Product version
- 3 Serial number 4
	- Write protection slider shown disabled here.
- $\overline{5}$ Memory size
- 6 **Designation**
- $\overline{1}$ In this position the write protection is disabled - delivery state.
- $\overline{2}$ In this position, the write protection is enabled and the SD card is protected against unintentional overwriting.

MRESET and reset to factory settings

#### <span id="page-96-0"></span>MRESET Reset to factory settings type 1 *With operating mode switch* 4.7 MRESET and reset to factory settings ■ The CPU is set to the *Ready* state. The working memory is unloaded, but the user program remains in the overlay file system. ■ The non-volatile memory for retentive data is deleted. 1. Switch your CPU to STOP state. 2.  $\blacktriangleright$  Push the operating mode switch down to position MR. 3. Release the operating mode switch after 3 seconds and press it back to the MR position within 3 seconds. 4.  $\blacktriangleright$  Release the operating mode switch after 3 seconds.  $\rightarrow$  The CPU now executes a MRESET. ■ To confirm, you will receive a diagnostic message that a MRESET was executed. You can output e.g. in iCube Engineer via *'Notifications'* in the *'Cockpit'* editor. ■ The overlay file system with user program, configurations, user data and firmware adjustments is deleted. The non-volatile memory for retentive data is deleted. ■ The current firmware version remains, but all changes to it are discarded. 1. Switch off the power supply of the CPU. 2. Press and hold the operating mode switch in position MR and switch on the power supply of the CPU again.  $3.$  As soon as the LEDs show the following behavior after start-up, release the operating mode switch again:

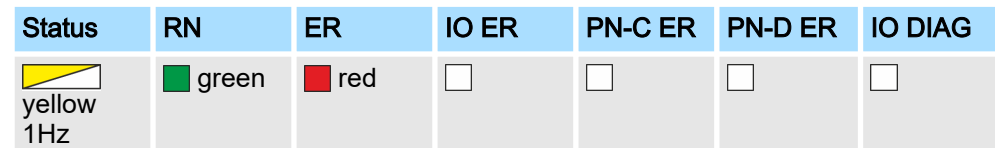

The CPU now executes a reset to *factory setting type 1*.

## *With DIP switch S1*

2.  $\triangleright$  Set the DIP switches S1 under the front flap to the following position:

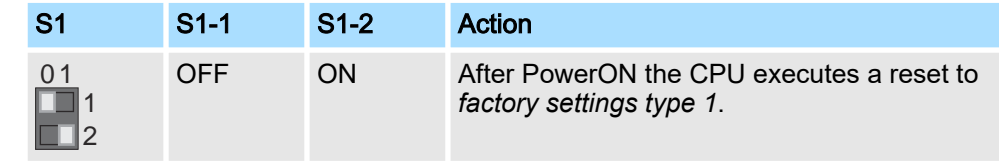

3. Switch on the power supply of the CPU again.

1. Switch off the power supply of the CPU.

After the start-up of the CPU it performs a reset to *factory setting type 1* and shows the following LED behavior:

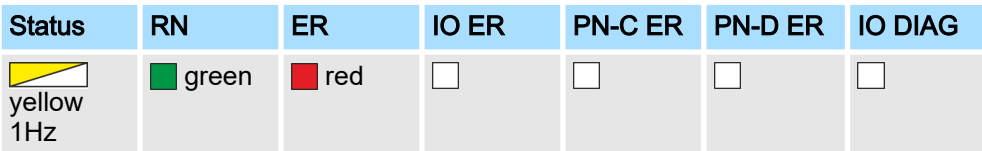

The CPU requests a power cycle after a reset to *factory settings type 1*:

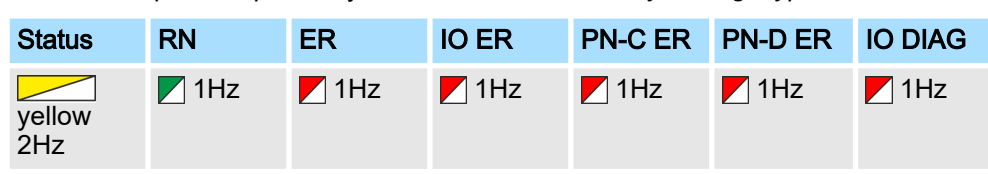

#### <span id="page-97-0"></span>Safe Mode

- 4. Switch off the power supply of the CPU.
- 5. Set the DIP switch S1 to the default position:

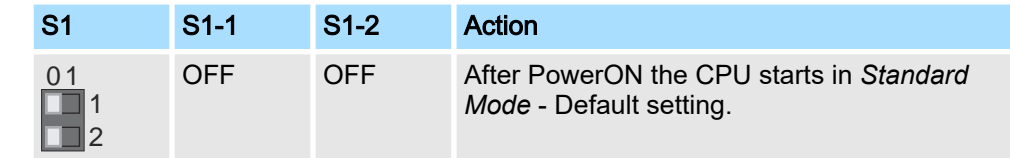

- 6. Switch on the power supply of the CPU again.
	- The CPU starts in *Standard Mode*.

Reset to factory settings type 2

- The overlay file system with user program, configurations, user data and firmware adjustments is deleted.
	- The non-volatile memory for retentive data is deleted.
- The current firmware version is overwritten by the original firmware version and the delivery state of the CPU is restored.
- 1. Switch off the power supply of the CPU.
- 2.  $\triangleright$  Press and hold the operating mode switch in position MR and switch on the power supply of the CPU again.
- $3.$  As soon as the LEDs show the following behavior after start-up, release the operating mode switch again (duration ca. 30s):

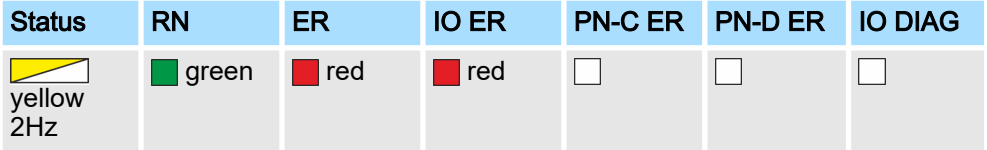

 The CPU now executes a reset to *factory setting type 2* and is then in the delivery state.

# 4.8 Firmware update

You can update the firmware via the Web-based management WBM. **•** *['Firmware](#page-206-0) [Update'...page 207](#page-206-0)*

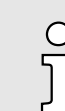

*Please note that you can only execute a firmware update with administrator rights!*

# Start-Up in *Safe Mode* 4.9 Safe Mode

By means of the DIP switch *'S1'* beneath the front flap you can start your CPU in *Safe Mode*. Here the CPU starts with the following behavior:

- The CPU goes to RUN with the default project.
- A project can be loaded but not executed.
- The SliceBus is switched off.
- All field buses are disabled.
- The parametrization memory with the current firmware version and the *overlay file system* remains unchanged.
- During online access, you are informed that the CPU is in *Safe Mode*.
- The *non-volatile memory* for retentive data remains unchanged.
- The CPU can only be reached via the default IP address.
- Additionally, a memory area reserved exclusively for *Safe Mode* is enabled, which allows the CPU to restart in the event of a memory overflow.

System variables and status information > General

- 1. Switch off the power supply of the CPU.
- 2. Set the DIP switches S1 under the front flap to the following position:

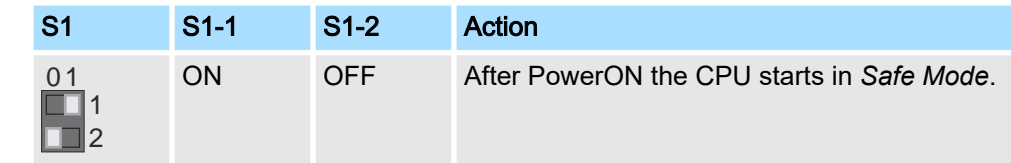

3. Switch on the power supply of the CPU again.

1. Switch off the power supply of the CPU.

**→** The CPU starts in *Safe Mode* and shows this exclusively during online access.

### Start-up in *Standard Mode*

2. Set the DIP switches S1 to the default position:

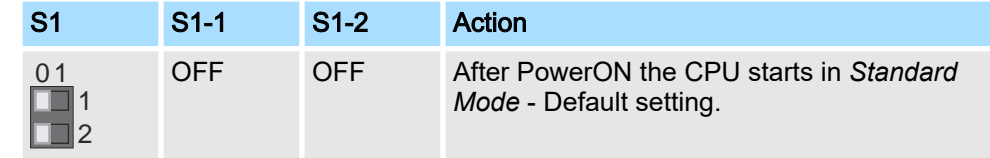

- 3.  $\triangleright$  Switch on the power supply of the CPU again.
	- The CPU starts in *Standard Mode* again. If a project was loaded in Safe Mode, it is executed in RUN.

# 4.10 System variables and status information

- 4.10.1 General
- This chapter describes system variables that are available for the CPU.
- The CPU has a register set that is used for diagnostics and simple control of the CPU.
- The diagnostic data are stored in the diagnostic status register and in the diagnostic parameter register. These registers are available to the application program as system variables (system flags, global variables).

#### Access to system variables and data structures

- Some system variables of the CPU are organized as data structures. The data structure of such a system variable contains further system variables.
- In the *'Init Value Configuration'* of iCube Engineer you can see which system variables belong in detail to a system variable organized as a data structure.

To open the *'Init Value Configuration'* for a system variable organized as a data structure, proceed as follows:

- 1.  $\Box$  In the Plant area, double-click the SPS node.
	- **→ The CPU/SPS editor group opens.**
- 2.  $\triangleright$  Select the editor Data list.

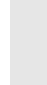

*Alternatively, you can open the Data list editor in the area Plant via the CPU node.*

- 3. **Den the System variables section.**
- 4.  $\triangleright$  Click on the arrow in the Variable (PLC) column to show the extended information.
	- $\rightarrow$  The data type of the system variable is shown in the extended information column Type.
- $5.$  Select the line of the system variable organized as a data structure whose associated system variables you want to see. To do this, click on the first column in the row of the system variable organized as a data structure.

- 6. Click the  $\equiv$  button.
	- The *'Init Value Configuration'* of the selected system variable organized as a data structure is opened below the Data list editor.

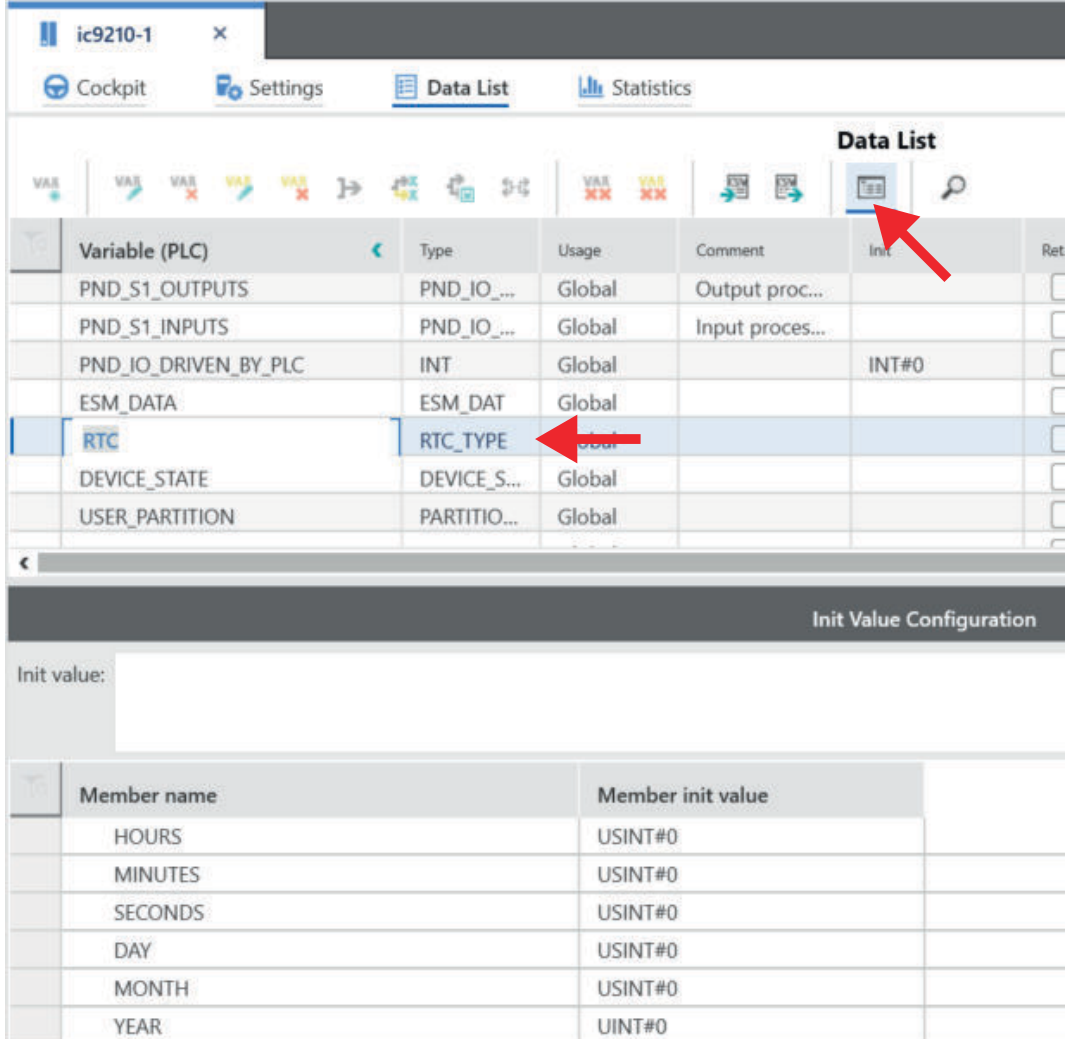

In *'Init Value Configuration'* column Element name lists all system variables which are contained in the system variable organized as a data structure.

### 4.10.2 System variables

System time

- The system variable RTC is a system variable organized as a data structure.
	- You can use the RTC system variable to retrieve information about the system time of the device-internal real-time clock.

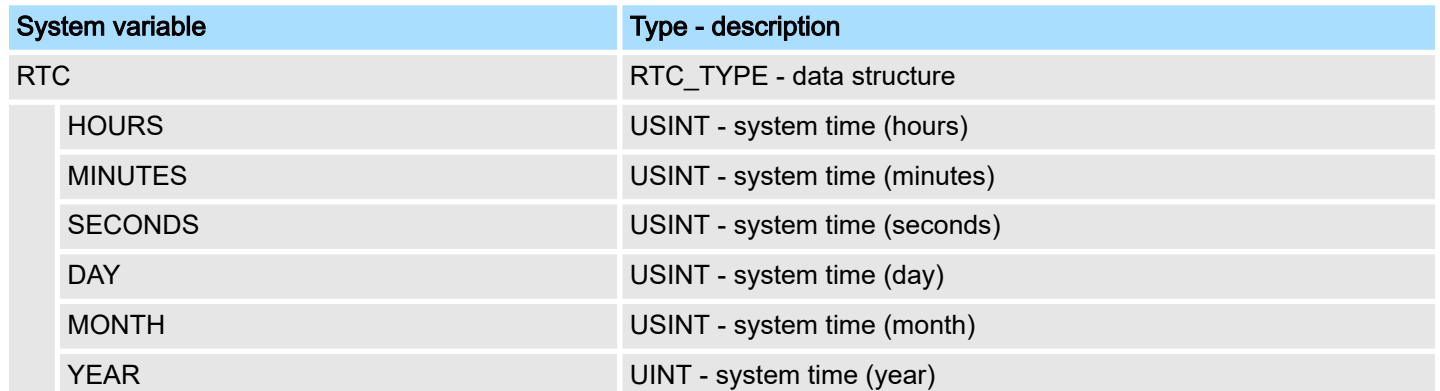

- Function blocks TLS\_SOCKET\_2 UDP\_SOCKET\_2 ■ With the TLS\_SOCKET\_2 function block, you open and close IP sockets for IP communication via TCP (Transmission Control Protocol - not secure or TLS (Transport Layer Security - secure). You can control this with the START\_TLS input parameter (FALSE: TCP, TRUE: TLS). ■ Use the UDP\_SOCKET\_2 block to open and close IP sockets for IP communication via UDP (User Datagram Protocol).
	- You can retrieve the number of open IP sockets using the following system variables:

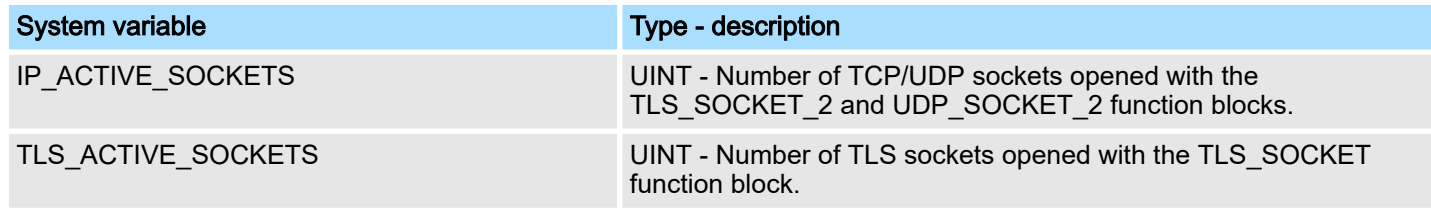

#### Device state

- The system variable DEVICE\_STATE is a system variable organized as a data structure.
	- You can use the DEVICE\_STATE system variable to retrieve various information about the device status of the CPU.

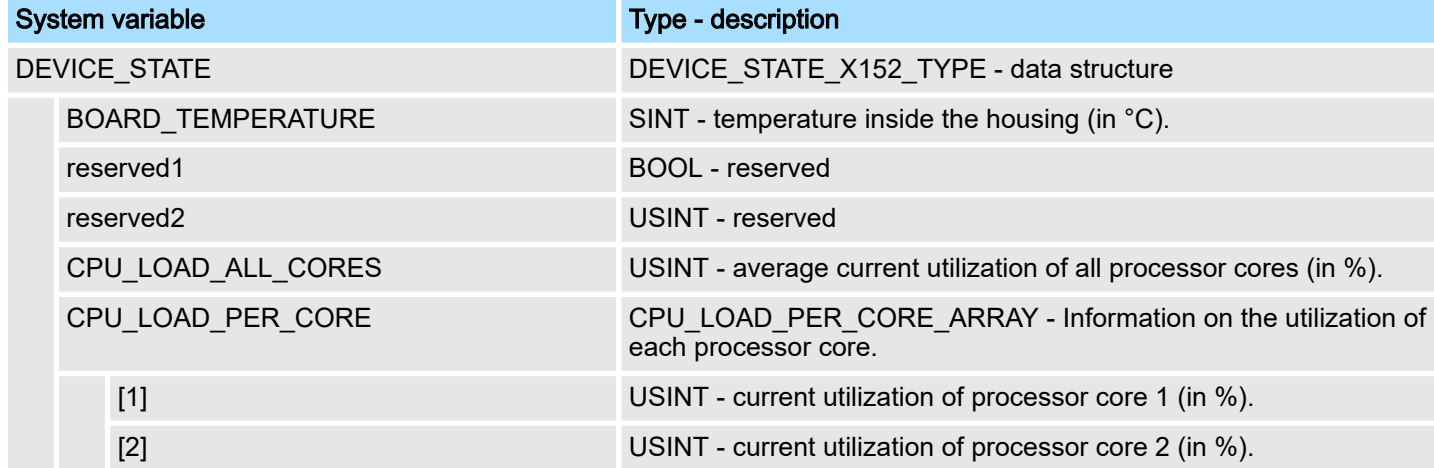

#### **Partition**

- The system variable USER\_PARTITION is a system variable organized as a data structure.
- You can use the USER\_PARTITION system variable to retrieve various information and memory statistics on the user partition (overlay file system).
- The partition can be on the external Yaskawa SD card or on the internal memory.
- The memory is organized in blocks.
- A block has a constant, fixed size and a file always uses one or more blocks.
- A certain number of blocks are reserved in the Linux system for the root user. These reserved blocks are only available for the root user and ensure his ability to act even if the memory is occupied (e.g. for log outputs).

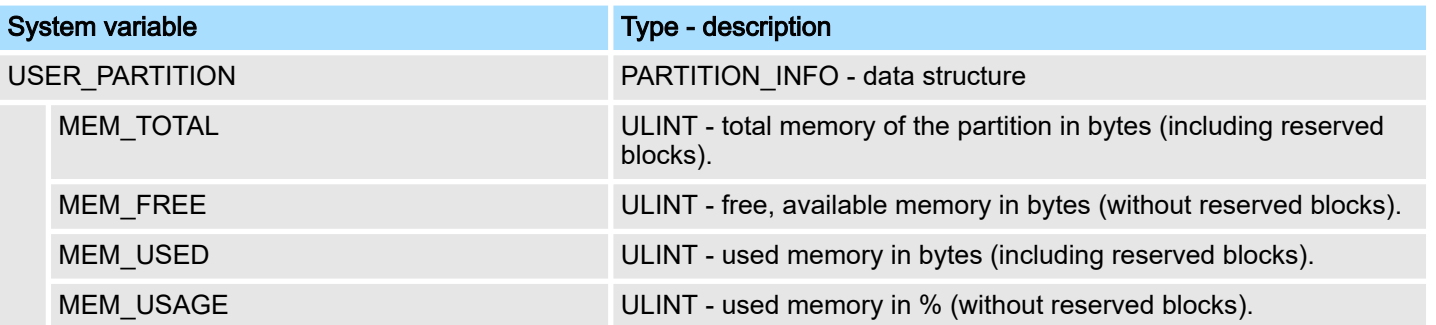

- Task handling In iCube Engineer programs and program parts are treated as tasks.
	- The Execution & Synchronization Manager (ESM) is responsible for coordinating and processing the individual tasks.
	- You can use the ESM\_DATA system variable to retrieve information about the ESM's task handling.
	- ESM\_DATA is a system variable organized as a data structure.

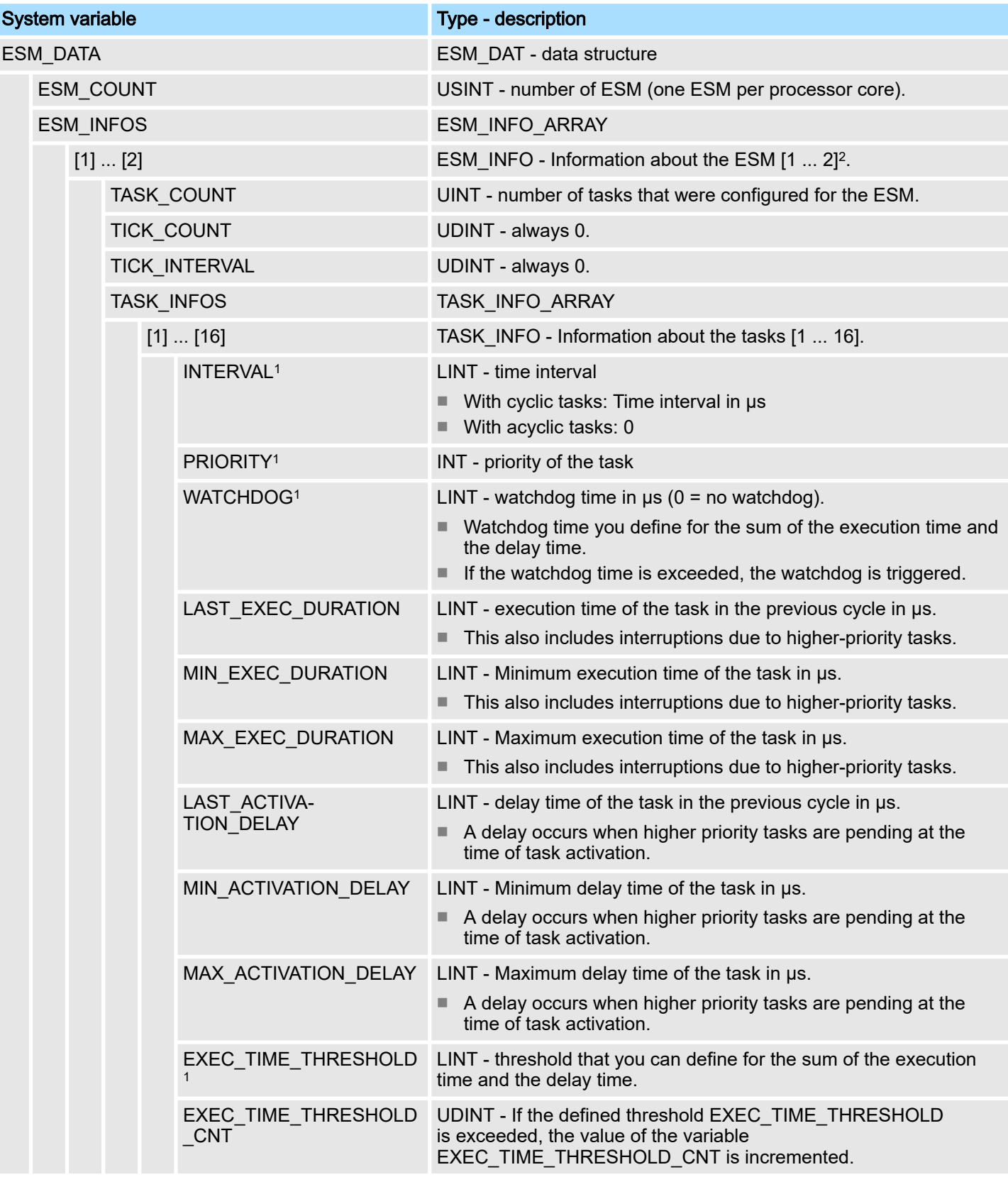

#### iC9200 Series Deployment CPU iC921xM-EC

System variables and status information > System variables

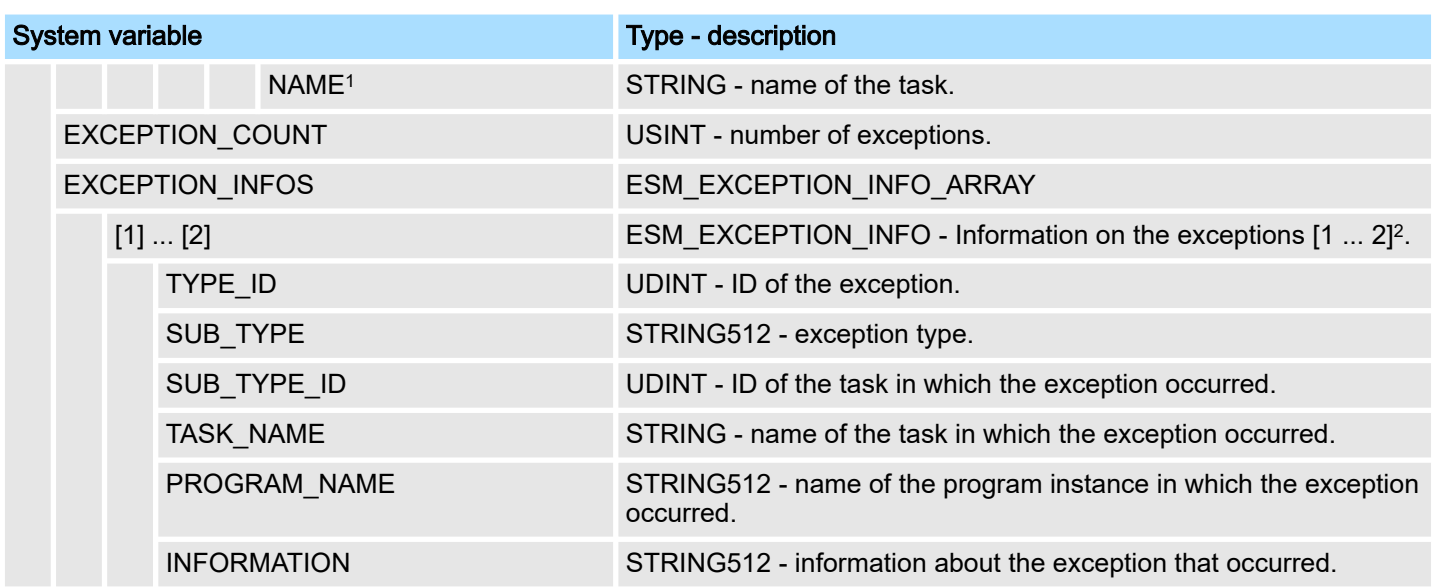

1) You can set the system variable in the Tasks and events editor of the software iCube Engineer.

2) Please note that some CPUs only support ESM1. ⮫*['Technical data'...page 69](#page-68-0)*

#### SliceBus system variables

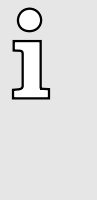

- *Please consider the System SLIO power and clamp modules do not have any module ID. These cannot be recognized and are therefore not taken into account when listing or assigning the slots.*
- − *The counting of the slots starts at 1, i.e. the 1st slot corresponds to bit 0 in the corresponding diagnostic register.*
- − *A diagnostic interrupt is not automatically acknowledged. The acknowledgement happens by reading the diagnosis. As long as a diagnostic interrupt is not acknowledged, no further diagnostic interrupt is issued at this slot.*

Diagnostic interrupt handling

−

- As soon as a module reports a diagnostic interrupt via the backplane bus, this is automatically recognized by the CPU and in *SB\_DIAG\_ALARM\_STATUS* the register bit corresponding to the slot is set.
- The diagnostic interrupt must be enabled for the module in iCube Engineer.
- You can acknowledge a diagnostic message by reading record set 0x00 (diagnostics) or 0x01 (extended diagnostics) from the corresponding slot. Information concerning the structure of the diagnostic data may be found in the manual of the corresponding System SLIO module.
- In iCube Engineer you can use the *Y\_SB\_DataRecordRead* block from the system library to read the corresponding record set. To do this, you must first add the *'Y\_SliceBus.pcwlx'* system library to your project.

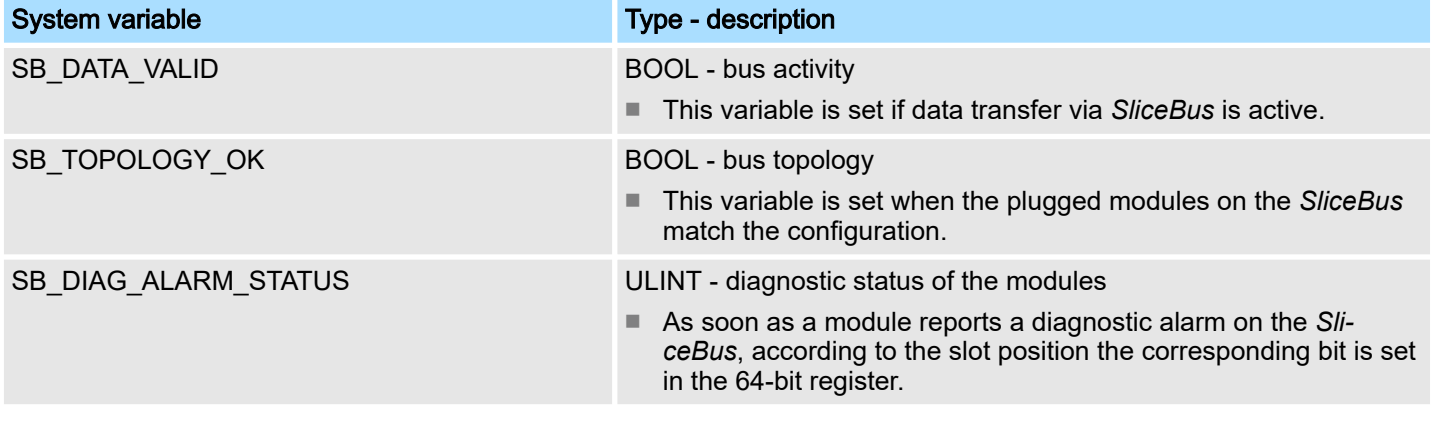

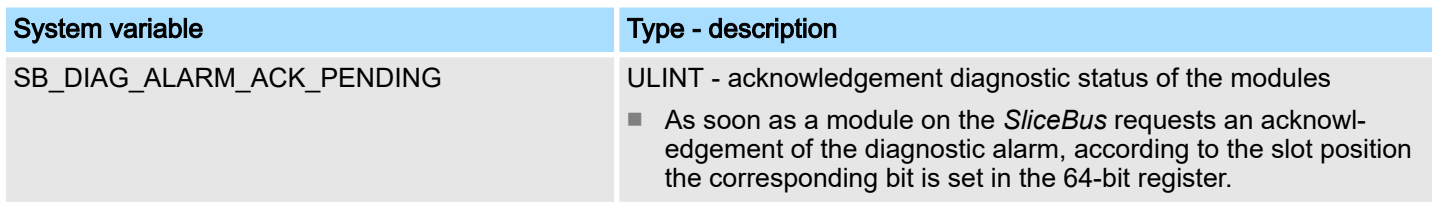

#### EtherCAT system variables The system variables for diagnostics of the EtherCAT master and the connected EtherCAT slaves are listed below.

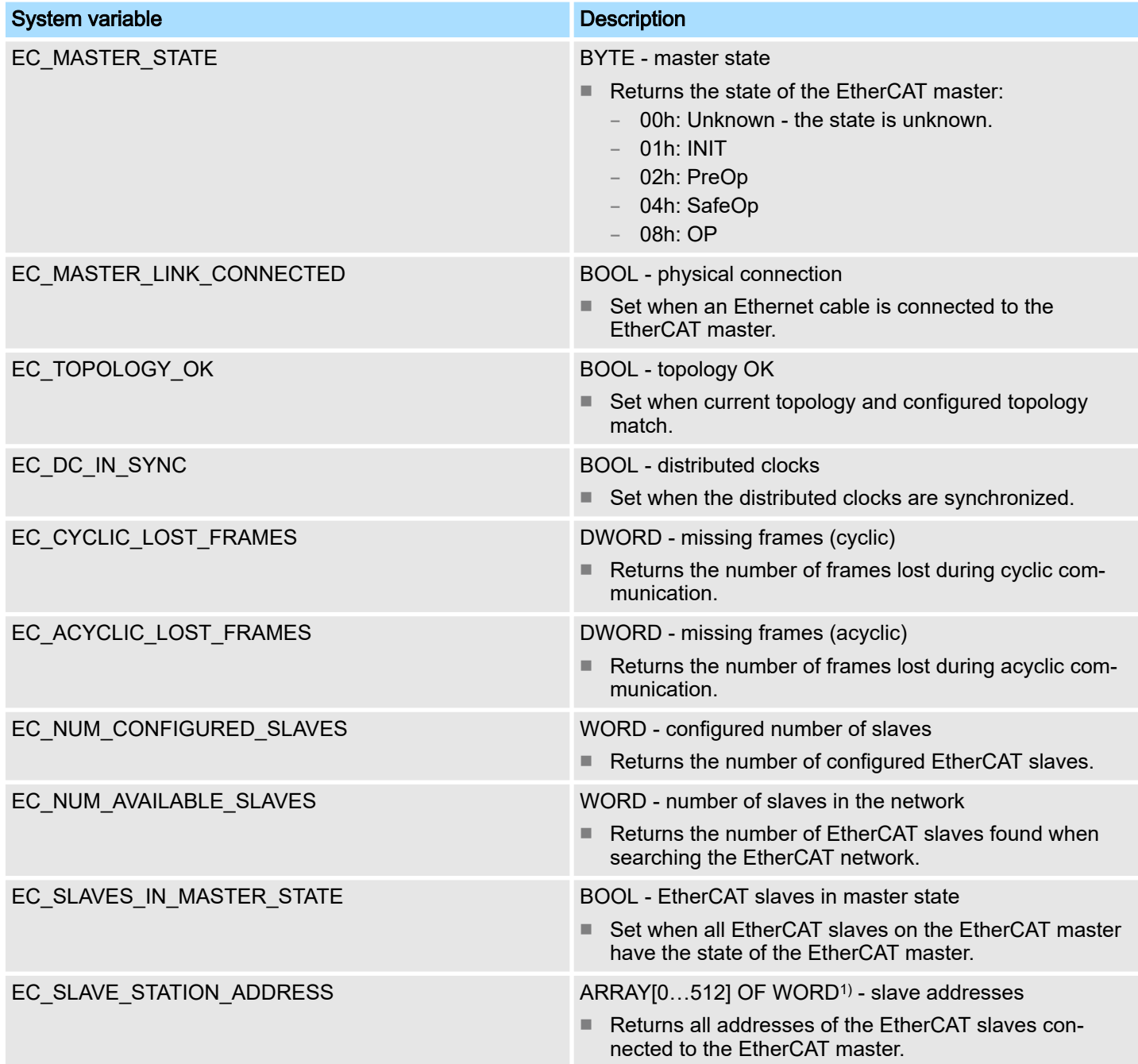

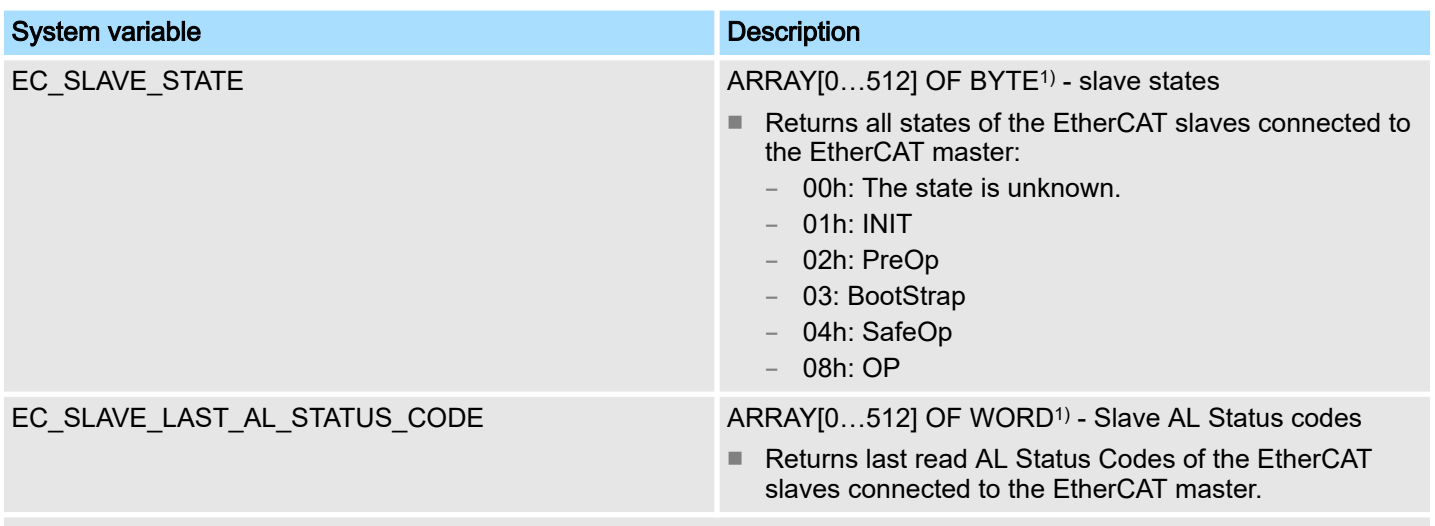

1) Index 0 is reserved. The 1. EtherCAT slave is assigned to Index 1.

PROFINET

system variables optional

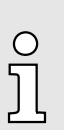

*Please note that a separate licence is required for the use of PROFINET, which must be activated accordingly!*

#### PROFINET system variables - PROFINET controller functionality

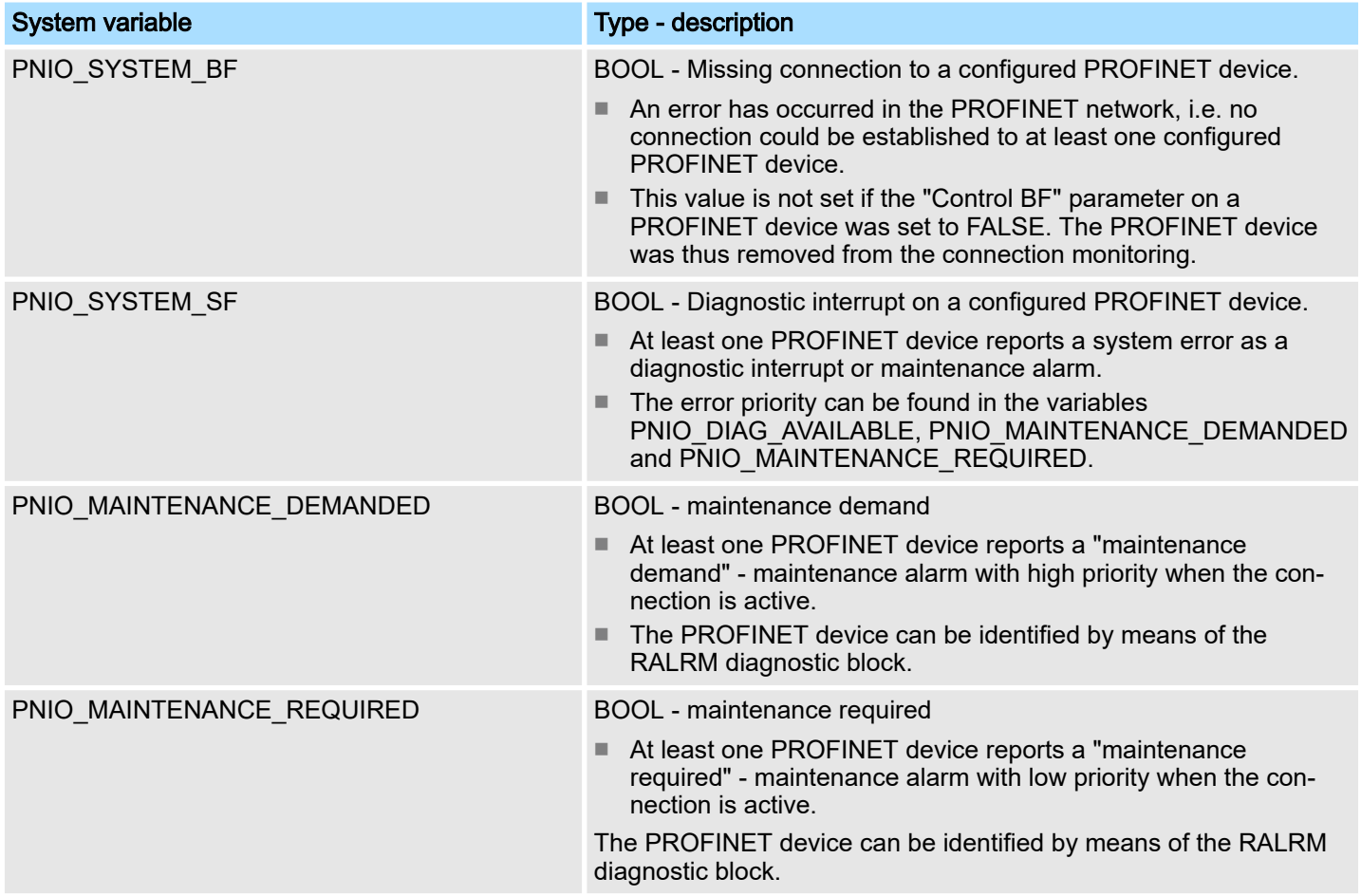

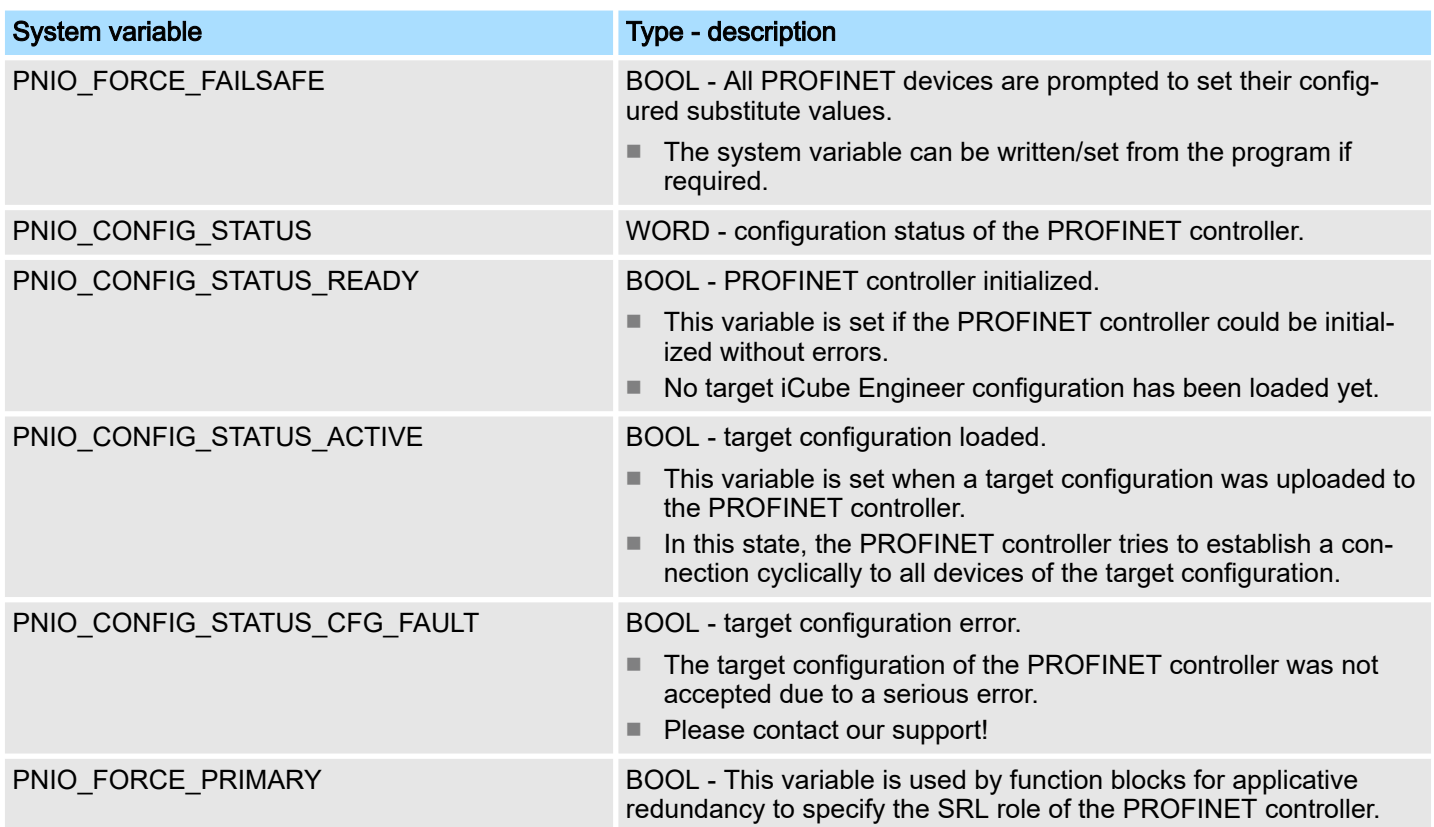

### PROFINET system variables - PROFINET device functionality

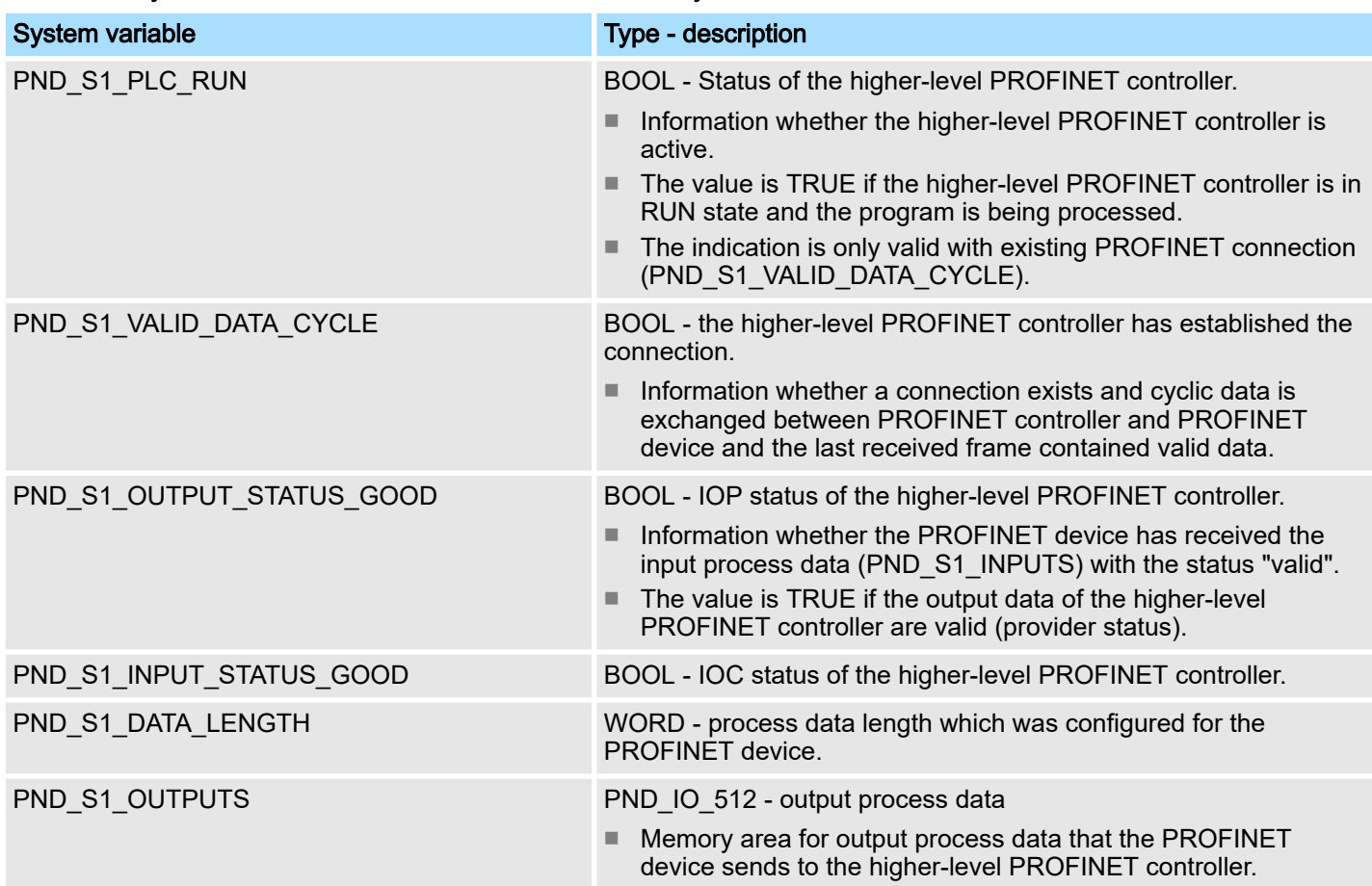

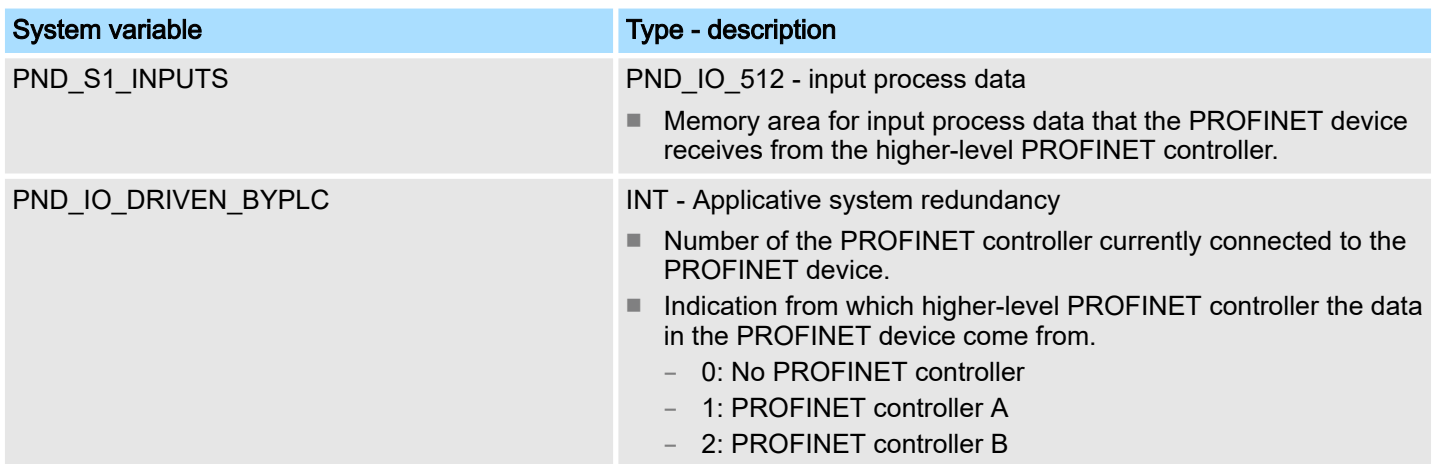

<span id="page-107-0"></span>Safety instructions

# 5 Deployment CPU iC921xM-FSoE

# 5.1 Safety instructions

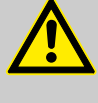

# WARNING

Depending on the application, improper use of the CPU can pose serious risks to the user

When handling the CPU, observe all safety instructions listed in this chapter.

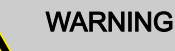

### Avoid danger - outputs can be set

- Take appropriate measures to ensure that there is no danger from your plant/machine.
- − In the "DEBUG-RUN" state, variables can be overwritten. These are then also transmitted to the FSoE output devices and output.
- Do not automatically acknowledge an operator acknowledge request from the user program. The acknowledgment must be triggered by a conscious user action.
- If you reintegrate passivated FSoE participants, safety-related outputs can be set! Take appropriate measures to ensure that your plant/machine is not at risk when passivated FSoE participants are reintegrated.

# WARNING

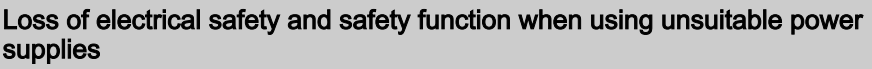

The CPU is designed exclusively for operation with protective extra-low voltage (PELV) according to EN 60204-1. Only protective extra-low voltages in accordance with the specified standard may be used for supply. The following applies to the network (FSoE and System SLIO) and the I/O devices used within it:

Only use power supplies that comply with EN 61204, with safe isolation with PELV voltage according to IEC 61010-2-201 (PELV). In these, a short circuit between the primary and secondary sides is excluded.

### **NOTICE**

#### Observe supporting checklists

The checklists listed in the appendix serve to support planning, assembly and electrical installation, commissioning and parametrization as well as validation of the safety CPU and the FSoE system.

# **NOTICE**

#### Device identification / number of safety devices

Note that each F address must be unique within a network and overlaps are not permitted.

### **NOTICE**

- *'Watchdog'* must not exceed TI/TOFSoEWD\_MAX max
- − The value specified in iCube Engineer under *'Watchdog'* must not exceed TI/TOFSoEWD\_MAX ⮫ *['Maximum permitted watchdog times'...page 134](#page-133-0)* from ⮫ *['Response times'...page 131](#page-130-0)*!
Safety instructions

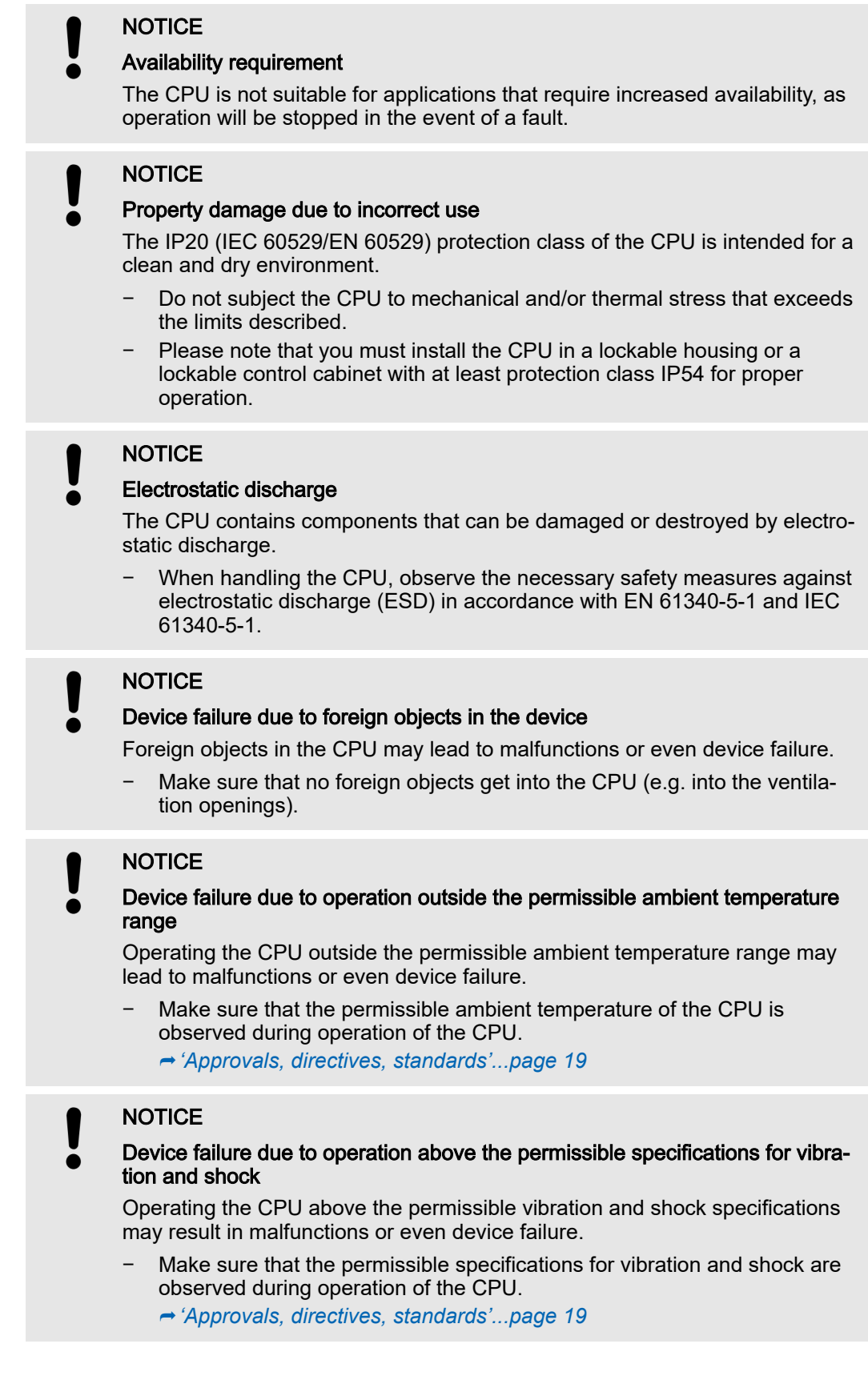

# Programming and file system

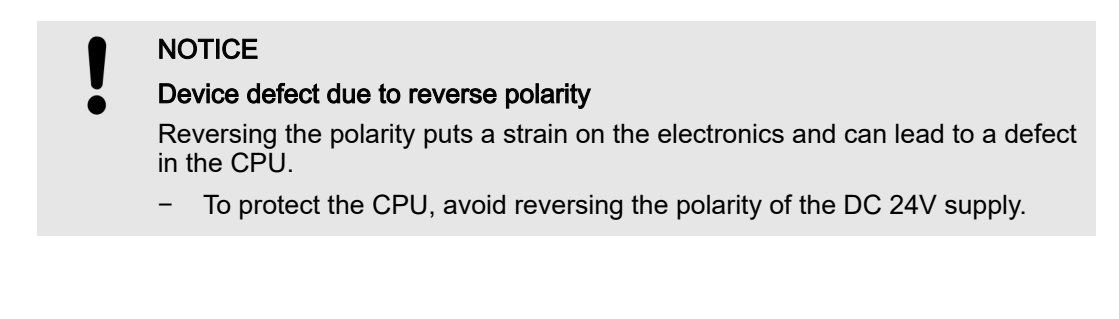

# 5.2 Mounting

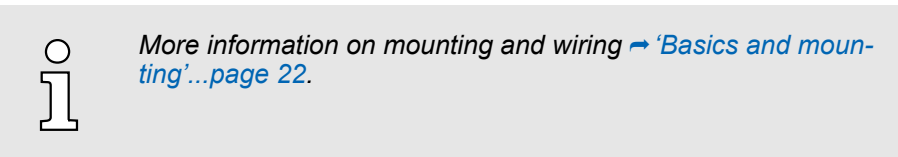

# 5.3 Licensing information for open source software

- The CPU works with a Linux operating system.
- You can access license information for the individual Linux packages in Web-based management (WBM) via the 'Legal Information ' button. → ['Web-based management -](#page-173-0) *[WBM'...page 174](#page-173-0)*
- Every open source software that is used in the product is subject to the respective license conditions, which are not affected by the Yaskawa software license conditions (Software License Terms - SLT) for the product.
- The licensee can change the respective open source software in accordance with the applicable license terms.

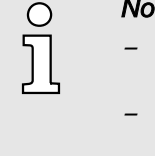

### *Notes on OpenSSL*

- *This product includes software developed by the OpenSSL Project for use in the OpenSSL Toolkit. (→ [http://www.openssl.org/\)](http://www.openssl.org/).*
- *This product includes cryptographic software written by Eric Young (*⮫ *[eay@cryptsoft.com\)](http://eay@cryptsoft.com).*

# 5.4 Programming and file system

PLCnext Technology

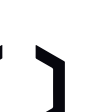

- The CPU is based on PLCnext Technology <sup>®</sup> from Phoenix Contact.
- The CPU works with a Linux operating system.

Programming

■ The CPU may only programmed and configured with iCube Engineer according to IEC 61131-3.

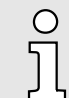

*The scope of the language of the safety function block diagram and the safety function block library can be found in the iCube Engineer documentation.*

Programming and file system > iCube Engineer user interface

### Firewall

- *On delivery the firewall in the CPU is disabled!*  $\Omega$ − *Security recommendation: Enable the firewall!* −−In the WBM, you can enable the firewall at 'Security  $\rightarrow$  Firewall'. ⮫*['Firewall'...page 193](#page-192-0)* −
	- *Please note that you only have access to the firewall settings as an administrator!*

# 5.4.1 Install iCube Engineer

# Installation

The software iCube Engineer is required for commissioning the CPU.

- 1. Download the software iCube Engineer to your PC. You can find this at www.yaskawa.eu.com in the *'Download center'*.
- 2.  $\triangleright$  Unzip the file in your working directory and start the installation by double-clicking on the exe file.
- 3. Follow the instructions of the installation wizard.
	- **→** The installation is started.
- 4. When prompted, restart your system.
	- ◆ The installation is finished. You can start iCube Engineer now.

5.4.2 iCube Engineer user interface

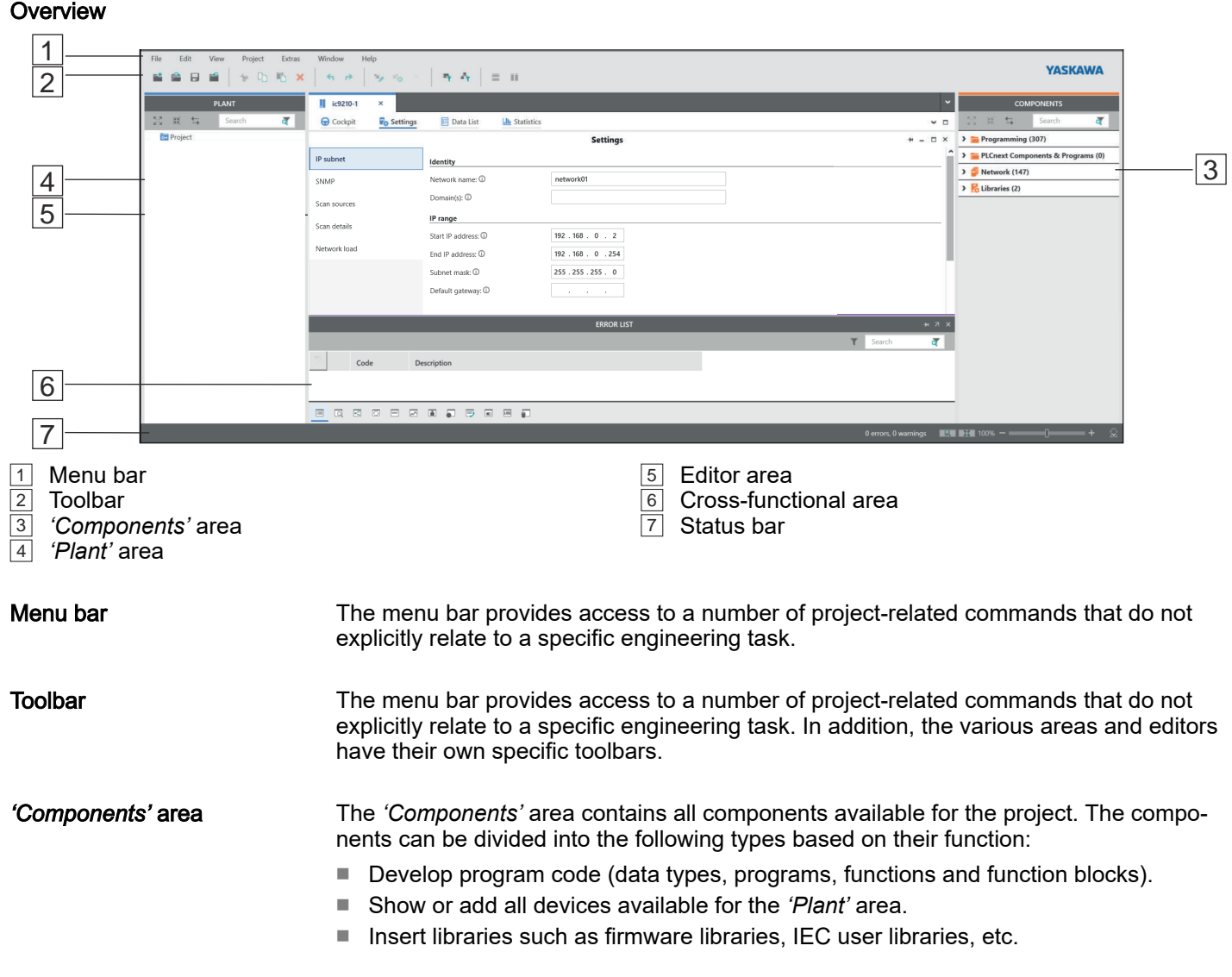

Programming and file system > Create a new project

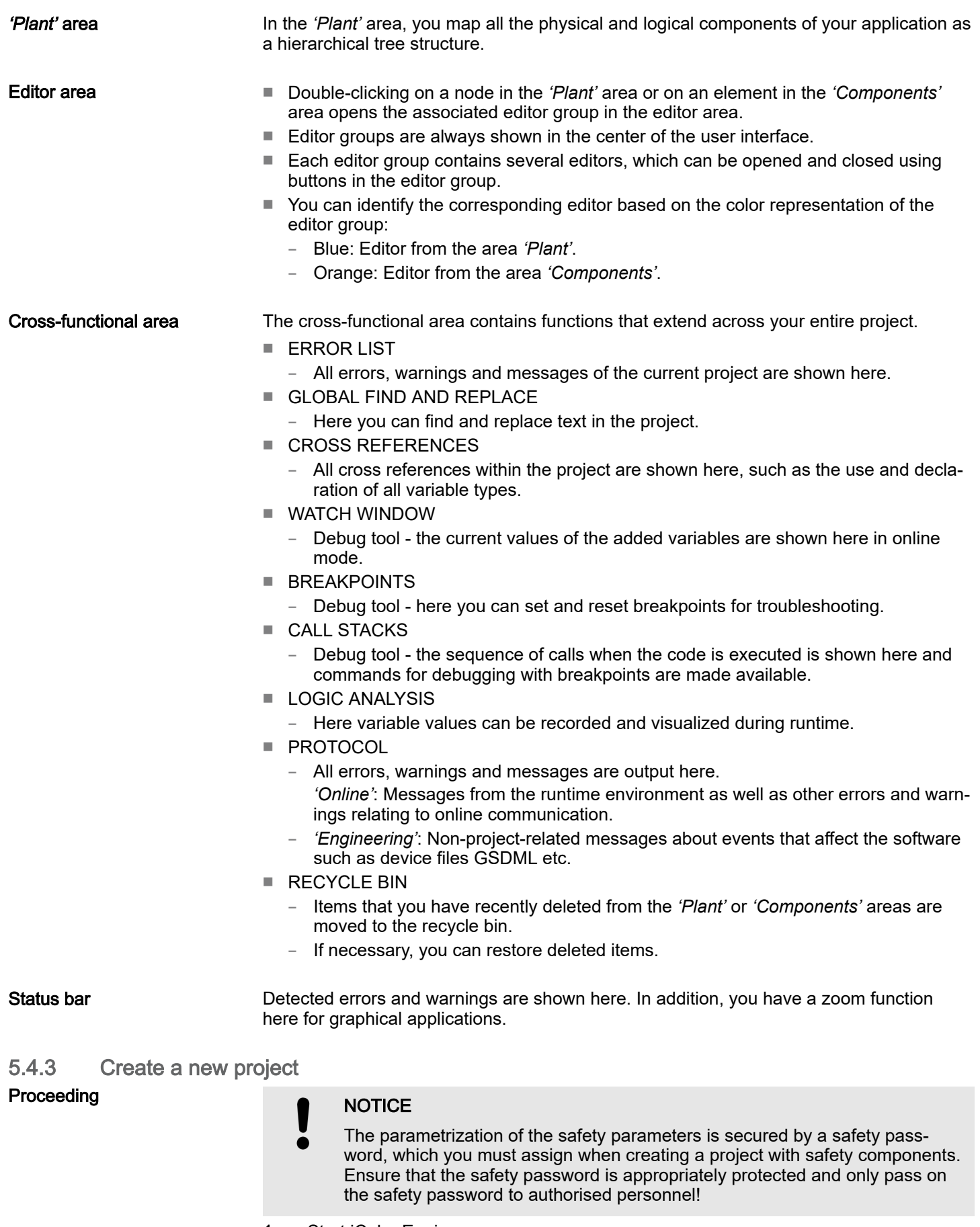

1. Start iCube Engineer.

Programming and file system > Parametrization of the safety parameters

- 2. Click on *'New project ...'*
	- **→** The iCube Engineer user interface is opens.
- 3. At *'Components'* select the corresponding safety CPU and drag&drop it onto the *'Plant''Project'*.
	- ◆ To access the safety-related area, you must now assign a safety password.
		- Use strong passwords consisting of upper/lower case, numbers and special characters.
		- The use of a password generator or manager is recommended.
		- The password in the templates of iCube Engineer is "safety".

Once the password is assigned, the CPU is added to your project.

4. ■ Save your project via 'File → Save as'. Assign a meaningful name for your project and close the dialog with [Save].

# 5.4.4 Parametrization of the safety parameters

# Safety instructions

### **NOTICE**

- There is a memory area on the CPU for safety variable assignments. Please take the following limitations into account:
	- − Each safety variable assignment, which is mapped into the process data, occupies 16 bytes.
	- − Each variable assignment, which is mapped into the process data, occupies 8 bytes.
	- The total of all variable assignments, which are mapped into the process data, must not exceed 19980 bytes.

# **NOTICE**

Please note that the *'FSoE device address'* or *'F address'* of the local and Ethernet-connected safety modules is unique and may only be assigned once!

# **NOTICE**

The parametrization of the safe parameters is protected by a safety password, which you specified when creating the project. Ensure that the safety password is appropriately protected and only pass on the safety password to authorised personnel!

# **NOTICE**

Please note that the safety CPU generally supports 2-channel safety functions. When designing the safety functions, take into account how far the connected safety components provide 2-channel safety functions. There is no information about this in the safety CPU. More information can be found in the corresponding manufacturer documentation of the safety component.

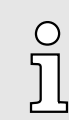

*2-channel capability is required to achieve SIL3/Cat.4/PLe. For SIL2/ Cat.3/PLd, 1 channel is sufficient. Please consider the specifications for the test rate and request rate. Further information can be found in the corresponding manufacturer documentation for the safety component.*

### Programming and file system > Parametrization of the safety parameters

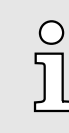

*If a connected safety component only provides 1-channel safety functions, you can use the 'SF\_Antivalent...' and 'SF\_Equivalent...' handling blocks to generate a 2-channel signal from two 1-channel signals. The blocks can be found in the 'SF Library', which must be installed if necessary. Information on using the blocks can be found in the corresponding online help.*

### **Preparation**

Carry out the hardware configuration of your system by double-clicking on the corresponding component in your project under *'Plant'* and selecting the relevant *'Typ'* in the editor. Select your safety modules in the same way.

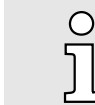

*By entering parts of the order number or the module name, you will get a module selection list, which adapts dynamically as you enter.*

- 1. If available, configure the System SLIO modules, which are connected locally to the backplane bus. To do this, double-click under *'Plant'* on *'SliceBus'*.
	- The *'SliceBus'* editor opens. Here at *'Type'* you can specify the module for the corresponding slot.
- 2. To configure your EtherCAT FSoE system, double-click under *'Plant'* on *'EtherCAT'*.
	- The editor *'EtherCAT Device list'* opens.
- 3. Select the corresponding EtherCAT coupler.
	- $\rightarrow$  At *'Plant*  $\rightarrow$  *EtherCAT'* the corresponding EtherCAT coupler is created.
- 4. Double-click at *'Plant*  $\rightarrow$  *EtherCAT'* on the newly created EtherCAT coupler.
	- The *'Module list'* editor opens. Here at *'Type'* you can specify the module for the corresponding slot.

# 5.4.4.1 Parametrization

### Switching the language

*Please note that due to the system, the parametrization of the safety parameters is only possible in the English language view.*

- 1. To switch languages, open in iCube Engineer via *'Extras Options'* the options dialog.
- 2. Under *'International'*, select *'English'* as language.
- 3. Save your project and restart iCube Engineer with your project.

Setting of the F-address

### **NOTICE**

- Please note that the *'FSoE device address'* or *'F address'* of the local and Ethernet-connected safety modules is unique and may only be assigned once!
- 1. Set the F-address at the F device. For more information on the procedure, please refer to the corresponding documentation.
- 2. Start iCube Engineer with your project.
- 3.  $\triangleright$  At Plant, navigate to your F device.
- 4. Double-click on the corresponding F device in your project.
	- The *'Safety Parameters'* editor opens.

Commissioning > Notes on commissioning

5. After requesting the password for the safety area, enter the F address that you have set on your F device at *'FSoE device address'*.

Setting the safety parameters

- 1. At *'Safety parameters'*, you can set the required safety parameters that are provided by the F device.
- 2. Save and transfer your project to the safety CPU.

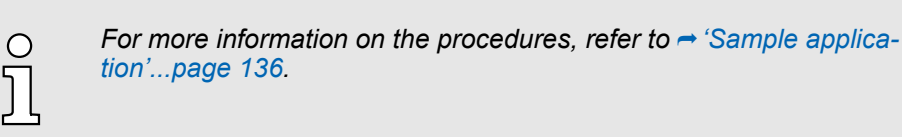

# 5.4.5 Assigning safety process data

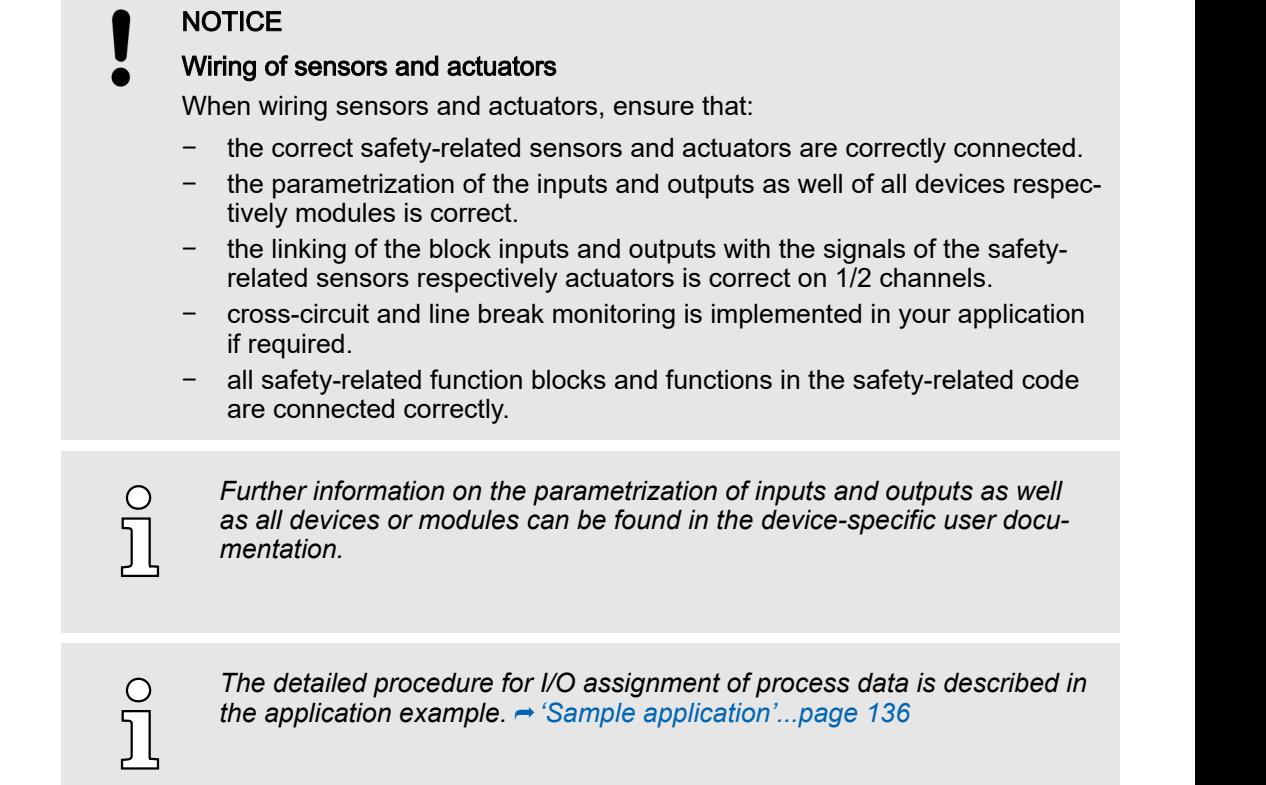

# 5.5 Commissioning

# 5.5.1 Notes on commissioning

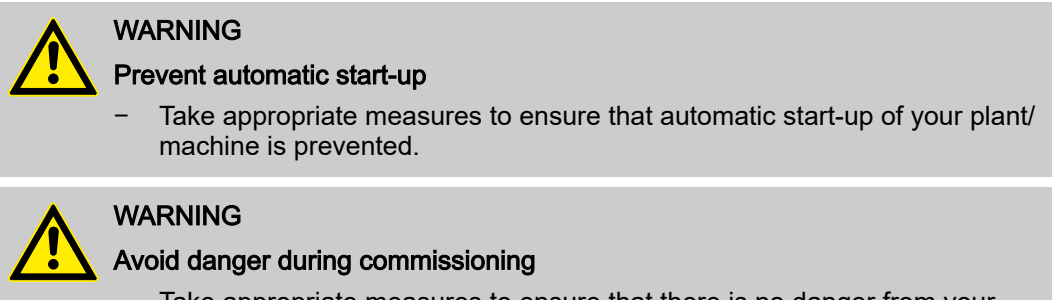

Take appropriate measures to ensure that there is no danger from your plant/machine during commissioning and validation.

Commissioning > Notes on commissioning

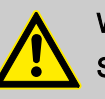

# WARNING

### Safety function only ensured after validation

The planned safety function of the plant/machine is only ensured after validation.

# WARNING

Organizational or technical measures required for compensation of the CRC checksum

Take technical or organisational measures to ensure that the correct project for the application is started in the CPU by comparing the CRC checksum: ⮫ *['Comparison of the checksums'...page 123](#page-122-0)*

- − After transferring a project to the CPU.
	- − A valid but incorrect project for the application could be loaded.
- − After removing the SD card.
	- There could be a valid project in the internal memory but the incorrect one for the application.
- − After inserting or changing the SD card.
	- There could be a valid project on the SD card but the incorrect one for the application.

If you use a technical measure to check the CRC checksum, it must be implemented in such a way that the check done by a third technical instance outside the safety CPU.

# WARNING

# Safety and availability of the plant/machine

- Ensure the safety and availability of your plant/machine by selecting the appropriate watchdog time FSoE\_WD\_Time.
- Select the watchdog time high enough so that the safety of your plant/ machine is still guaranteed with the highest possible availability.

# WARNING

# Avoid danger caused by triggering the safety function too late

Ensure that the maximum permissible values TI<sub>FSoEWD</sub> MAX and TOFSoEWD\_MAX are not exceeded. ⮫ *['Maximum permitted watchdog](#page-133-0) [times'...page 134](#page-133-0)*

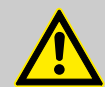

# WARNING

# Debug operation

- Switching to debug operation means leaving normal operation.
- Make sure that your plant/machine does not pose any danger to people during debug operation and that no damage can be caused.

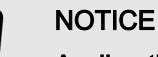

# Acclimatization before start-up

Make sure that commissioning only takes place after the CPU and the associated modules have acclimatized!

**COL** 

# Commissioning > Notes on commissioning

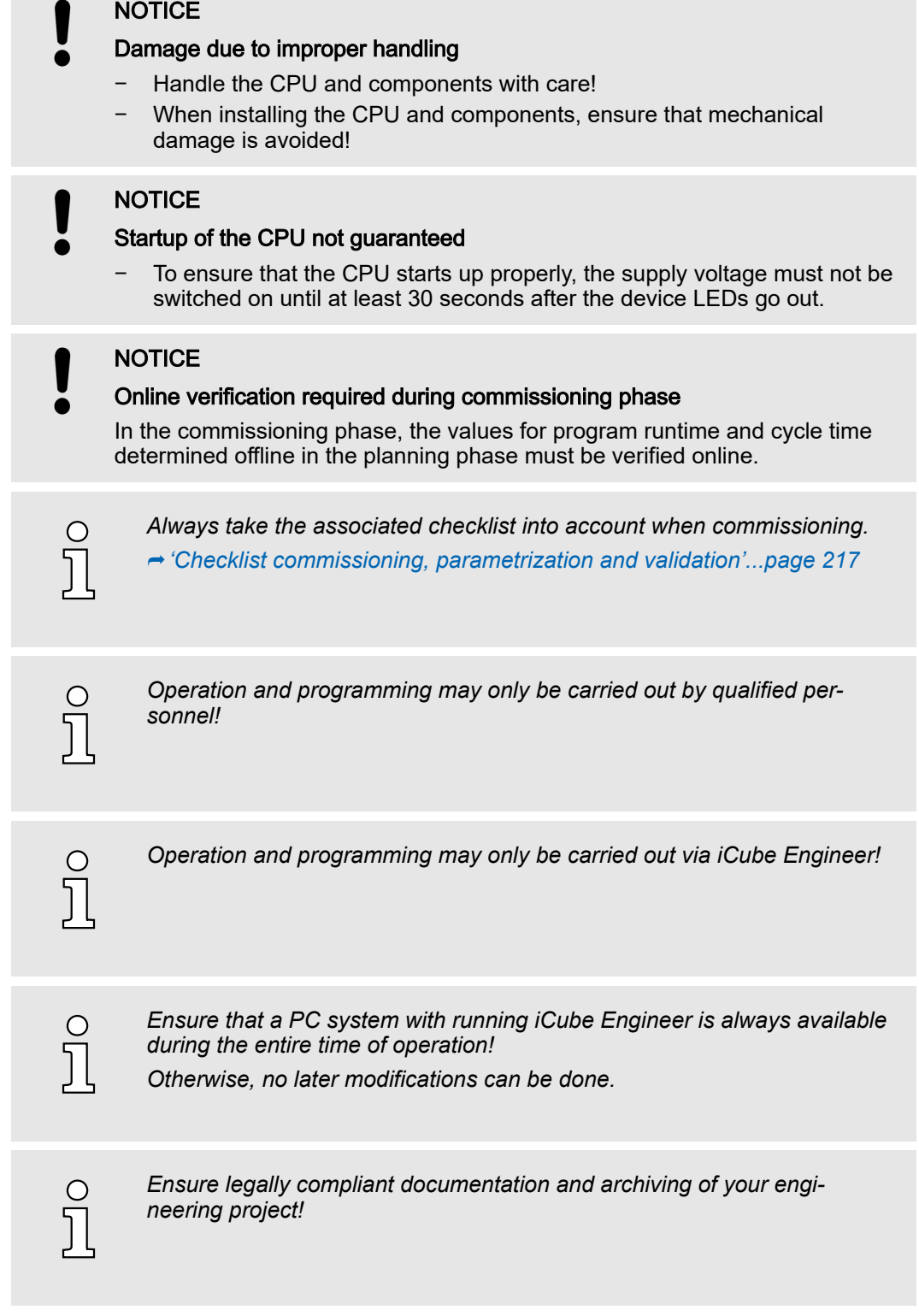

Commissioning > Online access to the CPU

### 5.5.1.1 Notes on initial commissioning

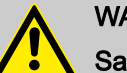

# WARNING

# Safety-related steps

The following steps include safety-related activities in the iCube Engineer software and the safety validation of the FSoE system.

- Please also note the checklists listed in the appendix for the following steps.
- Please also refer to the online help of the iCube Engineer.

# WARNING

### Carry out verification in accordance with safety standards

For all steps in creating the security program for your application, carry out verification in accordance with the security standards applicable to your application.

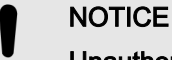

# Unauthorized access to the SD card possible

Access to the SD card is possible so that data can be read and manipulated.

Please note → *['Notes on security'...page 13](#page-12-0)*, especially with regard to access protection for the SD card.

# 5.5.2 Online access to the CPU

### IP address parameters for communication

On delivery the following IP address parameters for the communication are preset in the project template of the CPU:

- Ethernet-Port (X3/X4): 192.168.1.1
- Subnet mask: 255.255.255.0
- Gateway: -

If your CPU has different IP address parameters, you can adapt them for iCube Engineer via the following procedure:

- 1. **Den your project.**
- 2. In the *'Plant'* area, double-click the CPU node
	- **→ The CPU editor group opens.**
- 3. Select the *'Settings'* editor.
- 4. Select the *'Ethernet'* view.

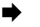

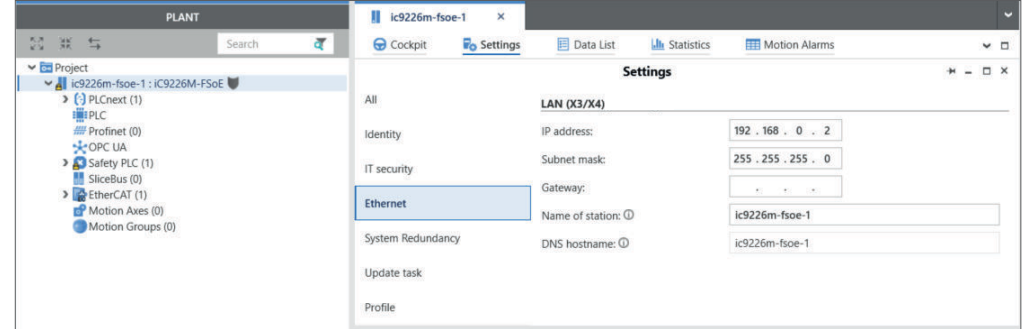

- 5.  $\bullet$  At 'LAN (X3/X4)' the IP address parameters for the connection via the Ethernet-Port (X3/X4) can be set.
	- **→ When establishing an Ethernet connection to the CPU, the IP address parame**ters specified here are used by iCube Engineer for the corresponding interface.

Commissioning > Online access to the CPU

### Connecting to the CPU

 $\bigcirc$  $\overline{\text{c}}$ 

*Please note that the online search is currently only supported by port X3/X4!*

Connect port X3 or X4 to the Ethernet interface of your PC. Please note that for communication via iCube Engineer the network card of the PC and the Ethernet interface of the CPU are in the same IP circle. If necessary, contact your network administrator.

- 1. **Den your project.**
- 2. In the editor group of the CPU, select the editor *'Cockpit'*.
- 3. Set the interface 'LAN (X3/X4)' and click on  $\mathcal{B}_0$ .

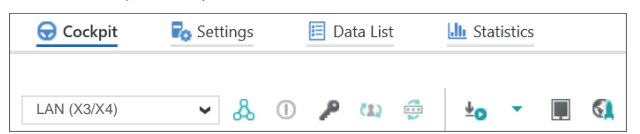

 A connection between iCube Engineer and your CPU is established, by means of the IP address parameters, and the login dialog for authentication is opened.

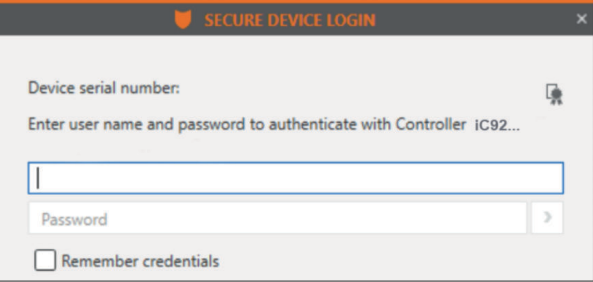

 $\overline{4.}$  Enter your login details and click on  $\overline{?}$ .

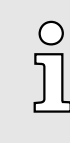

### *On delivery, the following access data are preset with administrator rights:*

- −*Username: admin*
- − *The password is printed under the front flap on the front of the CPU.*
- $\rightarrow$  Now you can access your CPU. An existing connection is shown in the Plant area at the node of the CPU by  $\bigcirc$ .

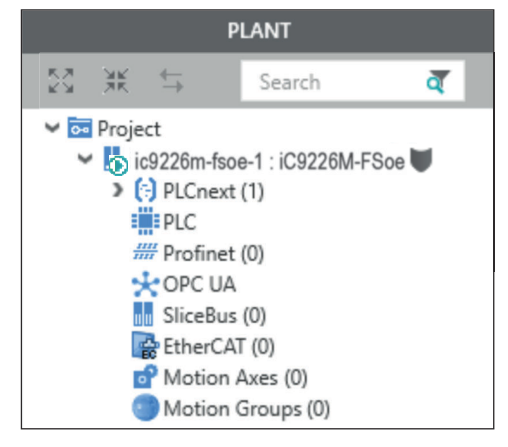

5.5.2.1 Assigning new IP address parameters

As soon as you are online connected to the CPU, you can assign new IP address parameters to it via WBM (Web-based management).

Assignment via WBM

Commissioning > Online access to the CPU

1. To access WBM, click in the 'Cockpit' editor at  $\mathbb{C}$ .

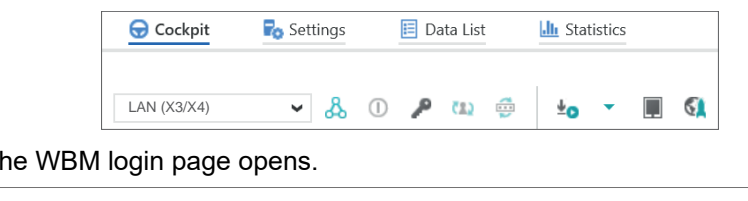

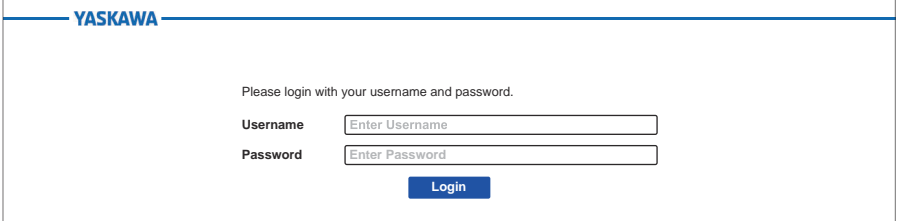

2.  $\blacktriangleright$  Enter your login details and click on [Login].

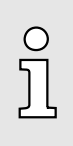

 $\rightarrow$  T

- *rights:* −*Username: admin*
- − *The password is printed under the front flap on the front of the CPU.*

*On delivery, the following access data are preset with administrator*

- ◆ You now have access to the WBM of the CPU with the access rights assigned to you.
- 3. Navigate to *Network* in the *Configuration* area.
	- Here you can change the current IP address parameters in the *'Configuration'* column.

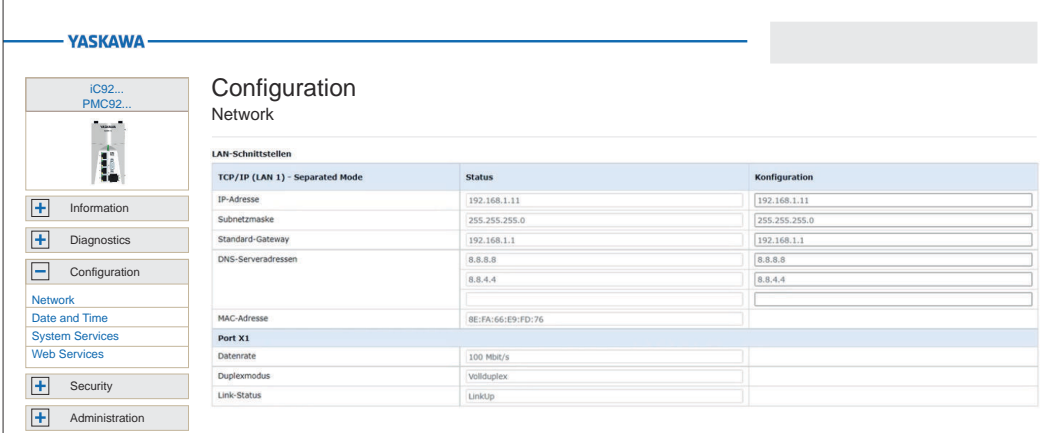

4. Enter your new IP address parameters in the *'Configuration'* column.

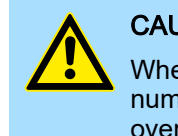

# **CAUTION**

When assigning the IP address parameters, please note that the number ranges of the IP addresses of X1/X2 and X3/X4 must not overlap if they exist!

Commissioning > Validation of the system

- 5. Click on [Apply and Reboot].
	- **→** The settings are accepted, transferred to the CPU and the CPU is automatically restarted for activation.

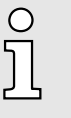

*The CPU can now only be reached via the new IP address parameters. Please note that these new data are currently not automatically transferred in the settings of iCube Engineer. You have to manually adjust these in the settings there.*

# 5.5.3 Validation of the system

With the first commissioning all the safety functions and the proper functionality of the programmed and installed system must be checked. And the check of the system must be documented.

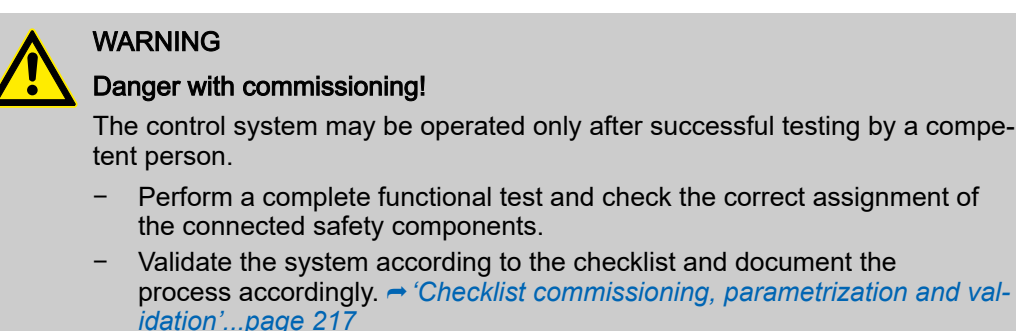

control system.

# 5.5.3.1 Functional test

General

**Overview** 

The functional test is an essential part of the validation of the entire system. The functional test can be used to determine the correct assignment of the network's safety components and the programmed logic of the system. Depending on the complexity of the linking logic of the respective project, it is recommended to make graduated functional tests. The following procedure is recommended for functional tests:

Make sure that the service personnel is trained in the handling of the

- Only connect the actuators and drives to the safety output terminals when no faults have been detected during the wiring check.
- Make a complete I/O test. This means that you set each sensor to all of its possible switching states one by one (usually on and off, or actuated not actuated).
	- Check whether the specified and expected signal state corresponds to the real state.
	- In addition, check whether the assigned variable status also changes accordingly in the connected safety PLC.
	- The same procedure must be followed when controlling the actuators via the safety output modules. Here too, every process state specified in the safety application must be tested.
- Examine a fully functional test with the entire sensors (initiators), switches, actuators and drives.
- Document the result of the functional test.
- For the functional test, trigger all safety functions in sequence and document the reaction of the system. Check whether the reaction corresponds to the expected behavior.

In the iCube Engineer, the following functions support you during the function test:

- Monitoring mode
- Debug mode

Online access

Monitoring mode

# Commissioning > Validation of the system

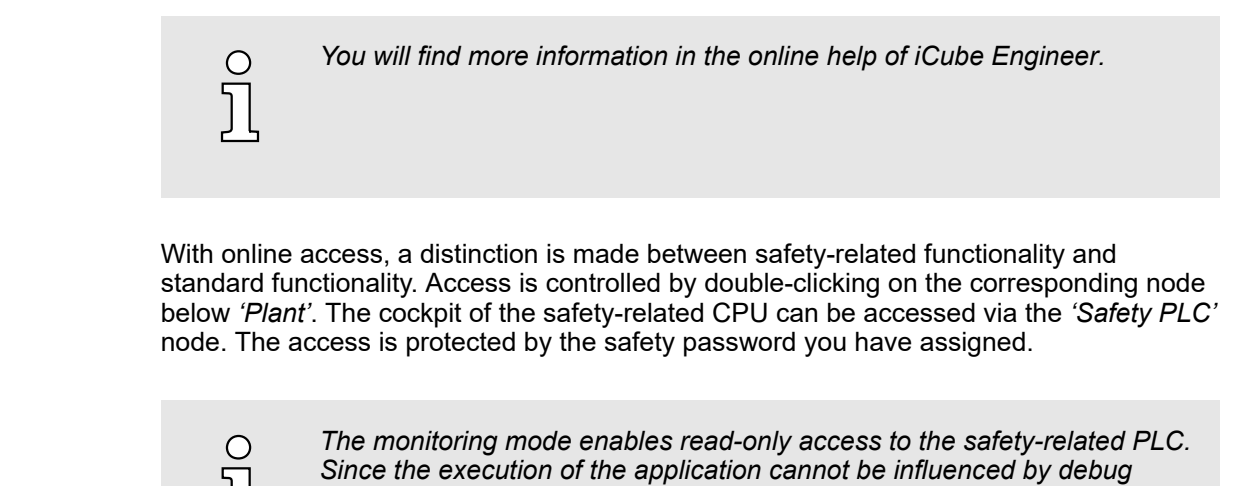

1. Load your project.

JĻ

- 2. Double-click in the *'Plant'* area on *'Safety PLC'* node.
	- **→** The cockpit of the safety PLC is opened.
- 3. Go online with your Safety CPU via  $\mathcal{B}_0$ .
- 4. In the *Cross-functional area* in the toolbar at the bottom, click on  $\overline{=}$ .

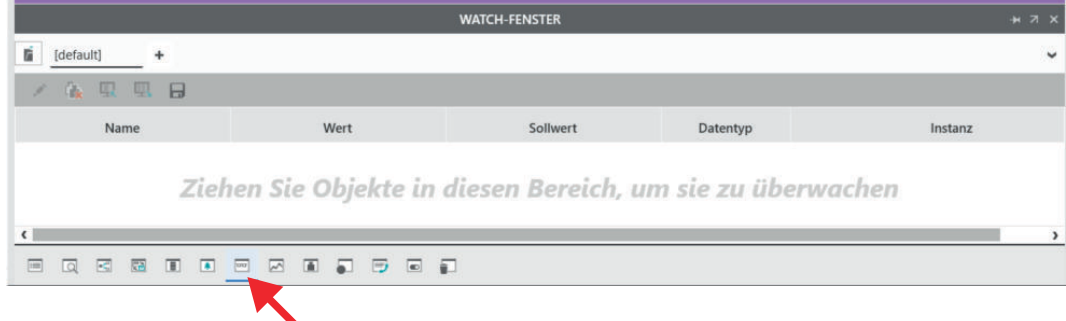

*commands, the monitoring mode is considered as a safe mode.*

- **→** The *'Watch window'* opens. In the watch window you can collect variables and clearly show and monitor the online values while the application is running. You can create multiple watch lists within the WATCH window. Each list can be saved and loaded. In addition, the current online value of list elements can be loaded from the control and used as a *setpoint*.
- 5. Drag the variables you want to monitor into the Watch window.
- 6. Activate the monitoring mode with  $\infty$ .
	- ◆ You now have read access to the variables in your project.

Debug mode

# DANGER

# Unintended operating state of the CPU

In contrast to the monitoring mode, the debug mode also grants write access to the safety-related PLC. Since the execution of the application can be influenced by debug commands, debug mode must be considered as non-safe mode.

- − Ensure that no hazards can arise from intentional or unintentional operations of the safety-related PLC.
- − Please also refer the ⮫*['Notes on commissioning'...page 89](#page-88-0)*.

1. Load your project.

Memory management > Internal memory

- <span id="page-122-0"></span>2. Double-click in the *'Plant'* area on *'SafetyPLC'* node.
	- **→** The cockpit of the safety PLC is opened.
- 3. Go online with your Safety CPU via  $\mathcal{B}$ .
- 4.  $\triangleright$  Activate debug mode with  $\oplus$ .
	- $\rightarrow$  You now have the opportunity to debug your user program and control variables. You can use the force function to specify fixed variable values. You can set breakpoints to temporarily stop your user programme.
- 5.5.4 Comparison of the checksums

### Proceeding

As soon as you place safety components in your project, a checksum is automatically calculated for your safety project. After the project transfer, the checksum of your project and the CPU, which is connected online, must be identical. The checking procedure is as follows:

- 1.  $\triangleright$  Establish an online connection to the CPU.
- 2. Double-click on *'SafetyPLC'*.
- 3. Select the *'Safety cockpit'* editor and click on *'Overview'*.
	- $\rightarrow$  The following checksums must be identical:
		- Checksum CPU: *'Safety PLC project information'*
		- Checksum Project: 'Engineering project information'

# 5.6 Memory management

5.6.1 Internal memory

# **Overview**

*Please note that, depending on the firmware and the components used, not the entire memory area is available.*

### Memory

C

- PMC9212Ex only:
	- 2GB working memory (RAM).
	- 12MB program memory.
	- 32MB data memory.
	- 512kB retentive data memory.
- PMC9216Ex only:
	- 2GB working memory (RAM).
	- 12MB program memory.
	- 32MB data memory.
	- 3072kB retentive data memory.

### Working memory

- During operation, the operating system stores temporary data and parts of the user program in the *working memory*.
	- With MRESET you can set the CPU to the *Ready* state without a power cycle. This unloads the working memory, among others. **→ ['MRESET'...page 127](#page-126-0)**

### Parametrization memory

- The *parametrization memory* as the sum of program and data memory provides memory for:
	- Current firmware version
	- *Overlay file system* for user program, configurations, user data and firmware adjustments.

Memory management > Internal memory

Use of the *overlay file system*:

- As soon as you configure the CPU or make changes to the current firmware version, data are generated in the *overlay file system*.
- By 'Resetting to the factory setting type 1', you can delete the *overlay file system*, among others. The current firmware version remains, but all changes to it are discarded. ⮫*['Reset to factory settings type 1'...page 127](#page-126-0)*
- By *'Resetting to the factory setting type 2'*, you can delete the *overlay file system* and the current firmware version, among others. The current firmware version is overwritten by the original firmware version and the delivery state of the CPU is restored. ⮫*['Reset to factory settings type 2'...page 128](#page-127-0)*

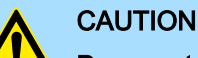

- Damage to the internal parametrization memory due to high data traffic!
- Due to frequent write accesses at applications with high data traffic e.g. data logger applications to the overlay file system, the internal parametrization memory of the CPU may be long term damaged and lead to a device defect.
- − For applications with high data traffic, use an external Yaskawa SD card as a storage medium for the overlay file system.
- All data that were marked as retentive in iCube Engineer during configuration are permanently stored here.
	- In the event of a power failure, retentive data are automatically backed up.
	- By MRESET or resetting to factory setting type 1/2 you can, among others, delete the non-volatile memory for retentive data.
- Fix memory overflow

Non-volatile memory for

retentive data

If, during operation or when starting up the CPU, the error indication occurs that the memory of the overlay file system in the parametrization memory has overflowed, the CPU can be restarted via *Safe Mode* as follows:

- 1. Switch off the power supply of the CPU.
- 2.  $\triangleright$  Set the DIP switches S1 under the front flap to the following position:

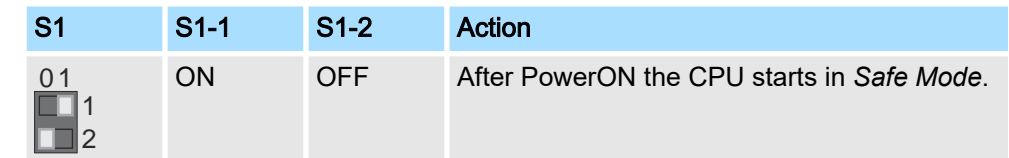

- 3.  $\triangleright$  Switch on the power supply of the CPU again.
	- **→** The CPU starts in  $\rightarrow$  *['Safe Mode'...page 129](#page-128-0)*. Here, a memory area reserved exclusively for *Safe Mode* is enabled, which allows the CPU to restart in the event of a memory overflow. At *Safe Mode* the CPU starts with a default project, but your user programme is still present in the file system.
- 4.  $\triangleright$  Check your user program for files on the file system that cause the system to overflow, such as log files, recipes, motion data. Use an SSH client to access the file system and delete the causing files if necessary. Then start in *Standard Mode* again.
- 5.  $\triangleright$  For this, switch off the power supply to the CPU.
- 6.  $\blacktriangleright$  Set the DIP switches S1 to the default position:

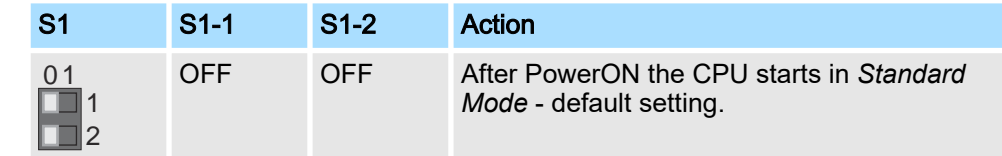

### Memory management > Slot for Yaskawa SD card

- 7. Switch on the power supply of the CPU again.
	- **→** The CPU starts in *Standard Mode* again. If a project was loaded in Safe Mode, it is executed in RUN operating mode.

# 5.6.2 Slot for Yaskawa SD card

Power  $0$ CPU CPU FS

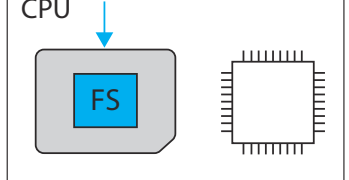

# Power 0

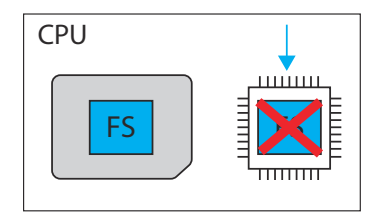

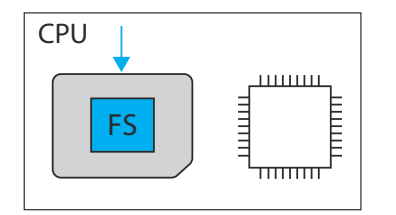

- You can only insert a Yaskawa SD card with a valid license file in this slot.
- In the *WBM* at *'Security SD Card'*, you can enable or disable the use of the SD card and call up information about it. By default, the use of the SD card is enabled. **→** *['SD](#page-196-0) [Card'...page 197](#page-196-0)*
- An inserted Yaskawa SD card is only recognized by the CPU after PowerON.
- If a new, unused Yaskawa SD card is detected after PowerON, the *overlay file system*  $\overline{\textbf{s}}$  with user program, configurations, user data and firmware adjustments, is moved from the internal parametrization memory to the Yaskawa SD card and deleted in the internal parametrization memory. The CPU uses the overlay file system on the Yaskawa SD card, now.
- If, after PowerON, an Yaskawa SD card is recognized on which there is already an overlay file system **FS** , the overlay file system is deleted in the internal parametrization memory without being moved. The CPU uses the existing overlay file system on the Yaskawa SD card, now.

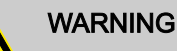

# Data loss - card removal only when the power supply is switched off!

- Only remove the Yaskawa SD card when the power supply of the CPU is switched off. Otherwise this will lead to data loss!
- If you remove the SD card during operation, the safety CPU switches to the safe state (failure State).

# **NOTICE**

### Project deletion possible when inserting the SD card

Please note the following points if you only use the internal flash memory of the CPU:

- Take mandatory organisational measures that prevent the deletion of the safety-related and non-safety-related project.
- − If you insert an SD card while the safety CPU is in operation, the safetyrelated and non-safety-related project on the internal flash memory will be deleted after a power reset or a restart of the system. In addition, a safety-related project that may be present on the SD card could be loaded into the safety CPU with a different CRC checksum.

Memory management > Slot for Yaskawa SD card

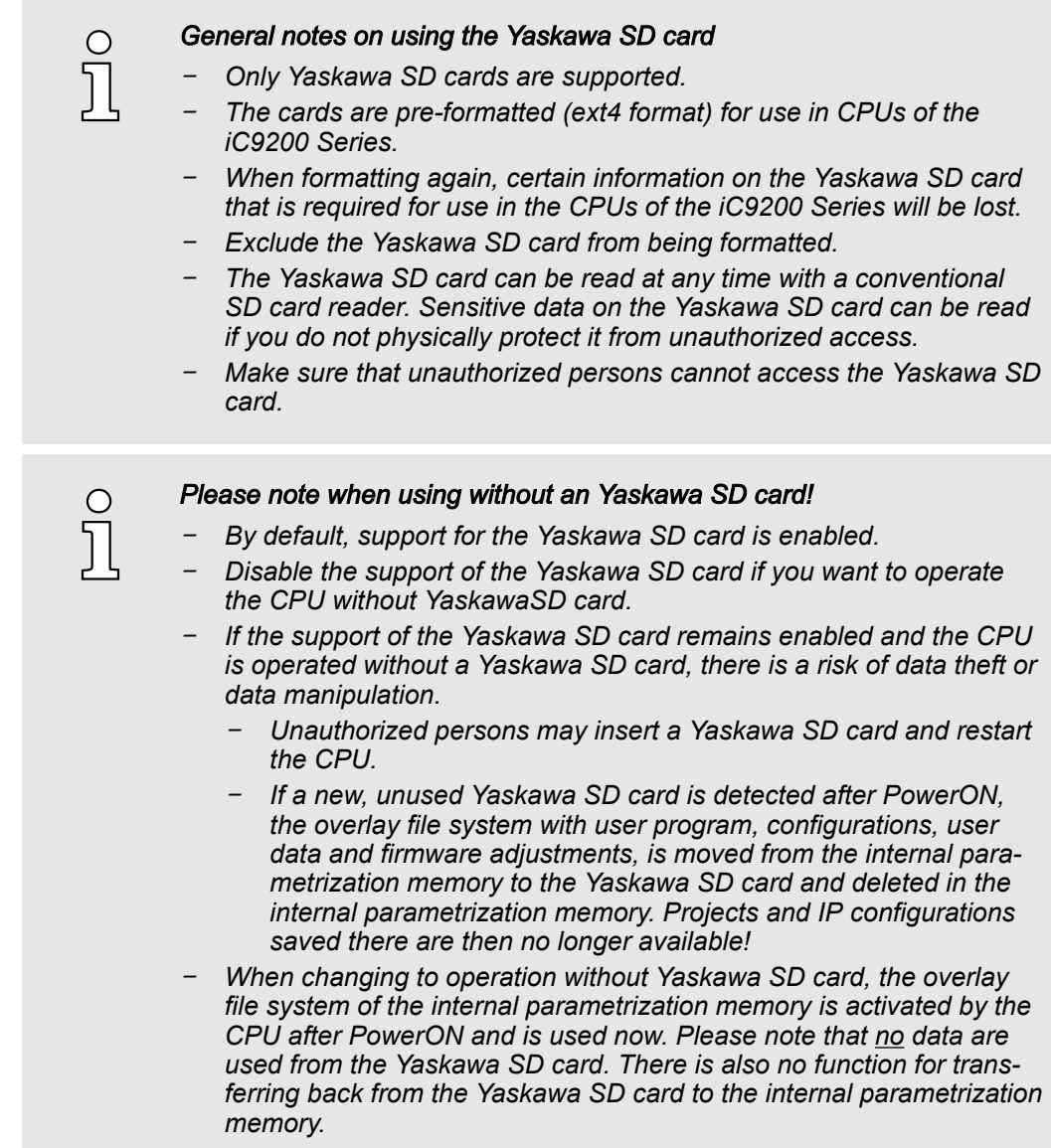

# Yaskawa SD card

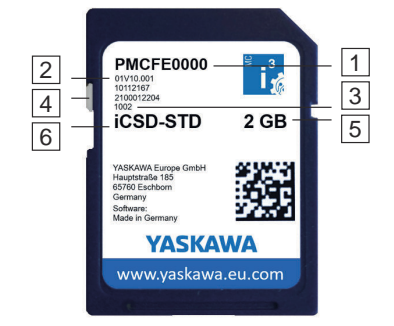

The Yaskawa SD card has the following labelling and elements:

- 1 Order number
- $\overline{2}$ Product version
- $\overline{3}$ Serial number 4
- Write protection slider shown disabled here.
- 5 Memory size
- $\overline{6}$ **Designation**

MRESET and reset to factory settings

<span id="page-126-0"></span>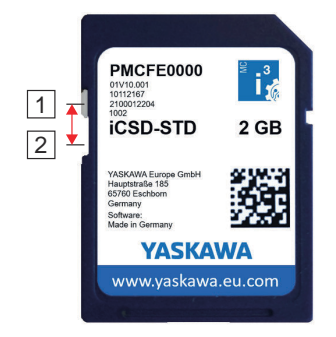

- $\overline{1}$ In this position the write protection is disabled - delivery state.
- 2 In this position, the write protection is enabled and the SD card is protected against unintentional overwriting.

# 5.7 MRESET and reset to factory settings

# MRESET

- The CPU is set to the *Ready* state.
- The working memory is unloaded, but the user program remains in the overlay file system.
- The non-volatile memory for retentive data is deleted.
- 1. Switch your CPU to STOP state.
- 2.  $\blacktriangleright$  Push the operating mode switch down to position MR.
- 3. Release the operating mode switch after 3 seconds and press it back to the MR position within 3 seconds.
- 4. Release the operating mode switch after 3 seconds.
	- The CPU now executes a MRESET.
		- To confirm, you will receive a diagnostic message that a MRESET was executed. You can output e.g. in iCube Engineer via *'Notifications'* in the *'Cockpit'* editor.

### Reset to factory settings type 1

■ The overlay file system with user program, configurations, user data and firmware adjustments is deleted.

The non-volatile memory for retentive data is deleted.

1. Switch off the power supply of the CPU.

■ The current firmware version remains, but all changes to it are discarded.

*With operating mode switch*

- 2. Press and hold the operating mode switch in position MR and switch on the power supply of the CPU again.
- 3.  $\triangleright$  As soon as the LEDs show the following behavior after start-up, release the operating mode switch again:

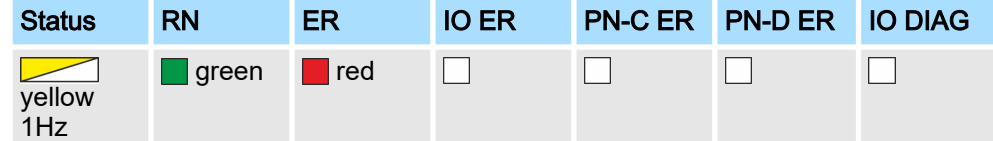

The CPU now executes a reset to *factory setting type 1*.

### *With DIP switch S1*

- 1. Switch off the power supply of the CPU.
- 2.  $\triangleright$  Set the DIP switches S1 under the front flap to the following position:

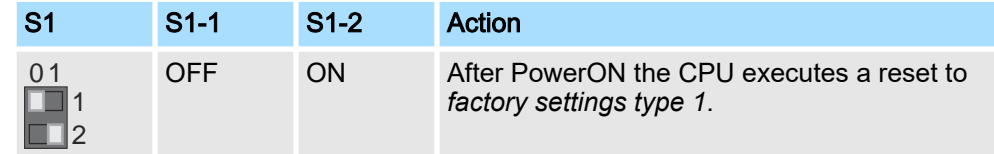

<span id="page-127-0"></span>Firmware update

3. Switch on the power supply of the CPU again.

After the start-up of the CPU it performs a reset to *factory setting type 1* and shows the following LED behavior:

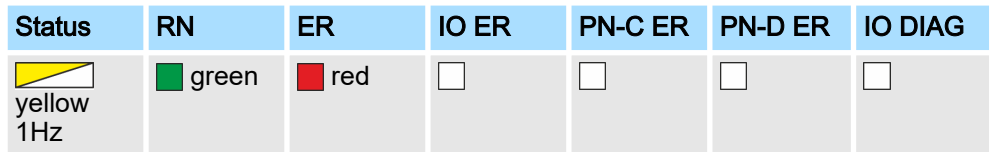

The CPU requests a power cycle after a reset to *factory settings type 1*:

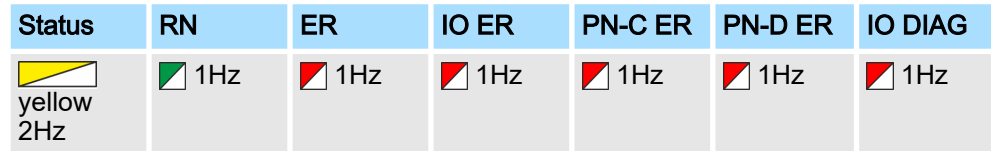

- 4. Switch off the power supply of the CPU.
- 5.  $\triangleright$  Set the DIP switch S1 to the default position:

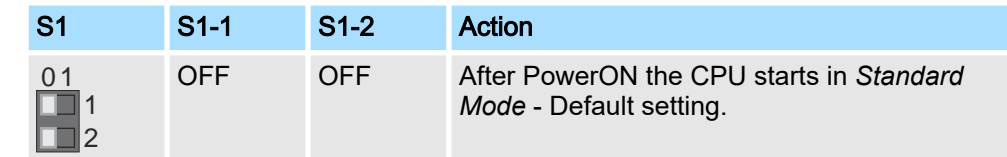

- 6. Switch on the power supply of the CPU again.
	- The CPU starts in *Standard Mode*.

### Reset to factory settings type 2

- The overlay file system with user program, configurations, user data and firmware adjustments is deleted.
- The non-volatile memory for retentive data is deleted.
- The current firmware version is overwritten by the original firmware version and the delivery state of the CPU is restored.
- 1. Switch off the power supply of the CPU.
- 2. Press and hold the operating mode switch in position MR and switch on the power supply of the CPU again.
- $3.$   $\triangleright$  As soon as the LEDs show the following behavior after start-up, release the operating mode switch again (duration ca. 30s):

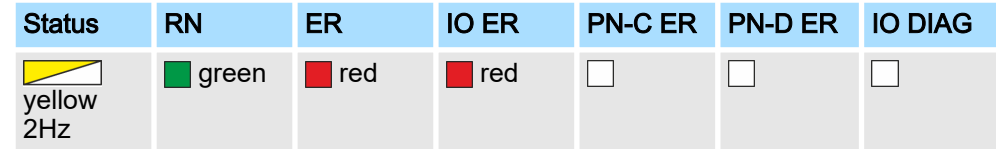

 The CPU now executes a reset to *factory setting type 2* and is then in the delivery state.

# 5.8 Firmware update

You can update the firmware via the Web-based management WBM. → ['Firmware](#page-206-0)' *[Update'...page 207](#page-206-0)*

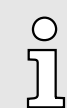

*Please note that you can only execute a firmware update with administrator rights!*

# <span id="page-128-0"></span>Start-Up in *Safe Mode* 5.9 Safe Mode

By means of the DIP switch *'S1'* beneath the front flap you can start your CPU in *Safe Mode*. Here the CPU starts with the following behavior:

- The CPU goes to RUN with the default project.
- A project can be loaded but not executed.
- The SliceBus is switched off.
- All field buses are disabled.
- The parametrization memory with the current firmware version and the *overlay file system* remains unchanged.
- During online access, you are informed that the CPU is in *Safe Mode*.
- The *non-volatile memory* for retentive data remains unchanged.
- The CPU can only be reached via the default IP address.
- Additionally, a memory area reserved exclusively for *Safe Mode* is enabled, which allows the CPU to restart in the event of a memory overflow.
- 1. Switch off the power supply of the CPU.

2.  $\triangleright$  Set the DIP switches S1 under the front flap to the following position:

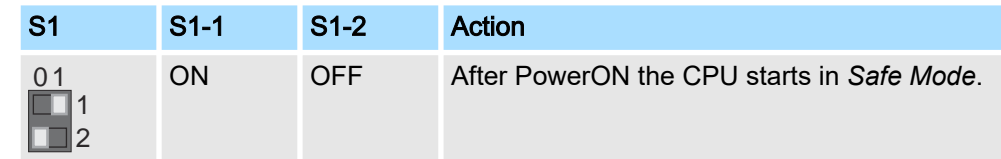

- 3.  $\triangleright$  Switch on the power supply of the CPU again.
	- **→** The CPU starts in Safe Mode and shows this exclusively during online access.

# Start-up in *Standard Mode*

2.  $\triangleright$  Set the DIP switches S1 to the default position:

1. Switch off the power supply of the CPU.

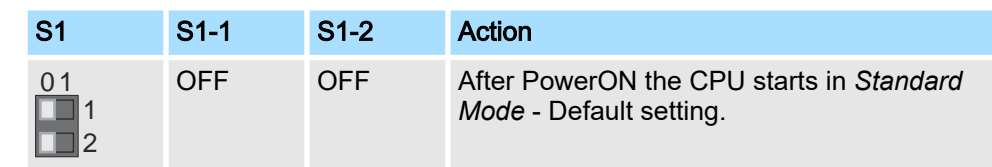

- 3.  $\triangleright$  Switch on the power supply of the CPU again.
	- The CPU starts in *Standard Mode* again. If a project was loaded in Safe Mode, it is executed in RUN.

# 5.10 Temperature behavior

The safety CPU has an integrated temperature monitoring function. The following temperature ranges respectively limits are specified here:

- 0°C to 55°C/60°C: Operating temperature
- $\blacksquare$  < -2°C and > 78°C: Warning limit
- $\blacksquare$  < -7°C and > 83°C: Error limit

Fail safe states

# Operating temperature

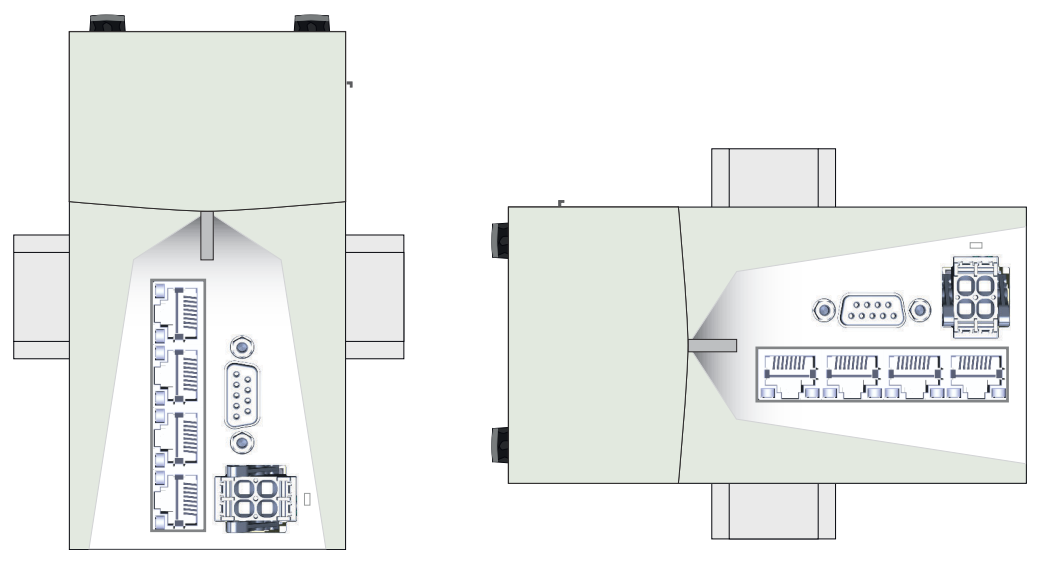

Horizontal hanging or vertical hanging the CPU has the following temperature ranges:

- Horizontal hanging: 0°C to 60°C
- Vertikal hanging: 0°C to 55°C

Warning limits

If the temperature falls below -2°C or exceeds 78°C, a warning message is added to the error stack and the log file of the safety CPU.

Error limit

If the temperature falls below -7°C or exceeds 83°C, the safety CPU switches to the Hard fail safe state. ⮫*'Fail safe states'...page 130*

5.11 Fail safe states

Behavior on error

All detected, serious errors in the CPU that could lead to loss or malfunction of the programmed safety function result in a transition to the safety state (fail safe state). A distinction is made between *Soft fail safe* and *Hard fail safe* states. Here the CPU shows different behavior:

State *Soft fail safe* 

Behavior

- The safety outputs of the F devices are set to zero (FALSE).
- The red SF\_ER LED blinks with 1Hz.
- If you are connected online to the iCube Engineer on error, information about the error is also shown in the software.

Possible reason

- Error in parametrization
- Acknowledgement
- Bug fixing in the project and new upload.
- State *Hard fail safe*

Behavior

- The safety outputs of the F devices are set to zero (FALSE).
- The red SF\_ER LED is on.
- Communication with the CPU is no longer possible.
- Possible reason
- Hardware error, exceeding the switch-off thresholds of the temperature limits. Acknowledgement
- Check your hardware setup and perform a power cycle.

Response times > There is no error

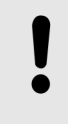

### **NOTICE**

If your CPU is still in the *Hard fail safe* state after a power cycle and this does not change even after a reset → ['MRESET and reset to factory set](#page-126-0)*[tings'...page 127](#page-126-0)*, please contact the Yaskawa hotline.

# 5.12 Response times

# 5.12.1 There is no error

Without an error, it is assumed that none of the watchdogs respond and the passage of a signal from the input connector of a safety input module to the output connector of a safety output module is considered:

 $T_{\text{maxNF}} = T I_{\text{ST}} + T I_{\text{WCDT}} + T I_{\text{Slave}} + T I_{\text{BUS}} + T_{\text{CL}} + T_{\text{FPROG}} + T O_{\text{BUS}} + T O_{\text{Slave}} + T O_{\text{WCDT}}$ 

**System SLIO** Safety SDI → Bus coupler → Field bus →<br>Safety SDO ← Bus coupler ← Field bus ← F-SPS

Maximum expected response time in the case without errors

⮫ *['Designations'...page 135](#page-134-0)*

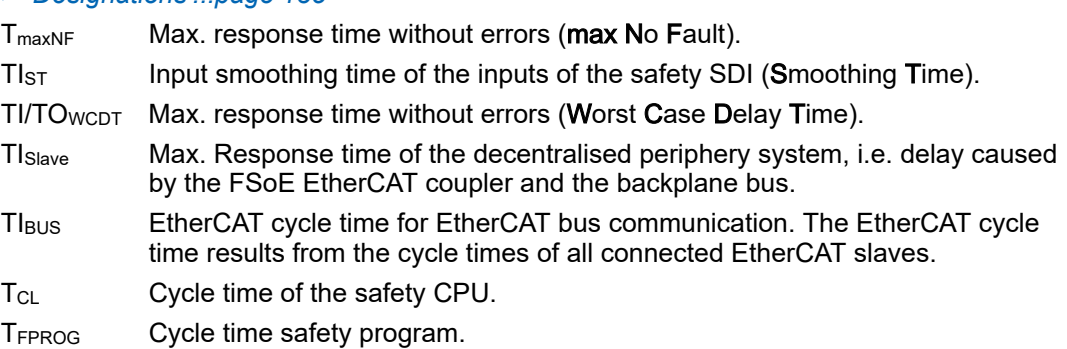

### For plant design sensor and actuator run times are to be taken into account:

 $T_{maxNFSA} = T_{SensorDLY} + T_{maxNF} + T_{ActuatorDLY}$ 

⮫ *['Designations'...page 135](#page-134-0)*

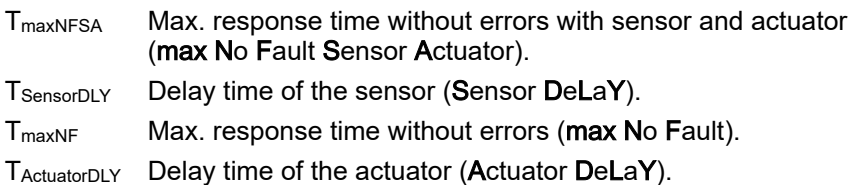

Response times > There is an error

# 5.12.2 There is an error

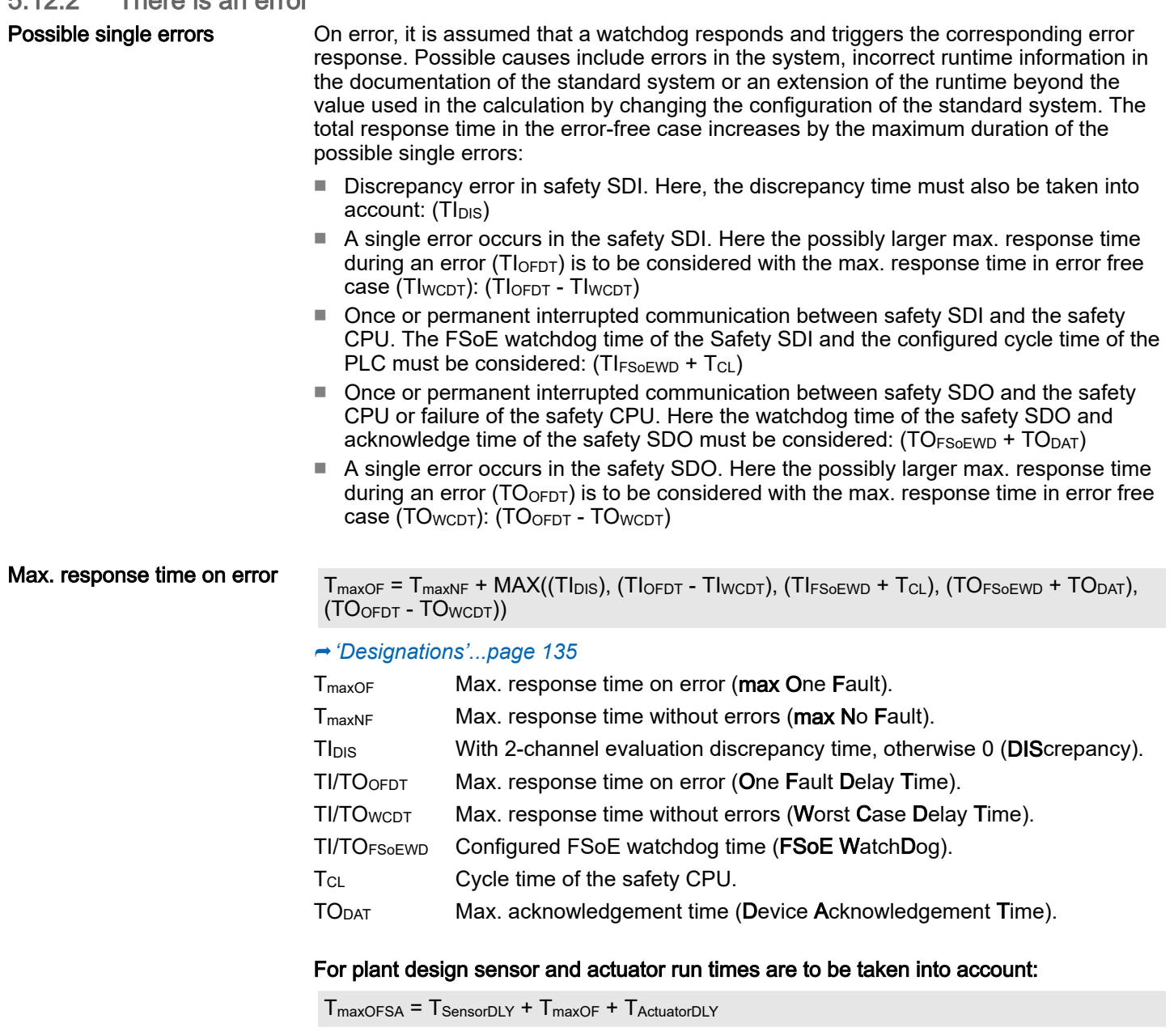

⮫ *['Designations'...page 135](#page-134-0)*

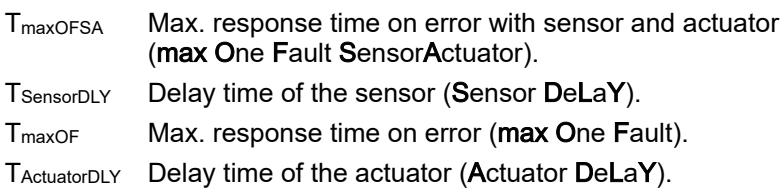

### Response times > Variable runtimes for single errors

### 5.12.3 Variable runtimes for single errors

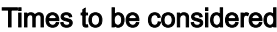

At variable run times of the standard system in addition to an existing error, it is assumed that the values of all the relevant run times are nearby the limit of the monitored times.

- The max. processing time to and in the safety SDI:
- $(TI<sub>ST</sub> + TI<sub>DIS</sub> + TI<sub>WCDT</sub> + TI<sub>FSoEWD</sub>)$
- The smallest of the possible monitoring times, from this moment the defined behaviour of an error takes effect:
	- (MIN (TIFSOEWD, TCL MAX, TOFSOEWD))
- The max. processing time to and in the safety SDO: (TOWCDT + TOFSoEWD)
- The possibly increased processing times in case of an error within the safety modules, here only the larger of them, because it is assumed that there is a single error:  $(MAX ((TI<sub>OFDT</sub> - TI<sub>WCDT</sub>), (TO<sub>OFDT</sub> - TO<sub>WCDT</sub>)))$
- For the entire process chain a good FSoE telegram could be sent just before to the safety SDI or SDO. Here the largest of the two timeouts must be considered: (MAX (TIFSoEWD, TOFSoEWD))

### Max. response time for any run time at one error

- $T_{\text{maxRT}} = T_{\text{IST}} + T_{\text{InIS}} + T_{\text{WCDT}} + T_{\text{FSoFWD}}$
- + MIN (TI<sub>FSOEWD</sub>, T<sub>CL\_MAX</sub>, TO<sub>FSOEWD</sub>)
- + TOWCDT + TOFSoEWD
- + MAX ((TIOFDT TIWCDT), (TOOFDT TOWCDT))
- + MAX (TIFSoEWD, TOFSoEWD)

### ⮫ *['Designations'...page 135](#page-134-0)*

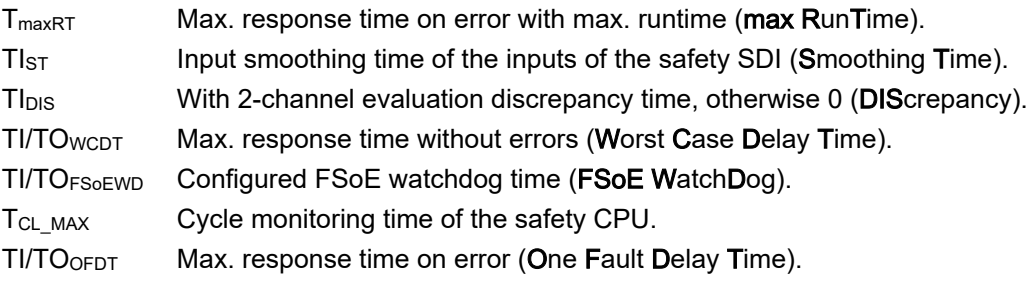

### For plant design sensor and actuator run times are to be taken into account:

 $T_{\text{maxRTSA}} = T_{\text{SensorDIV}} + T_{\text{maxRT}} + T_{\text{ActuatorDLY}}$ 

⮫ *['Designations'...page 135](#page-134-0)*

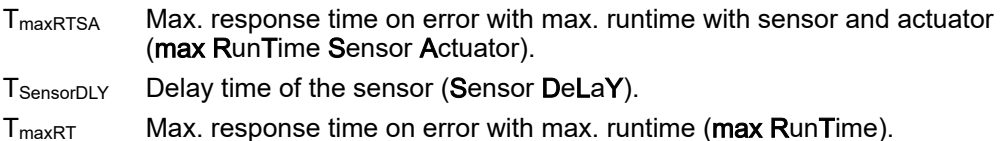

T<sub>ActuatorDLY</sub> Delay time of the actuator (Actuator DeLaY).

**Dimensioning** 

<span id="page-133-0"></span>Response times > Cycle monitoring time  $T_{CLMAX}$  safety CPU

# 5.12.4 Maximum permitted watchdog times

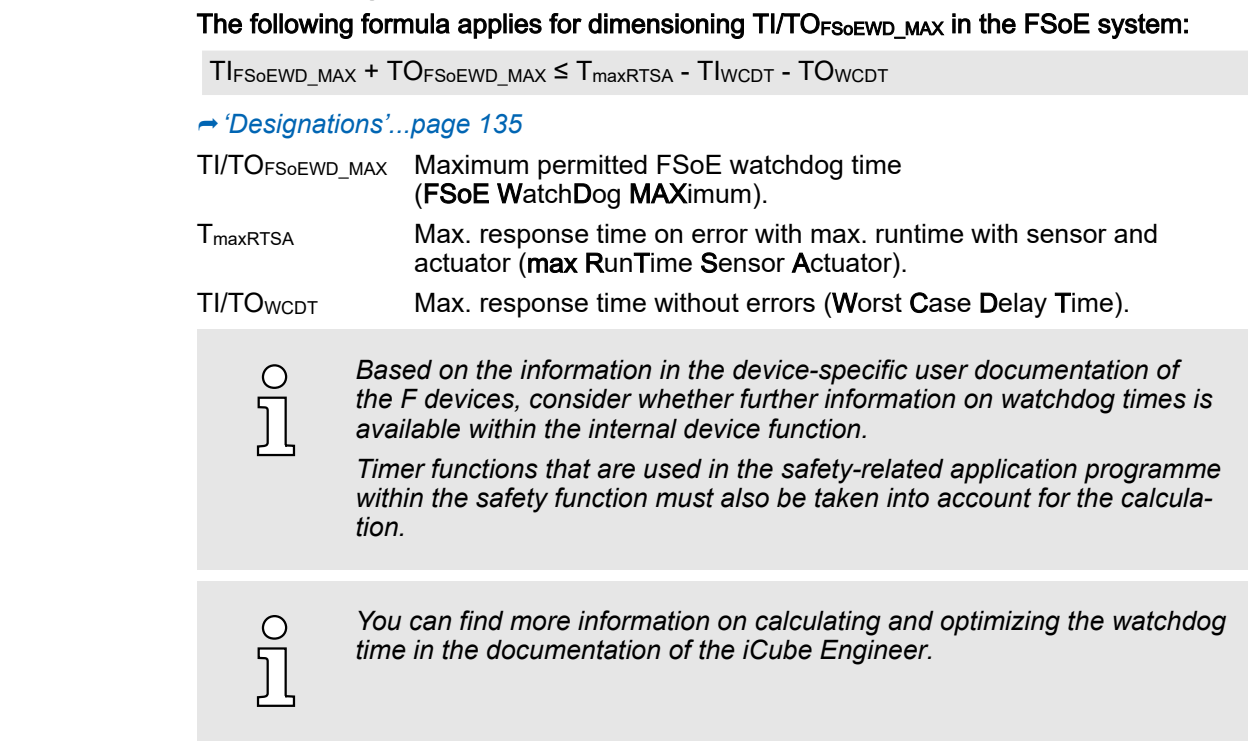

# 5.12.5 Cycle time T<sub>CL</sub> safety CPU

# **Dimensioning**

**Dimensioning** 

### The following formula applies to the cycle time:

### $T_{Cl}$  = T<sub>FPROG</sub> / 0.7

iCube Engineer:

T<sub>FPROG</sub> is to be estimated. The following specifications for totalization apply:

- Add 70us per F device.
- Add 20µs per safety-related function block instances.

In iCube Engineer, the value is to be specified at *'Plant Safety PLC'*: *'Tasks and Events*  $\rightarrow$  *Intervall'* in the range of 5 ... 15ms.

### ⮫*['Designations'...page 135](#page-134-0)*

T<sub>CL</sub> Cycle time of the safety CPU.

T<sub>FPROG</sub> Cycle time safety program.

# 5.12.6 Cycle monitoring time  $T_{CLMAX}$  safety CPU

# The following formula applies to the cycle monitoring time:

# $T_{CL MAX} \geq T_{FPROG} / 0.7$

 $T_{FPROG}$  is to be estimated. The following specifications for totalization apply:

- Add 70µs per F device.
- Add 20µs per safety-related function block instances.
- In iCube Engineer, the value is to be specified at *'Plant Safety PLC'*: *'Tasks and Events*
- *Watchdog'*.

⮫*['Designations'...page 135](#page-134-0)*

T<sub>CL</sub> MAX Cycle monitoring time of the safety CPU.

T<sub>FPROG</sub> Cycle time safety program.

# <span id="page-134-0"></span>5.12.7 Designations

# Abbreviations sorted by components

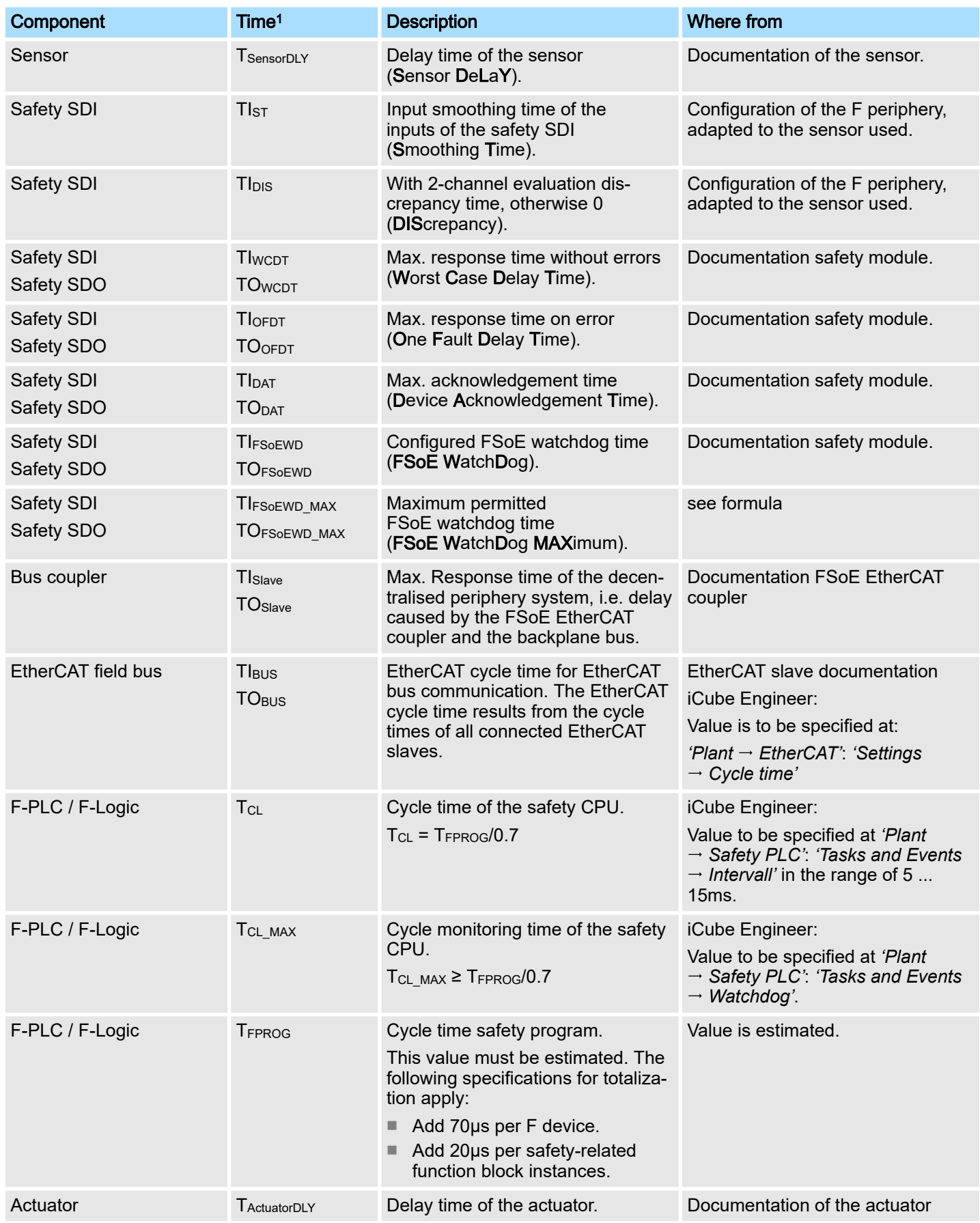

<span id="page-135-0"></span>Sample application > Precondition

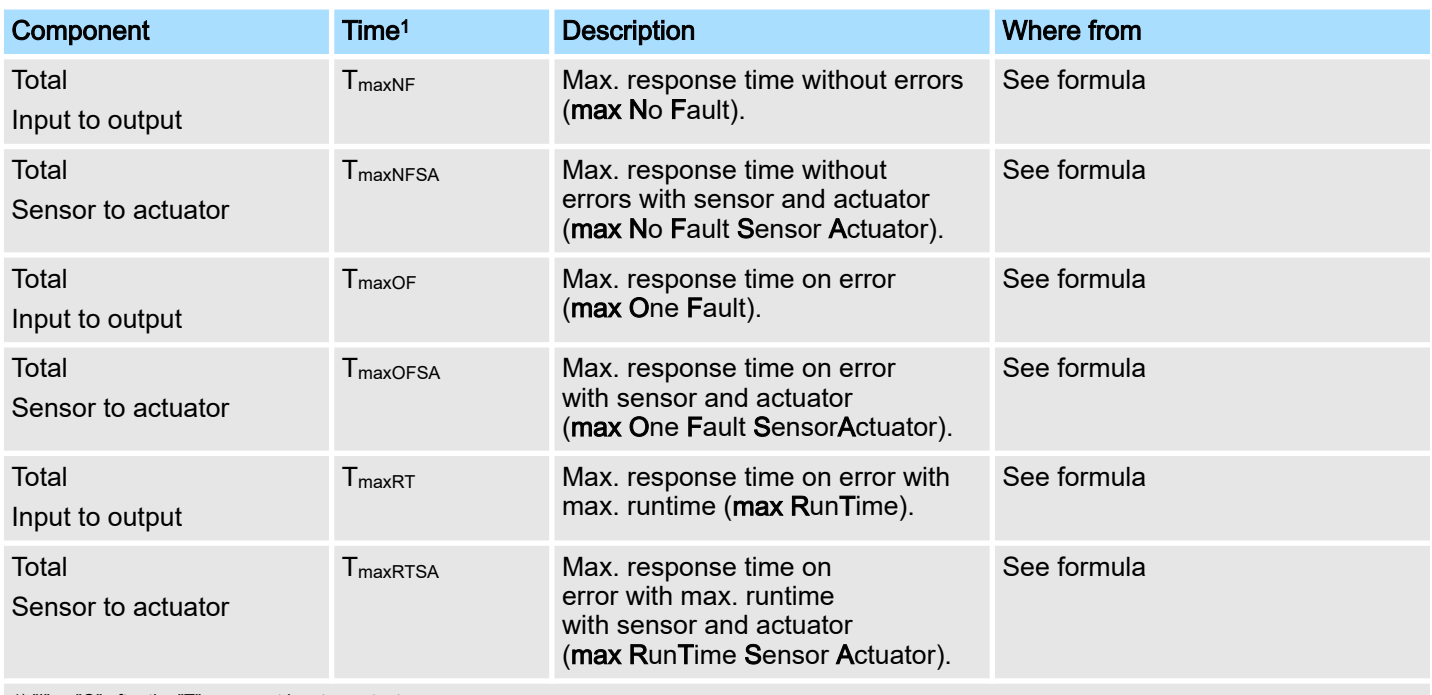

1) "I" or "O" after the "T" represent input or output.

# 5.13 Sample application

# 5.13.1 Precondition

Hardware and software

This application example describes the use of the iC9212M-FSoE via EtherCAT. The following hardware and software is required for the application example:

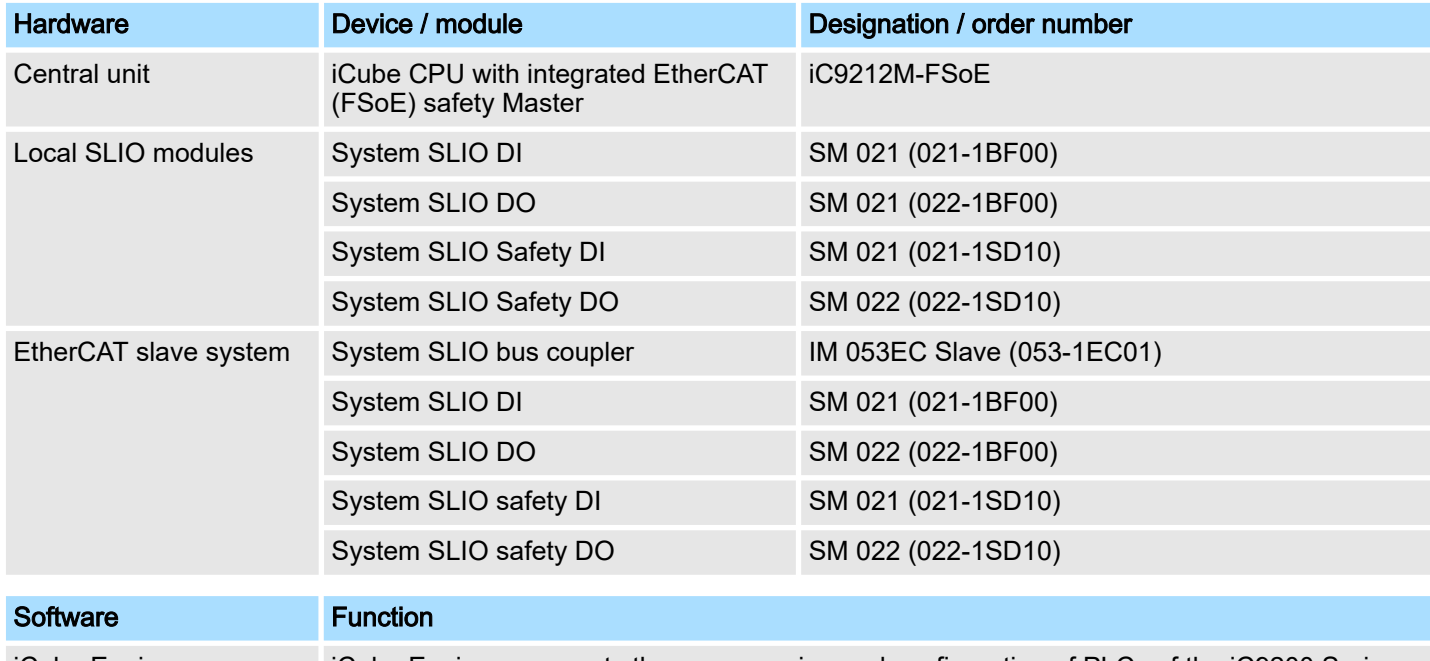

### F addresses

Before installing the following modules, set the corresponding F address using the DIP switch:

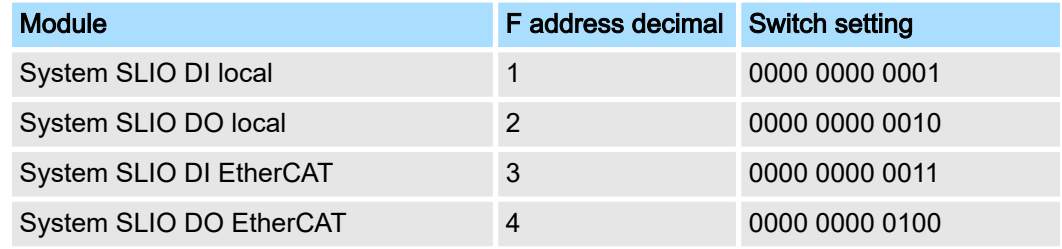

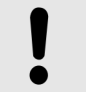

# **NOTICE**

Please note that the *'FSoE device address'* or *'F address'* of the local and Ethernet-connected safety modules is unique and may only be assigned once!

Wiring FSoE modules

Wire the FSoE modules as shown below:

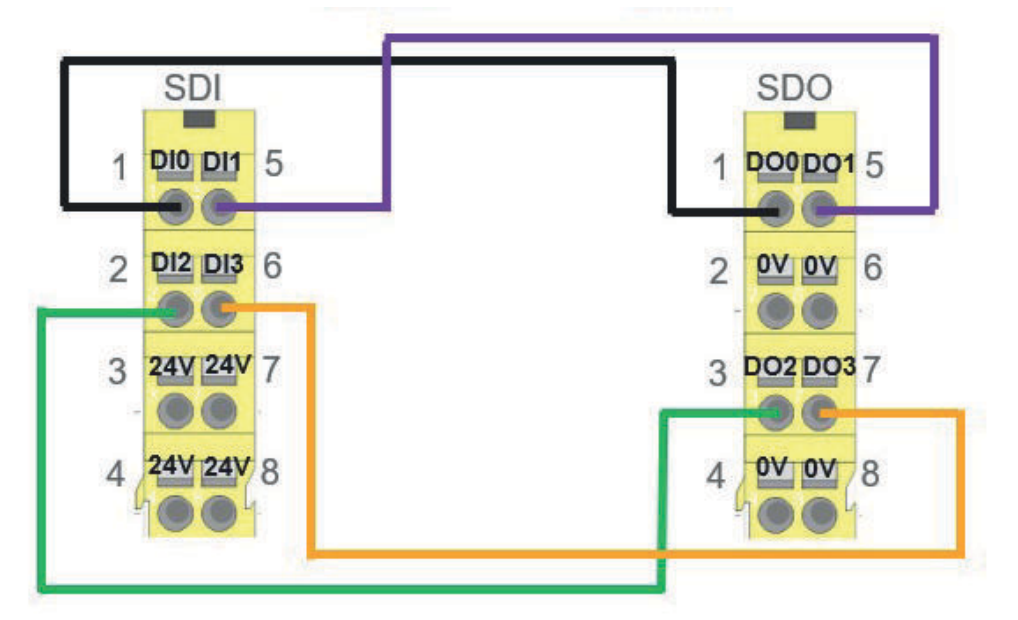

# 5.13.2 Configuration in iCube Engineer

### Proceeding

 $\bigcirc$  $\breve{\rm J}$  *Further information on the procedure can be found at → ['Programming](#page-85-0) [and file system'...page 86](#page-85-0).*

1. Open iCube Engineer and select the template for your safety CPU.

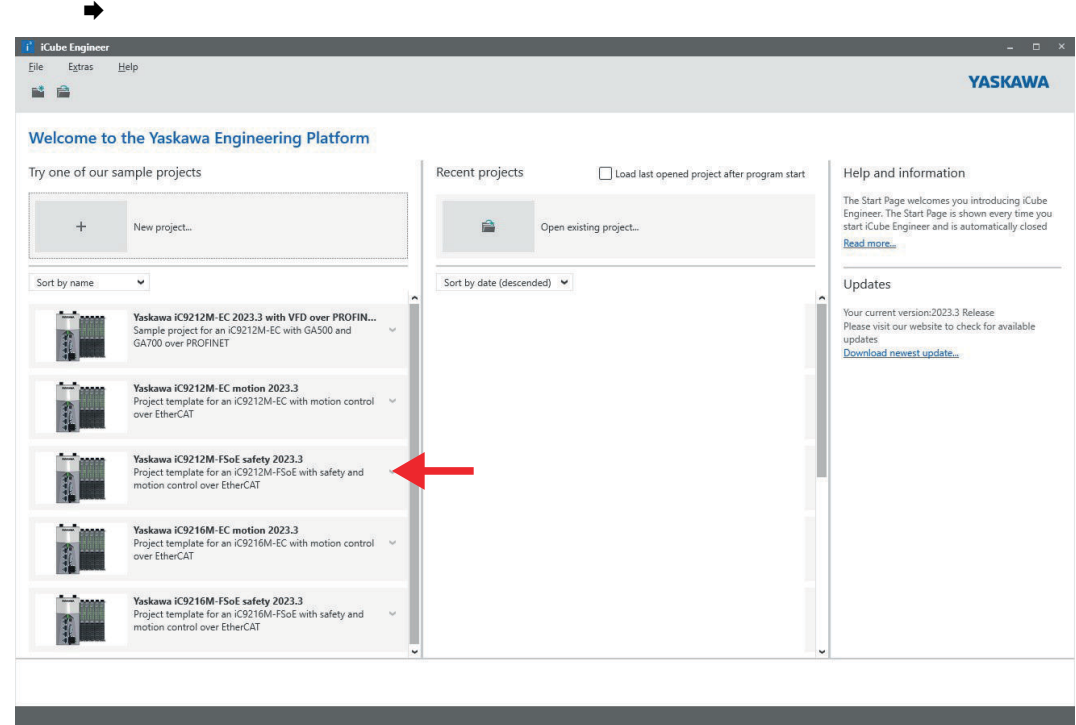

2. Save the project under a suitable project name. Leave the Project path unchanged.  $\Rightarrow$ 

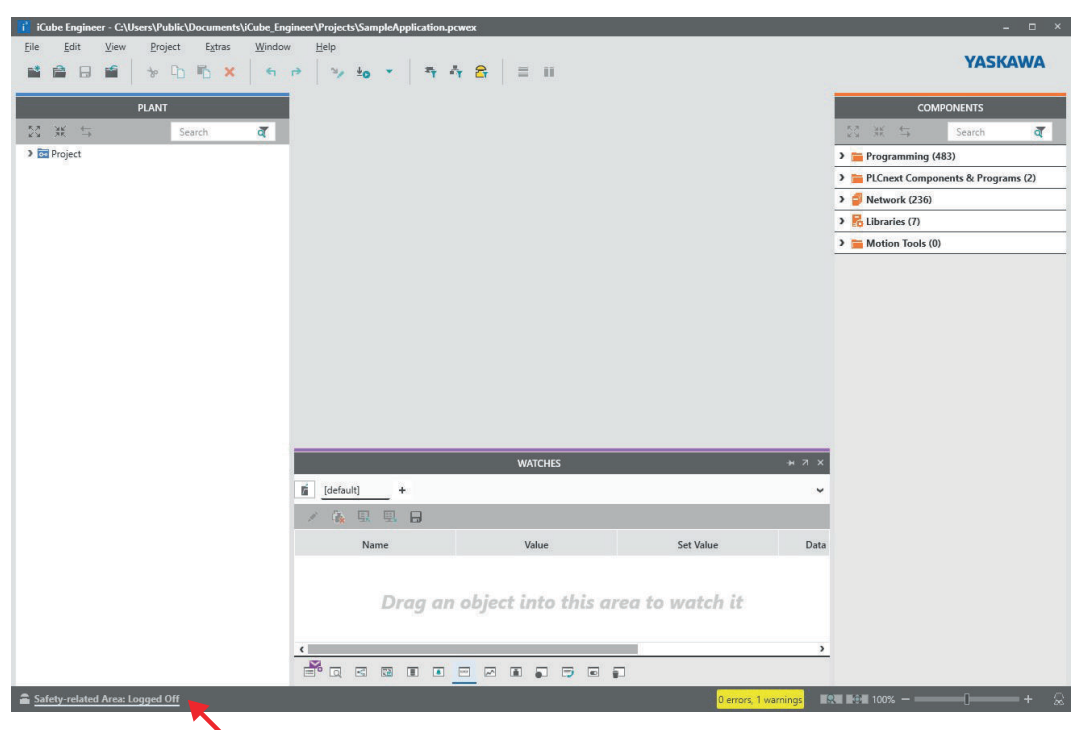

3. Click on *'Safety-related Area'* and enter the safety password. The password "safety" is used in the template.

Click [OK].

 $\rightarrow$ 

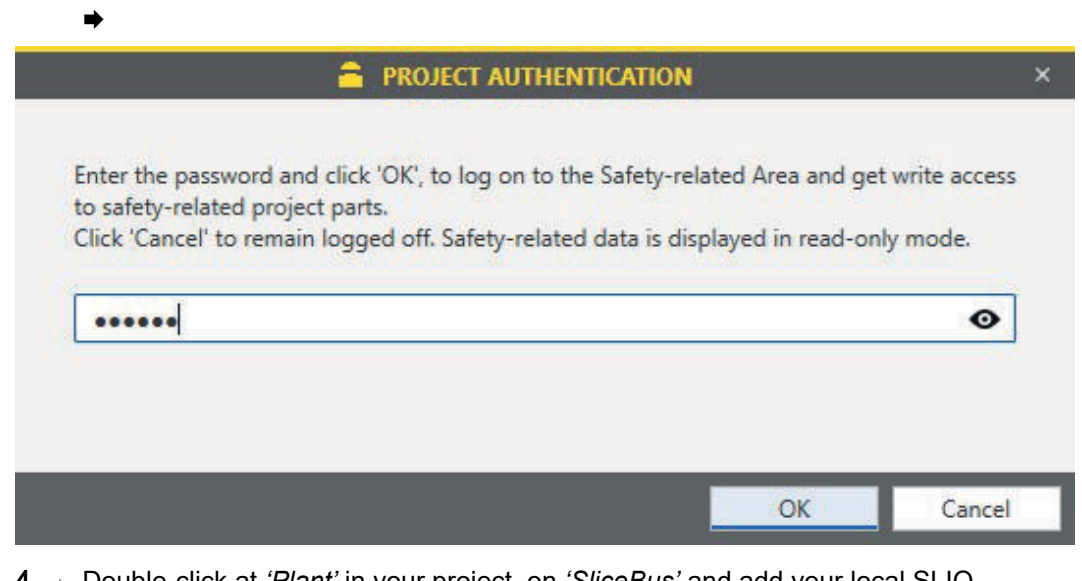

4. Double-click at *'Plant'* in your project, on *'SliceBus'* and add your local SLIO modules by entering a relevant part of the name and clicking on a suggested module.

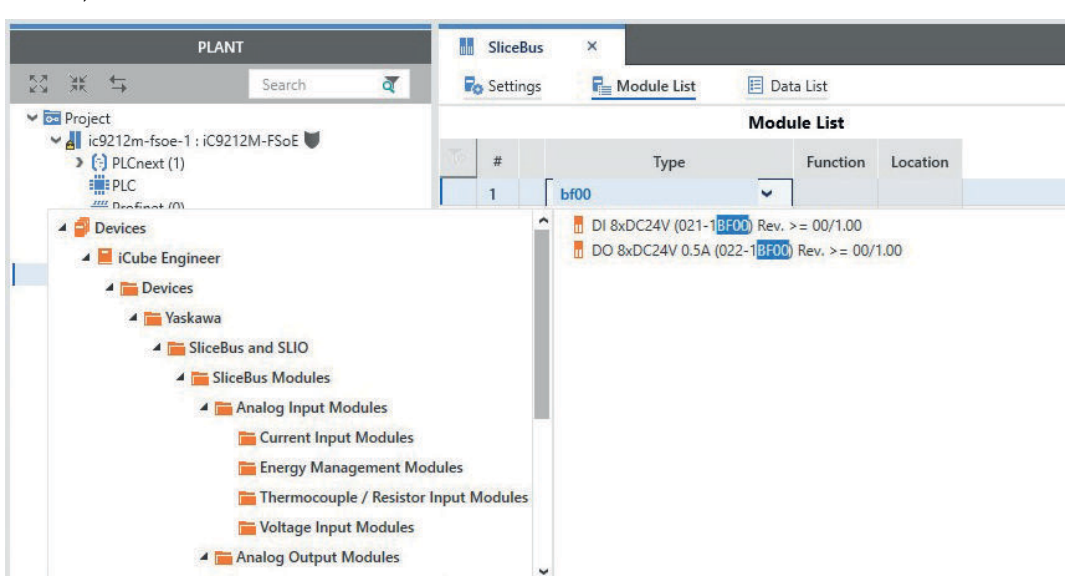

5. Double-click under *'Plant'* in your project on *'EtherCAT'* and add your coupler by entering a relevant part of the name and clicking on a suggested version or the coupler with Enhanced Mode.

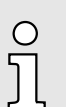

*Alternatively, you can perform an 'EtherCAT bus scan' using the right mouse button. In this case, iCube Engineer must not also be connected online to the safety CPU.*

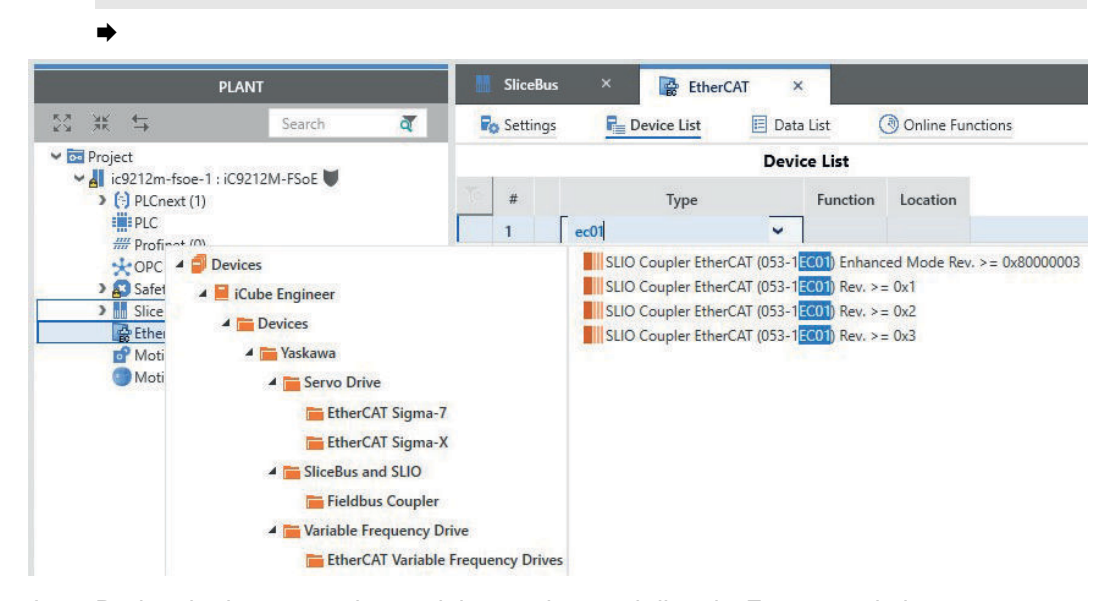

6.  $\triangleright$  During the bus scan, the modules are inserted directly. For manual placement, double-click under *'Plant'* the EtherCAT coupler in your project and add your SLIO modules by entering a relevant part of the name and clicking on a suggested module.

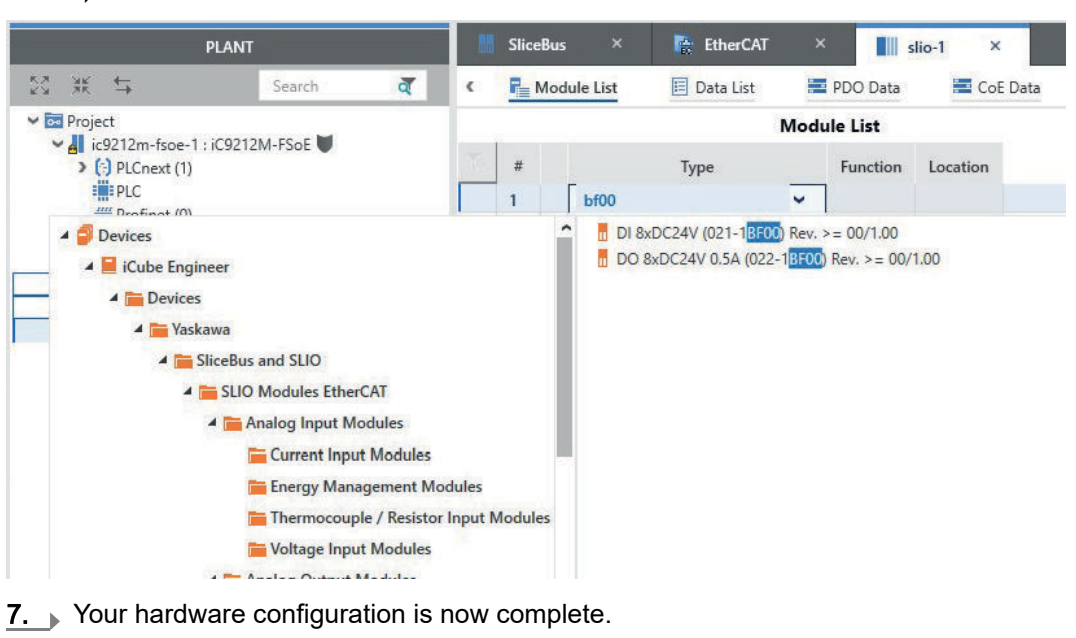

Save your project.

 $\rightarrow$ 

8.  $\prod_{i=1}^{n}$ 

 $\Rightarrow$ 

*Please note that, due to the system, the parametrization of the safety module parameters is only possible via the English language view.*

To switch languages, open the menu *'Extras Options'* and set the language to *'English'* at *'International'*.

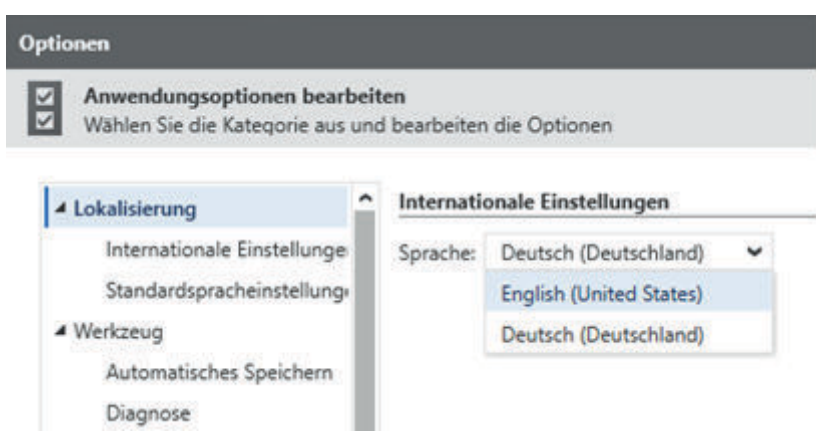

- 9. Save your project.
- 10. Restart iCube Engineer with your project.

 $11.$  To set the module parameters, double-click on the local safety DI module.

- 12. Enter the safety password and set the following module parameters:
	- *Input evaluation*: 1 channel
	- *Input signal-smoothing*: 5ms
	- *Test pulse activation*: deactivated

| <b>PLANT</b>                                                                                                    | <b>SliceBus</b>    | $\mathsf{x}$  | EtherCAT<br>$\mathsf{x}$              | $\mathbb{I}$ slio-1<br>$\mathsf{x}$            | П<br>$di-2$<br>$\times$     |  |  |
|----------------------------------------------------------------------------------------------------|--------------------|---------------|---------------------------------------|------------------------------------------------|-----------------------------|--|--|
| 努<br>景<br>$\overline{\mathcal{L}}$                                                                                                    | <b>Fo</b> Settings | Data List [1] | Safety [2]                            |                                                |                             |  |  |
| De Project<br>$\vee$ del ic9212m-fsoe-1: iC92                                                                                                    |                    |               |                                       |                                                |                             |  |  |
| $\triangleright$ (c) PLCnext (1)<br><b>EMEPLC</b><br><b>HH</b> Profinet (0)<br><b>COPC UA</b><br>> Safety PLC (1)<br>$\vee$ <b>M</b> SliceBus (4)<br>$di - 1 : DI 8xDCi$<br>$\frac{1}{2}$ do-1 : DO 8xD<br>$di - 2 : DI 4xDCi$<br>$\log 2 : DO 4xD$<br>EtherCAT (1)<br>Islio-1 : SLIO Co<br>$di-1:DI 8x$<br>$\mathsf{do}\text{-}1:\mathsf{DO}:$<br>$di-2:DI 4x$<br>$\sim$ do-2:DO.<br>Motion Axes (0)<br>Motion Groups (0) | All                |               | FSoE                                  |                                                |                             |  |  |
|                                                                                                    | FSoE               |               | <b>FSoE Device Address:</b>           |                                                | $\mathbf{I}$                |  |  |
|                                                                                                    |                    |               | <b>FSoE Parameter Set</b>             |                                                |                             |  |  |
|                                                                                                    | FSoE Parameter Set |               | ComParameterLength:<br>Watchdog Time: |                                                | $\overline{2}$              |  |  |
|                                                                                                    |                    |               |                                       |                                                | 150                         |  |  |
|                                                                                                    |                    |               | ApplParameterLength:                  |                                                | 16                          |  |  |
|                                                                                                    |                    |               |                                       | Ch0,1: Re-integration after discrepancy fault: | Test 0-signal required      |  |  |
|                                                                                                    |                    |               | Ch0,1: Signal polarity:               |                                                | equivalent                  |  |  |
|                                                                                                    |                    |               | Ch0,1: Input evaluation:              |                                                | 1 channel                   |  |  |
|                                                                                                    |                    |               | Ch0,1: Test pulse activation:         |                                                | deactivated                 |  |  |
|                                                                                                    |                    |               | Ch0,1: Activation:                    |                                                | activated                   |  |  |
|                                                                                                    |                    |               |                                       | Ch2,3: Re-integration after discrepancy fault: | Test 0-signal required      |  |  |
|                                                                                                    |                    |               | Ch2,3: Signal polarity:               |                                                | equivalent                  |  |  |
|                                                                                                    |                    |               | Ch2,3: Input evaluation:              |                                                | 1 channel                   |  |  |
|                                                                                                    |                    |               | Ch2,3: Test pulse activation:         |                                                | deactivated                 |  |  |
|                                                                                                    |                    |               | Ch2,3: Activation:                    |                                                | activated                   |  |  |
|                                                                                                    |                    |               | Parameter change mode:                |                                                | normal                      |  |  |
|                                                                                                    |                    |               | Diagnostic Interrupt:                 |                                                | activated                   |  |  |
|                                                                                                    |                    |               | Behaviour after Channel Errors:       |                                                | Passivate the entire module |  |  |
|                                                                                                    |                    |               | Ch0,1: Input signal-smoothing [ms]:   |                                                | 5                           |  |  |
|                                                                                                    |                    |               | Ch0,1: Discrepancy timeout [ms]:      |                                                | 20                          |  |  |
|                                                                                                    |                    |               | Ch2,3: Input signal-smoothing [ms]:   |                                                | 5                           |  |  |
|                                                                                                    |                    |               | Ch2,3: Discrepancy timeout [ms]:      |                                                | 20                          |  |  |

13. To set the module parameters, double-click on the local safety DO module.

### 14. Set the following module parameters:

- *Activation Mode*: 1 channel
- *Test pule length*: 2ms

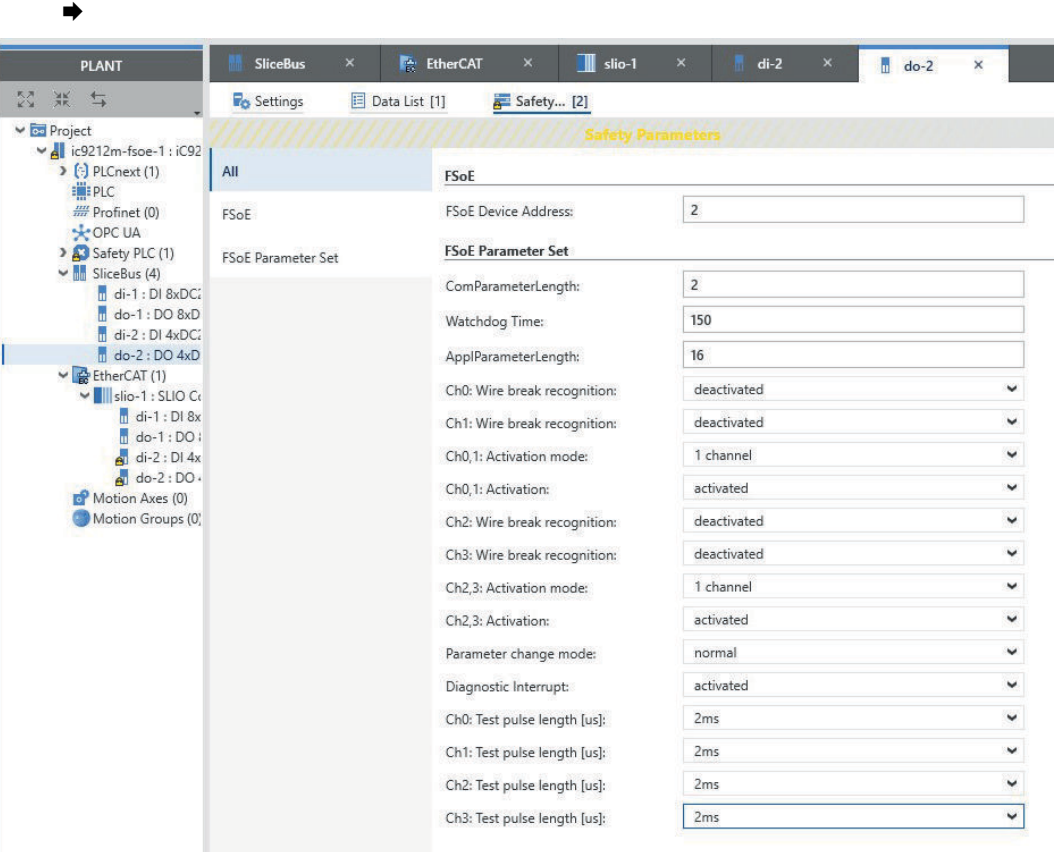

15. Repeat the parametrization for the safety modules on the FSoE EtherCAT coupler.

16. At 'Plant', double-click on the 'Safety PLC' in your project and open the settings.

17. Enable all *'FSoE device diagnostic variables'* there by activating *'Create'*.

| <b>PLANT</b>                                                                                                    | <b>SliceBus</b><br>$\times$                             | ic9212m-fsoe-1 / Safety PLC<br>$\times$                                                                                                    |                                                                           |
|----------------------------------------------------------------------------------------------------|---------------------------------------------------------|----------------------------------------------------------------------------------------------------|---------------------------------------------------------------------------|
| 쫁<br>$\frac{1}{2K}$<br>$\overline{a}$                                                                                                    | Safety Cockpit<br><b>Fo</b> Settings                    | Tasks and Events<br><b>E Data List</b>                                                                                                    | <b>Alli</b> Statistics                                                    |
| De Project<br>Val ic9212m-fsoe-1: iC9212M-FSoE<br>$\triangleright$ [ $\cdot$ ] PLCnext (1)<br><b>ELEPLC</b>                                                                           | All                                                     | <b>Settings</b><br>Safety controller                                                                                                    |                                                                           |
| <b>HII</b> Profinet (0)<br><b>COPCUA</b><br>> Safety PLC (1)                                                                                                    | Safety controller<br>FSoE - device diagnostic variables | Version:<br>FSoE - device diagnostic variables                                                                                                    | 1.00                                                                      |
| $\vee$ SliceBus (4)<br>di-1 : DI 8xDC24V (021-1BF0)<br>do-1 : DO 8xDC24V 0.5A (022)<br>di-2 : DI 4xDC24V Safety (021<br>do-2 : DO 4xDC24V 0.5A Safe                                   | FSoE - summarizing diagnostic variables<br>Profile      | FSOE_MSTR_ADDR_[nnnn]_ACK_REQ:<br>FSOE_MSTR_ADDR_[nnnn]_ACK_REI:<br>FSOE_MSTR_ADDR_[nnnn]_PASS_OUT:<br>FSOE_MSTR_ADDR_[nnnn]_PASS_ON:<br>FSOE_MSTR_ADDR_[nnnn]_CE_CRC:<br>FSOE_MSTR_ADDR_[nnnn]_WD_TIMEOUT:<br>FSOE MSTR ADDR [nnnn] COMM: | ↩<br>Create<br>Create<br>◡<br>V<br>Create                                 |
| ► GetherCAT (1)<br>v   slio-1 : SLIO Coupler EtherCA<br>di-1 : DI 8xDC24V (021-1E<br>do-1 : DO 8xDC24V 0.5A<br>di-2 : DI 4xDC24V Safety (<br>do-2: DO 4xDC24V 0.5A<br>Motion Axes (0) |                                                         |                                                                                                    | v<br>Create<br>◡<br>Create<br>↩<br>Create<br>Create<br>v                  |
| Motion Groups (0)                                                                                                    |                                                         | FSoE - summarizing diagnostic variables<br>ACK_REQ_FSOE_MSTR_GLOBAL:                                                                                                    | ↓<br>Do not create                                                        |
|                                                                                                    |                                                         | ACK_REI_FSOE_MSTR_GLOBAL:<br>PASS OUT FSOE MSTR GLOBAL:                                                                                                    | Do not create<br>v<br>◡<br>Do not create                                  |
|                                                                                                    |                                                         | CE CRC FSOE MSTR GLOBAL:<br>WD TIMEOUT FSOE MSTR GLOBAL:<br>COMM_FSOE_MSTR_GLOBAL:                                                                                                    | ٠<br>Do not create<br>$\checkmark$<br>Do not create<br>↓<br>Do not create |
|                                                                                                    |                                                         | Profile                                                                                                    |                                                                           |
|                                                                                                    |                                                         | eCLR Profile Version:                                                                                                    | 1.0.0                                                                     |

◆ Your parametrization is now complete.

18. Save your project.

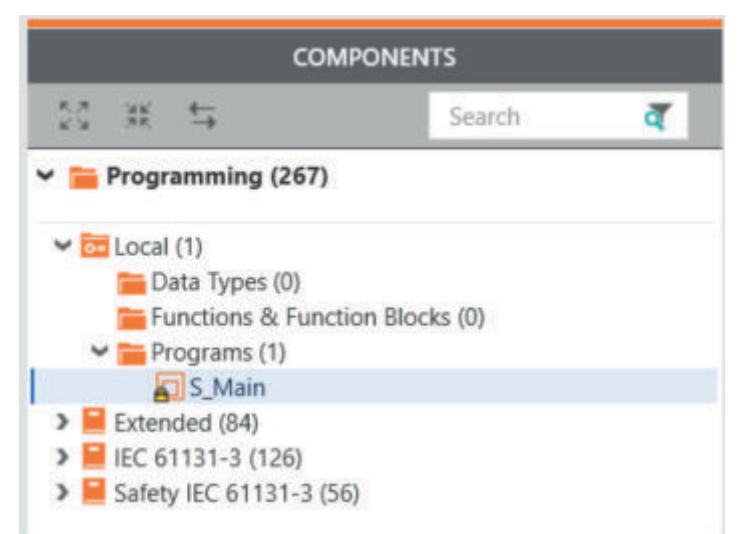

- 19. Navigate via *'Components'* to *'Programming Local Programmes'* and open *'S\_Main'*.
	- $\rightarrow$  The program editor for your safety application opens.
- 20. Enter the safety password and click [OK].
- 21. Program your application in the following order:
	- Drag a *PULSE GEN* S into the editor.
	- Supply the input parameter *IN* with *SAFETRUE*.
	- Supply the two time parameters with *SAFETIME#500ms*.
	- Name the output *Q* as *Output*.
	- Right-click on *Output 'Create new variable* → Local' to create a new local variable.

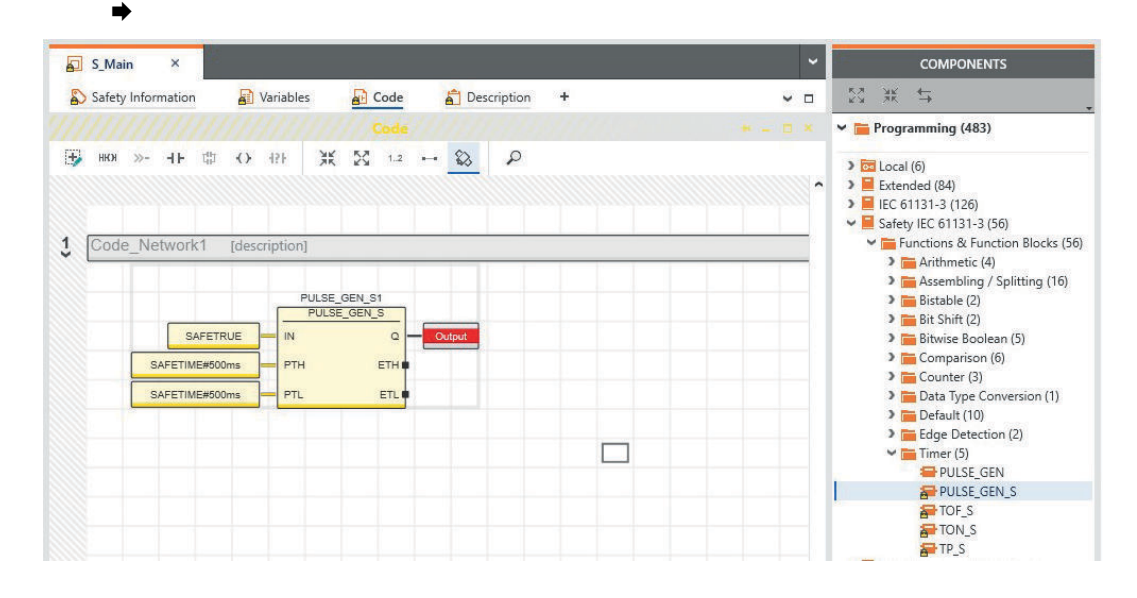
22. Switch to the *'Variables'* tab and create 8 external variables that will later be assigned to the outputs. Here you can copy the created variables.

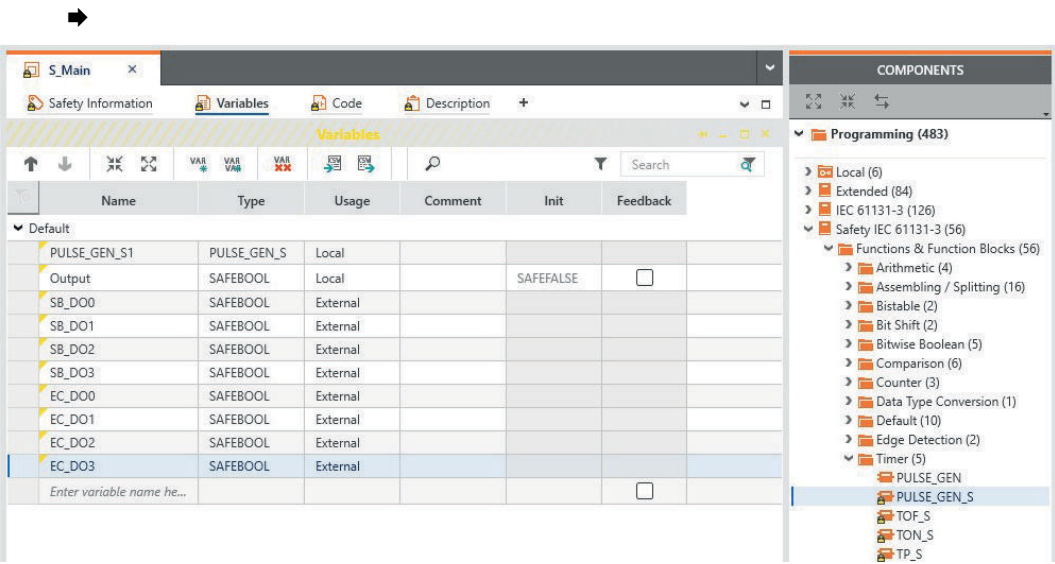

23. Switch to the *'Code'* tab, insert the *Output* variable and assign it to the output variable with even numbering.

Invert the *output* variable with a *NOT\_S* and assign it to the output variable with odd numbering.

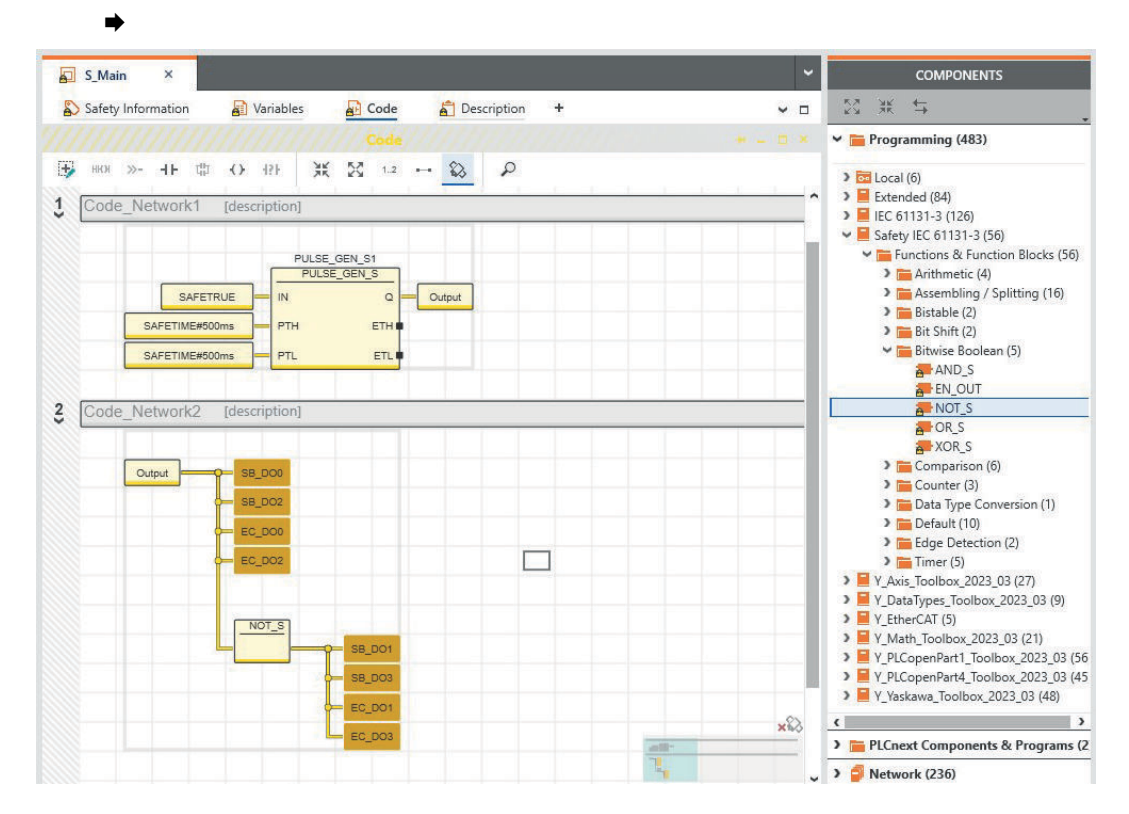

 $\rightarrow$ 

24. Double-click on the *'Safety PLC'* and switch to the *'Data list'* tab.

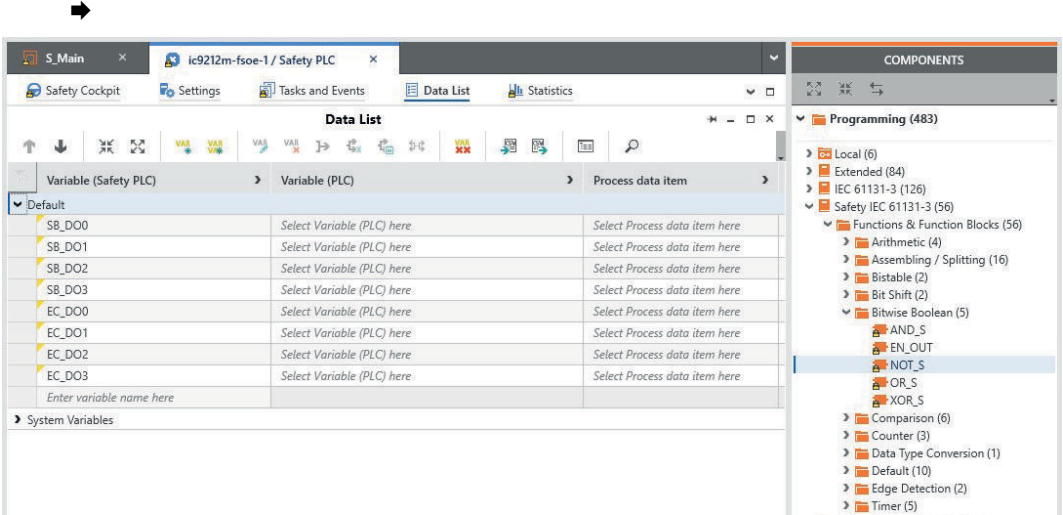

25. Click in the *'Process data item'* field of the first output variable and select the safety DO on the *'SliceBus'* for better filtering.

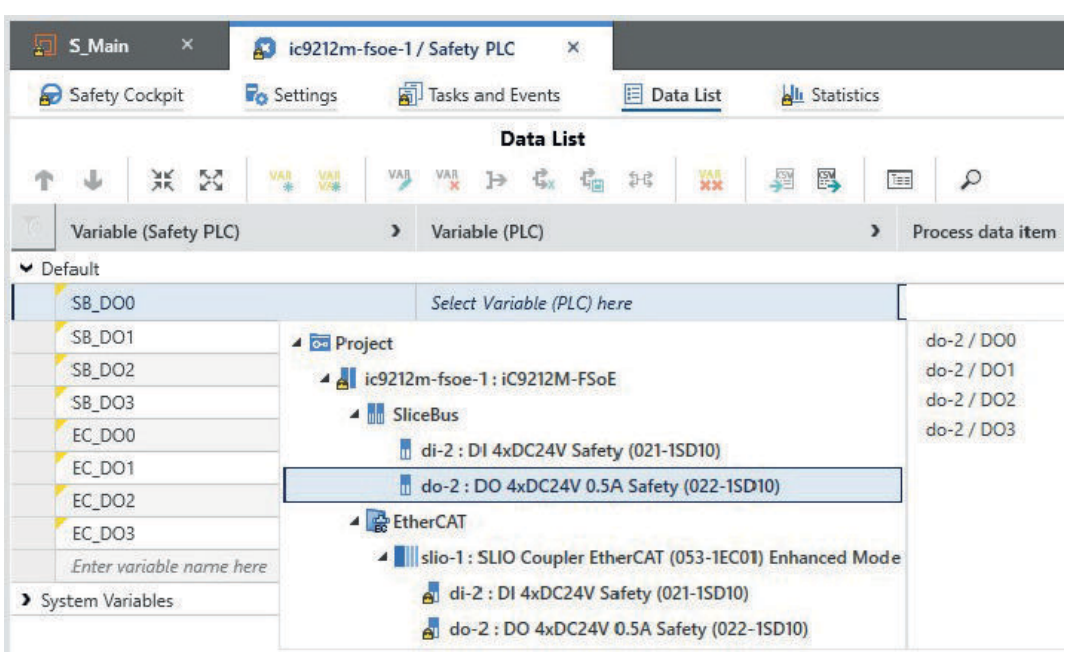

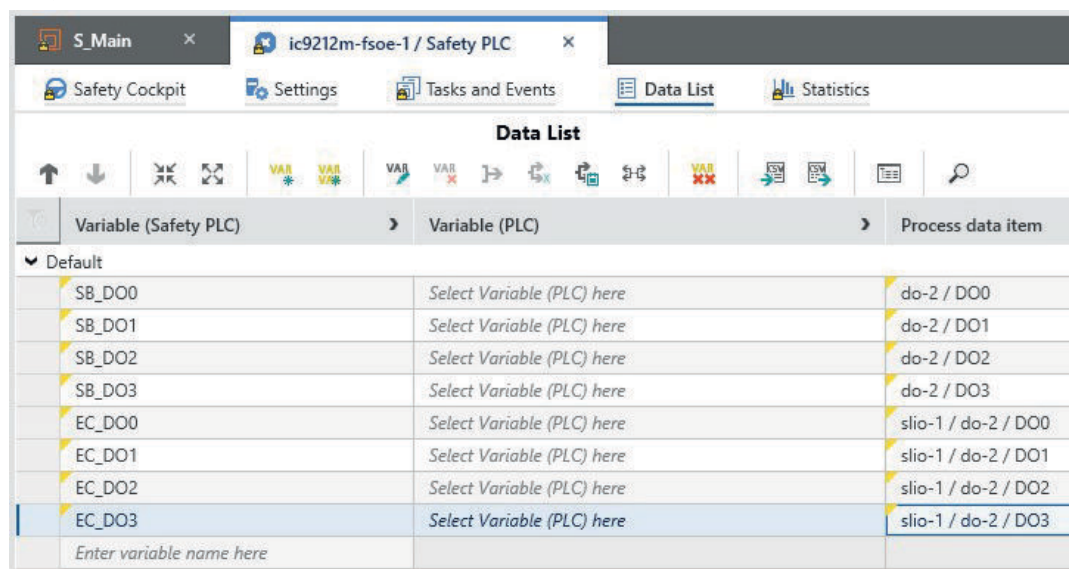

### 26. Assign all 8 safety outputs.

◆ You will receive the following error message:

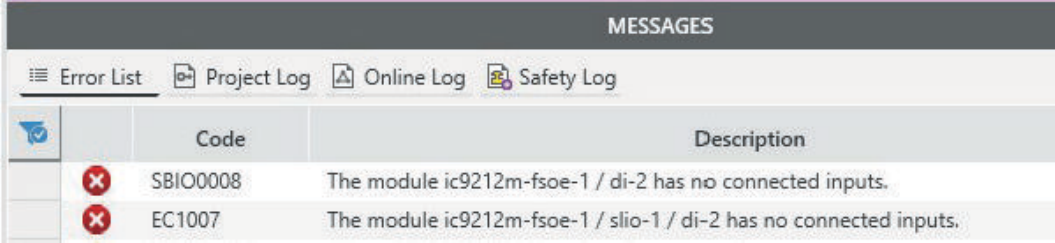

- 27. To avoid error messages, create 8 external variables in *'S\_Main'*, which you link to the safety inputs.
- $28.$  Once the mapping of the process data is complete, save and translate the project with *'Project* → Create new'.
- 29. With *Save and rebuild*, the number of warnings has now increased. Double-click on the first message in which the user's address is not validated.
	- The cursor jumps to the first variable in the *'Safety PLC'* data list.
- 30. To show additional table columns, click on the *'>'* icon in the table header.

31. Navigate to the *'Confirm'* column and enable the checkboxes for all 16 variables.

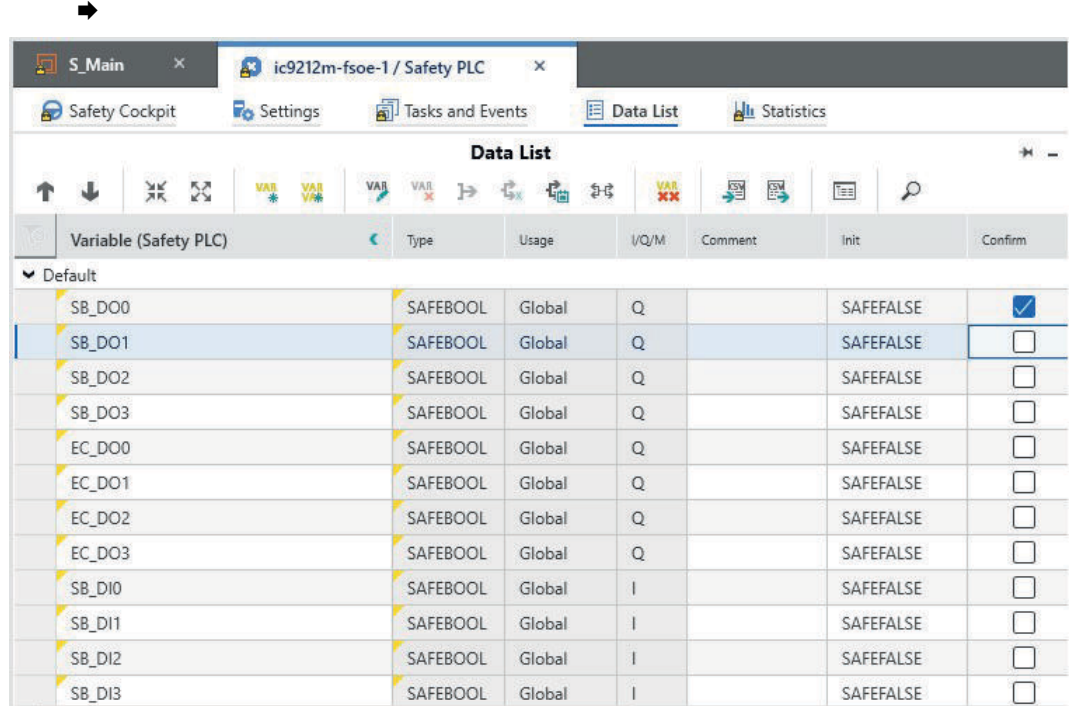

32. In the *'Plant'* area, double-click the den Controller in your project and switch to *'Cockpit'* tab.

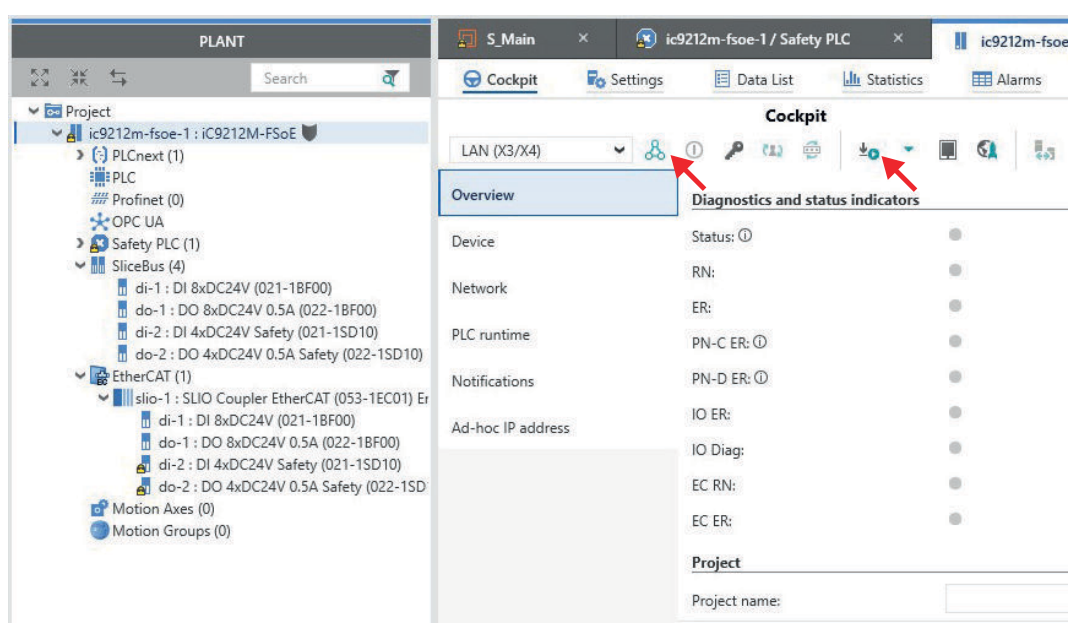

33. Go online via the  $\&$  symbol.

 $\rightarrow$ 

- 34. Enter the name "Admin" and the printed device password.
- $35.$  Use the  $\equiv$ symbol to transfer the project to the standard component of the safety CPU.

36. Double-click in the *'Plant'* area, on your *'Safety PLC'* and switch to the *'Safety Cockpit'* tab.

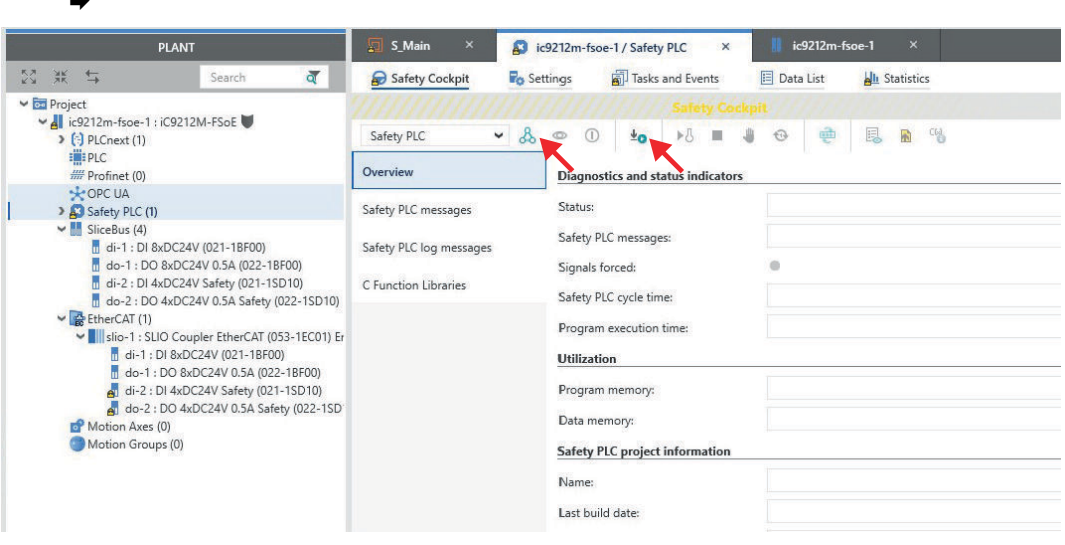

- 37. Go online with the  $\&$  symbol.
- 38.  $\triangleright$  Use the LAN (X3/X4) symbol to transfer the project to the safety component of the safety CPU.
	- ◆ A password query for the safety CPU appears. Assign a new password or enter a password that authorizes you to overwrite the project on the safety CPU.

# 5.13.3 Modification

- Evaluation of the FSoE device diagnostic variables
- Resetting a passivation
- 1. Open the *'Variables'* tab in *'S\_Main'* and add the following variables:
	- *FSoE\_ACK\_REQ*
	- *FSoE\_PASS\_OUT*
	- *FSoE\_ACK\_REI*
	- *FSoE\_PASS\_ON*
	- ➡

 $\rightarrow$ 

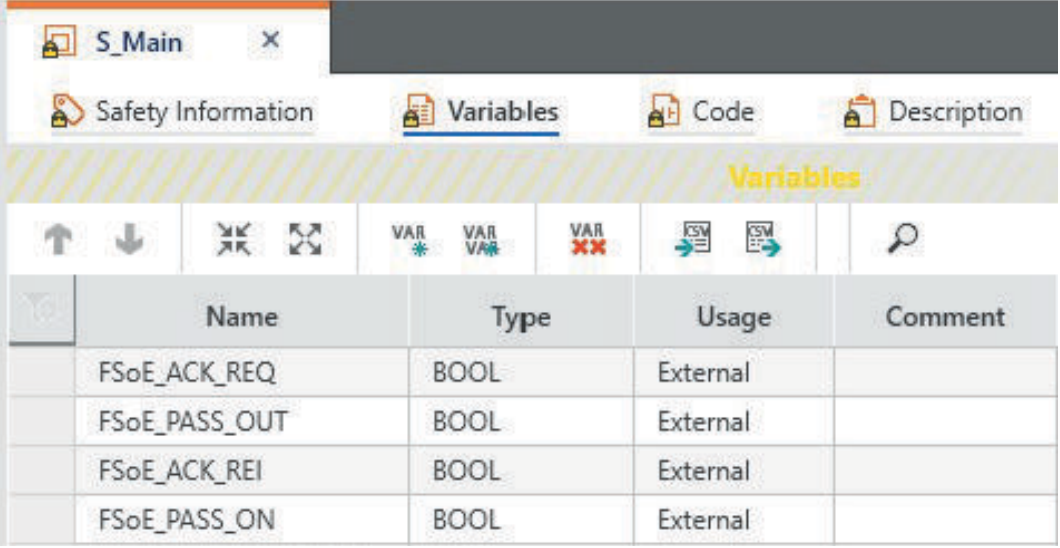

2. Open the *'Code'* tab in *'S\_Main'*, drag in an *OR* and add two more input parameters. ➡  $\zeta$ Code Network3 [description]  $\sqrt{2}$ 

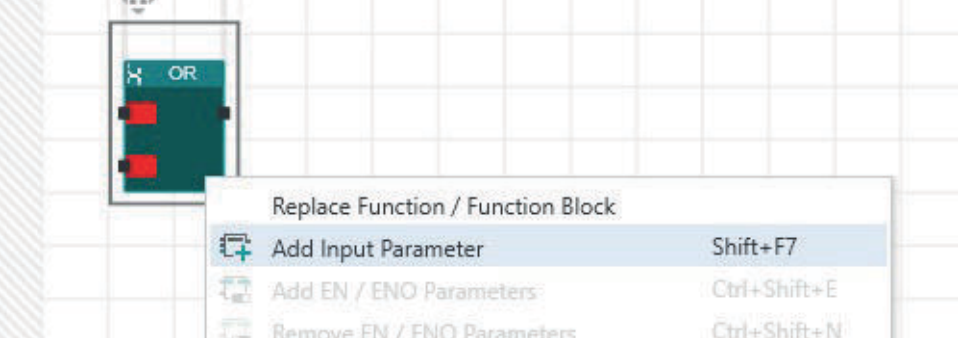

# 3. Use *'Add input parameter'* to add the input parameters *FSOE\_MSTR\_ADDR\_0000x\_ACK\_REQ* and the output *FSoE\_ACK\_REQ*.

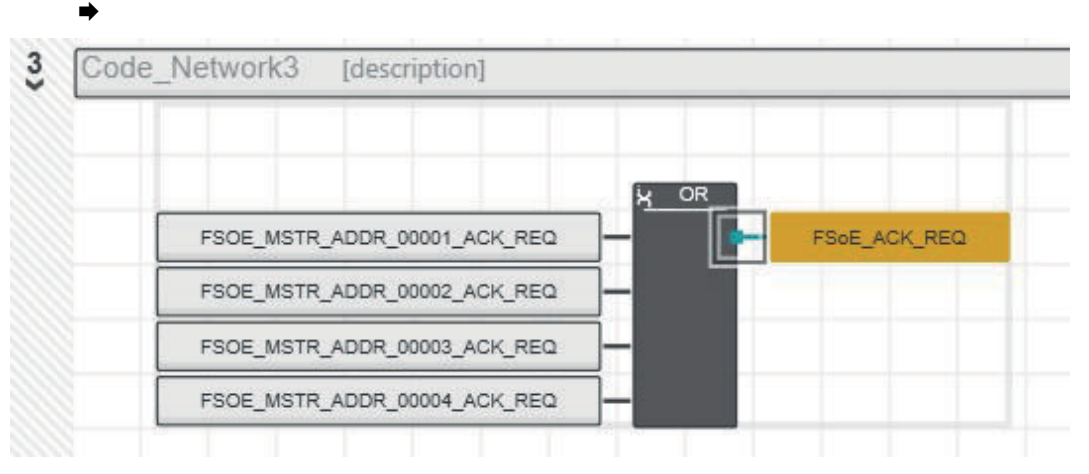

# 4. Add another *OR* and proceed in the same way with *FSOE\_MSTR\_ADDR\_0000x\_PASS\_OUT* and *FSoE\_PASS\_OUT*.

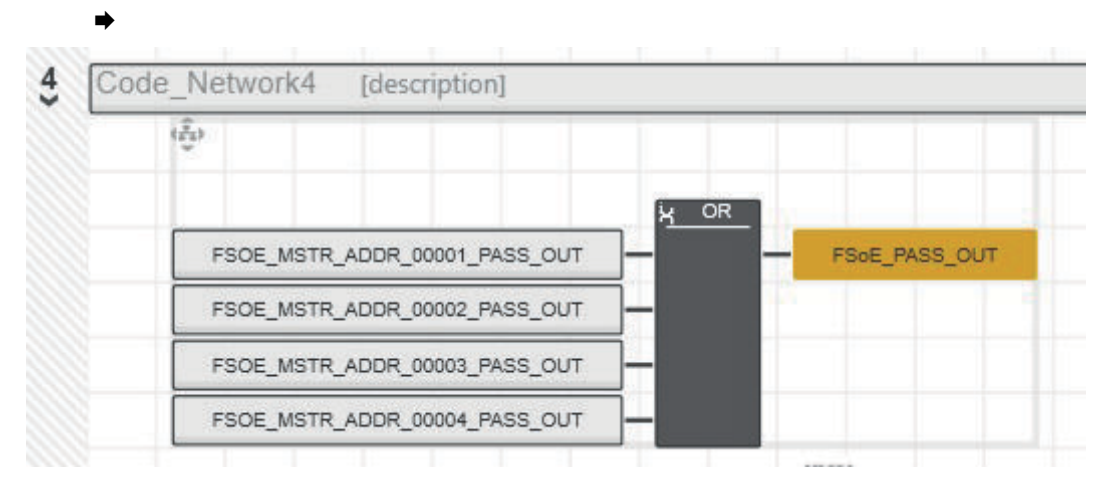

5. Insert *FSoE\_ACK\_REI* and connect it to all *FSOE\_MSTR\_ADDR\_0000x\_ACK\_REI*.

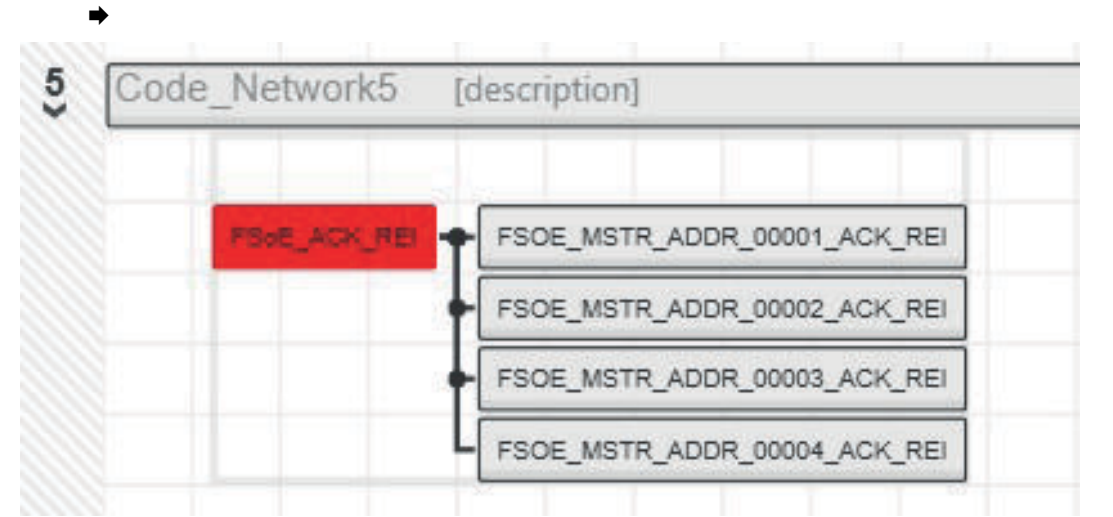

6. Insert *FSoE\_PASS\_ON* and connect it to all *FSOE\_MSTR\_ADDR\_0000x\_PASS\_ON*.

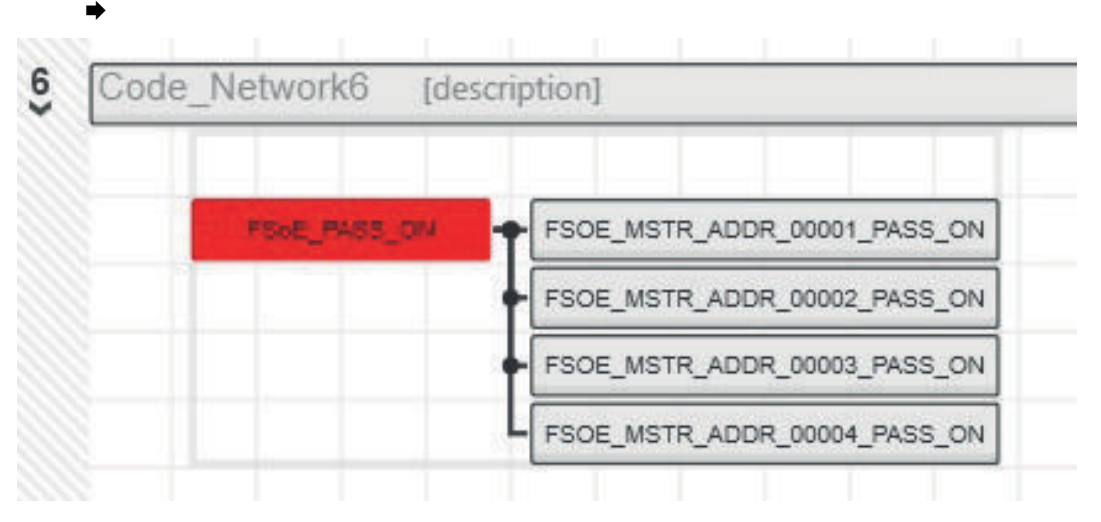

7. Open the *'Data list'* of the *'Safety PLC'* and add the four FSoE variables to the standard component of the safety CPU via *'Add variable (PLC)'*.

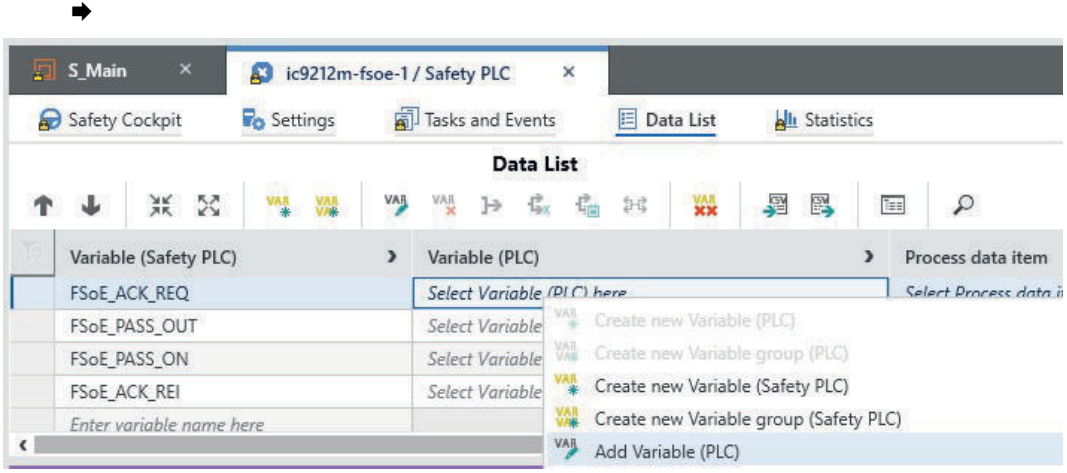

8. Select the data direction at *'I/Q/M'*, *'Q'* for output and *'I'* for input.

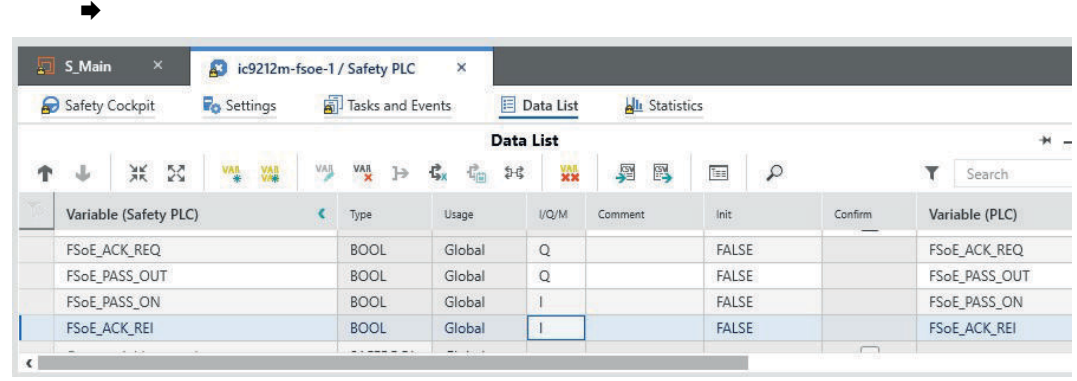

9. Nothing should now be highlighted in red in the *'S\_Main'* code.

➡

(x) ic9212m-fsoe-1 / Safety PLC S\_Main × Variables Safety Information Description  $\ddot{}$ **GH** Code  $\mathbf{H}$  $\begin{array}{ccccccccc} \text{HIO} & \gg-& \text{H}-&\text{L}^{\text{D}} & \end{array}$ () 世 **※ Σ 1.2 → Ω**  $\mathcal{L}$  $\frac{3}{2}$ Code Network3 [description] 痴  $\leftarrow$  OR FSoE\_ACK\_REQ FSOE\_MSTR\_ADDR\_00001\_ACK\_REQ FSOE\_MSTR\_ADDR\_00002\_ACK\_REQ FSOE MSTR\_ADDR\_00003\_ACK\_REQ FSOE\_MSTR\_ADDR\_00004\_ACK\_REQ  $\frac{4}{1}$ Code Network4 [description] OR FSOE\_MSTR\_ADDR\_00001\_PASS\_OUT FSoE\_PASS\_OUT FSOE\_MSTR\_ADDR\_00002\_PASS\_OUT FSOE\_MSTR\_ADDR\_00003\_PASS\_OUT FSOE\_MSTR\_ADDR\_00004\_PASS\_OUT Code Network5 5 [description] FSoE\_ACK\_REI FSOE\_MSTR\_ADDR\_00001\_ACK\_REI FSOE\_MSTR\_ADDR\_00002\_ACK\_REI FSOE\_MSTR\_ADDR\_00003\_ACK\_REI FSOE\_MSTR\_ADDR\_00004\_ACK\_REI  $6$ Code Network6 [description] FSOE\_PASS\_ON FSOE\_MSTR\_ADDR\_00001\_PASS\_ON FSOE MSTR ADDR 00002 PASS ON FSOE\_MSTR\_ADDR\_00003\_PASS\_ON FSOE MSTR\_ADDR\_00004\_PASS\_ON

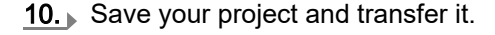

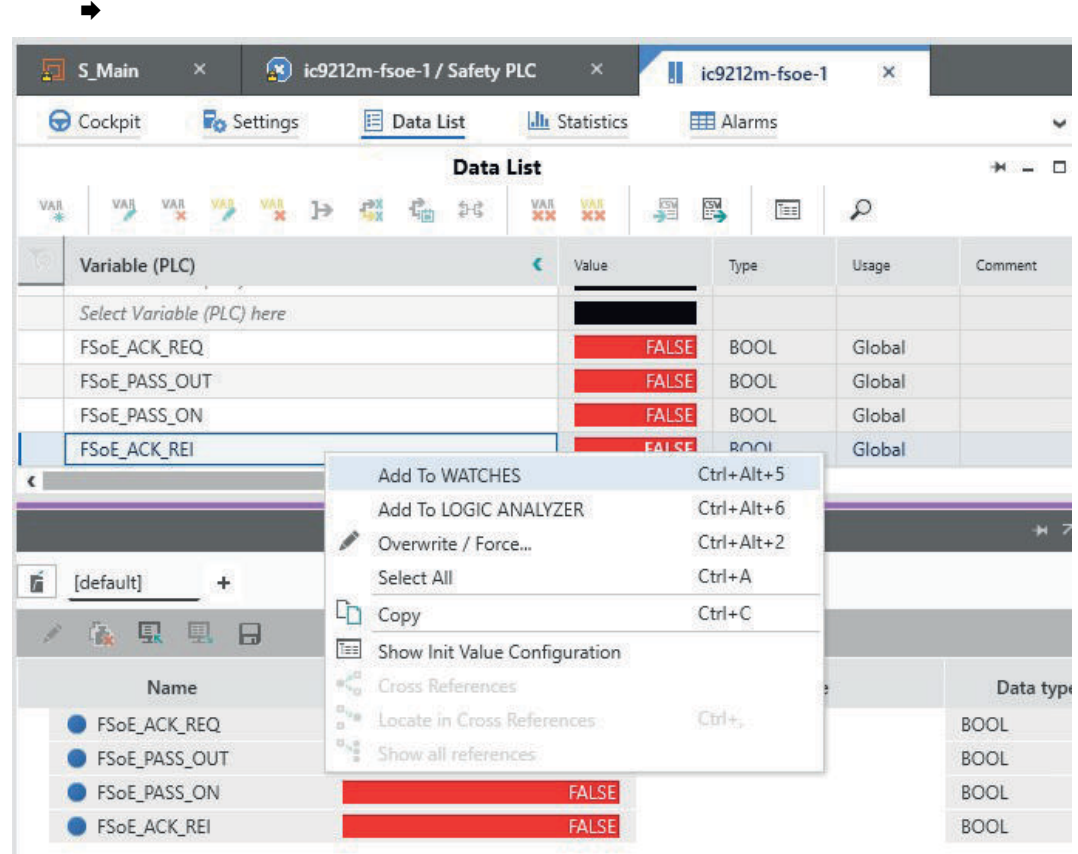

11. Add all four variables to the *'Watch window'* via *'Insert in watch window'*.

12. Open the *'Cockpit'* of the Safety PLC 'Safety cockpit' and check whether you are online and also switch on the debug mode via  $\circledD$ .

 $\blacktriangleright$ 

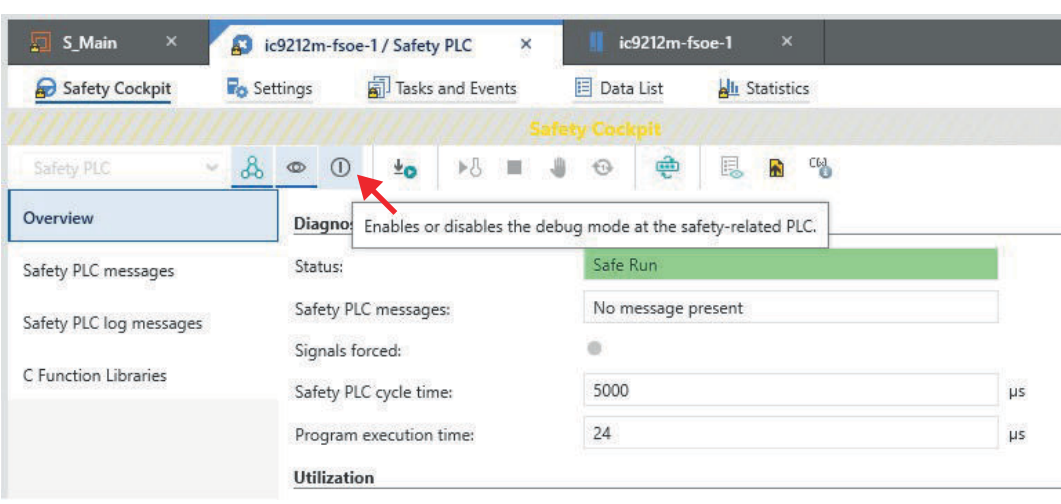

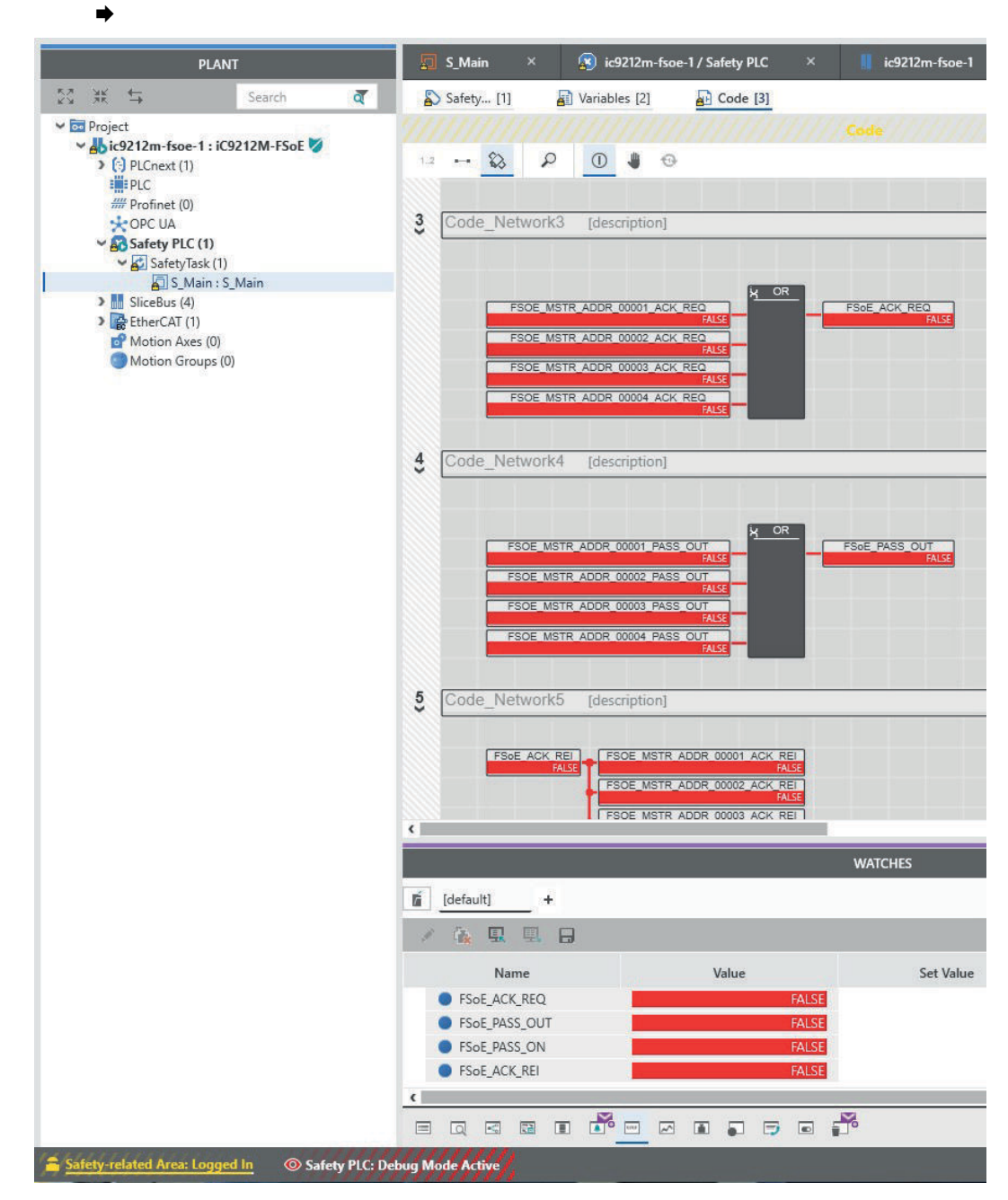

13. Open in *'Safety PLC' 'S\_Main:S\_Main'*.

- 14. Briefly switch the DC 24V power section supply of the IO modules at the backplane bus off and on again.
	- **→ The safety DO is passivated.**

Functional safety - safety relevant parameters

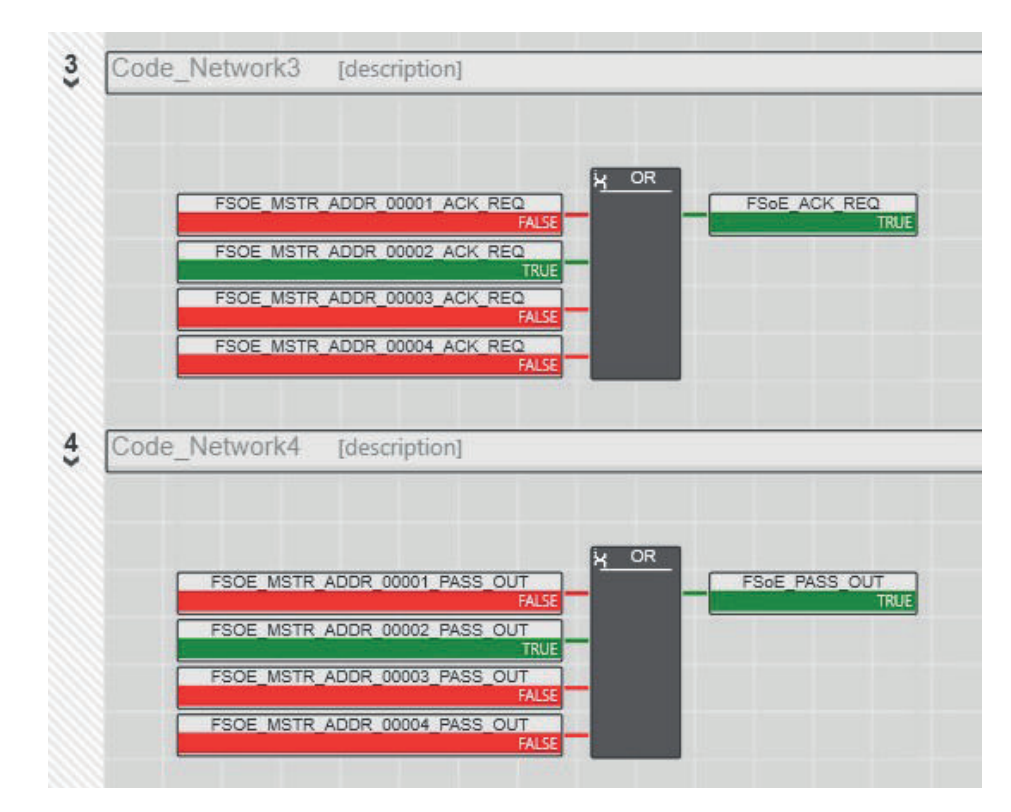

15. To re-integrate, set *FSoE\_ACK\_REI* to *True* in the *'Watch window'*.

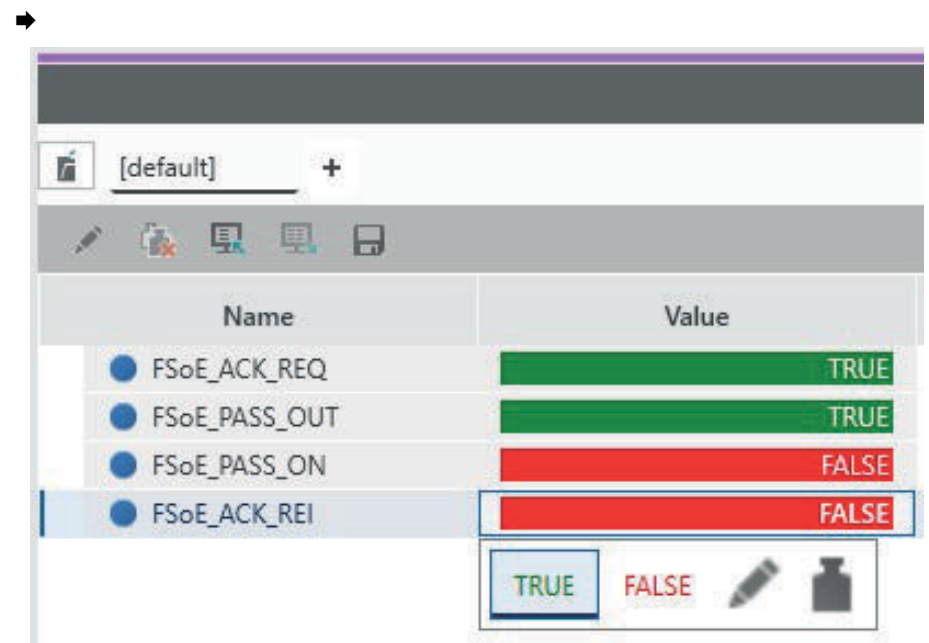

16. As soon as the re-integration is successful, set *FSoE\_ACK\_REI* back to *False* in the *'Watch window'*.

# 5.14 Functional safety - safety relevant parameters

# General

This chapter describes characteristics associated to functional safety. According to IEC 61508, safety initially means that the overall system has a residual error probability smaller than the limits specified in the standard. In relation to the overall application, internal safety-relevant device faults must be recognised and lead to a safe state.

### Functional safety - safety relevant parameters

Safety relevant parameters The values specified here refer exclusively to the safety CPUs specified in this manual. Safety-relevant parameters can always be found in the corresponding manuals of the modules.

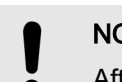

## **NOTICE**

After expiry of the device life time, the safety CPU must be decommissioned and returned to the vendor!

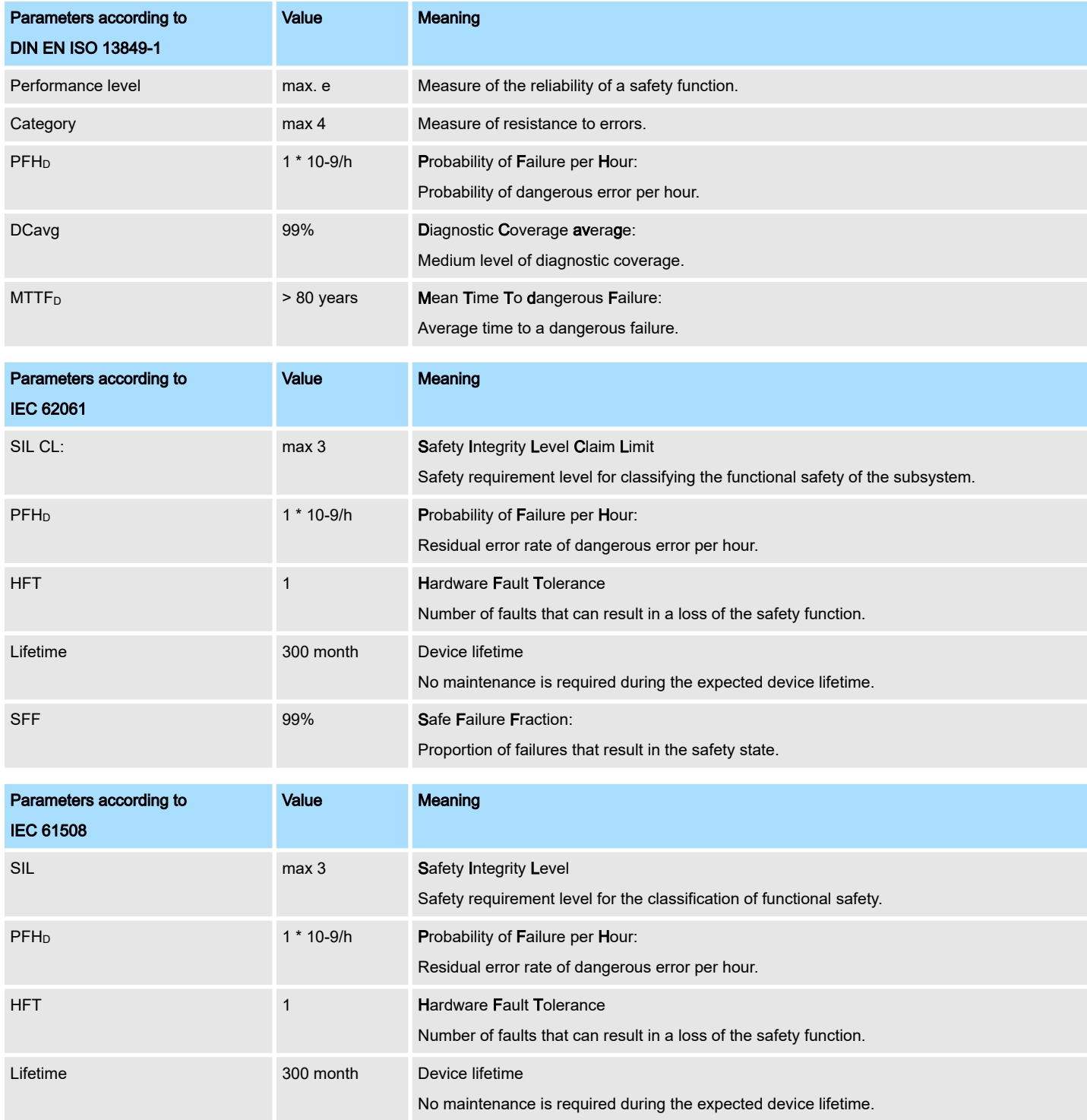

System variables and status information > General

# 5.15 System variables and status information

- 5.15.1 General
- This chapter describes system variables that are available for the CPU.
- The CPU has a register set that is used for diagnostics and simple control of the CPU.
- The diagnostic data are stored in the diagnostic status register and in the diagnostic parameter register. These registers are available to the application program as system variables (system flags, global variables).

#### Access to system variables and data structures

- Some system variables of the CPU are organized as data structures. The data structure of such a system variable contains further system variables.
- In the *'Init Value Configuration'* of iCube Engineer you can see which system variables belong in detail to a system variable organized as a data structure.

To open the *'Init Value Configuration'* for a system variable organized as a data structure, proceed as follows:

1.  $\Box$  In the Plant area, double-click the SPS node.

- $\rightarrow$  The CPU/SPS editor group opens.
- 2. Select the editor Data list.

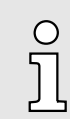

*Alternatively, you can open the Data list editor in the area Plant via the CPU node.*

- 3. **Den the System variables section.**
- 4. Click on the arrow in the Variable (PLC) column to show the extended information.
	- $\rightarrow$  The data type of the system variable is shown in the extended information column Type.
- $5.$  Select the line of the system variable organized as a data structure whose associated system variables you want to see. To do this, click on the first column in the row of the system variable organized as a data structure.
- 6. Click the  $\equiv$  button.
	- **→** The *'Init Value Configuration'* of the selected system variable organized as a data structure is opened below the Data list editor.

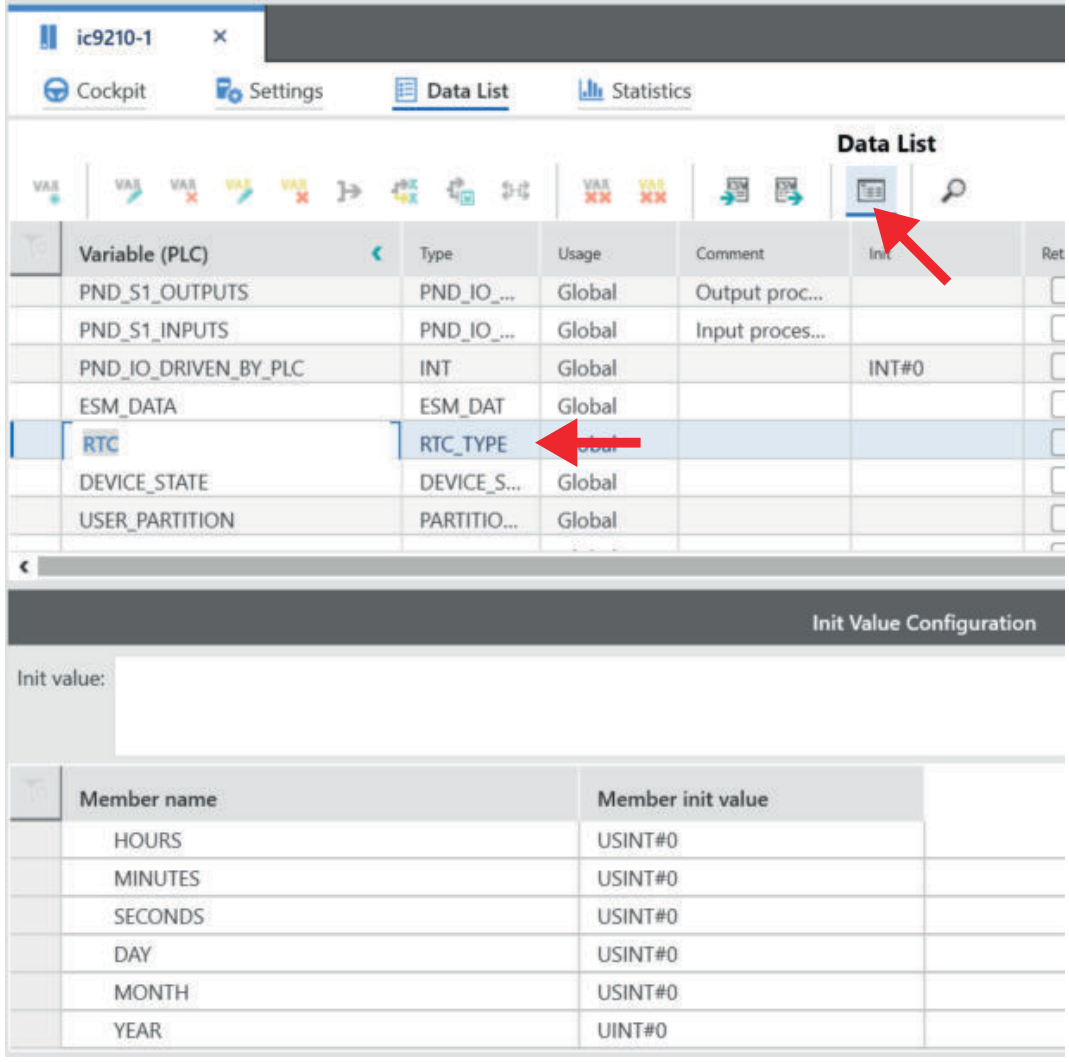

In *'Init Value Configuration'* column Element name lists all system variables which are contained in the system variable organized as a data structure.

# 5.15.2 System variables

# System time

- The system variable RTC is a system variable organized as a data structure.
- You can use the RTC system variable to retrieve information about the system time of the device-internal real-time clock.

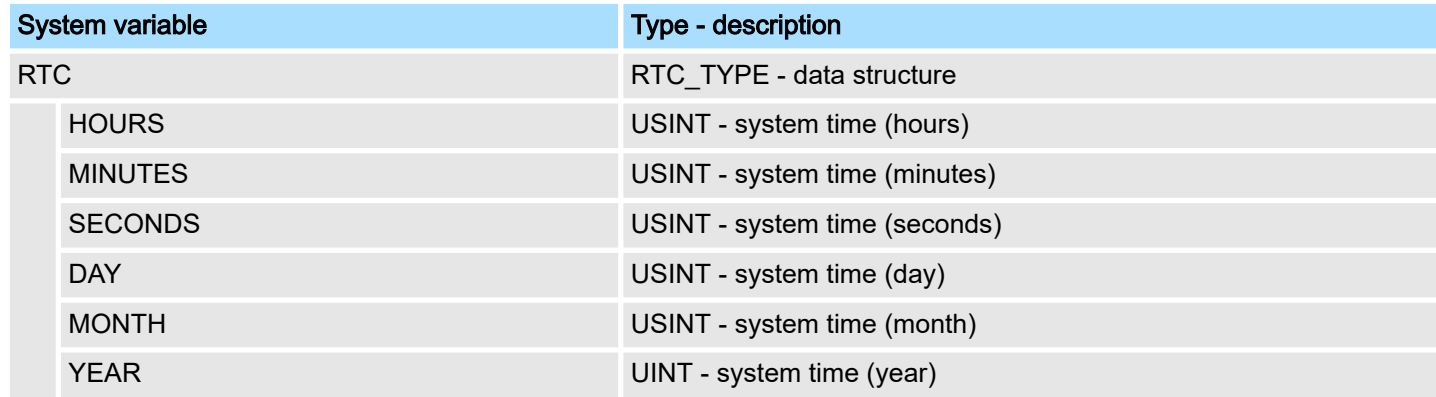

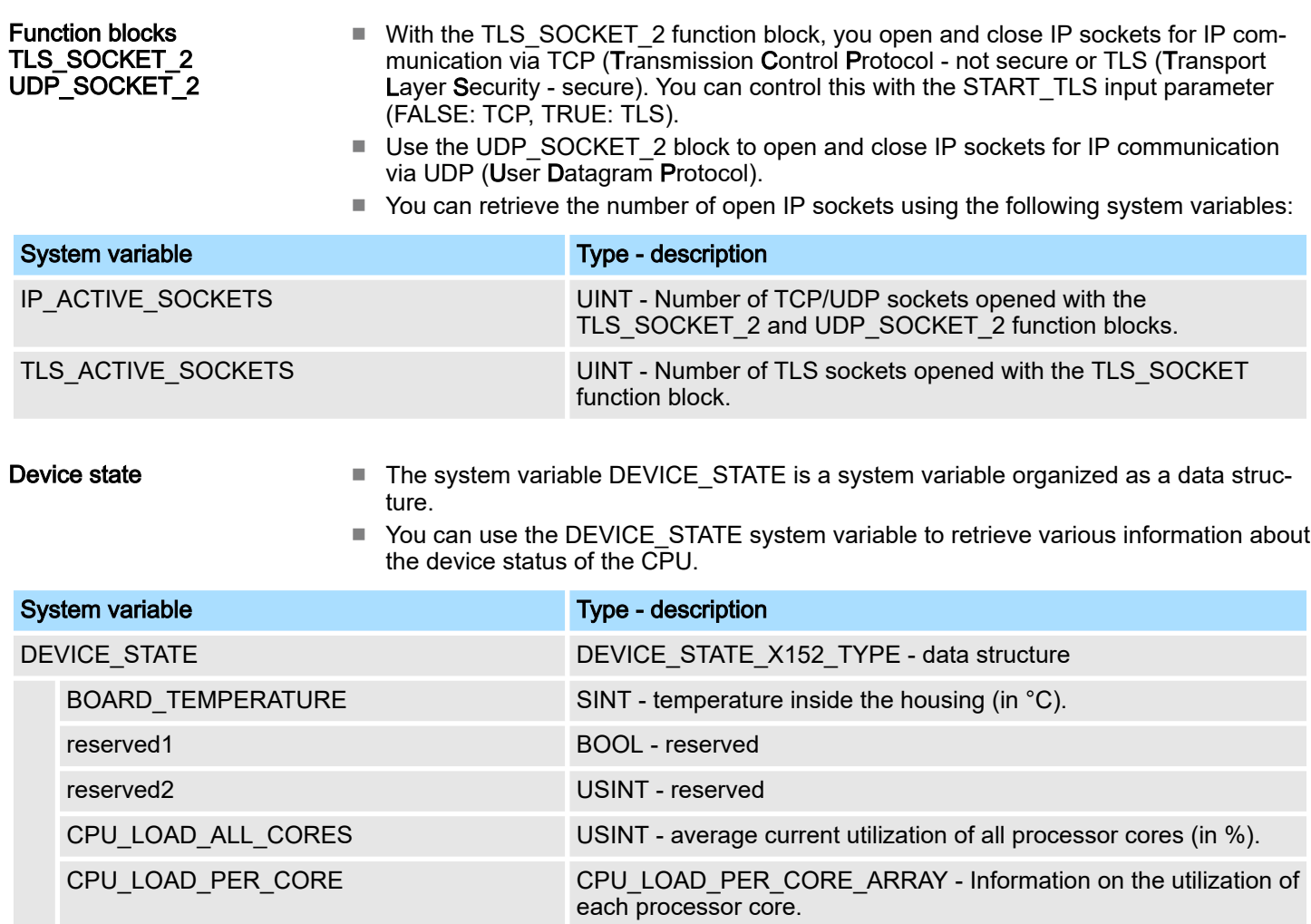

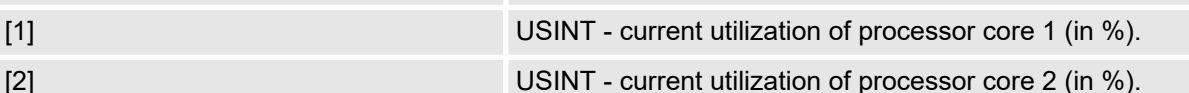

Partition

- The system variable USER\_PARTITION is a system variable organized as a data structure.
- You can use the USER\_PARTITION system variable to retrieve various information and memory statistics on the user partition (overlay file system).
- The partition can be on the external Yaskawa SD card or on the internal memory.
- The memory is organized in blocks.
- A block has a constant, fixed size and a file always uses one or more blocks.
- A certain number of blocks are reserved in the Linux system for the root user. These reserved blocks are only available for the root user and ensure his ability to act even if the memory is occupied (e.g. for log outputs).

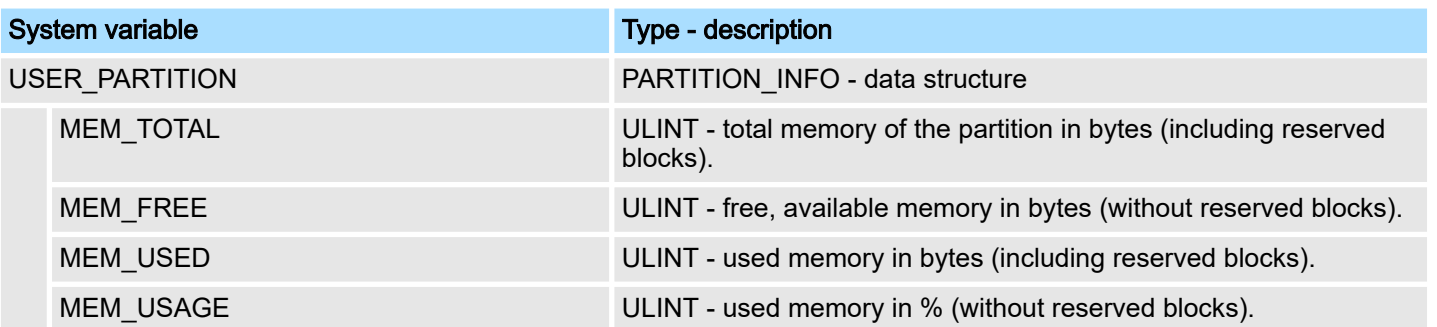

- Task handling In iCube Engineer programs and program parts are treated as tasks.
	- The Execution & Synchronization Manager (ESM) is responsible for coordinating and processing the individual tasks.
	- You can use the ESM\_DATA system variable to retrieve information about the ESM's task handling.
	- ESM\_DATA is a system variable organized as a data structure.

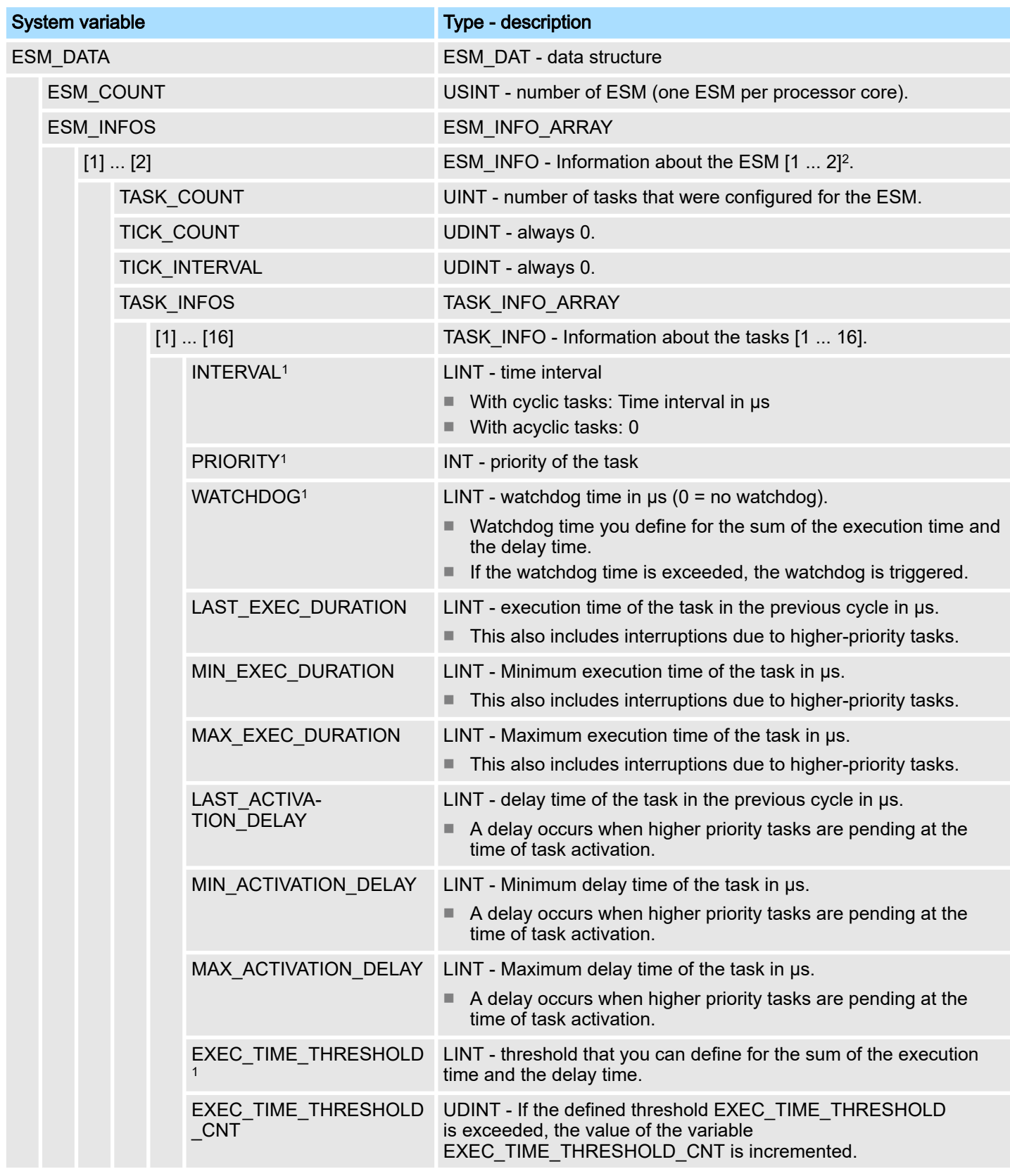

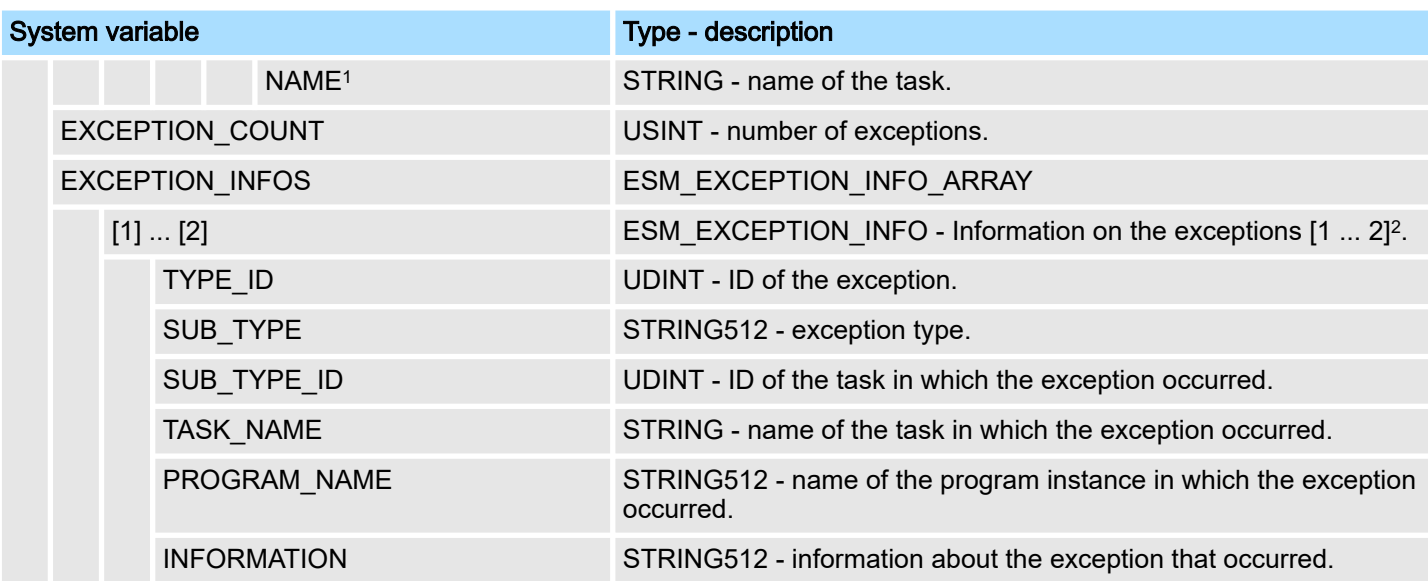

1) You can set the system variable in the Tasks and events editor of the software iCube Engineer.

2) Please note that some CPUs only support ESM1. ⮫*['Technical data'...page 69](#page-68-0)*

#### SliceBus system variables

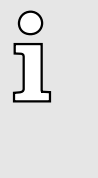

- *Please consider the System SLIO power and clamp modules do not have any module ID. These cannot be recognized and are therefore not taken into account when listing or assigning the slots.*
- − *The counting of the slots starts at 1, i.e. the 1st slot corresponds to bit 0 in the corresponding diagnostic register.*
- − *A diagnostic interrupt is not automatically acknowledged. The acknowledgement happens by reading the diagnosis. As long as a diagnostic interrupt is not acknowledged, no further diagnostic interrupt is issued at this slot.*

#### Diagnostic interrupt handling

−

- As soon as a module reports a diagnostic interrupt via the backplane bus, this is automatically recognized by the CPU and in *SB\_DIAG\_ALARM\_STATUS* the register bit corresponding to the slot is set.
- The diagnostic interrupt must be enabled for the module in iCube Engineer.
- You can acknowledge a diagnostic message by reading record set 0x00 (diagnostics) or 0x01 (extended diagnostics) from the corresponding slot. Information concerning the structure of the diagnostic data may be found in the manual of the corresponding System SLIO module.
- In iCube Engineer you can use the *Y\_SB\_DataRecordRead* block from the system library to read the corresponding record set. To do this, you must first add the *'Y\_SliceBus.pcwlx'* system library to your project.

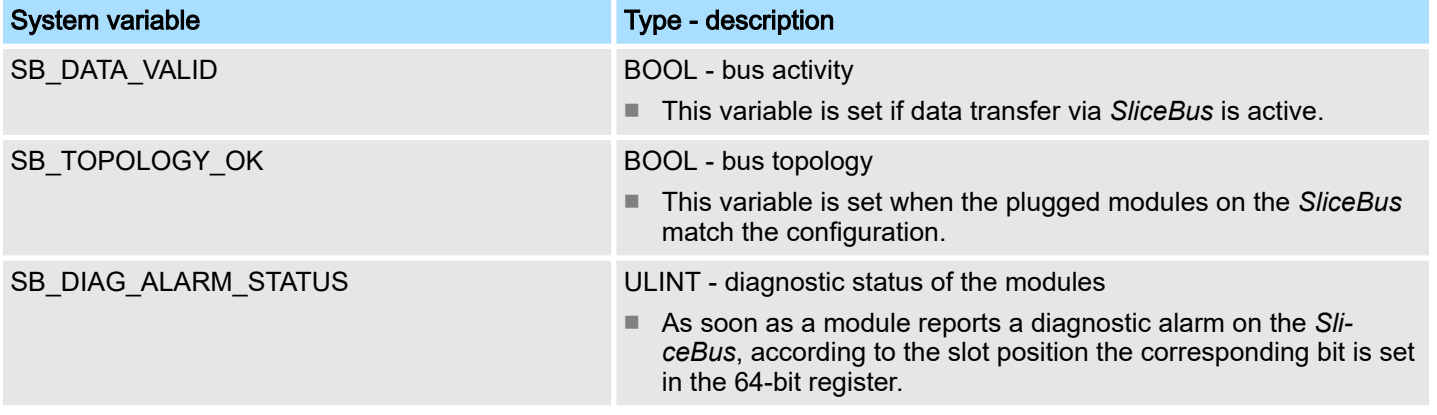

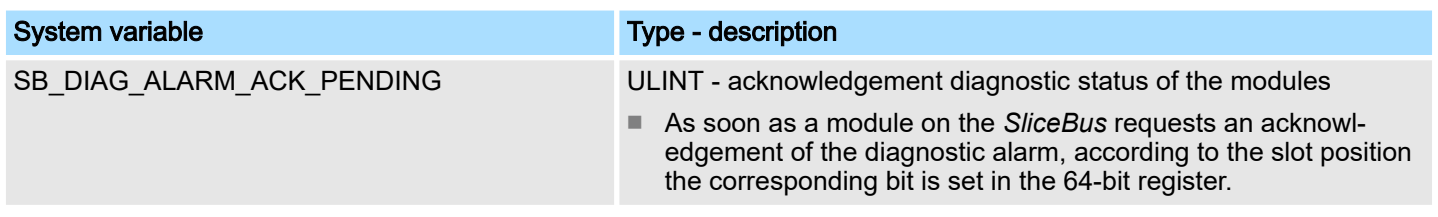

# EtherCAT system variables

The system variables for diagnostics of the EtherCAT master and the connected EtherCAT slaves are listed below.

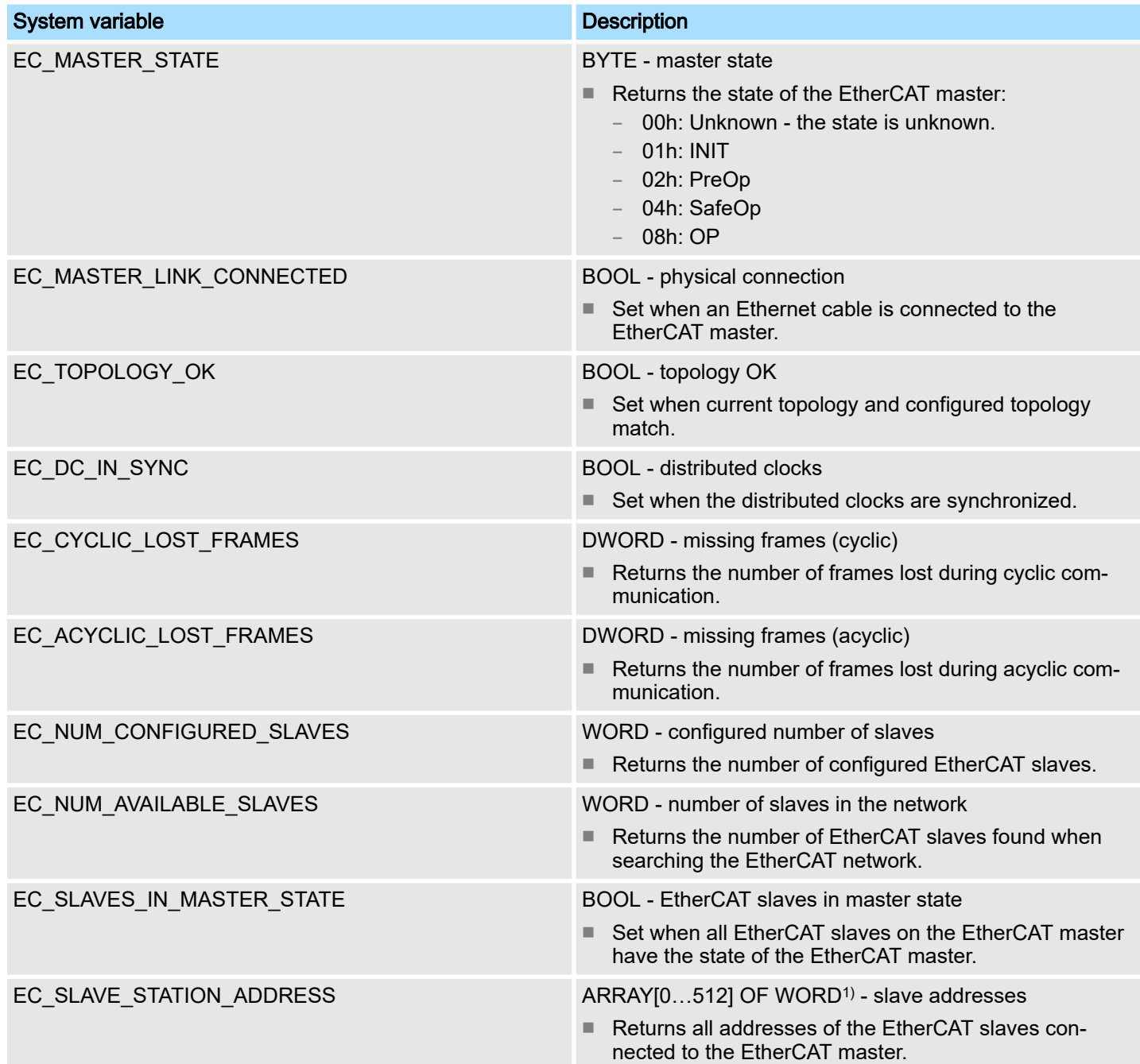

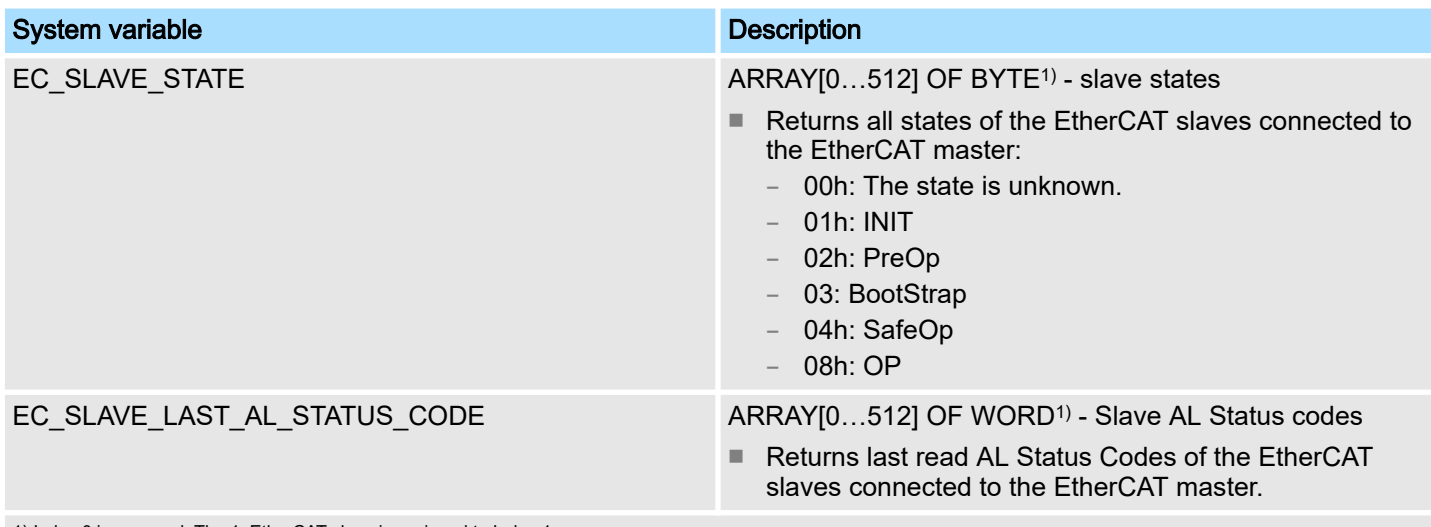

1) Index 0 is reserved. The 1. EtherCAT slave is assigned to Index 1.

PROFINET

system variables optional

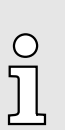

*Please note that a separate licence is required for the use of PROFINET, which must be activated accordingly!*

# PROFINET system variables - PROFINET controller functionality

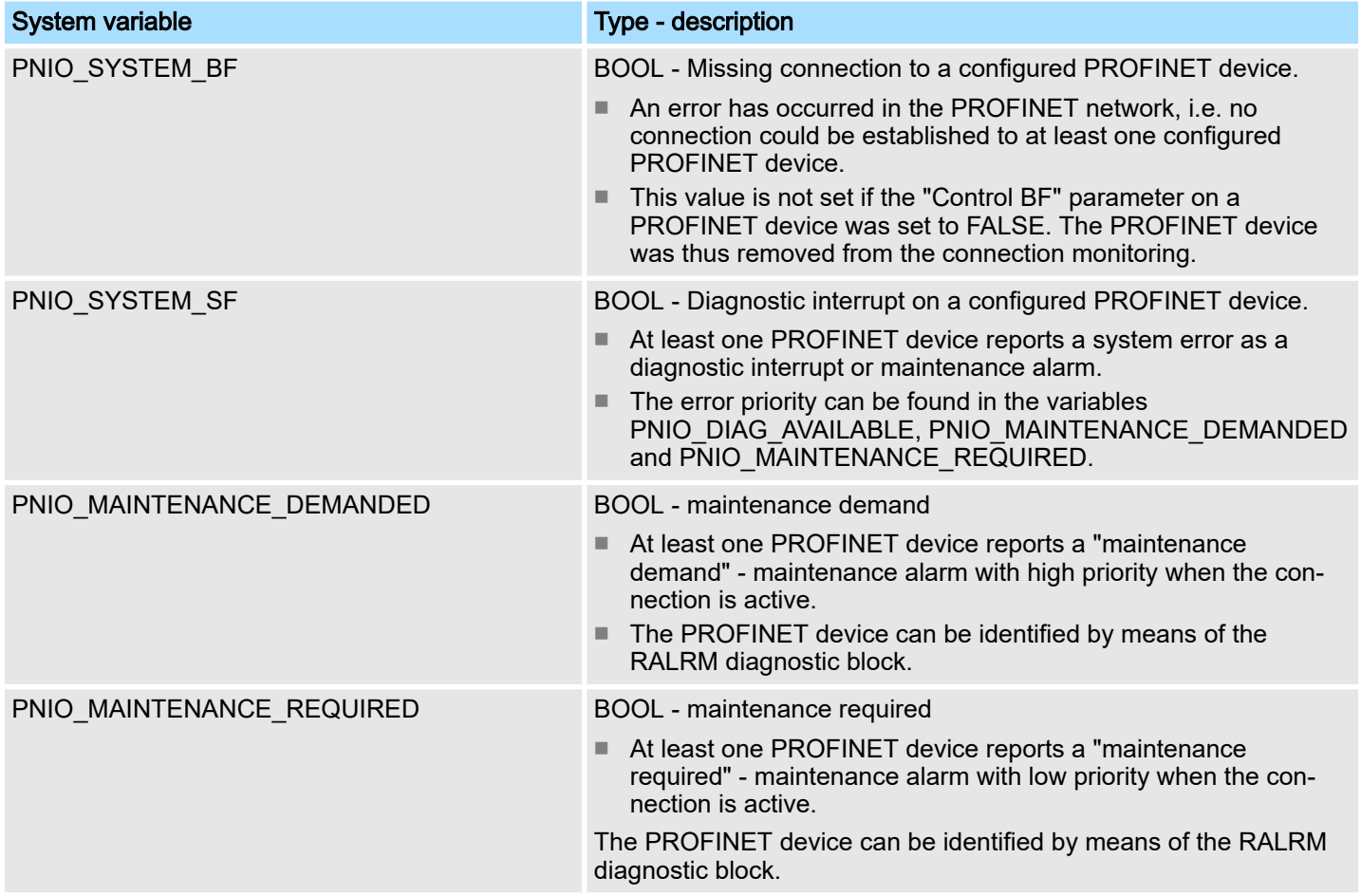

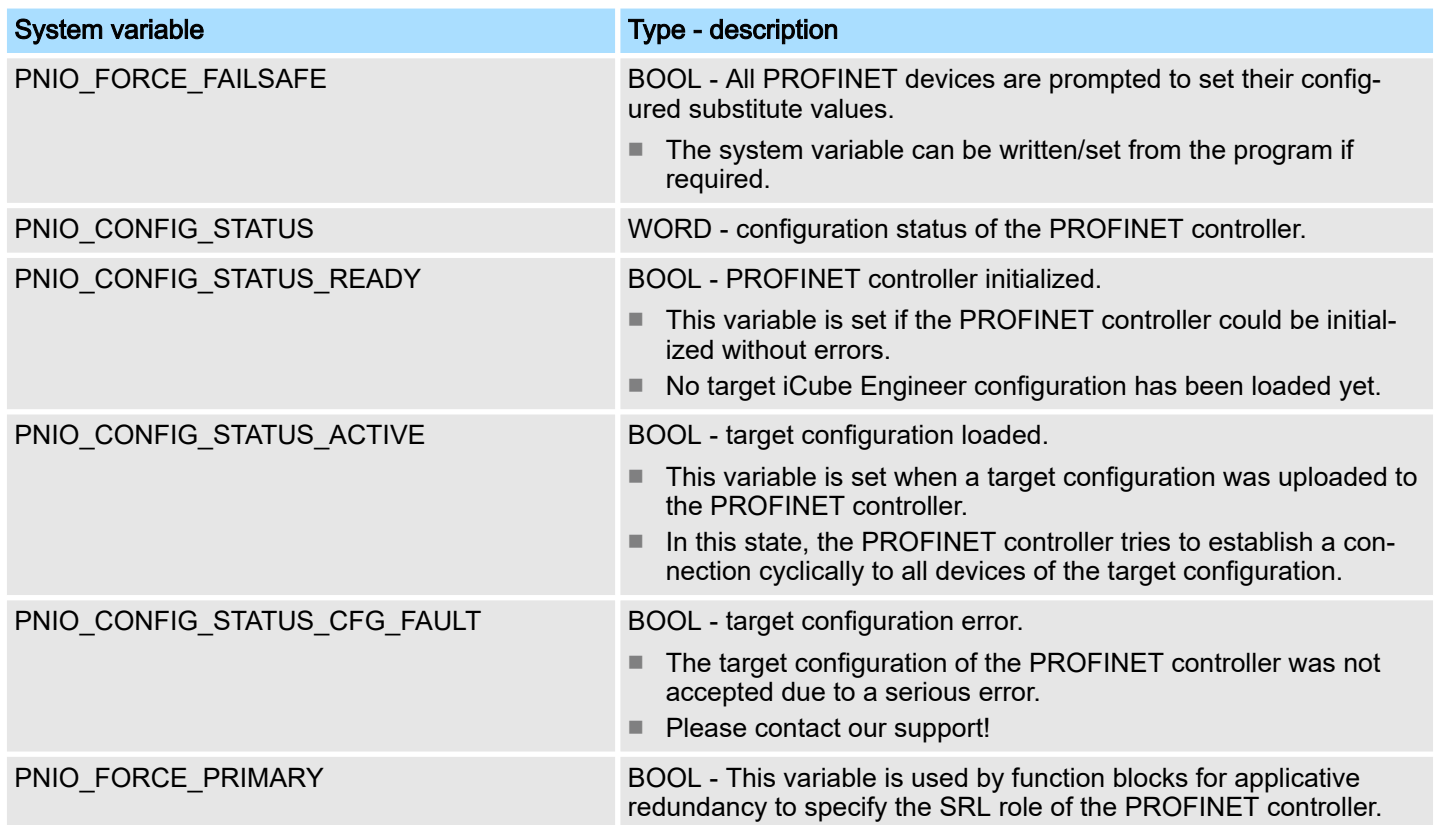

# PROFINET system variables - PROFINET device functionality

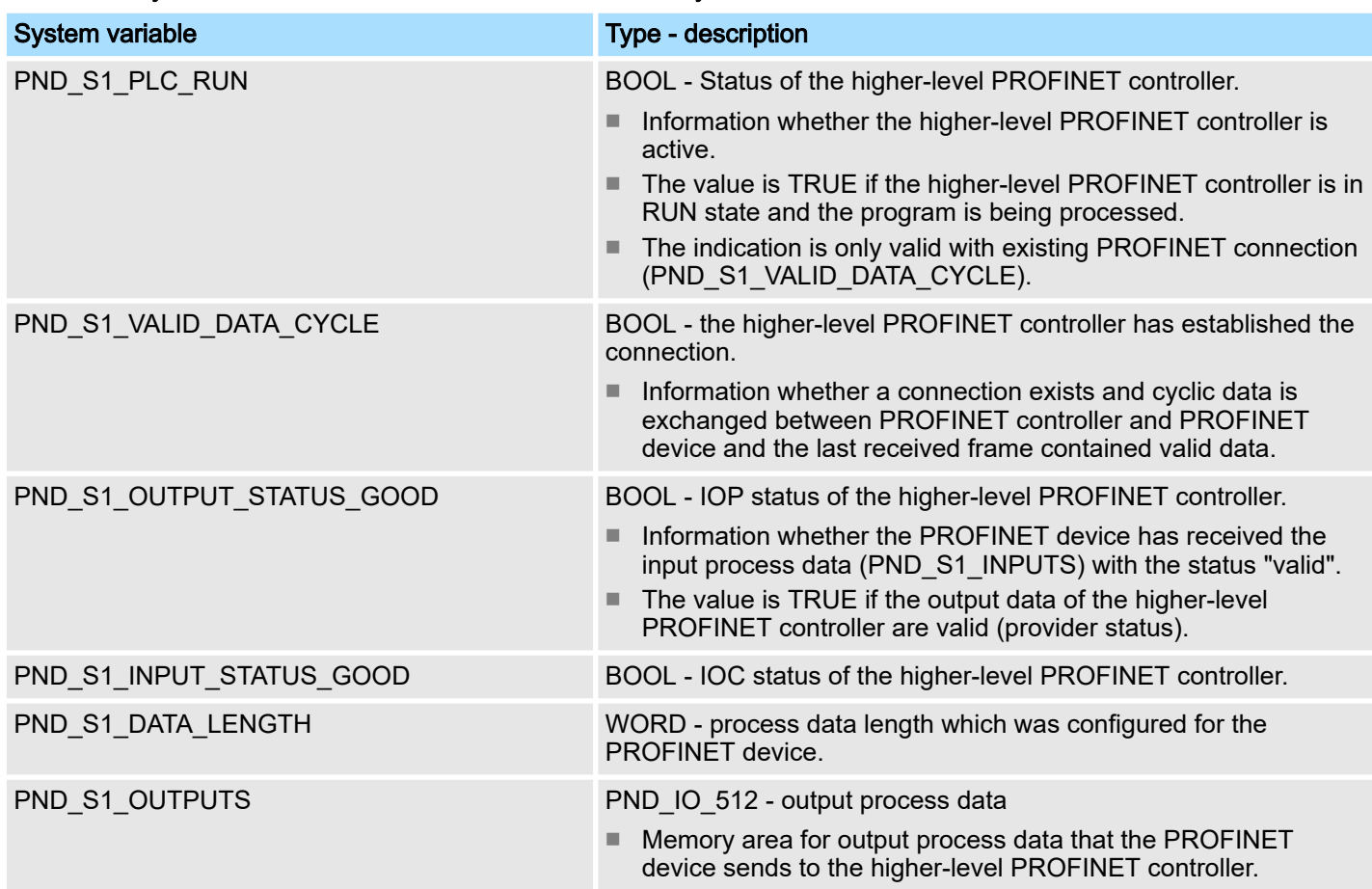

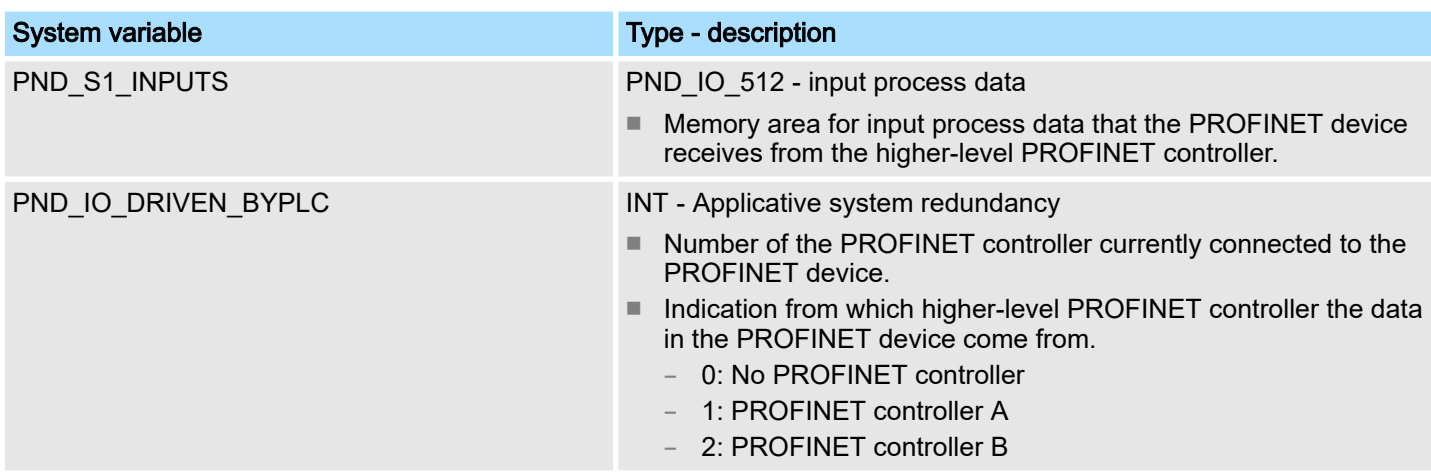

# 5.15.3 System variables

System variable SPLC

■ The system variable SPLC is a system variable organized as a data structure. ■ The SPLC system variable provides the following information about the safety CPU using the SPNSV2\_TYPE data structure.

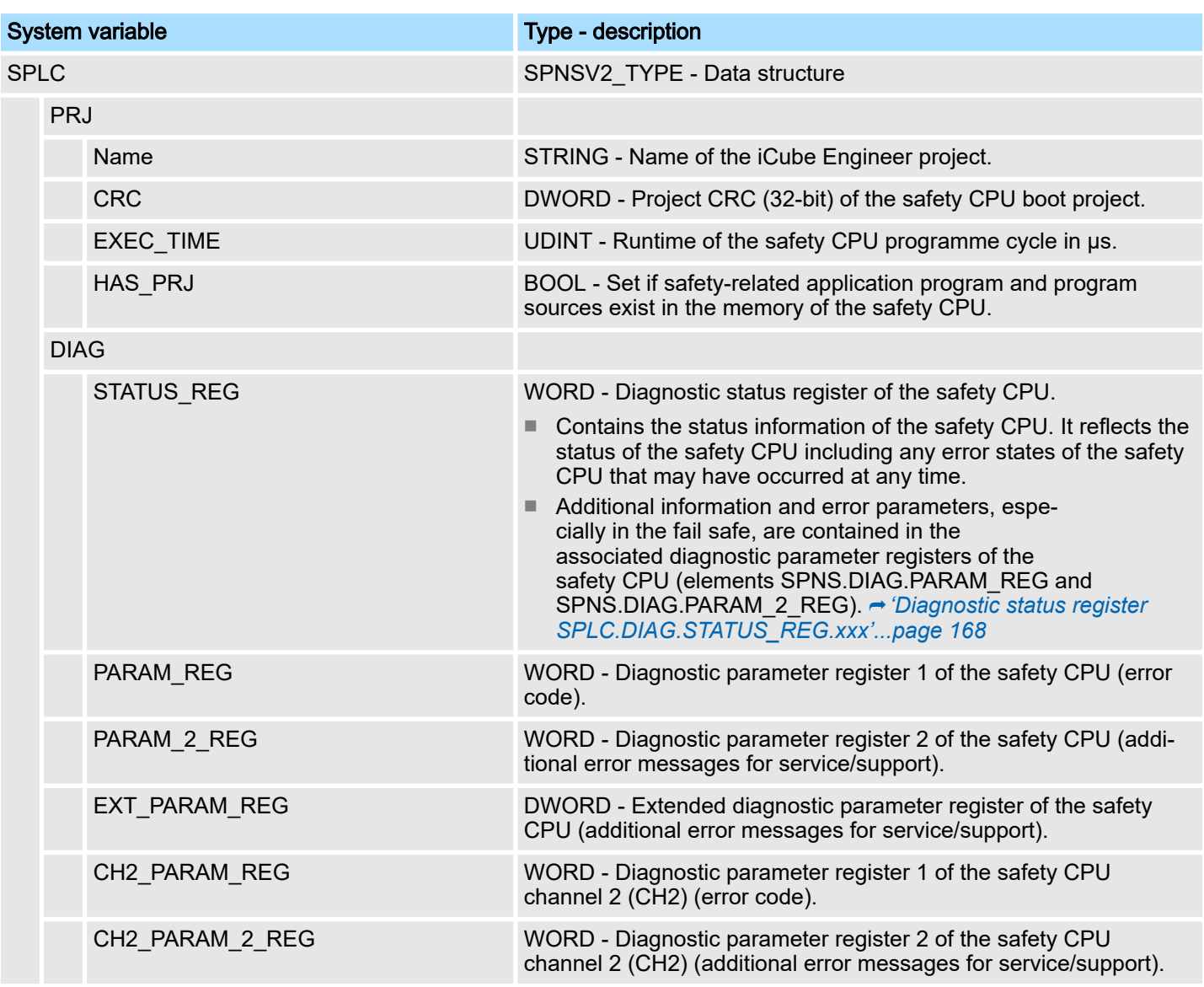

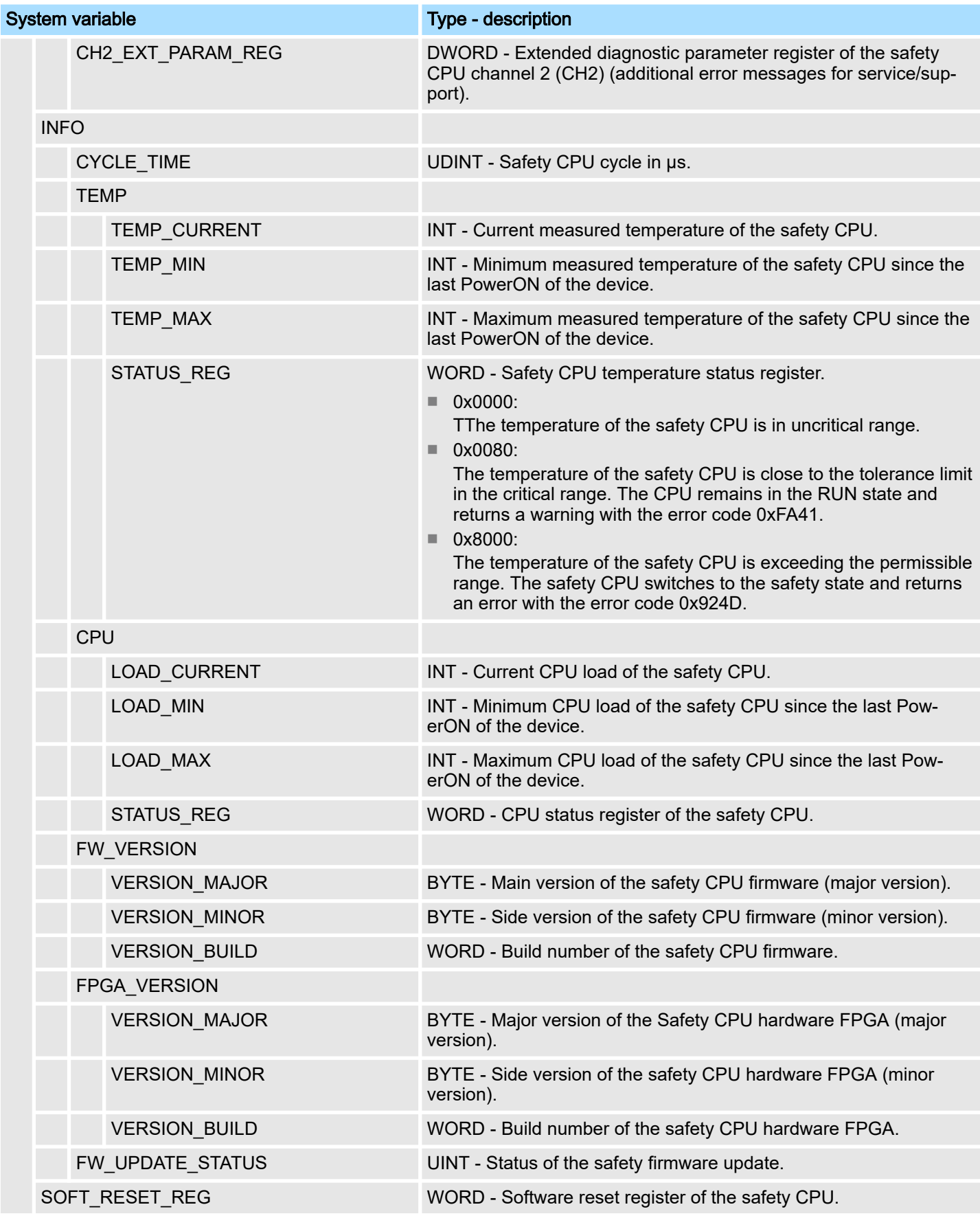

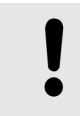

### **NOTICE**

The warning threshold for CPU load is 70%, the switch-off threshold is 90%. If the 90% CPU load is exceeded, the safety CPU switches off.

■ The following table describes the information of the bits (0 ... 15) in the diagnostic status register (SPLC.DIAG.STATUS\_REG.xxx).

#### <span id="page-167-0"></span>Diagnostic status register SPLC.DIAG.STATUS\_REG. xxx

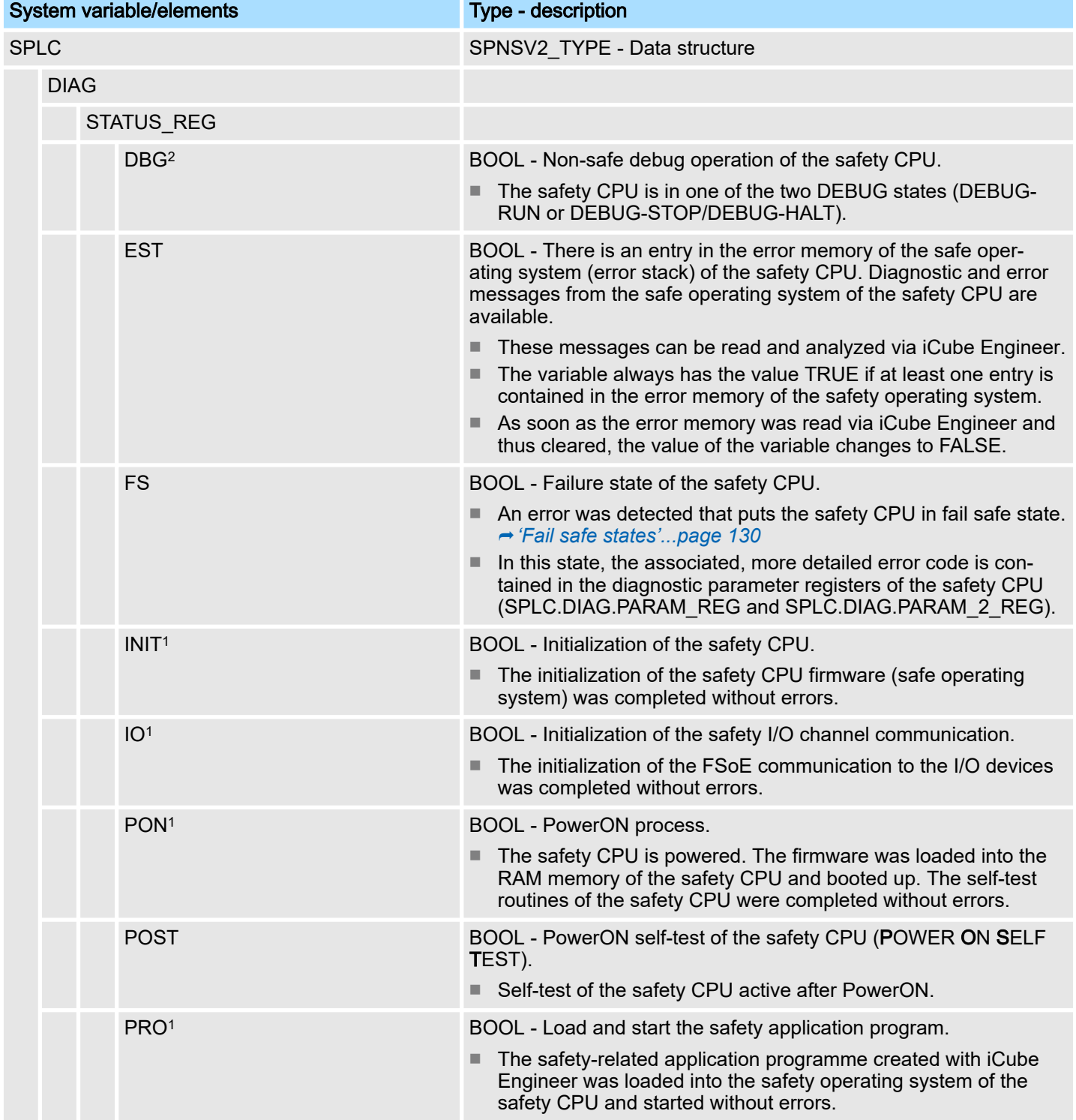

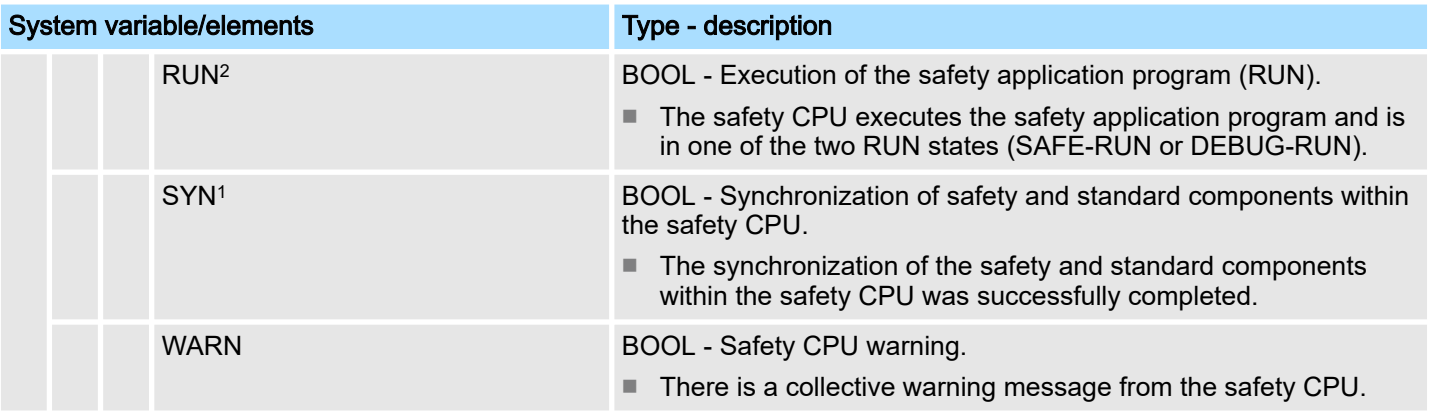

- 1) The variables reflect the startup status of the safety CPU. The start-up sequence is as follows:
	- PowerON process
	- Initialization of the safety CPU.
	- Loading and starting the safety application program.
	- Synchronization of safety and standard components within the safety CPU.
	- Initialization of safety I/O channel communication.
- 2) The variables indicate the RUN and DEBUG safety CPU operating states.

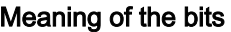

The diagnostic status register SPLC.DIAG.STATUS\_REG contains the status information of the safety CPU. It reflects the status of the safety CPU including any error states of the safety CPU that may have occurred at any time. Additional information and error parameters, especially in the fail safe (FS) state, are contained in the associated diagnostic parameter registers of the safety CPU (SPLC.DIAG.PARAM\_REG and SPLC.DIAG.PARAM\_2\_REG) and in the extended diagnostic parameter register (SPLC.DIAG.EXT\_PARAM\_REG).

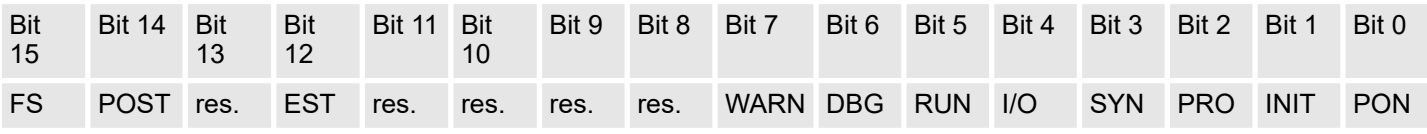

- Bit 4 ... 0: Start-up status of the safety CPU.
	- PON Power ON process completed. This bit is set as soon as the safety CPU is powered. The firmware was loaded into the RAM memory of the safety CPU and booted up. The self-test routines of the safety CPU were successfully completed.
	- INIT Initialization of the safety CPU completed.
	- This bit is set as soon as the initialization of the safety CPU firmware (safe operating system) was completed without errors.
	- PRO Safety user program loaded and started.
		- This bit is set as soon as the safety user program, which was created with iCube Engineer, was loaded into the safety operating system of the safety CPU and started without errors.
	- SYN Synchronization of safety and standard components of the safety CPU. The bit is set when the safety and standard components of the safety CPU are synchronized.
	- I/O I/O channel communication initialized.
	- This bit is set as soon as the initialization of the safety CPU firmware (safety operating system) was completed without errors.
- Bit 6, 5: Operating status of the safety CPU:
	- RUN RUN operation of the safety CPU.
		- This bit is set if the safety CPU is executing the safety user program and is in one of the two RUN states (SAFE-RUN or DEBUG-RUN).
	- DBG Non-safe debug operation of the safety CPU.

This bit is set if the safety CPU is in one of the two DEBUG states (DEBUG-RUN or DEBUG-STOP/DEBUG-HALT). This bit is not set in the SAFE-STOP and SAFE-RUN states.

■ Bit 7: Warning

– WARN - The set WARN bit (WARNING) indicates a collective warning message from the safety CPU.

- Bit 11 ... 8: reserved
- Bit 12: Error stack
	- EST The EST (error stack) bit indicates that diagnostic and error messages are present from the safety operating system of the safety CPU. This bit is set if there is at least one entry in the error memory of the safety operating system. These messages can be read and analyzed via iCube Engineer. As soon as the error memory was read via iCube Engineer and thus cleared, this bit is automatically reset.
- Bit 13: reserved
- Bit 14: POST
	- POST POWER ON SELF TEST

This bit is set for the duration of the Power-ON-SelbstTest of the safety CPU. After the self-test is completed, it is reset.

- Bit 15: Fail safe state
	- FS Failure State

This bit is set as soon as an error is detected that sets the Safety CPU to the *Fail Safe* state. → *['Fail safe states'...page 130](#page-129-0)* In this state, the corresponding further error code is contained in the diagnostic parameter registers of the safety CPU (SPLC.DIAG.PARAM\_REG and SPLC.DIAG.PARAM\_2\_REG).

- The system variable SPLC\_CONTROL\_COMMAND is used to request the resetting of diagnostic values from the non-safety project.
	- Via the system variable SPLC\_CONTROL\_CONFIRM, the safety CPU confirms in the non-safety project that the diagnostic values were reset.

# SPLC\_CONTROL\_COMMAND

System variables SPLC\_CON-TROL\_COMMAND and SPLC CON-TROL\_CONFIRM

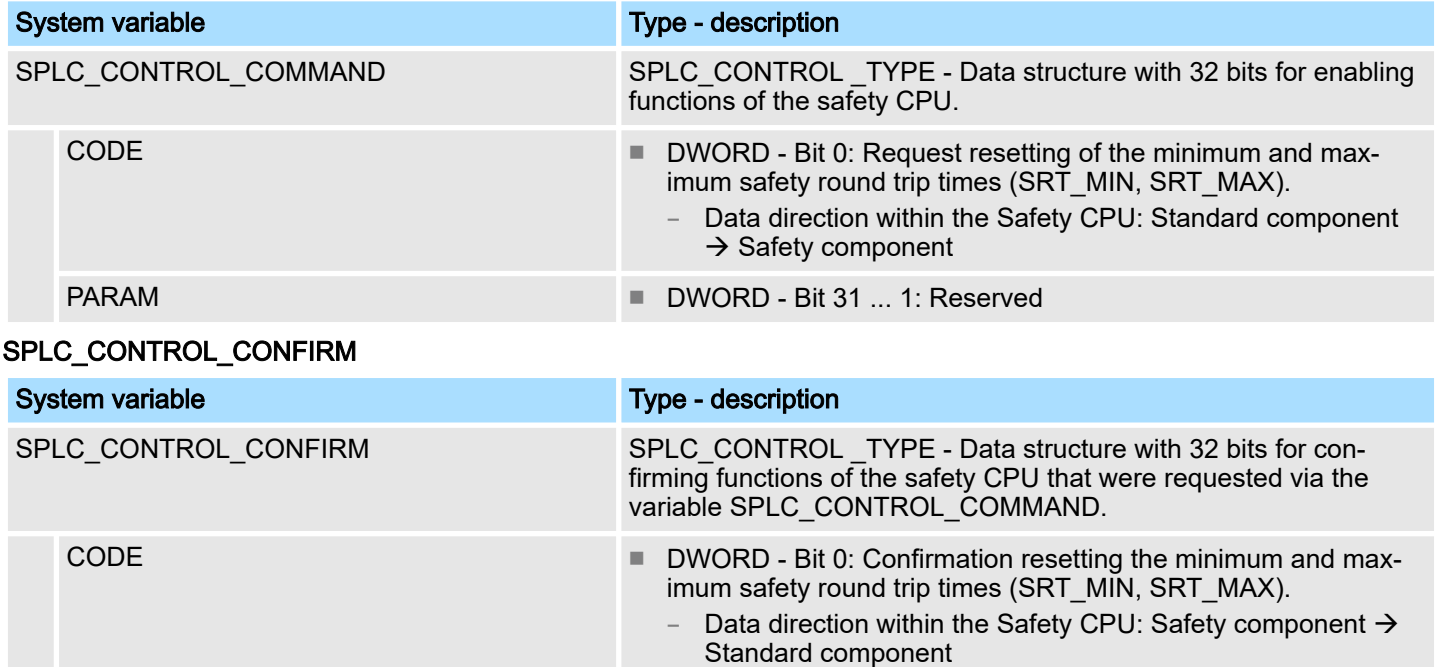

PARAM ■ DWORD - Bit 31 ... 1: Reserved

System variables and status information > FSoE diagnostic variables

System variables FDEV\_INx and FDEV OUTx  $(x = 0 ...$ 7)

These system variables are used for data exchange between the standard and safety components of the safety CPU.

- The system variables FDEV IN0 to FDEV\_IN7 contain the input process data (8  $*$  1 byte) of the safety component of the safety CPU.
- The system variables FDEV\_OUT0 to FDEV\_OUT7 contain the output process data (8 \* 1 byte) of the safety component of the safety CPU.

Data direction

- $\blacksquare$  FDEV INx = I
- FDEV OUTx = Q

# FDEV\_INx and FDEV\_OUTx  $(x = 0 ... 7)$

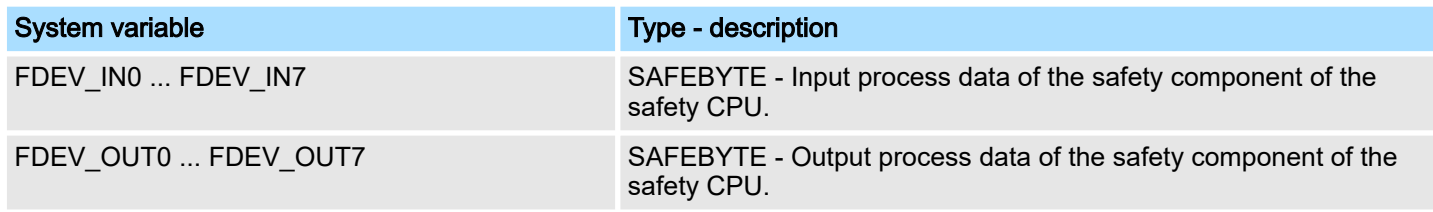

### 5.15.4 FSoE diagnostic variables

Status information is forwarded to the SafeOS Diag IN (DI) area for each FSoE master connection. The FSoE master connection can be controlled by the SafeOS Diag OUT (DQ) area. There are connection-specific diagnostic variables for each FSoE connection and global diagnostic variables. The following table lists the connection-specific diagnostic variables for each FSoE connection. The xxxxx placeholder represents the respective configured FSoE address.

#### FSoE connection-specific diagnostic variables

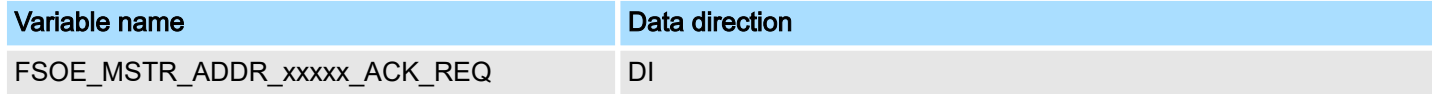

Acknowledge request

1: Variable is set to 1 if a previously occured FSoE communication error was resolved and can be acknowledged. This is recognized by an edge change in SAPL\_DataValidChangedClbk() from *FailSafeData* to *ProcessData*.

As long as variable  $= 1$ ,

- fail safe values are forwarded to the SafeOS process image inputs for this communication instance. This also applies if the communication instance has already returned process data (signalled by SAPL\_DataValidChangedClbk() *ProcessData*).
- the outgoing PDU for the communication instance is set via SSD IoDataCmdSet() to fail safe status.
- 0: Variable is set to 0 if the acknowledge request is confirmed by FSOE\_MSTR\_ADDR\_xxxx\_ACK\_REI = 1. As long as variable  $= 0$ ,
	- the SafeData*(FailSafeData* on *ProcessData*) for this communication instance are directly forwarded to the SafeOS process image inputs.

# FSOE\_MSTR\_ADDR\_xxxxx\_ACK\_REI DQ Acknowledge reintegration ■ 1: The variable FSOE\_MSTR\_ADDR\_xxxx\_ACK\_REQ is set to 0. ■ 0: There ist no action. FSOE\_MSTR\_ADDR\_xxxxx\_PASS\_OUT DI Passivation enabled on input side: The connected FSoE slave sends fail safe on this FSoE connection ■ 1: The variable is set to 1 if SAPL DataValidChangedClbk() returns *FailSafeData*. ■ 0: Variable is set to 0 if SAPL\_DataValidChangedClbk() returns *ProcessData*.

#### FSOE\_MSTR\_ADDR\_xxxxx\_PASS\_ON DQ

General

System variables and status information > FSoE diagnostic variables

#### Variable name Data direction

Passivation enabled on output side: The FSoE master sends fail safe on this FSoE connection.

- 1: If the variable = 1, the output message of this communication instance is set to *FailSafeData*. In addition,
- FSOE\_MSTR\_ADDR\_xxxx\_PASS\_OUT = 1 is set (input data to fail safe).
- 0: If the variable = 0, the output message of this communication instance *ProcessData* is set.

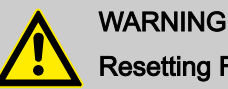

# Resetting FSOE\_MSTR\_ADDR\_xxxxx\_PASS\_ON

Resetting this variable results in the immediate transfer of the safety input and output data. Take appropriate measures to ensure that there is no danger to your plant/machine when the passivation of the F device is deactivated.

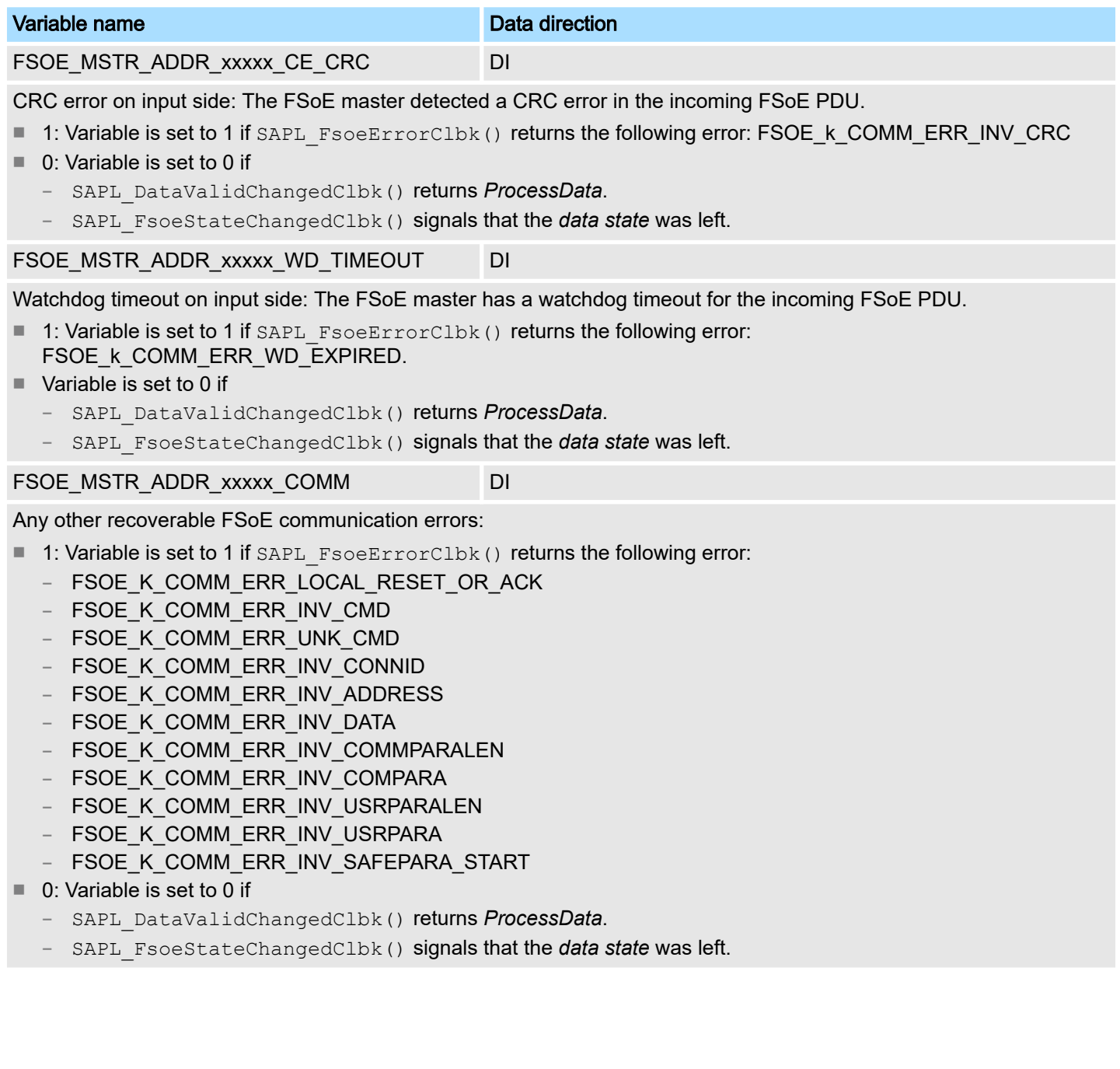

System variables and status information > FSoE diagnostic variables

# Global diagnostic variables

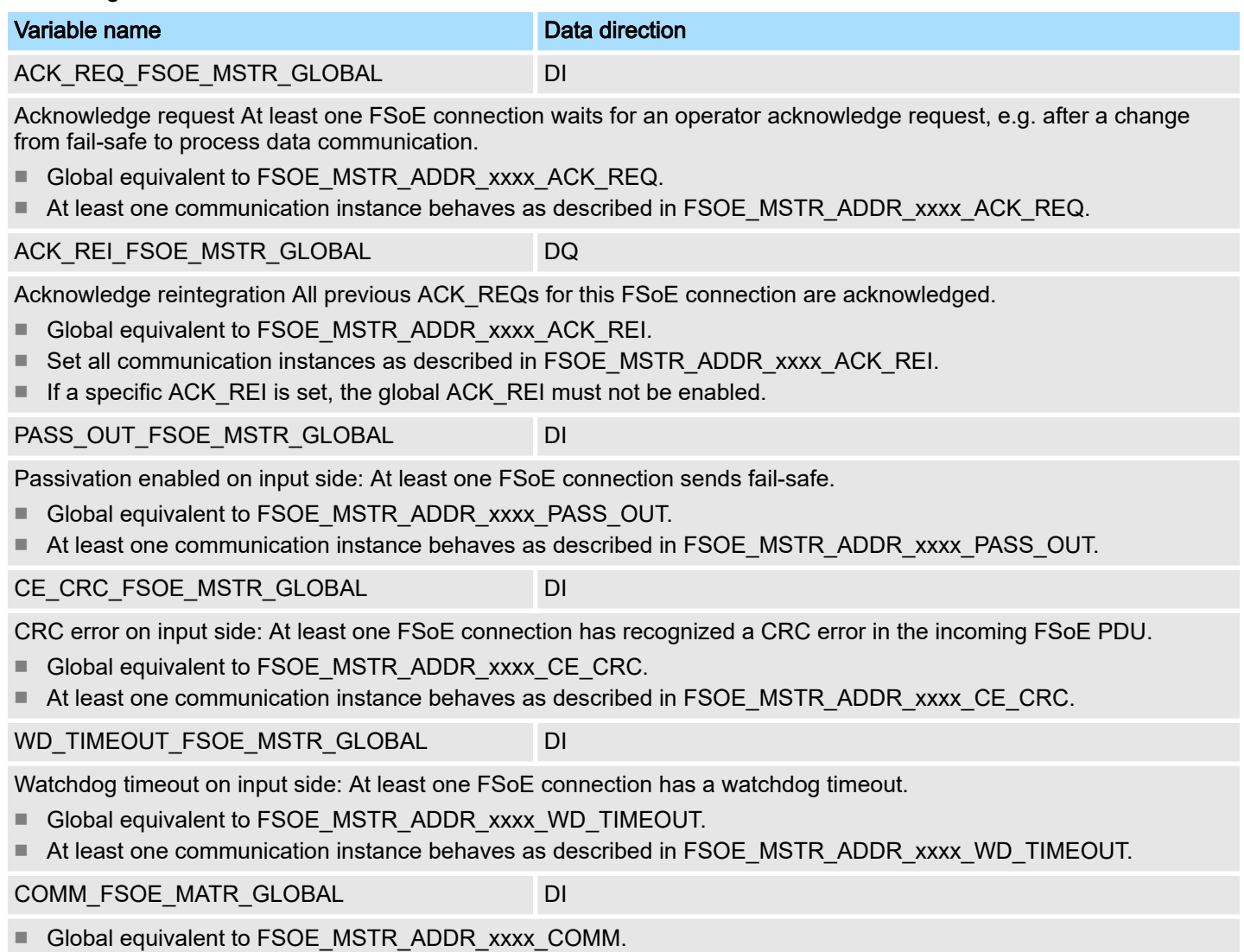

■ At least one communication instance behaves as described in FSOE\_MSTR\_ADDR\_xxxx\_COMM.

# 6 Web-based management - WBM

# 6.1 Overview and first steps

# Accessing WBM

- The CPU has a web-based management (WBM). In the *WBM* you can access static and dynamic information and change certain settings. You may access *WBM* via the Ethernet interfaces of the CPU.
- The communication between the PC and CPU takes place via a security certificate, which must be located on the CPU and PC.
- You may only access WBM if the CPU has a valid IP address.
- In the delivery state, the CPU has the IP address 192.168.1.1 via Ethernet port (X3/ X4).
- 1.  $\triangleright$  For the initial commissioning, establish a secure connection between the PC and CPU, such as a point-to-point connection via Ethernet.
- 2.  $\triangleright$  Open the web browser on your PC.
- 3. You can use the iCube Engineer search to determine the IP address of the corresponding Ethernet interface.

Enter the URL in the address field such as https://192.168.1.1

- ♦ For secure communication the CPU web server uses a self-signed TLS certificate that is automatically generated by the CPU during the commissioning. Due to the system, you will receive a security message regarding the certificate, as it has not yet been installed on the PC. After logging in, you can install the corresponding certificate from the CPU as a trusted certificate on your PC (see below). This authenticates the CPU to the web browser on the PC.
- $\overline{4.}$  Take note of the security message and only continue if there is a secure connection between the PC and CPU and no third parties can access it!

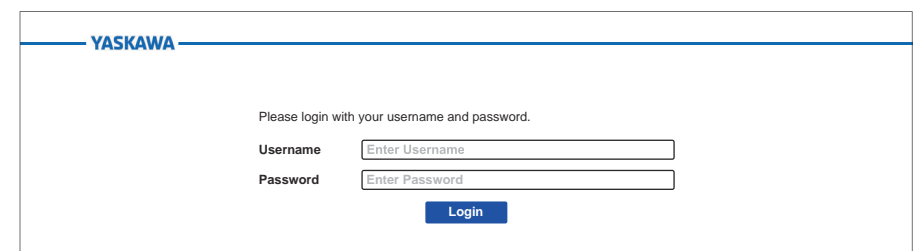

 $\rightarrow$  The WBM login page opens.

5. Enter your login details and click on [Login].

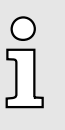

# *On delivery, the following access data are preset with administrator rights:*

- − *Username: admin*
	- − *The password is printed under the front flap on the front of the CPU.*
- ◆ You now have access to the WBM of the CPU with the access rights assigned to you.

# Install certificate

#### *First access via TLS certificate*

- − *During commissioning, the CPU generates a TLS certificate during the start-up.*
- − *The certificate is used for all Ethernet interfaces of the CPU and includes all IP addresses.*
- − *When resetting to factory settings, a new certificate is automatically generated.*

Overview and first steps

To secure communication, the same security certificate must be installed in the PC and CPU. You transfer the certificate generated by the CPU to your PC with the following proceeding:

1. After logging into the WBM, you can view or respectively adjust the contents of the automatically generated certificate via *'Configuration Web Services'* and re-generate it with **IRe-generate HTTPS certificate**  $\overline{I}$  . <u>← 'Web Services'...page</u> 188

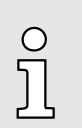

 *As soon as you change one of the IP addresses of the CPU, you must regenerate the certificate via [Re-generate HTTPS certificate].*

- 2. Navigate to the certificates via *'Security*  $\rightarrow$  *Certificate Authentication'*.
- 3. Switch to the tab Identity Store.
	- $\rightarrow$  Here you have access to the generated certificate.
- $\overline{4.}$  Load the requested HTTPS certificate onto your PC with  $\overline{.}$  Here you can also transfer your own existing HTTPS certificate to the CPU. → *['Certificate Authentica](#page-189-0)[tion'...page 190](#page-189-0)*
- 5. Install the certificate according to your Windows system as a trusted root certification authority.
	- **→** After installation, communication between the PC and CPU takes place as a *'secure connection'*.

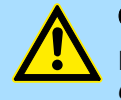

### **CAUTION**

If the communication between PC and CPU is declared as an *'insecure connection'* during operation, either the certificate has changed, e.g. due to an IP address change, or your system has been compromised by third parties! Always make sure that either the current certificate of the CPU or, if available, an associated higher-level certificate is installed on the PC!

# Structural design

The WBM is divided into the following areas:

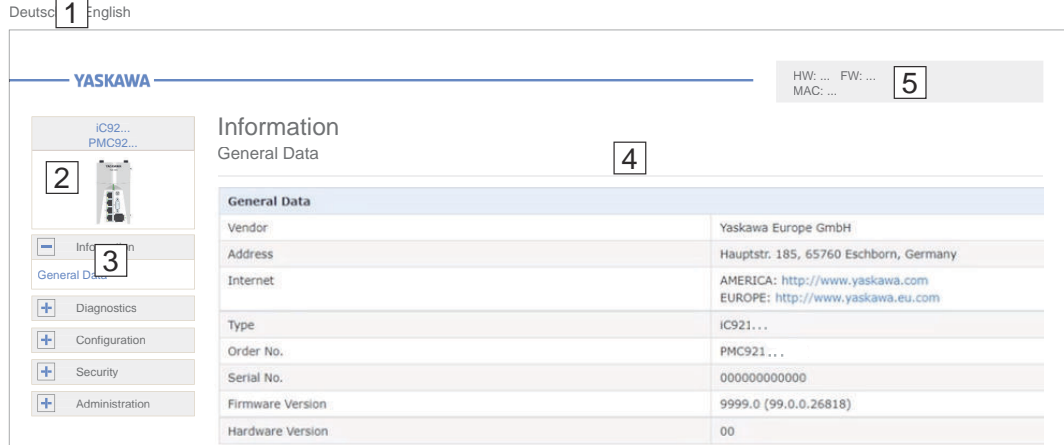

... Legal Information  $6$ 

- $\overline{1}$ Language switching between *'German'* and *'English'*.
- $\overline{2}$ Front view of the CPU with type and order designation.
- $\overline{3}$ Menu column for navigation.
- $\overline{4}$ Area for information output and input dialogs
- $\overline{5}$ Shows the current hardware/firmware version and MAC address of the CPU.
- $\boxed{6}$ Access to the Yaskawa software license conditions (Software License Terms - SLT) and the license information for the individual Linux packages.

Overview > Cockpit

# 6.2 Overview

# 6.2.1 General Data

Here you will find general details about the CPU, e.g. hardware and firmware versions, order number as well as vendor information.

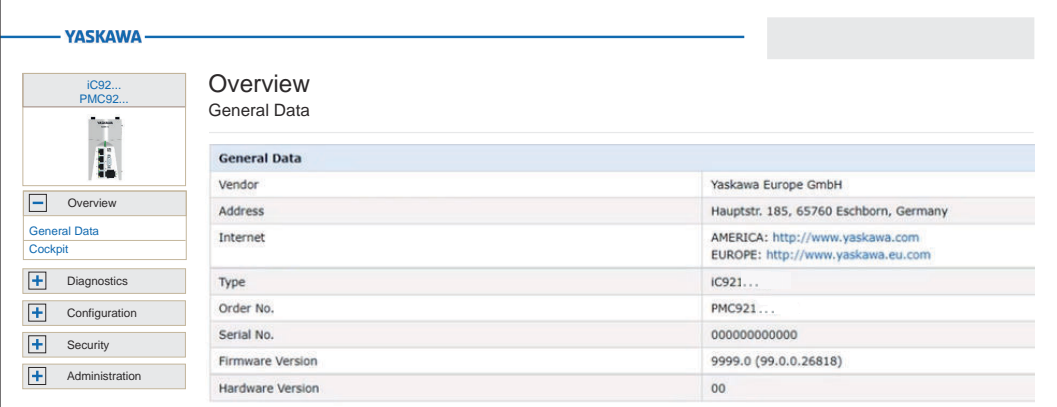

# 6.2.2 Cockpit

Here you will find the Cockpit toolbar and information about the time, status and utilization of the CPU.

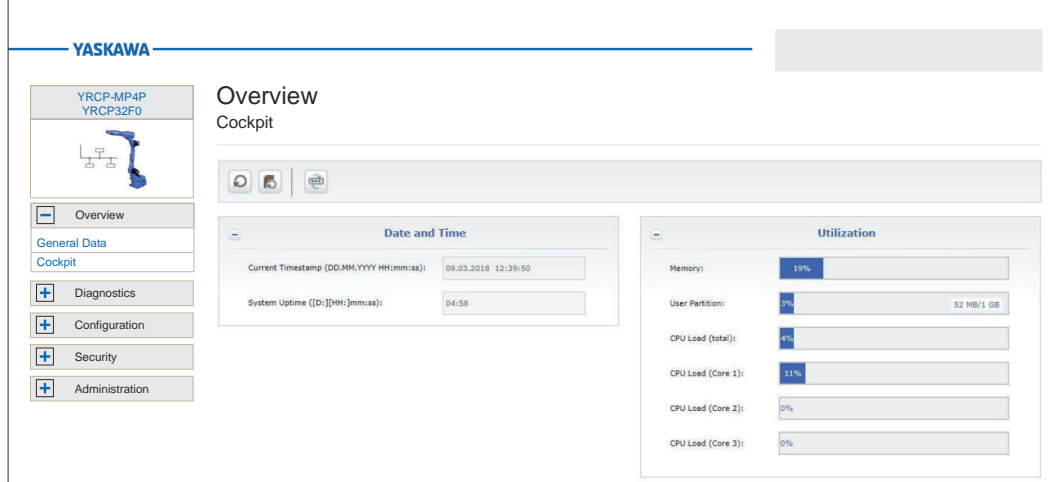

# Cockpit toolbar

The toolbar provides access to the following functions:

- **■**: Stop Stops program execution on the CPU.
- **1 is:** Hot Start Performs a hot start. The CPU is restarted and the program continues without initializing the variables.
- **8: Warm Boot Performs a warm boot. The CPU is restarted and the program con**tinues with initializing the variables. The values of the variables marked with "Retain" in iCube Engineer are retained.
- $\rightarrow$  Cold Start Performs a cold start. CPU is restarted and the program continues with initializing all the variables.
- $\blacksquare$   $\blacksquare$ : Memory download Saves the retain data locally in a file.
- $\blacksquare$   $\blacksquare$  Memory upload Restores the saved retain data.
- $\Box$   $\Box$ : Reboot Performs a reboot. The operation corresponds to a power off/on process. The loaded application (code and network configuration) is deleted from the RAM. The controller restarts with the last saved settings and, if available, loads the boot project from the flash memory.

Diagnostics > EtherCAT

- **■**: Reset Resets the CPU to factory settings. Similar to the *'Restart'* command, the loaded application (code and network configuration) is deleted from the RAM but also from the flash memory (boot project). Additionally, all communication settings are reset to default settings.
- $\bigoplus$ : Change Password This allows you to change the password of the current user account for online access to the CPU.
- Date and time The current system time is shown via Current time stamp. System uptime shows the current runtime since PowerON. Date and time are set via ⮫ *['Date and Time'...page 186](#page-185-0)*.
- Utilization CPU memory utilization and the CPU load are shown here.

PLC runtime The CPU status and memory usage in the PLC runtime system are shown here.

- 6.3 Diagnostics
- 6.3.1 Axis Grid

Here you will find basic information about configuring your axes such as servo drives.

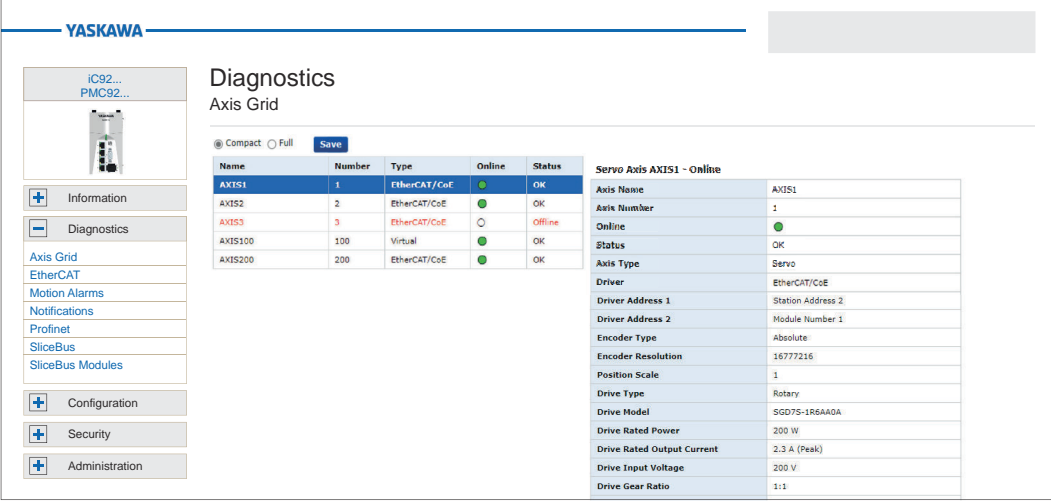

You have the following display options:

- Compact
	- All axes configured in the CPU and their states are listed here in a compact table.
	- By selecting an axis, you will receive all information about the corresponding axis in the table next to it.
- Full
	- All axes configured in the CPU are listed here with all information in a table.
	- By selecting EtherCAT/CoE or Virtual, you can limit the list to axes connected via FSoE or virtual axes.
- WithSave] you can save the axis information as a CSV file on your PC.

# 6.3.2 EtherCAT

Here you will find basic information about the EtherCAT slave stations that are connected via the EtherCAT network. Information is only shown here if the EtherCAT network is correctly configured and the EtherCAT slave stations are in the *OP*, *PreOP* or *SafeOP* state. Otherwise you will receive the message *'Invalid network configuration or network not ready for operation'*.

Diagnostics > Motion Alarms

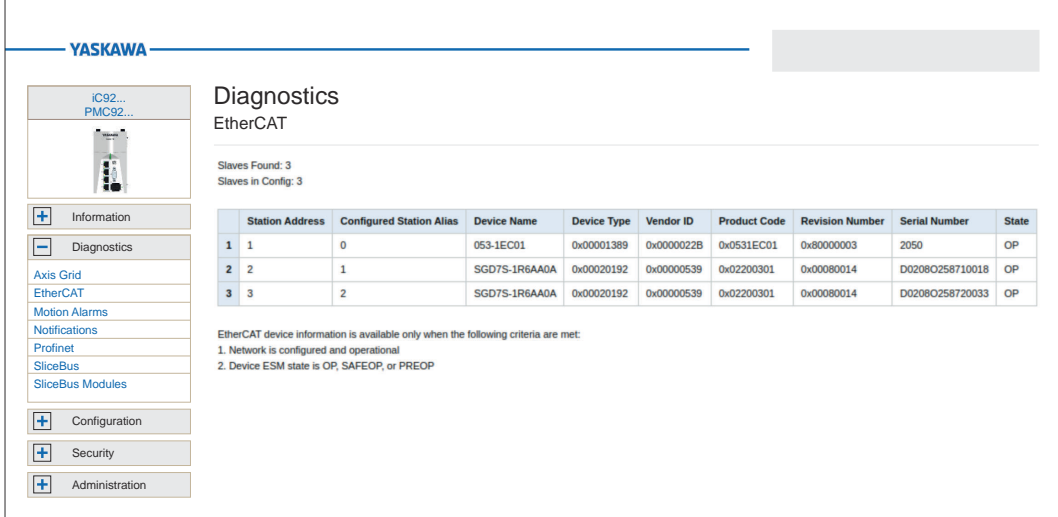

The following information is shown in tabular form:

- Station address and Station alias
- Station name, type and vendor
- Product code, revision number and serial number
- *'State'*: ESM status of the corresponding EtherCAT slave station:
	- OP

The EtherCAT slave station is in the *Operational* state and exchanges process data cyclically.

- PreOp The EtherCAT slave station is in the *Pre-Operational* state. Process data are not exchanged.
	- SafeOp The EtherCAT slave station is in the *Safe-Operational* state. In this case, the input process data are refreshed cyclically but the outputs are disabled.

# 6.3.3 Motion Alarms

If you have connected a drive to your CPU, you will find the current motion alarms and their history here.

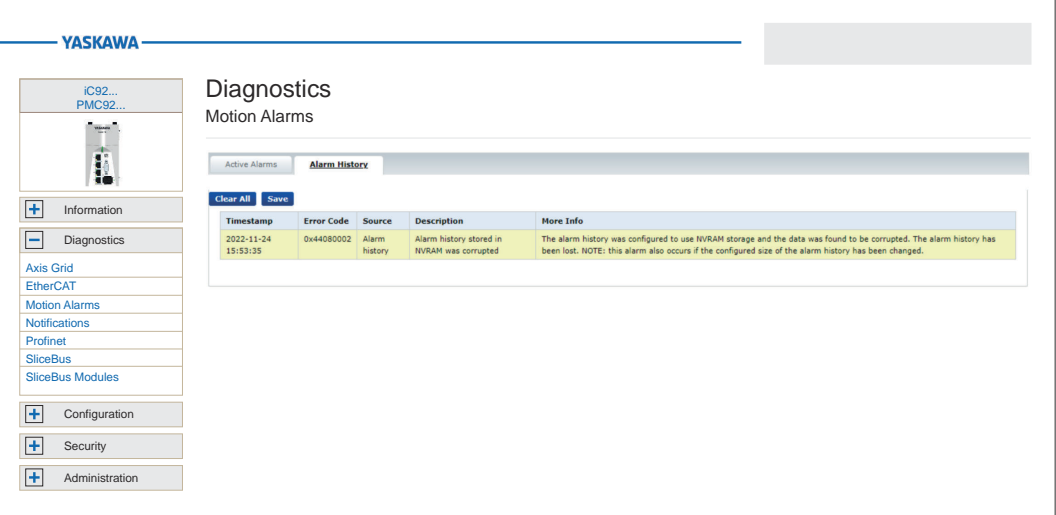

- *'Active Alarms'*
	- All currently pending motion alarms are listed here.
	- The table includes error code, source, description and more detailed information about the corresponding motion alarm.

#### ■ *'Alarm History'*

- The last 100 motion alarms are listed here.
- The table includes error code, source, description and more detailed information about the corresponding motion alarm.

# 6.3.4 Notifications

Every user with access rights can view and download message entries here. The page contains buttons for filter functions and for the CSV export of the messages, as well as an overview table of all messages and a full text area of a selected message. This information is refreshed once a second.

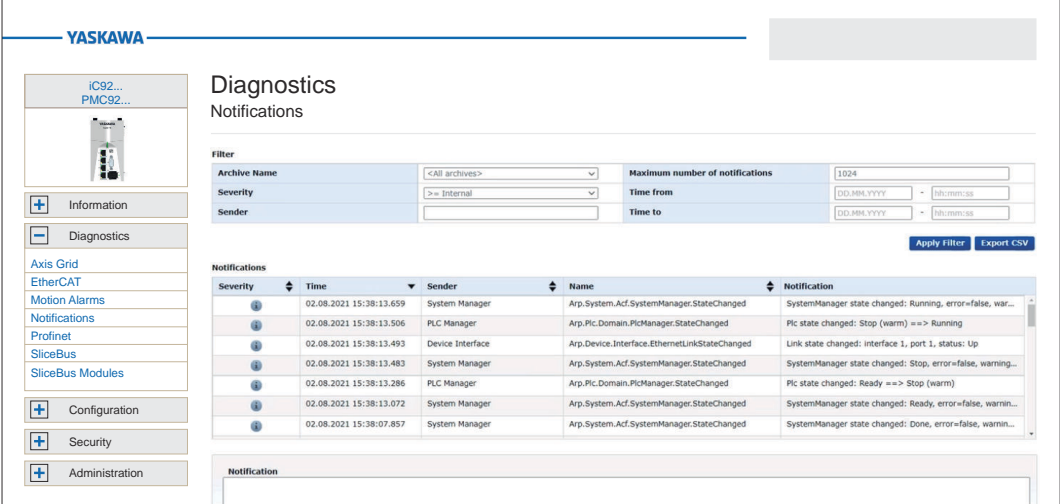

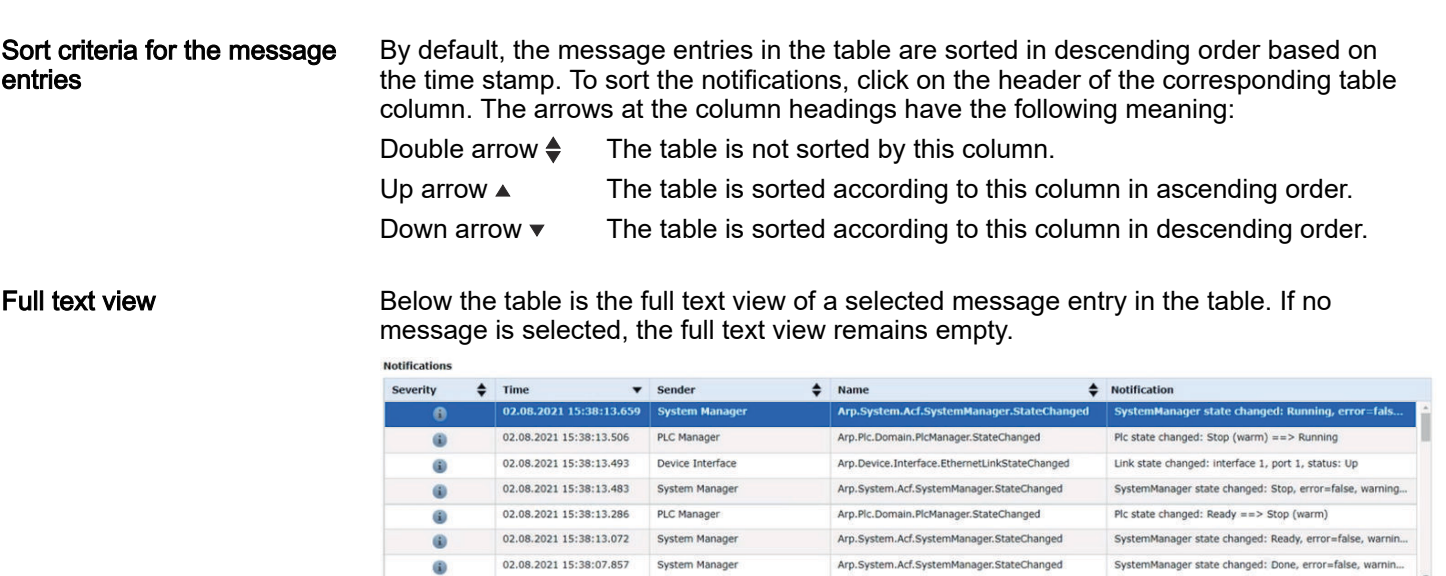

#### Filter functions

Specify the filter settings. By clicking on [ Apply Filter ], the previously made filter settings are activated and the table with the message entries is refreshed accordingly.

There are the following filter options:

SystemManager state changed: Running, error=false, warning=false

■ Archive name

**Notification** 

– Here you can filter the message entries by specifying an archive name.

Diagnostics > PROFINET - optional

- Severitv
	- Here you can limit the message entries based on their severity.
	- The limitation is based on the following graduation for the minimum severity: *Internal → Information → Warning → Error → Critical Error → Fatal Error* For example with *Internal*, all degrees of severity are listed. With the setting *Error*, all *Error*, *Critical Error* and *Fatal Error* are listed.
- Sender
	- Here you can limit the message entries by entering or selecting a sender in the selection field.
	- The currently list of message entries is always decisive for the names in the selection field.
	- When entering a name or part of the name, click on [Apply Filter] to list messages from senders that match or partially match the name you are looking for.
- Maximum number of notifications
	- Here you can limit the number of message entries to be listed.
	- 1024 is set by default, a maximum of 4000 is allowed.
- Time from, Time to

 $\bigcirc$  $\bar{\mathfrak{J}}$ 

- Here you can limit the period of the message entries by entering the date and time.
- Time from: Lists all message entries that are not older than the specified time.
- Time to: Lists all message entries that are older than the specified time.
- When filtering by time specification, a date must always be entered and a time can be added.

# 6.3.5 PROFINET - optional

Tab: *'Overview'*

Here you will find information on the current PROFINET function of the controller and its IP settings.

> *Please note that a separate licence is required for the use of PROFINET, which must be activated accordingly!*

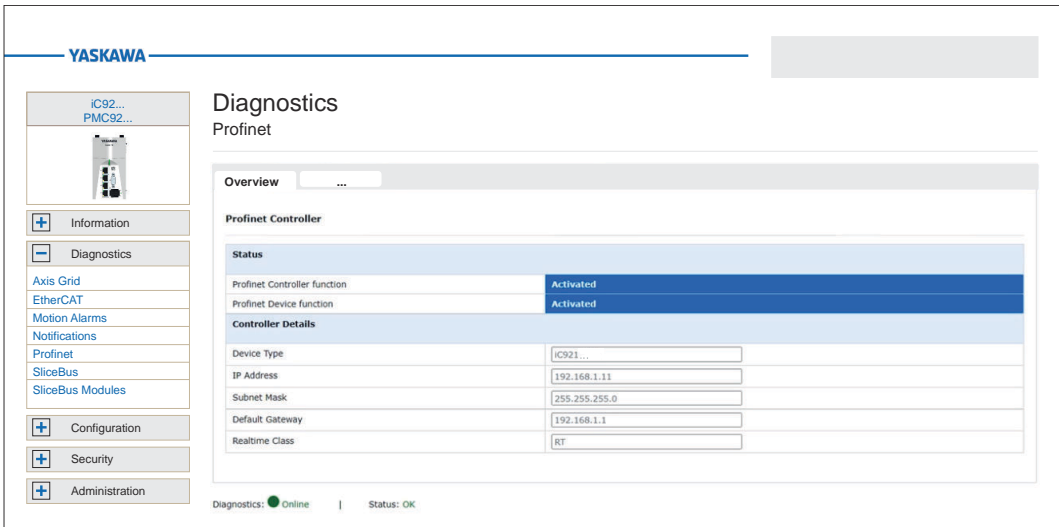
Diagnostics > PROFINET - optional

#### Tab: *'Device List'*

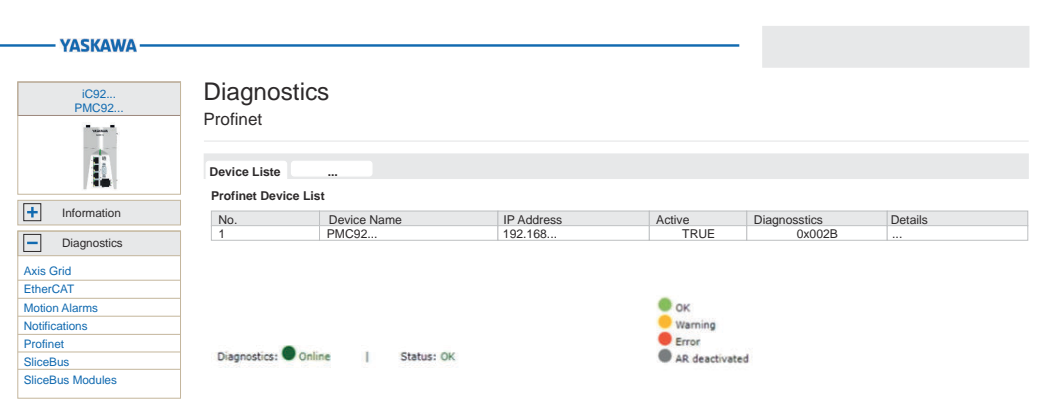

Open the WBM of a PROFINET device

Device Information

- . To access the WBM of a PROFINET device, click on the corresponding PROFINET device in the Device Name column.
	- $\rightarrow$  The WBM of the PROFINET device opens in a new tab in the web browser.

For the corresponding PROFINET device, you will find information on IP settings and diagnostics at Device Information. This information is refreshed once a second.

- ▶ To show the Device Information of a PROFINET device click in Details column on 旧.
	- ♦ The Device Information view with the current information on IP settings and diagnostics is opened.

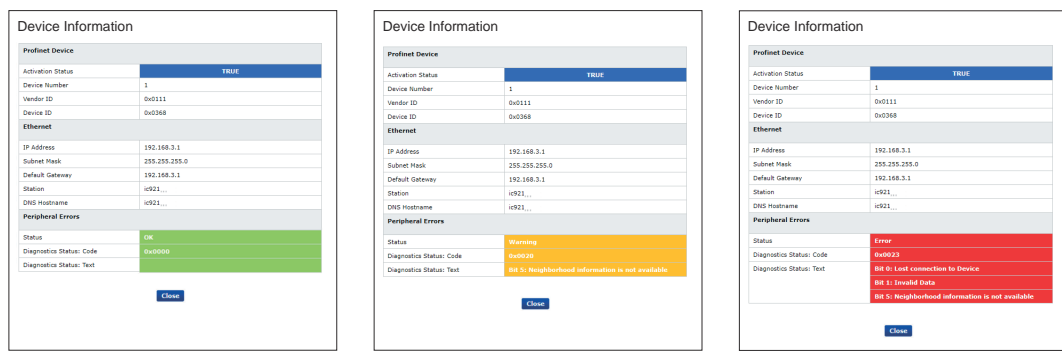

#### Tab: *'Tree View'*

Here you have a tree view of all configured PROFINET devices. The overview contains the device names of the PROFINET devices, their current IP settings and the diagnostic status of the devices and modules. Via [+] and [-] you can open or close the next level of the Tree View.

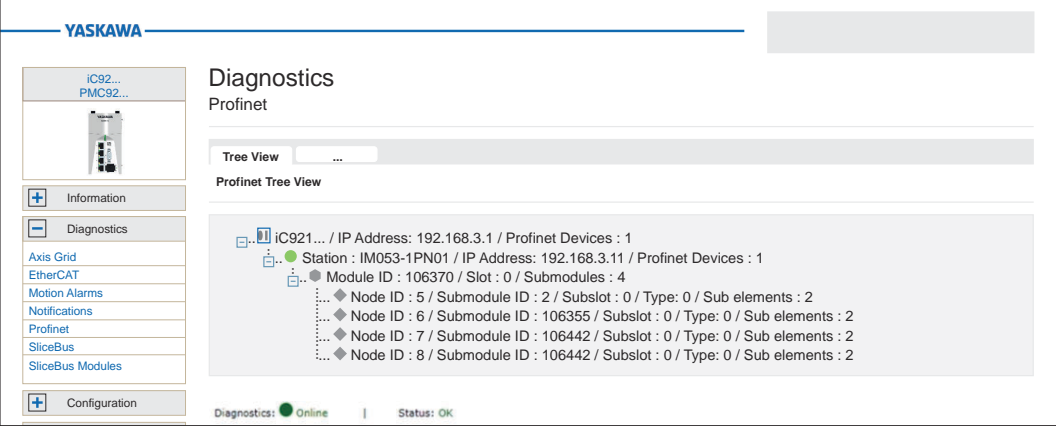

 $\sqrt{ }$ 

Diagnostics > PROFINET - optional

#### *Controller level*

On the PROFINET controller level you will find the following information:

- Controller designation
- IP Address IP address of the controller
- PROFINET Devices Number of PROFINET devices

 $\blacksquare$ ... III iC921... / IP Address: 192.168.3.1 / Profinet Devices : 1

- $\frac{1}{2}$ . Station : IM053-1PN01 / IP Address: 192.168.3.11 / Profinet Devices : 1
	- $\frac{1}{2}$ . Module ID : 106370 / Slot : 0 / Submodules : 4

 $\vdots$ ... ◆ Node ID : 5 / Submodule ID : 2 / Subslot : 0 / Type: 0 / Sub elements : 2

#### *Station level*

On station level you will find the following information about the PROFINET devices:

- Station name
- IP Address IP address of the station
- Vendor ID the ID of the vendor
- Device ID the ID of the device
- Modules number of modules

#### The following symbols inform about the current diagnostic state of the PROFINET device:

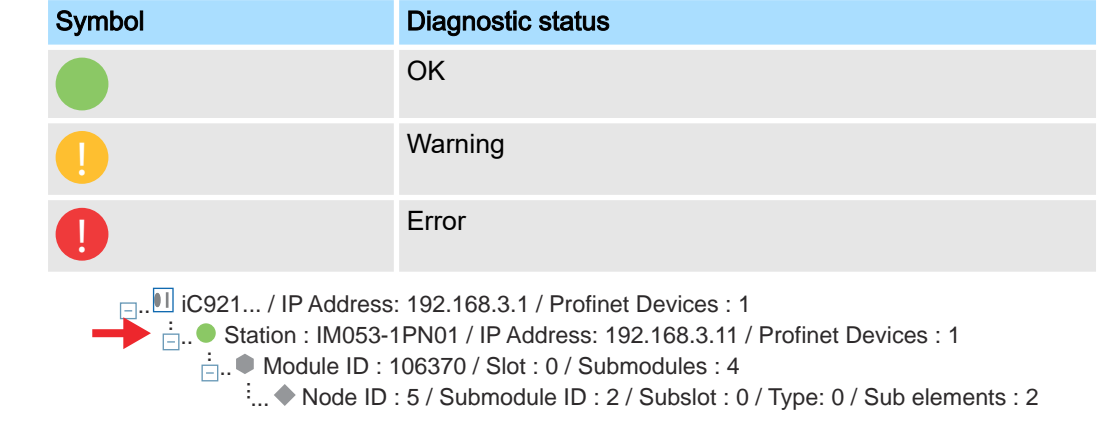

#### *Module level*

On module level you will find the following information:

- Module ID the ID of the module
- Slot slot of the module
- Sub modules the number of sub modules

 $\Box$ . II iC921... / IP Address: 192.168.3.1 / Profinet Devices : 1

- $\frac{1}{2}$ . Station : IM053-1PN01 / IP Address: 192.168.3.11 / Profinet Devices : 1
	- $\frac{1}{2}$ . Module ID : 106370 / Slot : 0 / Submodules : 4

 $\frac{1}{2}$ ... ◆ Node ID : 5 / Submodule ID : 2 / Subslot : 0 / Type: 0 / Sub elements : 2

*Sub module level*

On sub module level you will find the following information:

- Node ID node ID of the sub module
- Sub module ID
- Sub slot
- Type
- Sub elements number of sub module elements

 $\Box$ . iC921... / IP Address: 192.168.3.1 / Profinet Devices : 1

:<br>-<sub>1</sub>.. ● Station : IM053-1PN01 / IP Address: 192.168.3.11 / Profinet Devices : 1

 $\frac{1}{2}$ . Module ID : 106370 / Slot : 0 / Submodules : 4

 $\therefore$  Node ID : 5 / Submodule ID : 2 / Subslot : 0 / Type: 0 / Sub elements : 2 ...

## 6.3.5.1 PROFINET Diagnostics Code

Here you can get the status of a connection with an IO controller (Application Relation -AR) bit-coded.

## Status AR

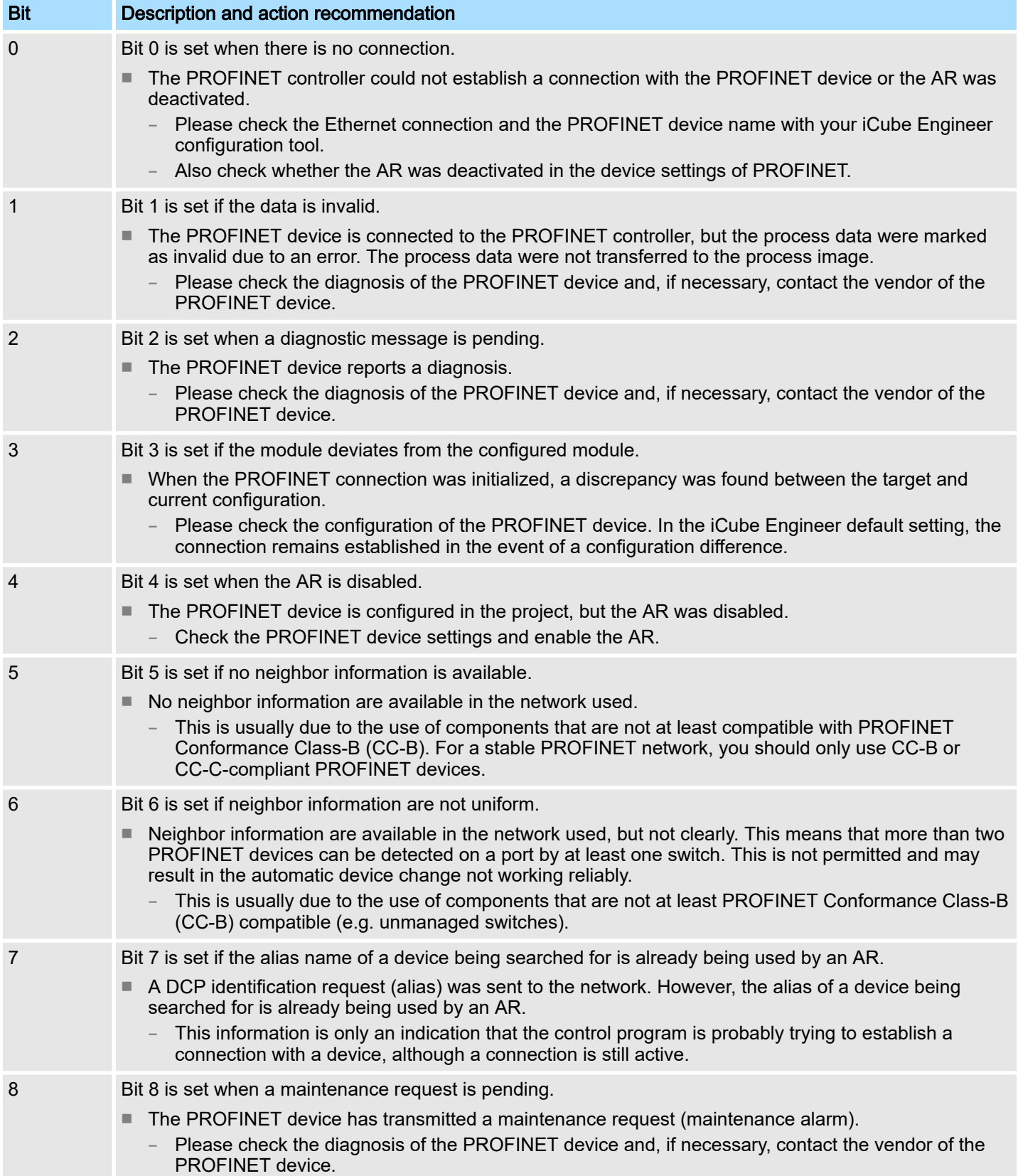

Diagnostics > SliceBus Modules

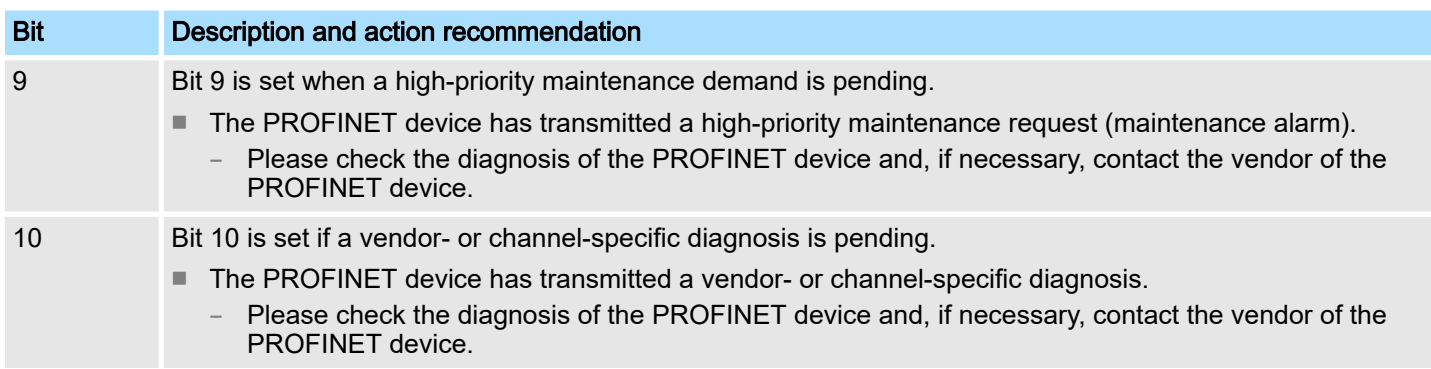

## 6.3.6 SliceBus

Here you will find information on the backplane bus and the connected modules.

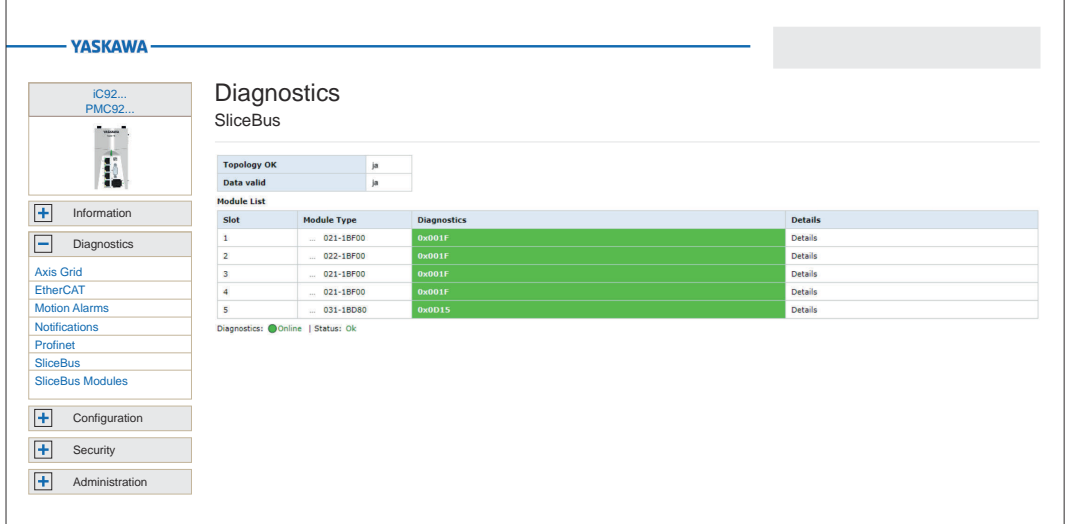

- Topology OK
	- The topology is correct if the configured and existing modules are identical.
- Data valid
	- If the data from the backplane bus were transmitted without errors, these are valid.
- Module List
	- The connected modules and the first 2 bytes of the diagnostic data are listed here. You can find more detailed diagnostic information at *'Details'*.

## 6.3.7 SliceBus Modules

Here you will find detailed information on the diagnoses of the connected modules. The content is dynamically structured and depends on the number of modules on the CPU.

Configuration > Network

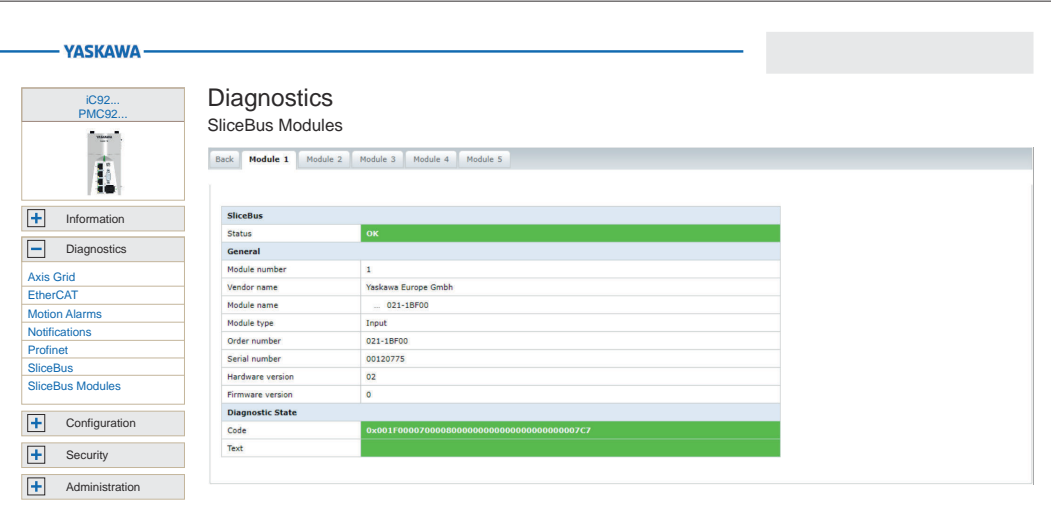

- Module ...
	- Here you will find detailed information for the corresponding module:
		- At *'General'* the general module information is listed such as order number, hardware and firmware version.
		- At *'Diagnostic State'* you will find the diagnostic data. For more information on the structure of the diagnostic data, please refer to the corresponding manual of the module.
- *'Back'*
	- With *'Back'* you can jump back to the SliceBus diagnosis.

## 6.4 Configuration

## 6.4.1 Network

User with read permission

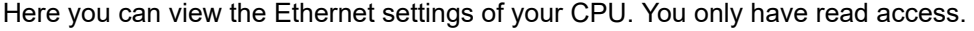

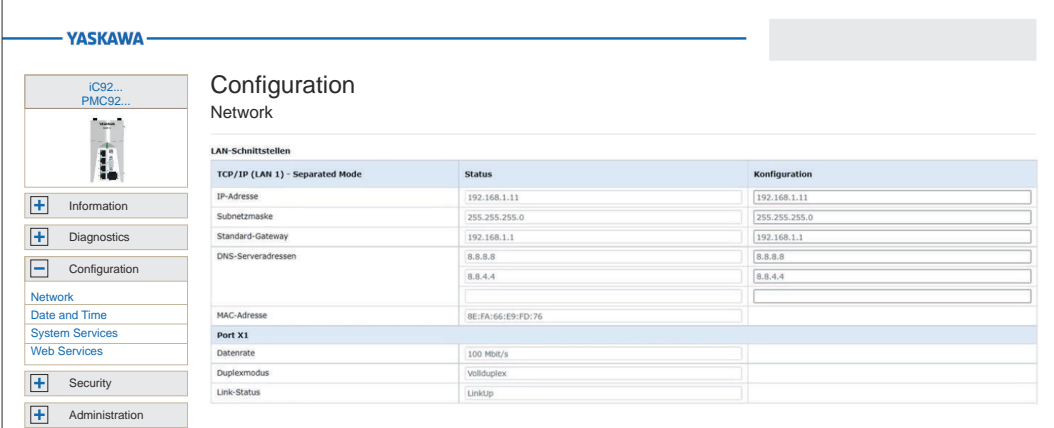

#### User with write permission

If you are logged in with administrator rights, you can view the Ethernet settings of your CPU here. You can also change the current network settings in the *'Configuration'* column.

Configuration > Date and Time

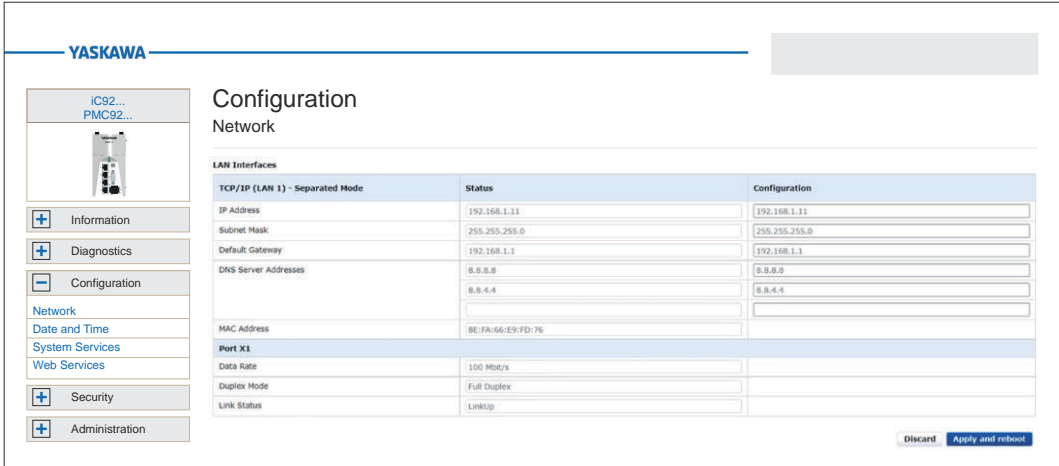

To change the network settings, proceed as follows:

- 1. Enter your new settings in the *'Configuration'* column.
- 2. Click on [Apply and Reboot].
	- ♦ The settings are adopted, transferred to the CPU and the CPU is automatically restarted for activation.

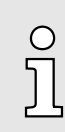

*You can also configure the network settings via iCube Engineer. For more details, please refer to the corresponding online help.*

## 6.4.2 Date and Time

The Date and Time page provides access to the NTP client configuration. NTP stands for Network Time Protocol and is a standard described in RFC 958 for time synchronisation in end devices connected via a network or the Internet. NTP is based on the connectionless UDP protocol (port 123). For synchronisation, NTP relies on Coordinated Universal Time (UTC), which is obtained from the individual clients and servers in a hierarchical system.

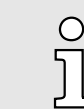

*All iC9200 Series CPUs use UTC0 as the default setting, which corresponds to the coordinated world time UTC* ±*00:00.*

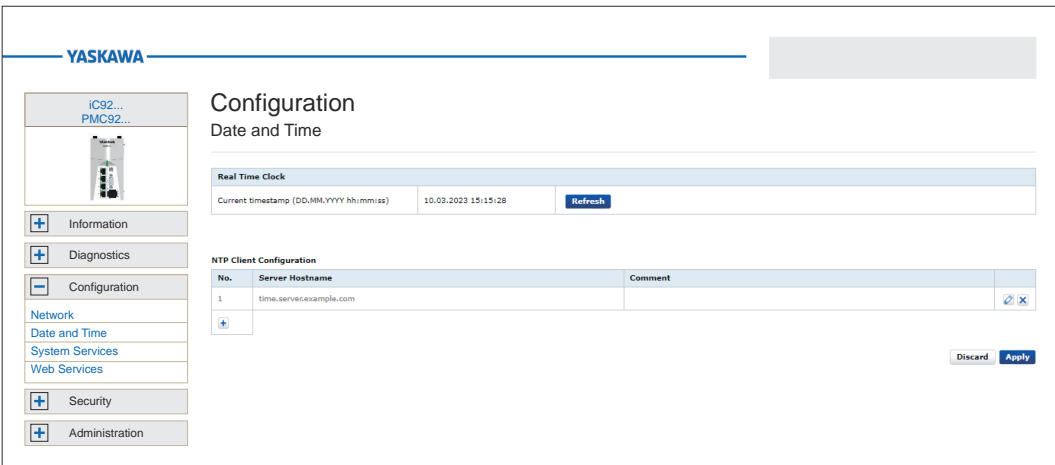

Here you can configure the NTP client by adding new NTP server entries.

- Configuration > System Services
- <span id="page-186-0"></span>**1.** To do this, click below the table on  $\mathbf{F}$ .
	- **→** The dialog for adding an NTP server opens.

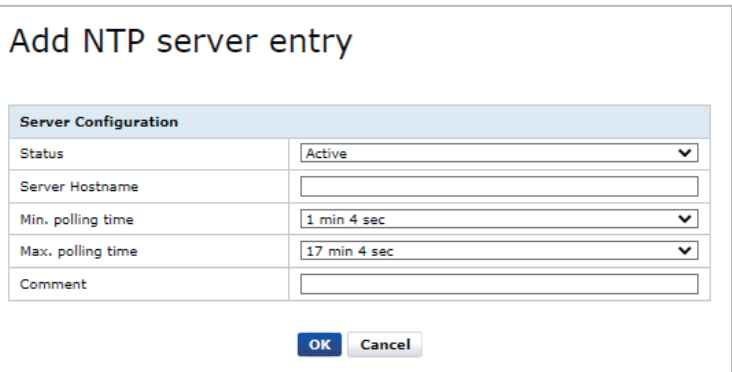

- 2.  $\blacktriangleright$  Enter the according parameters.
	- Server Host Name
		- Enter the address at which the NTP server can be reached in the network.
	- Comment
		- Here you can assign an internal designation for the NTP server.
	- The other parameters are for information and cannot be changed.
- 3.  $\triangleright$  Click at [OK].
	- $\rightarrow$  The dialog is closed and the NTP server is listed in the table.
		- You can remove entries with  $\times$  and edit them with  $\oslash$ .
- 4.  $\triangleright$  Click on [Apply].
	- ◆ You will receive a message that applying the new NTP daemon configuration requires a restart of the NTP daemon and that this may lead to a real-time violation. With [OK], the NTP servers listed in the table are accepted for time-of-day synchronization and the NTP daemon is restarted.

## 6.4.3 System Services

Here you can find status information about the enabled and disabled system services, as well as their factory default settings. You can increase the efficiency of your system by deactivating services that are not required.

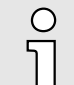

- − *Before disabling a service that is enabled by default, make sure that it is also not required for the entire system.*
- *Please also note that changing a setting always overwrites the entire system services settings.*
	- − *When PROFINET (optional) is disabled, the DCP protocol, which is used for identification and IP address assignment for participants in the PROFINET network, is also disabled.*

Configuration > Web Services

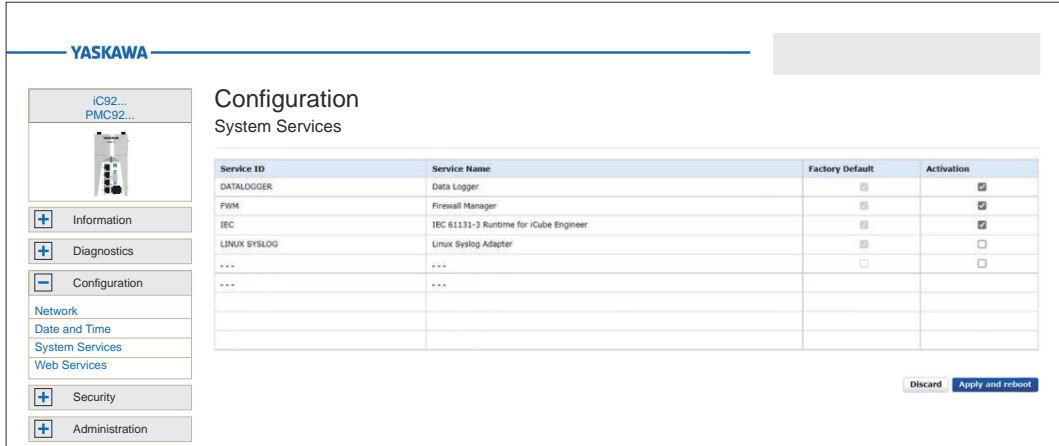

Enable/disable system services

1. By selecting or deselecting the corresponding check box, you enable respectively disable a system service in the list.

- 2. Use the [Apply and Reboot] button to apply the settings for the system services.
	- After a security query, the settings for the system services are adopted and the CPU is restarted.

## 6.4.4 Web Services

The page provides access to the configuration of web services, e.g. HTTPS certificate, which is used for the NGINX web server.

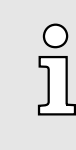

*The HTTPS certificate and the associated private key are located as files in the file system of the CPU and are listed as symbolic links on the web page. During a firmware update, the existing certificate and key files are moved to a backup directory and symbolic links are created that refer to this backup.*

## 6.4.4.1 NGINX Web server

Selected HTTPS certificate The HTTPS certificate is used to authenticate the CPU to the web server.

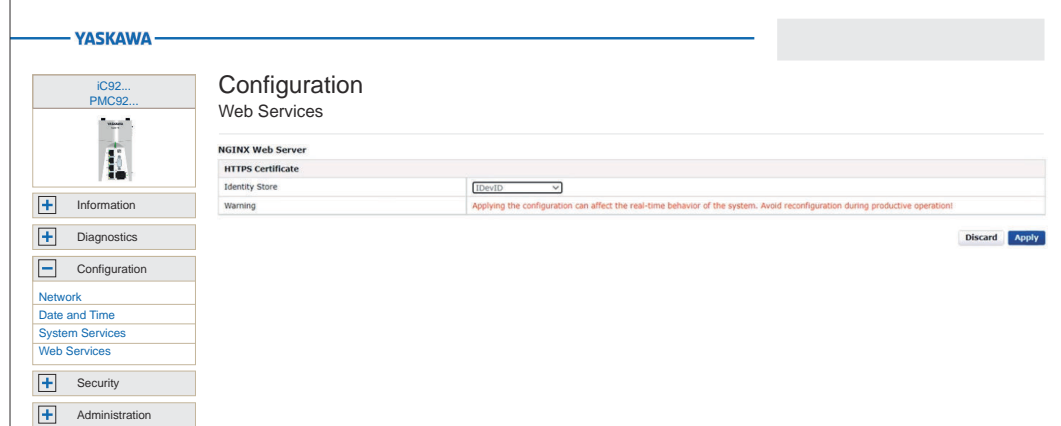

In the configuration table for the NGINX Web server you have the option of selecting the HTTPS certificate from one of the identity stores stored in the CPU.

1. Select the corresponding Identity store.

 $\rightarrow$  The corresponding HTTPS certificate is selected.

Configuration > Web Services

#### 2. Click on [Apply].

 $\rightarrow$  The certificate is used for authentication in the configuration.

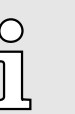

*Please note that reconfiguring the web service can affect the real-time behavior of your system. Avoid this during productive operation.*

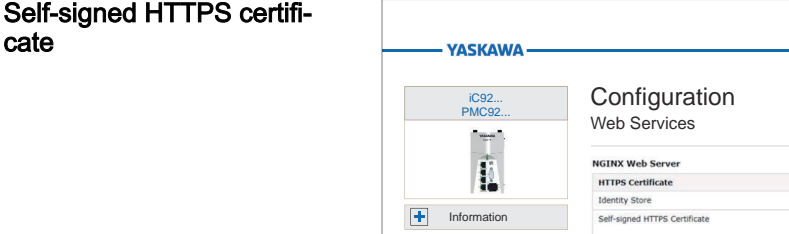

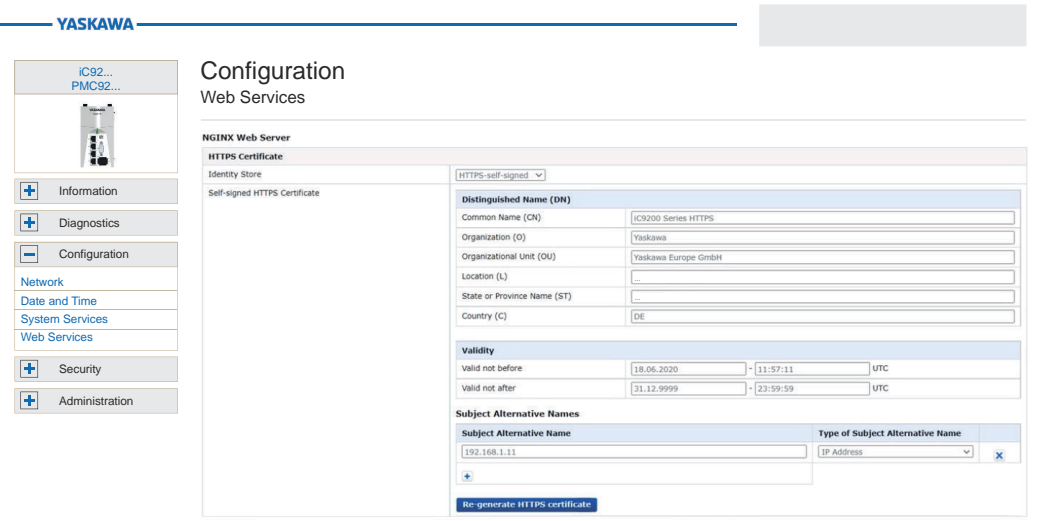

In addition to the HTTPS certificates stored in the CPU, you also have the option of selecting a self-signed certificate created by the firmware.

- 1. To do this, select in the selection field *'HTTPS-self-signed'*.
	- **→** The configuration of the self-signed HTTPS certificate is listed in a table. You can adapt these accordingly and generate new certificate files with [Apply].
- 2.  $\blacktriangleright$  Enter the according parameters.
	- Distinguished name
		- Enter your company information here for identification.
	- Validity
		- Enter the date in the format DD.MM.YYYY and the time in hh:mm:ss.
		- If at *Valid not before* the input field is empty, the current date is used.
		- If at *Valid not after* the input field is empty, the date 31.12.9999 and time 23:59:59 are used.
	- Subject alternative names
		- The IP addresses from the network configuration of the CPU are suggested by default.
		- You have the option of expanding or adapting this or specifying a DNS name. Use  $\text{H}$  to add an entry. Use  $\textbf{x}$  to remove an entry.

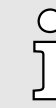

*If the web server is to be accessible via different IP addresses without an error message, you have to specify all IP addresses as Subject alternative names of the type IP address. If the CPU can be reached via DNS name, you have also to specify this!*

- 3. To apply the changes, click on [Re-generate HTTPS certificate].
	- The certificate is regenerated. This overwrites an existing self-signed HTTPS certificate.

#### <span id="page-189-0"></span>Security > Certificate Authentication

- 4. Click on [Apply].
	- **→** The certificate is used for authentication in the NGINX configuration.

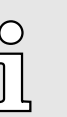

*Please note that reconfiguring the web service can affect the real-time behavior of your system. Avoid this during productive operation.*

## 6.5 Security

The safety-related settings for the CPU must be configured in the *'Security'* area of the WBM.

## 6.5.1 Certificate Authentication

At *'Certificate Authentication'* you can manage your certificates for secure CPU communication. *'Certificate Authentication'* is divided into the following tabs:

- **Trust Store** 
	- Trusted certificates and revocation lists of possible communication partners are stored here.

*The names of the stores are case-sensitive.*

- Identity Store
	- The personally created certificates are stored here.

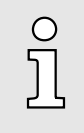

−

 *The name for each store can be used with the interfaces for TLS communication, e.g. TLS\_SOCKET block in IEC 61131-3 or TlsSocket class in C ++ or C#.*

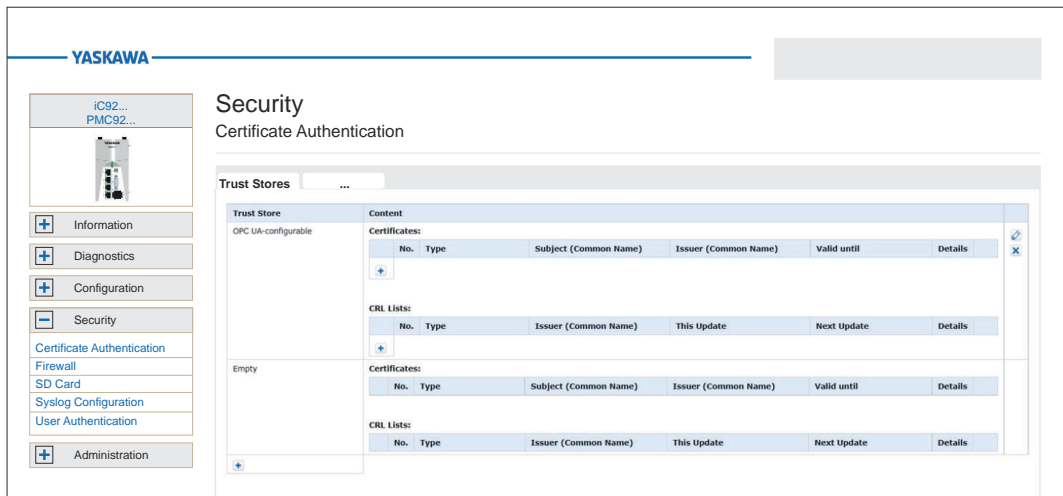

Tab: Trust Store Creating a Trust Store Each Trust Store is defined in the WBM by two tables: ■ Table *'Certificates'* – In this table you can manage trusted Certificates and issuer certificates. ■ Table *'CRL lists'* – In this table you can manage the revocation lists for the corresponding Trust Store. By storing untrusted certificates and issuer certificates here. 1.  $\Box$  To create a Trust Store, click the  $\Box$  button at the end of the table. **→** The input dialog opens for entering a name for the Trust Store. 2.  $\rightarrow$  Enter a name.

Security > Certificate Authentication

- 3. Click on [Add].
	- $\rightarrow$  The dialog is closed and the new Trust Store is added.
		- You can remove it again with  $\times$  and rename it with  $\oslash$ .

- Adding a certificate
- 1. With **+** below the table 'Certificates' you can add a certificate via the dialog.

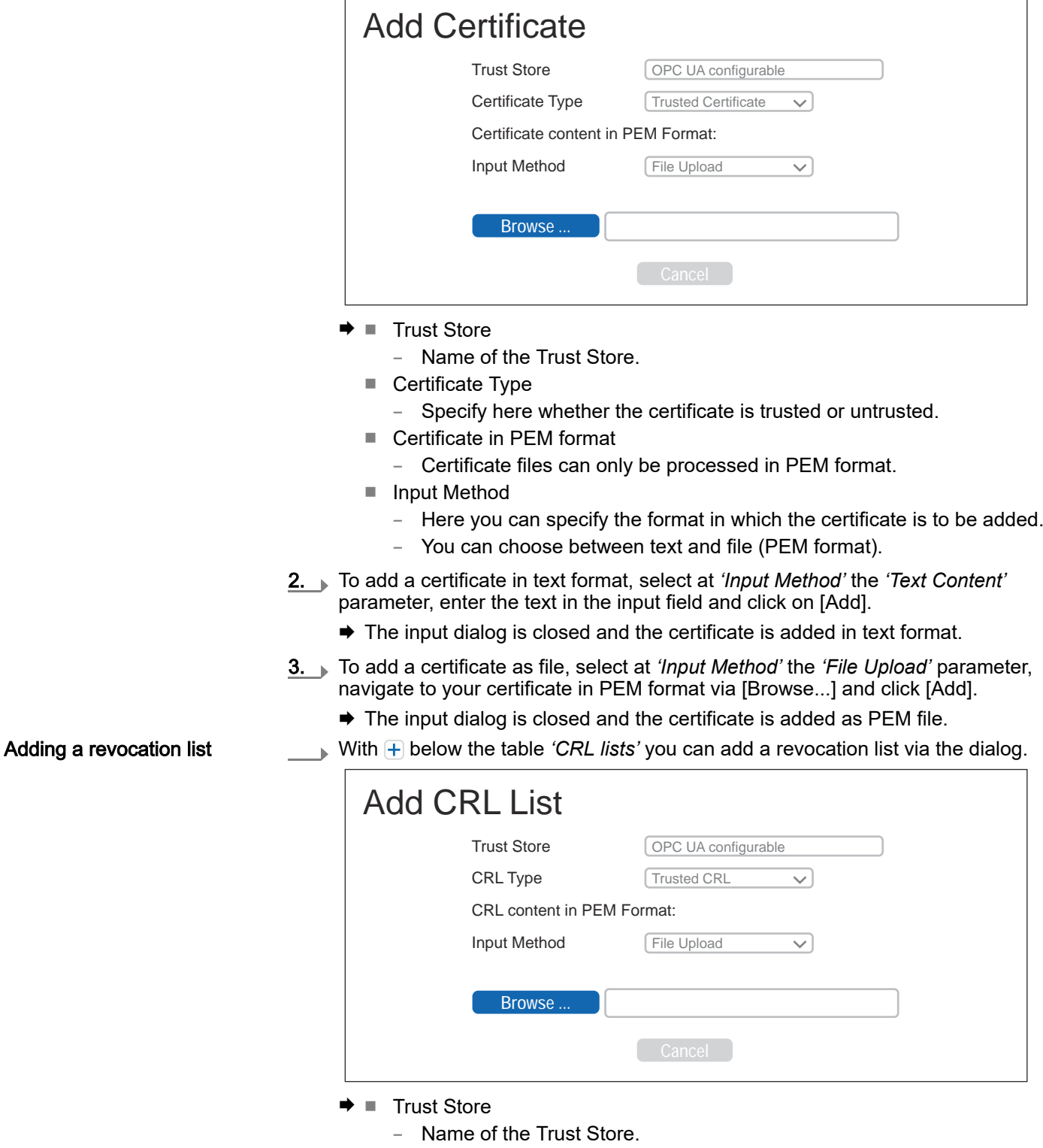

- CRL Type
	- Specify here whether the revocation list is trusted or untrusted.
- Certificate in PEM format
	- Revocation list files can be processed in PEM format only.

## Web-based management - WBM iC9200 Series

## Security > Certificate Authentication

- Input Method
	- Here you can specify the format in which the revocation list is to be added.
	- You can choose between text and file (PEM format).

#### Deleting certificates and revocation lists 1. To delete a certificate or a revocation list, click on the  $\overline{X}$  button for the relevant certificate or revocation list.

Detail view

2. In the query dialog click on *'Remove'*.

The detail views provide detailed information on each certificate and each revocation list:

- 1. Click on  $\Box$  to open the detail view.
	- $\rightarrow$  The detail view is opened.
- 2.  $\triangleright$  This is closed again with [Close].

## Tab: Identity Store

- You can create and manage multiple identity stores in the *'Identity Store'* tab.
- Each Identity Store usually contains an RSA key pair and the corresponding key certificate.
- Optionally, you can add further issuer certificates to an identity store.
- The IDevID and OPC UA-self-signed identity stores are part of the system and are supplied with the CPU.

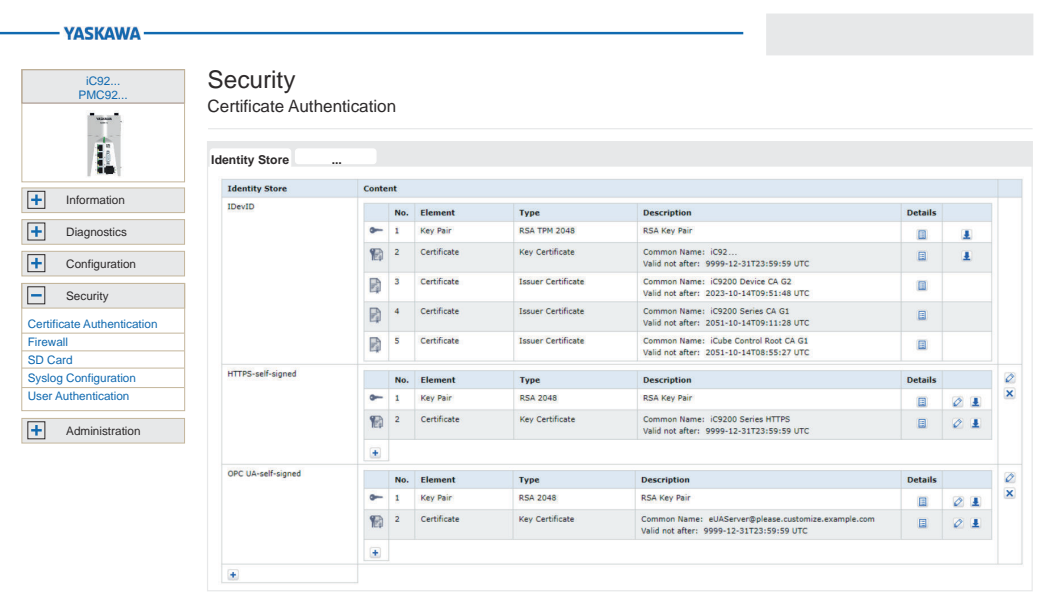

Adding a Identity Store

1. With below the table *'Identity Store'* you can add a Identity Store via the dialog.

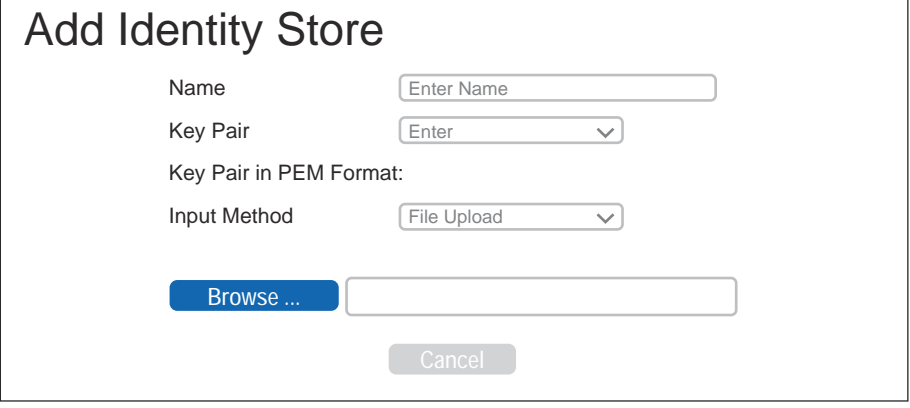

## ■ Name

– Name for the Identity Store.

- <span id="page-192-0"></span>■ Kev Pairs
	- Specify here how the key pair is to be added.
	- You can enter the key pair or let it be generated.
- Key Pair in PEM Format
	- Key files can be processed in PEM format only.
- Input Method
	- Here you can specify the format in which the key pair is to be added.
	- You can choose between text and file (PEM format).
- 2. To add a key pair in text format, select at *'Key Pairs'* the *'Enter'* parameter and at *'Input Method'* the *'Text Content'* parameter, enter the text in the input field and click on [Add].
	- $\rightarrow$  The input dialog is closed and the key pair is added in text format.
- 3. To add a key pair as file, select at *'Key Pairs'* the *'Enter'* parameter and at *'Input Method'* the *'File Upload'* parameter, navigate to your certificate in PEM format via [Browse...] and click [Add].
	- **→** The input dialog is closed and the key pair is added as PEM file.
- 4. To add a key pair generated by the CPU, select at *'Key Pairs'* the *'Generate'* parameter, select the encryption method in the dialog and click on [Add].
	- $\rightarrow$  The input dialog is closed and the key pair automatically generated by the CPU is added.

You can add, rename, define and remove key pairs or certificates by using the following buttons in the corresponding table entry:

- $\blacksquare$   $\Box$  New element adds a new key pair or certificate.
- $\mathbb{R}$ : Delete element Deletes by clicking on *'Remove'* the selected key pair respectively certificate or, if selected, the Identity Store.
- $\blacksquare$   $\blacksquare$ : Details Shows the detailed view of the corresponding element.
- **D**: Download You can download the public key content of a key pair as a PEM file. – If a key certificate is available, you can download it as a CRT file.
	- Save the file in a directory of your choice or open the file directly with a suitable tool.
- $\mathbb{Z}$ : Rename depending on the position within a table, you can use this to rename the corresponding element.
- 6.5.2 Firewall The CPU is delivered with a preset firewall. The Linux® firewall *'nftables'* is used here. As described below, you can create rules from predefined basic rules or create your own new ones. *On delivery, the firewall is disabled!*  $\bigcirc$ − *Please note that you only have access to the firewall settings as an* −*administrator!*
	- Accessing the firewall
- 1.  $\triangleright$  Log in to the WBM as an administrator.

2.  $\triangleright$  Navigate to *'Security*  $\rightarrow$  *Firewall'*.

 $\rightarrow$  The configuration page for the firewall is opened.

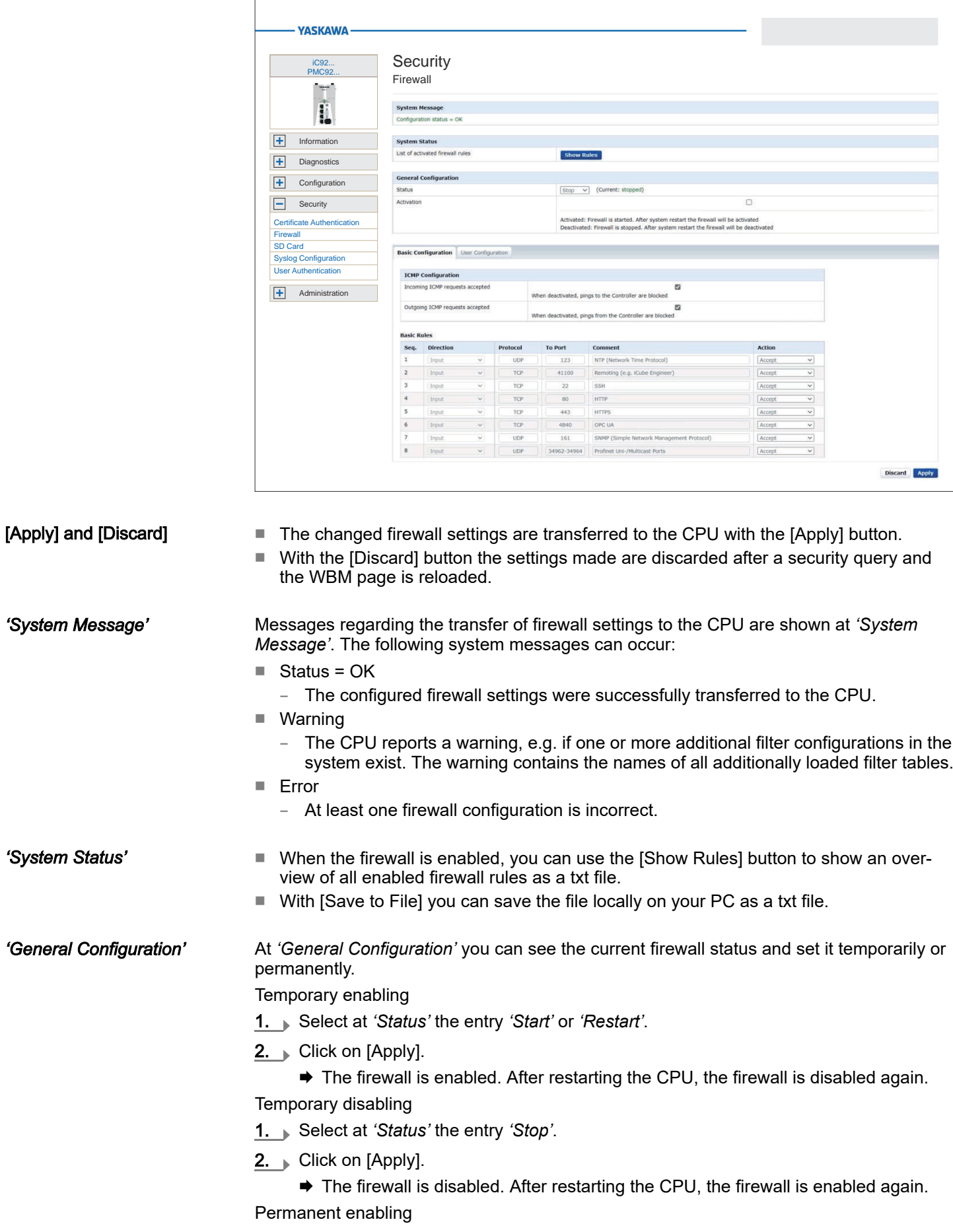

- 1. Activate the *'Activation'* selection field.
- 2. Click on  $[Apply]$ .
	- **→** The firewall is enabled and remains enabled even after a restart.
- Permanent disabling
- 1. Disable the *'Activation'* selection field.
- $2.$  Click on [Apply].
	- **→** The firewall is disabled and remains disabled even after a restart.

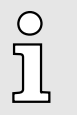

*By disabling the firewall you endanger the security of your system, especially if it can be reached via the Internet! The firewall should only temporarily be disabled for testing purposes such as troubleshooting.*

**Configuration** 

The configuration of the firewall rules is divided into the following tabs:

- Basic Configuration
	- Here you will find predefined firewall rules which you can enable or disable.
- User Configuration
	- Here you can create, enable or disable your own firewall rules according to defined specifications.

There is a *'Action'* column in both tabs. The firewall settings are applied with the [Apply] button. There are the following setting options for the *'Action'* column:

- Accept
	- The corresponding connection and connection request is accepted.
	- The corresponding connection can be established.
- Drop
	- The corresponding connection is interrupted.
	- There is no answer to the corresponding request.
	- The corresponding package is discarded.
- Reject
	- The corresponding connection is rejected.
	- The sender receives a response to the corresponding request.
- Continue
	- The rule is not executed.
	- This can be used e.g., to skip a rule in the *'Basic Configuration'* and instead create a rule in the *'User Configuration'* and enable it there.

Tab: Basic Configuration

#### *'ICMP Configurations'*

- *'Incoming ICMP requests accepted'*
	- enabled: Incoming ICMP echo requests are accepted. The CPU can be reached with a ping request.
	- disabled: Incoming ICMP echo requests are blocked. The CPU can not be reached with a ping request.
- *'Outgoing ICMP requests accepted'*
	- enabled: Outgoing ICMP echo requests are accepted. Ping requests from the CPU are transmitted.
	- disabled: Outgoing ICMP echo requests are blocked. Ping requests from the CPU are blocked.

#### *'Basic Rules'*

 $\bigcirc$ 

- Here you will find predefined firewall rules for the corresponding incoming connections. You can control their use accordingly via *'Action'*.
- The settings are valid for all Ethernet interfaces. For individual customization, you can instead create a rule in the*'User Configuration'* and enable it there.

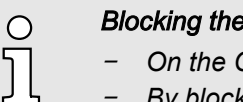

- **WBM access**
- *On the CPU the WBM is accessed via TCP port 443.*
- − *By blocking this port with permanently enabled firewall, you have no more access to the WBM of the CPU even after a reboot.*
- *Resetting to the factory settings also resets the firewall to its default settings, among others. This way you get access to the WBM of the CPU again with the original access data.*

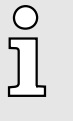

### *Deployment as PROFINET controller (optional)*

− *Connections to PROFINET devices can only be established if you select the rule 'PROFINET unicast / multicast ports' (UDP ports 34962 - 34964) 'Accept'.*

#### Tab: User Configuration

- In addition or as an alternative to the *'Basic Rules'*, you can define and enable your own user-specific firewall rules for different filter categories.
	- You create firewall rules for the output in the *'Output Rules'* tab.
	- You create firewall rules for the input in the *'Input Rules'* tab.
	- With the order of firewall rules in the table, you define the priority for applying them.
	- You can create new rules, delete rules or change the order of the rules by using the following buttons at the end of the table:
		- $\Box$  New rule adds a new firewall rule.
		- $\overline{X}$ : Delete rule deletes the selected firewall rule.
		- $\uparrow$ : Rule up moves the rule up.
		- $\Box$  Rule down moves the rule down.
	- The firewall settings are applied and enabled with the [Apply] button. An existing configuration will be overwritten.

In addition to *'Action'*, there are the following parameters for specifying a firewall rule:

- *'Seq.'*
	- Numbers the order for the priority according to which the firewall rules are applied.
	- The rules are applied in ascending order from 1.
	- With  $\bigcap$  and  $\bigcup$  you can move the firewall rules accordingly.
- *'Interface'*
	- In the *'Input Rules'* tab you can select a single interface from a selection list for which the rule is to be applied.
	- You have no choice in the *'Output Rules'* tab. Here the rule applies to all interfaces.
- *'From IP'*
	- Enter the IP address for connections that are received from this address.
- *'From Port'*
	- Enter the port for connections that are received via this port.
	- You can specify all ports, selected ports, or a range of values.
- *'To IP'*
	- Enter the IP address for connections that are sent to this address.
- *'To Port'*
	- Enter the port for connections that are sent via this port.
	- You can specify all ports, selected ports, or a range of values.

#### ■ *'Comment'*

– Here you can comment your filter rule accordingly.

## 6.5.3 SD Card

You can use SD Card to enable the deployment of Yaskawa SD cards and retrieve information about them.

## WARNING

#### Data loss - card removal only when the power supply is switched off!

- − Only remove the Yaskawa SD card when the power supply of the CPU is switched off. Otherwise this will lead to data loss!
- If you remove the SD card during operation, the safety CPU switches to the safe state (failure State).

### *General notes on using the Yaskawa SD card*

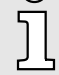

- −*Only Yaskawa SD cards are supported.*
- − *The cards are pre-formatted (ext4 format) for use in CPUs of the iC9200 Series.*
- *When formatting again, certain information on the Yaskawa SD card that is required for use in the CPUs of the iC9200 Series will be lost.*
- − *Exclude the Yaskawa SD card from being formatted.*
- − *The Yaskawa SD card can be read at any time with a conventional SD card reader. Sensitive data on the Yaskawa SD card can be read if you do not physically protect it from unauthorized access.*
- − *Make sure that unauthorized persons cannot access the Yaskawa SD card.*

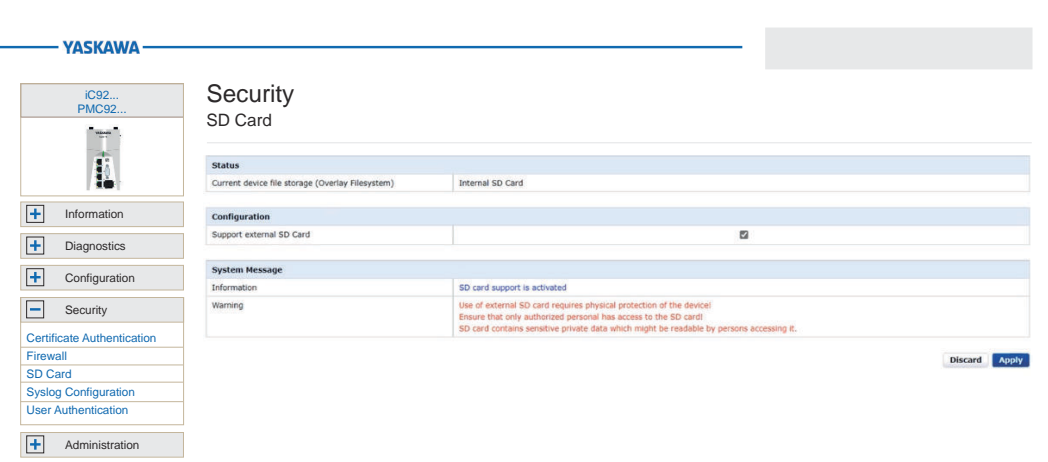

- Status
	- The status of the currently used file system of the CPU is shown here.
- Configuration
	- Here you can enable (default setting) or disable the support of the Yaskawa SD card by the CPU.
- System Message
	- Information on the current configuration and notes on potential security risks are shown here.
- [Apply] and [Discard]
	- With the [Apply] button the selection is saved at Configuration and accepted after a restart of the CPU.
	- You can discard your selection with the [Discard] button.

Security > Syslog Configuration

#### Enable SD card deployment

1. Enable the *'Support External SD card'* parameter.

- 2.  $\triangleright$  Click on [Apply].
	- **→** The setting is saved and only applied when you restart the CPU.
- 3. Restart the CPU.
	- $\rightarrow$   $\blacksquare$  The deployment of the Yaskawa SD card is enabled.
		- If a new Yaskawa SD card is detected during the initialization phase, the overlay file system with user program, configurations, user data and firmware adjustments, is moved from the internal parametrization memory to the Yaskawa SD card and deleted in the internal parametrization memory.
		- The CPU uses the overlay file system on the Yaskawa SD card, now.
		- At *'Status' 'External SD card'* is shown.

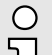

#### *Please note when using without an Yaskawa SD card!*

- *By default, support for the Yaskawa SD card is enabled.*
- *Disable the support of the Yaskawa SD card if you want to operate the CPU without YaskawaSD card.*
	- *If the support of the Yaskawa SD card remains enabled and the CPU is operated without a Yaskawa SD card, there is a risk of data theft or data manipulation.*
		- − *Unauthorized persons may insert a Yaskawa SD card and restart the CPU.*
		- *If a new, unused Yaskawa SD card is detected after PowerON, the overlay file system with user program, configurations, user data and firmware adjustments, is moved from the internal parametrization memory to the Yaskawa SD card and deleted in the internal parametrization memory. Projects and IP configurations saved there are then no longer available!*
- *When changing to operation without Yaskawa SD card, the overlay file system of the internal parametrization memory is activated by the CPU after PowerON and is used now. Please note that no data are used from the Yaskawa SD card. There is also no function for transferring back from the Yaskawa SD card to the internal parametrization memory.*
- Disable SD card deployment 1. Disable the *'Support External SD card'* parameter.
	- 2. Click on  $[Apply]$ .
		- **→** The setting is saved and only applied when you restart the CPU.
	- 3. Restart the CPU.
		- $\rightarrow$   $\blacksquare$  The deployment of the Yaskawa SD card is disabled.
			- The Yaskawa SD card is not recognized by the CPU during the initialization phase and the overlay file system of the internal parametrization memory is enabled.
			- The CPU uses exclusively the internal parametrization memory, now.
			- At *'Status' 'Internal SD card'* is shown.

## 6.5.4 Syslog Configuration

Here you can configure *Syslog* servers. *Syslog* respectively *Syslog-ng* is a standard for transmitting log messages in a network.

Security > Syslog Configuration

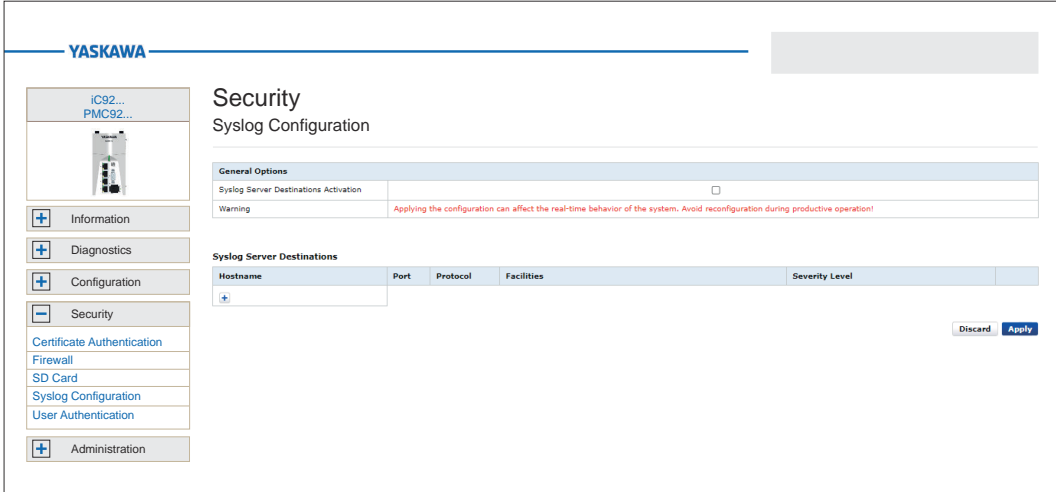

Create Syslog server destination

- 1. To create a Syslog server destination, click at  $\Box$  at the bottom of the table.
	- **★** The dialog for configuring a Syslog server destination opens.

## Add a new Syslog Server Destination

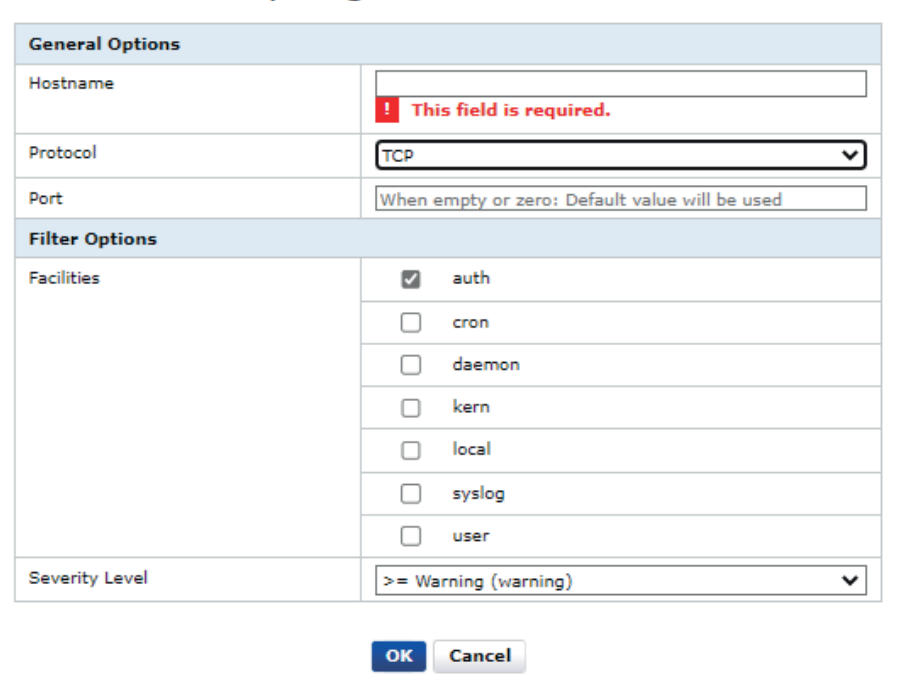

- 2. Under *'General Options'* enter the following parameters:
	- Host Name
		- Host name respectively IP address of the Syslog server to which the log data is to be sent.
	- Protocol
		- Transmission protocol to the server. TLS is recommended for secure transmission; for this purpose, a trust store must be defined for verification. This can be done via ⮫*['Certificate Authentication'...page 190](#page-189-0)*.
			- You can specify the corresponding Trust Store at *'Trust Store'*.
	- Port
		- Port over which the communication with the Syslog server is to take place. Ensure that the port is enabled in the firewall settings for outgoing requests. ⮫*['Firewall'...page 193](#page-192-0)*

- 3. Specify the following parameters at Filter Options:
	- Facilities
	- Here you specify the system type of the log data.
	- Severity Level
		- Determine here the severity level from which the log data is sent to the Syslog server.
			- Level 1: >= Internal (debug): All messages are sent.
			- Level 2: >= Information (info): Messages >= level 2 are sent.
			- Level 3: >= Warning (warning): Messages >= level 3 are sent.
			- Level 4: >= Error (err): Messages >= level 4 are sent.
			- Level 5: >= Critical Error (crit): Messages >= level 5 are sent.
			- Level 6: >= Fatal Error (alert): Messages >= level 6 are sent.
			- Level 7: Emergency (emerg) Only emergency messages are sent.
- 4. Click at [OK].
	- $\rightarrow$  The dialog is closed and the Syslog server is listed in the table. You can remove entries with  $\times$  and edit them with  $\oslash$ .

### Enable or disable Syslog configuration

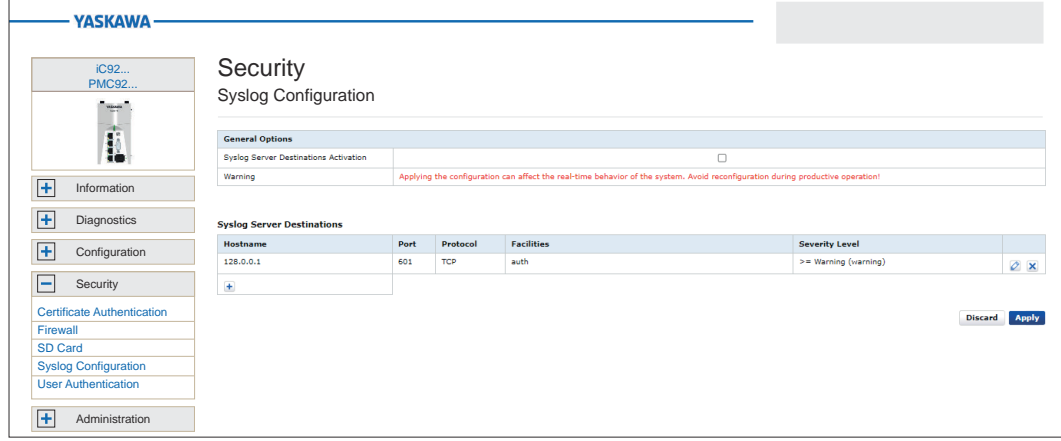

- 1. By selecting or deselecting the control field of *'Syslog Server Destination Activation'* at *'Syslog Configuration'* you can enable respectively disable the Syslog server targets specified in the table.
- 2.  $\triangleright$  Click on [Apply].
	- **→** The settings are accepted.

## 6.5.5 User Authentication

- At *'User Authentication'* you can enable or disable user authentication.
- If user authentication is enabled, you have access to definable components of the CPU and functions in iCube Engineer exclusively by specifying user name and password.
- If user authentication is disabled, access takes place without a user query. The areas for the administrator remain password-protected.

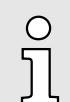

- − *By default user authentication is enabled. On delivery, the "Admin" user is already created with administrator rights.*
- − *Please note that by disabling the user authentication you endanger the security of your system against unauthorized access!*
- − *Use the administrator password printed on the CPU only for the initial login to the WBM.*
- − *After you have successfully logged in, you should change the administrator password for security reasons.*

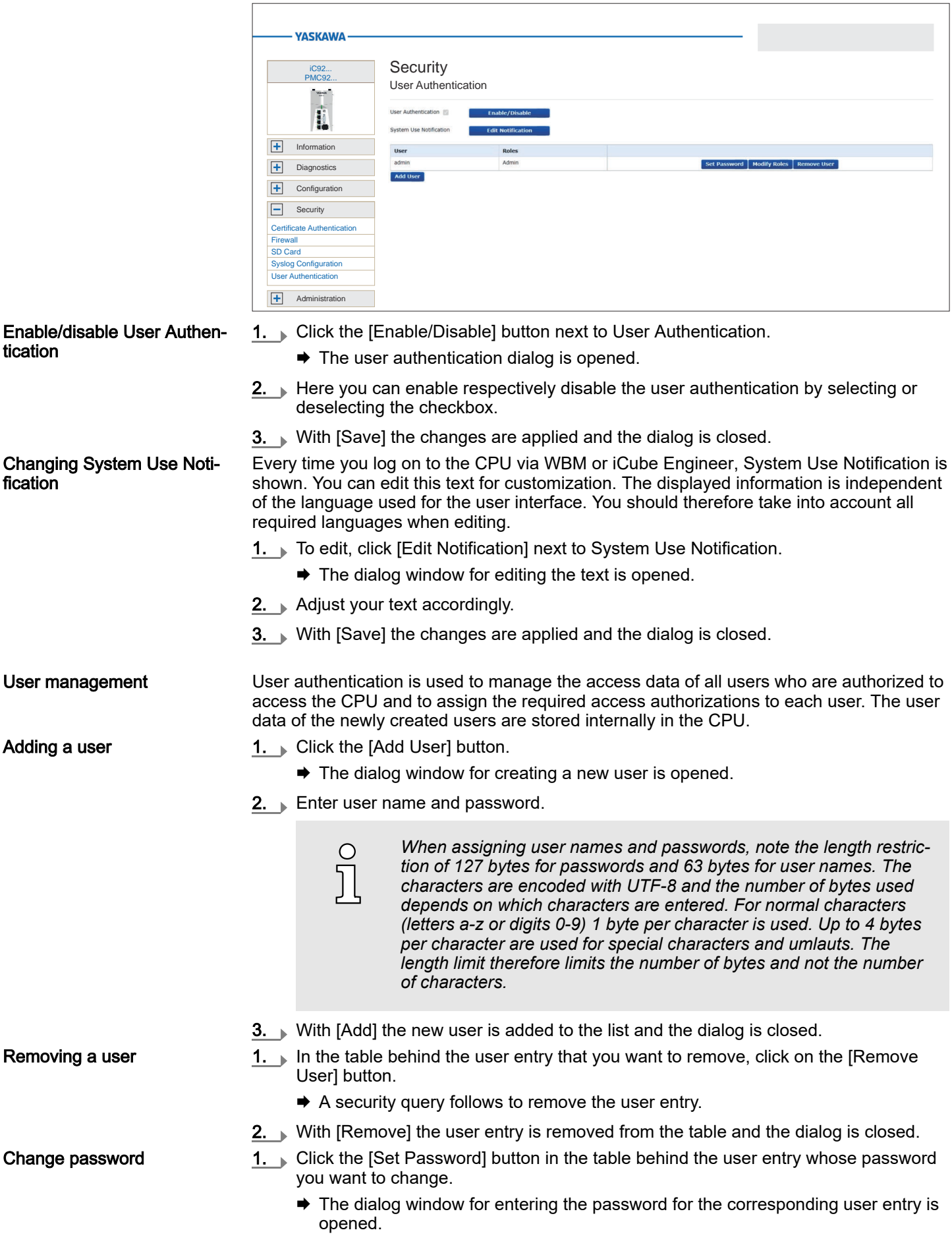

- 2.  $\blacktriangleright$  Enter your new password in the 2 input fields.
- 3. With [Save] the new password for the user entry is applied and the dialog is closed.

## Modifying user roles

You can select one or more user roles with different permissions for each user entry. These permissions control access to:

- SD card / parametrization memory (param. memory) of the CPU
- Operating system
- iCube Engineer
- Web-based management WBM
- OPC UA server of the CPU
- 1. Click the [Modify Roles] button in the table behind the user entry whose role you want to change.
	- $\rightarrow$  The dialog window for assigning roles for the corresponding user entry opens.
- 2. Assign the corresponding roles to the user entry by selecting them.
- 3.  $\triangleright$  With [Save] the selected roles for the user entry are applied and the dialog is closed.

## User roles and their access rights

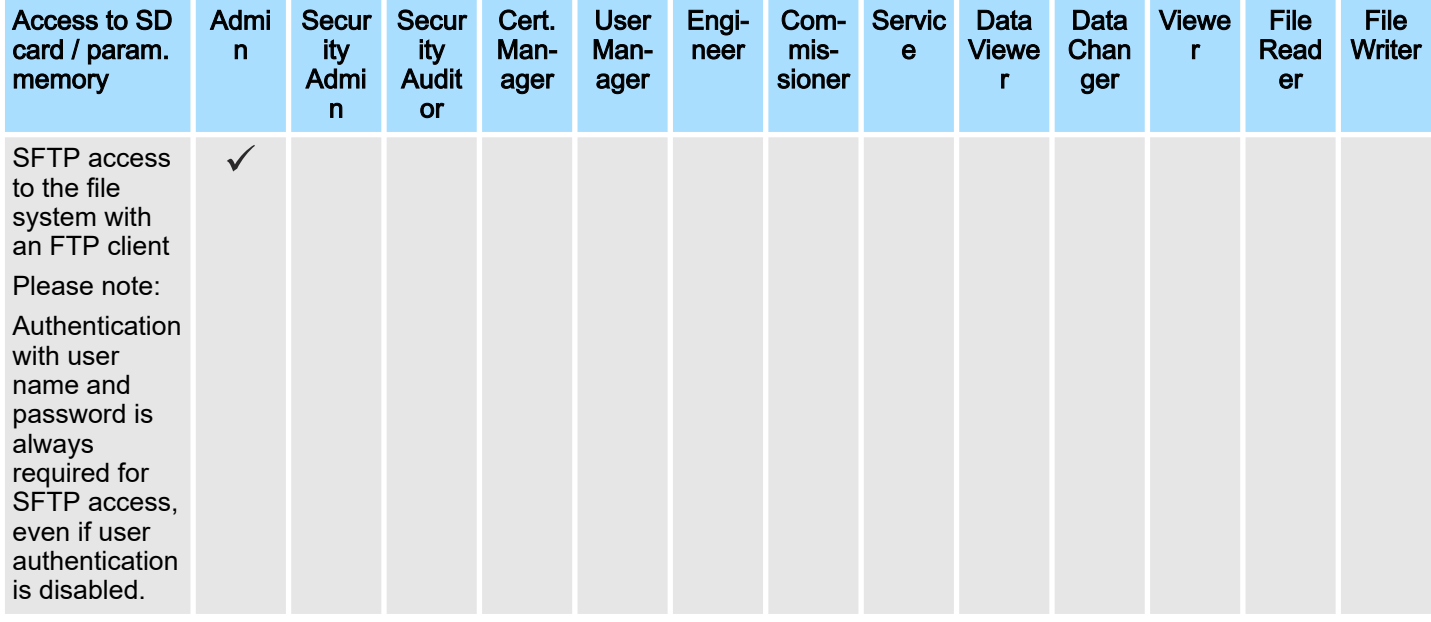

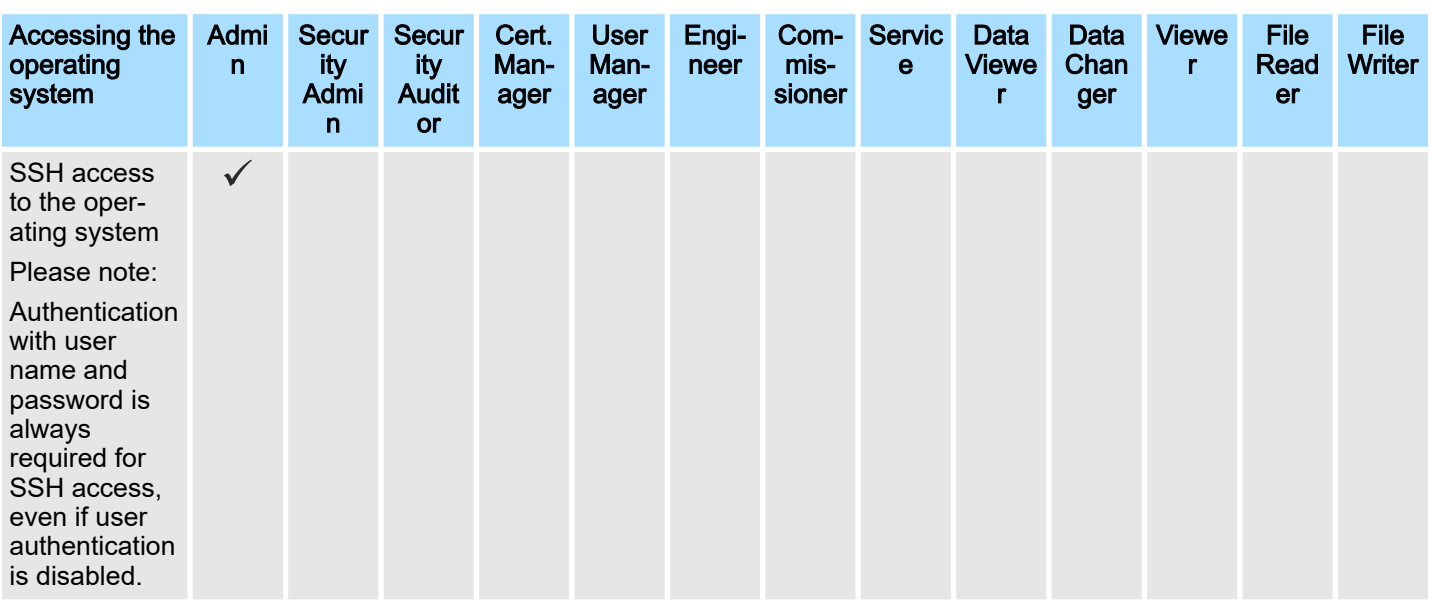

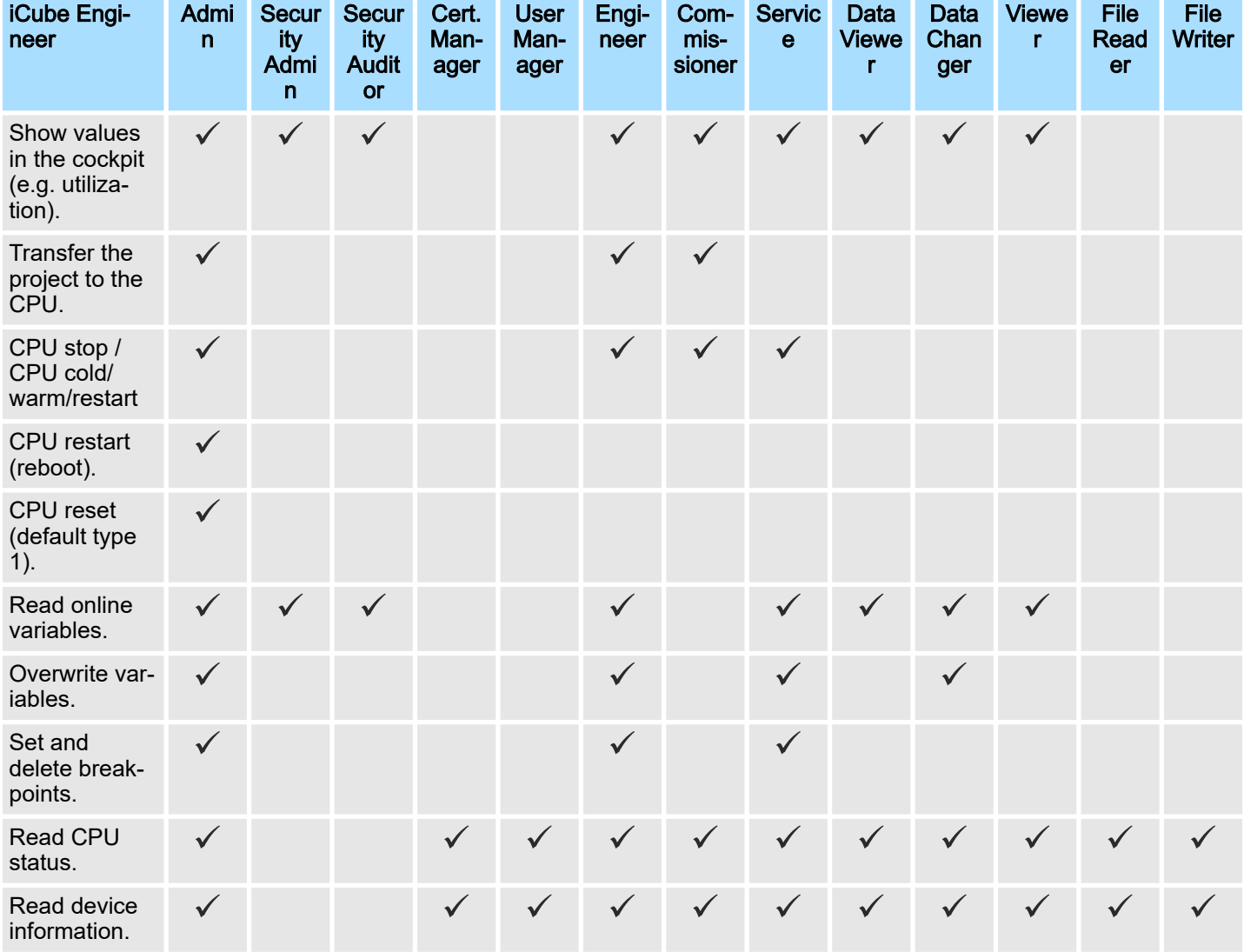

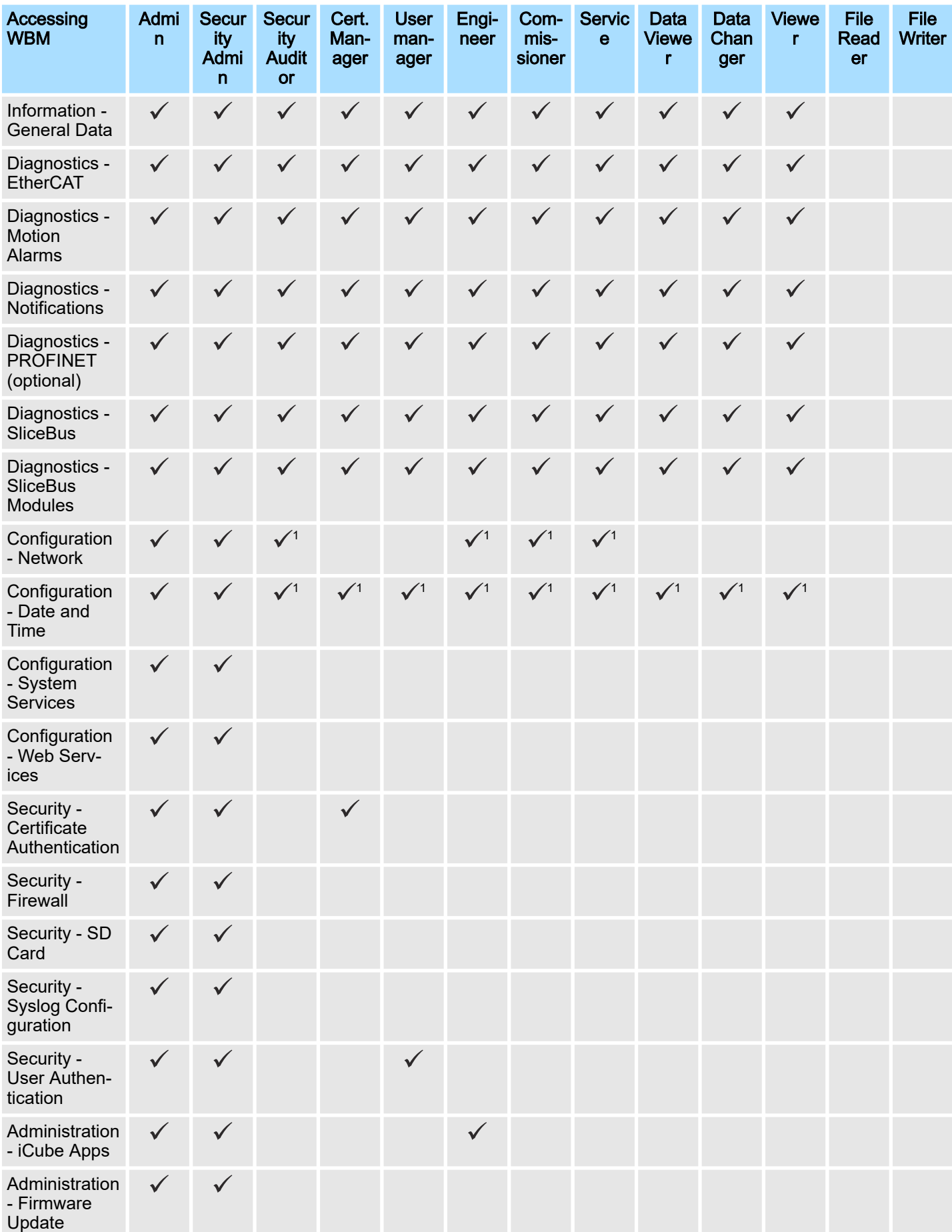

Administration > iCube Apps

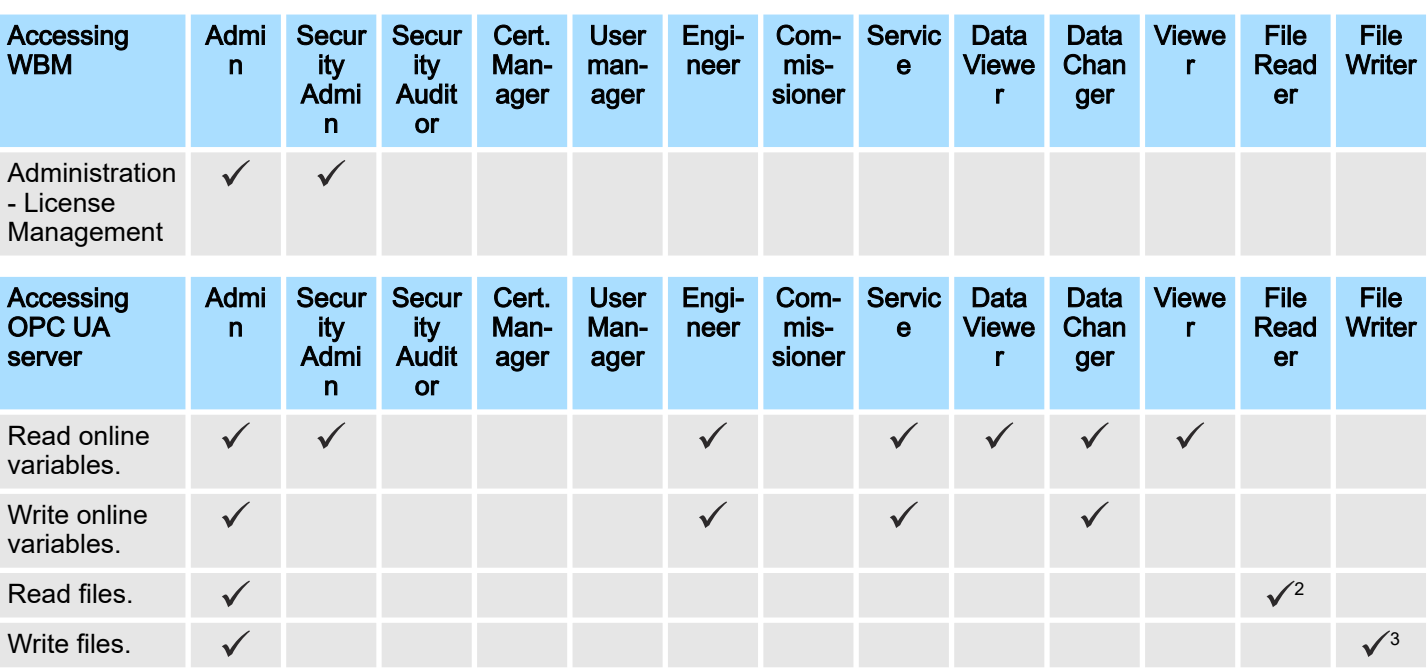

## 1) Read access only.

2) FileReader can only read files via an OPC UA client if the OPC UA file transfer is activated in iCube Engineer. Information on this can be found in the iCube Engineer online help.

3) FileWriter can only write files via an OPC UA client if the OPC UA file transfer is activated in iCube Engineer. Information on this can be found in the iCube Engineer online help.

## 6.6 Administration

## 6.6.1 iCube Apps

Installed iCube Apps

Here you can install and uninstall apps. After successful installation, you can also start and stop the apps from here. iCube Apps are software applications ranging from libraries to complete programmes provided to you by Yaskawa.

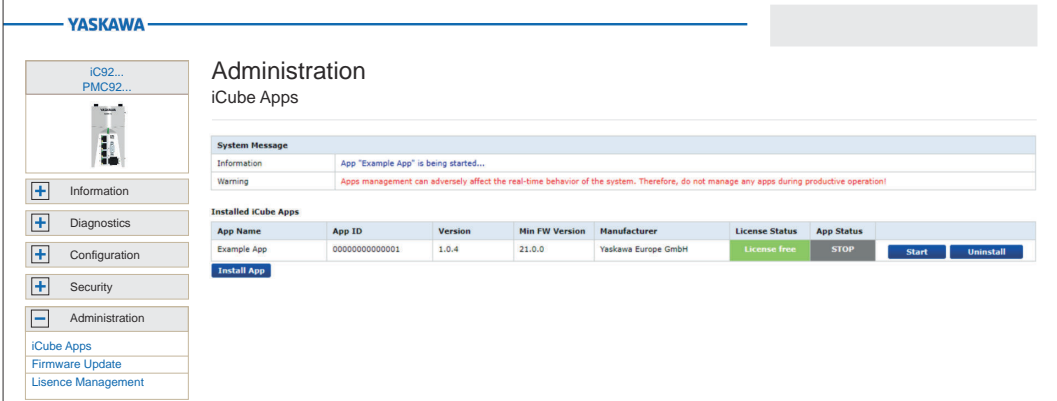

All installed apps are listed in the table with additional app-specific information.

- App Name
	- Name of the App.
- App ID
	- Unique identifier of the app.
- Version
- Version of the app
- Min FW Version

Administration > iCube Apps

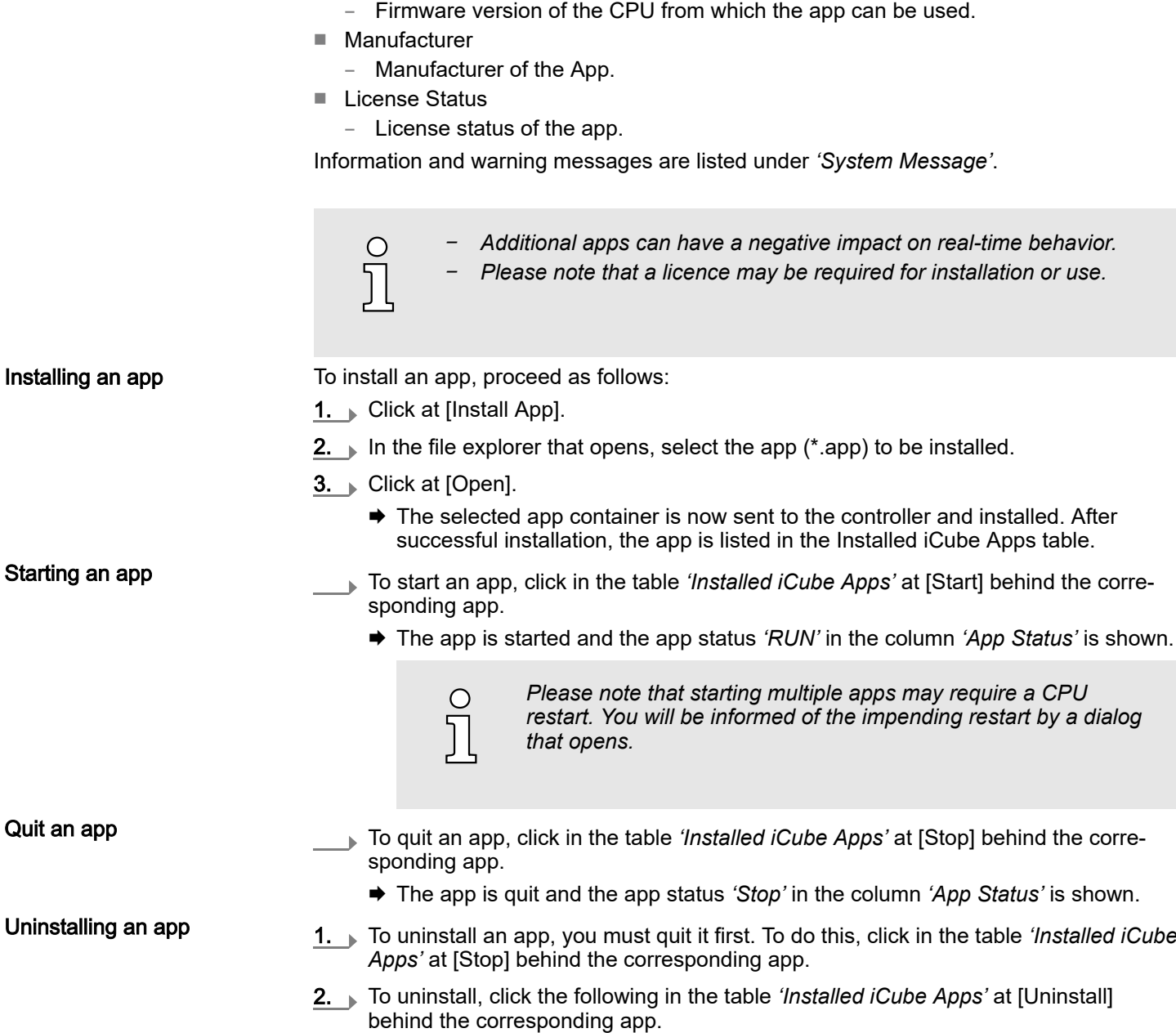

After a security prompt, the corresponding app is uninstalled.

Administration > Firmware Update

### 6.6.2 Firmware Update

Here you can execute a firmware update on your CPU.

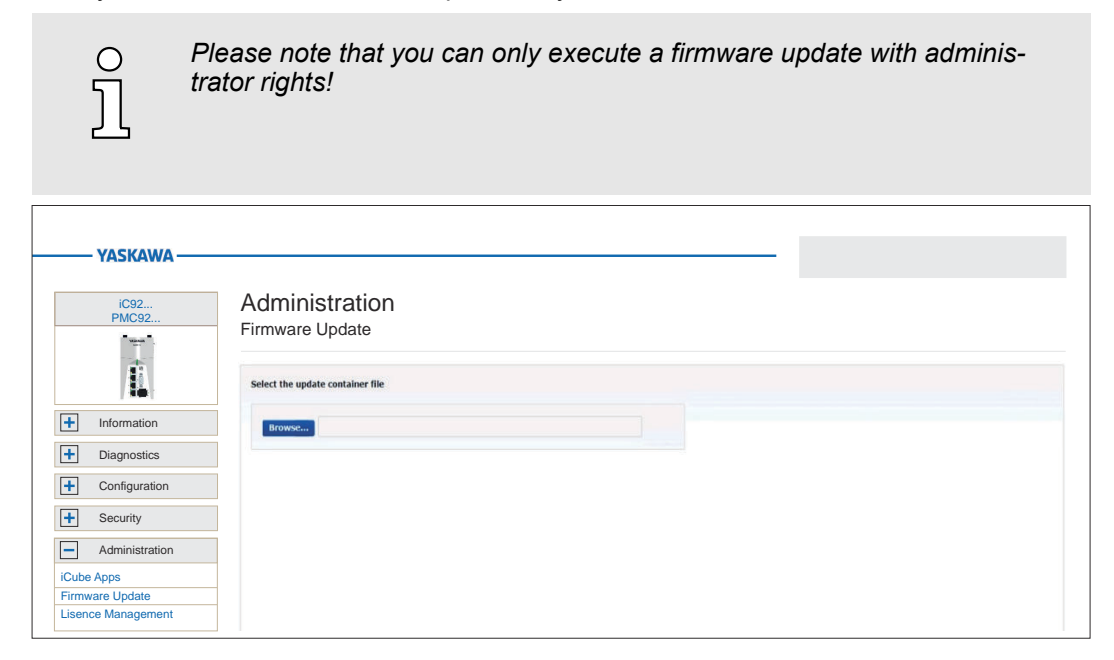

#### Proceeding

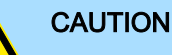

When installing a new firmware you have to be extremely careful. Under certain circumstances you may destroy the CPU, for example if the voltage supply is interrupted during transfer or if the firmware file is defective. In this case, contact our support!

You can find the currently installed firmware version of your CPU in the WBM at *'Information*  $\rightarrow$  *General Data'*. Here you can also check whether the firmware update was successful.⮫*['General Data'...page 176](#page-175-0)*

1. The latest firmware can be found in the *'Download Center'* of www.yaskawa.eu.com under the corresponding order number.

Load the current firmware file into your working directory.

2.  $\triangleright$  Unzip the zip file.

ſ

- 3. Go back to the WBM to *'Firmware Update'* and click on [Browse...].
	- $\blacktriangleright$  A file selection window is opened.
- 4. Navigate to the unzipped raucb file and click on [Open].
	- **→** The firmware file to be installed is loaded and shown in the WBM.

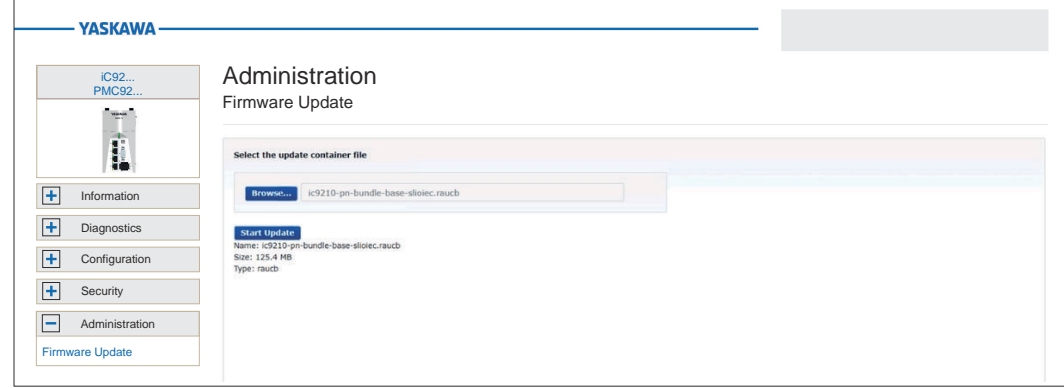

Administration > License Management

- 5. Click on [Start Update].
	- **→** The firmware file is transferred to the CPU and the firmware update is started. The status of the file transfer and the status of the update process are shown in the WBM as a progress bar.
- 6. The connection to the CPU is interrupted during the firmware update. After the start-up of the CPU you have to log on to the WBM of the CPU again. This will refresh the WBM pages.
- 7. To check the firmware update, in WBM, go to *'Information General Data'* page. ⮫*['General Data'...page 176](#page-175-0)*
	- ♦ The new firmware version should be shown here. Otherwise start the update again. If the update does not work, please contact our support.

## 6.6.3 License Management

Tab: *'View Containers'*

Here you can view and manage the licenses that are installed on the CPU. Several licenses can be combined in one *'container'*.

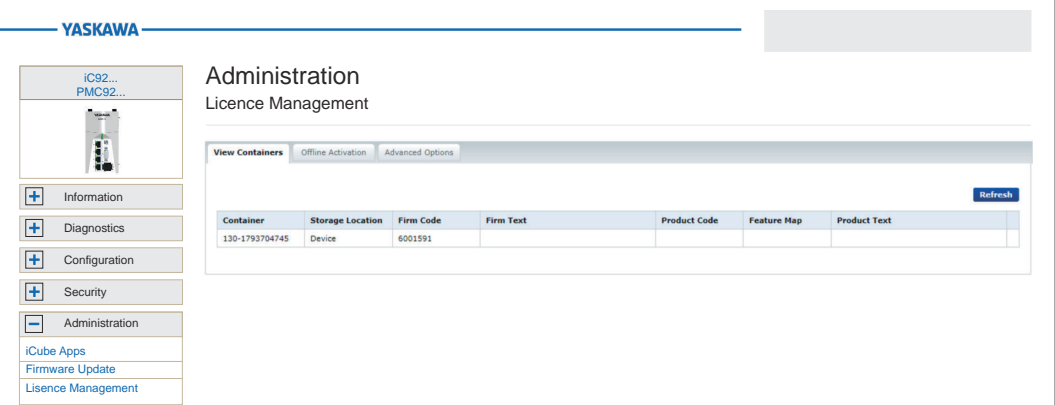

In the table all containers with the licenses are listed. The [Refresh] button reloads the list.

- Container
	- Serial number of the container in which the licenses are managed.
- **Storage Location** 
	- Storage location where the container is stored.
- Firm Code
	- Identification number of the licensor.
- Firm Text
	- Description of the licensor.
- Product Code
	- Unique identification code of the licensed software.
- Feature Map
	- Information on the functional scope of the software.
- Product Text
	- Description of the license.

#### Tab: *'Offline Activation'*

Here you can activate a previously purchased license offline by means of a license file. The term "offline" in this context means that the CPU on which the licensed software is running does not have to be connected to the Internet. The offline activation wizard guides you through the activation process and provides further information.

Administration > License Management

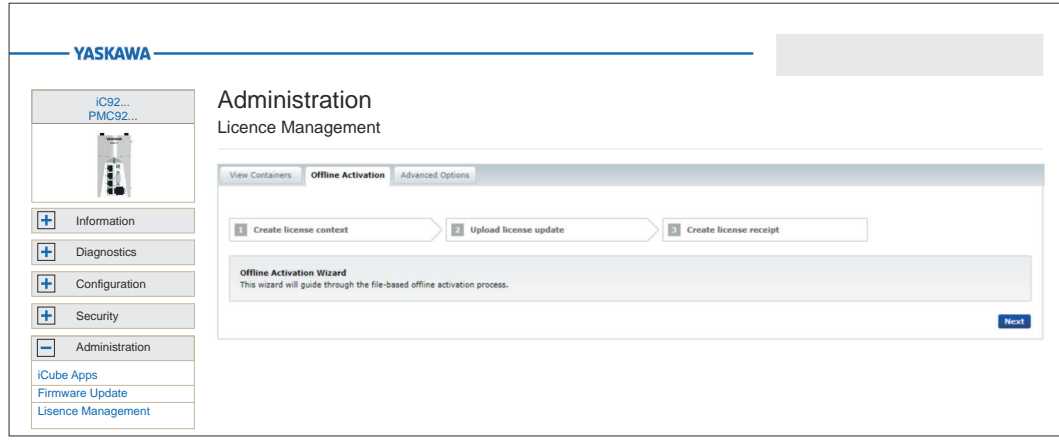

#### Tab: *'Advanced Options'* With the button [Create Container] you can create a new license container for your licence files. To delete the corresponding container, click on the corresponding button

[Delete].

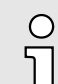

*Please note that you cannot undo the deletion of a license container! You should only carry out this action on the instructions of Yaskawa support!*

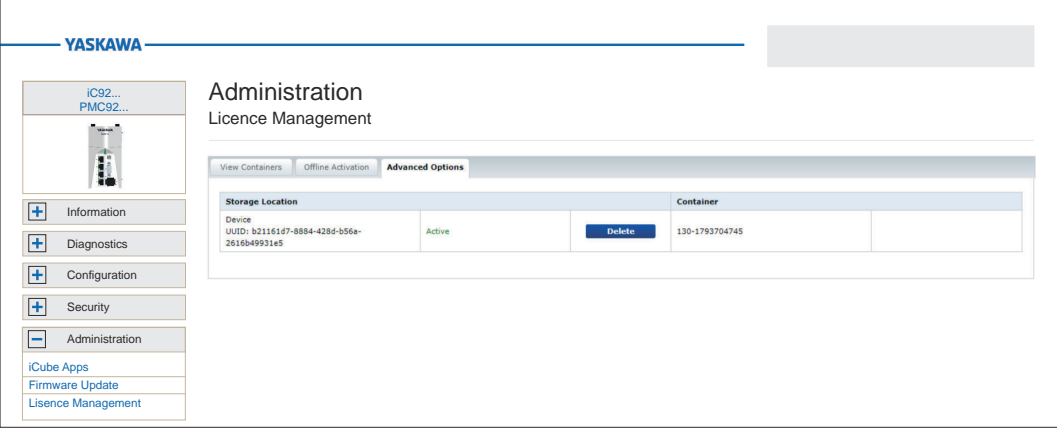

#### Steps of activation

You have received a license key from Yaskawa. The activation of the license in your CPU takes place according to the following procedure:

- 1. If there is no container for licenses yet, create one under *'Administration*  $\rightarrow$  *License Management* → Tab: Advanced Options' and click at [Create Container] to create a new container.
- 2. Go to the tab: *'Offline Activation'*.
- 3. Download the corresponding *'licence context file*". WibuCmRaC to your PC with **1** and start the activation process via the button [Next].
- 4. **On your PC, open the web page → <https://lc.codemeter.com/74390/depot/index.php>.**
- 5. Enter your license key at Ticket and click at [Next].
	- ◆ Your license is listed.
- 6. Click at [Activate Licenses].
	- $\rightarrow$  The wizard for activation via file transfer is opened.
- 7. Mark the relevant license with  $\vee$ .

Administration > License Management

- 8. Select the previously loaded 'license context' file \*.WibuCmRaC and click at [Start Activation Now].
- 9. Click at [Download License Update File Now] and save the *'Licence update'* as a \*.WibuCmRaU file on your PC.
- 10. Switch back to the tab *'Offline Activation'* in the WBM, select the \*.WibuCmRaU file and click at [Upload].
	- $\rightarrow$  The license update is added to the license container.
- 11. Download the "Licence receipt" as a \*. WibuCmRaR file to your PC with  $\blacksquare$ .
- 12. Switch back to the wizard from ⮫*<https://lc.codemeter.com/74390/depot/index.php>*.
- 13. Select the \*.WibuCmRaR file and click at [Upload Receipt Now] and click at [Next].
	- The licence is activated and listed at *'My Licenses'* as *'Activated'*.
- 14. **Restart your CPU.** 
	- After the start-up, the functionalities activated by means of a license are available.

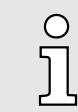

*Please note that if you have purchased a PROFINET license, you must activate the PROFINET functionality in WBM in the configuration after activation.* ⮫*['System Services'...page 187](#page-186-0)*

Appendix

# Checklists - Deployment CPU iC921xM-FSoE

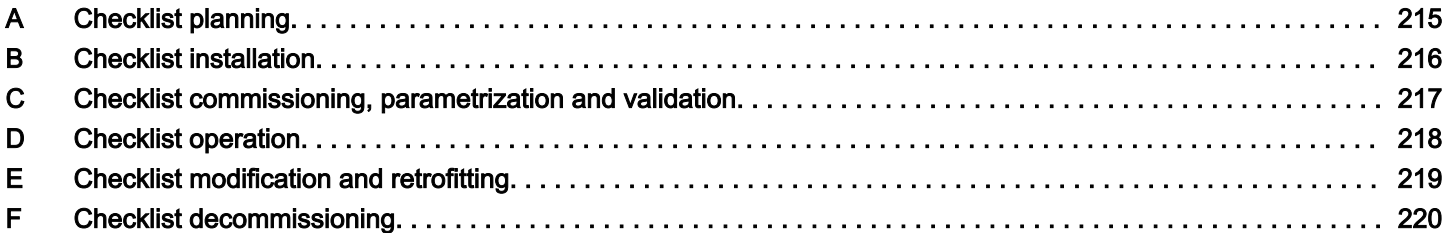

# <span id="page-214-0"></span>A Checklist planning

## Checklist

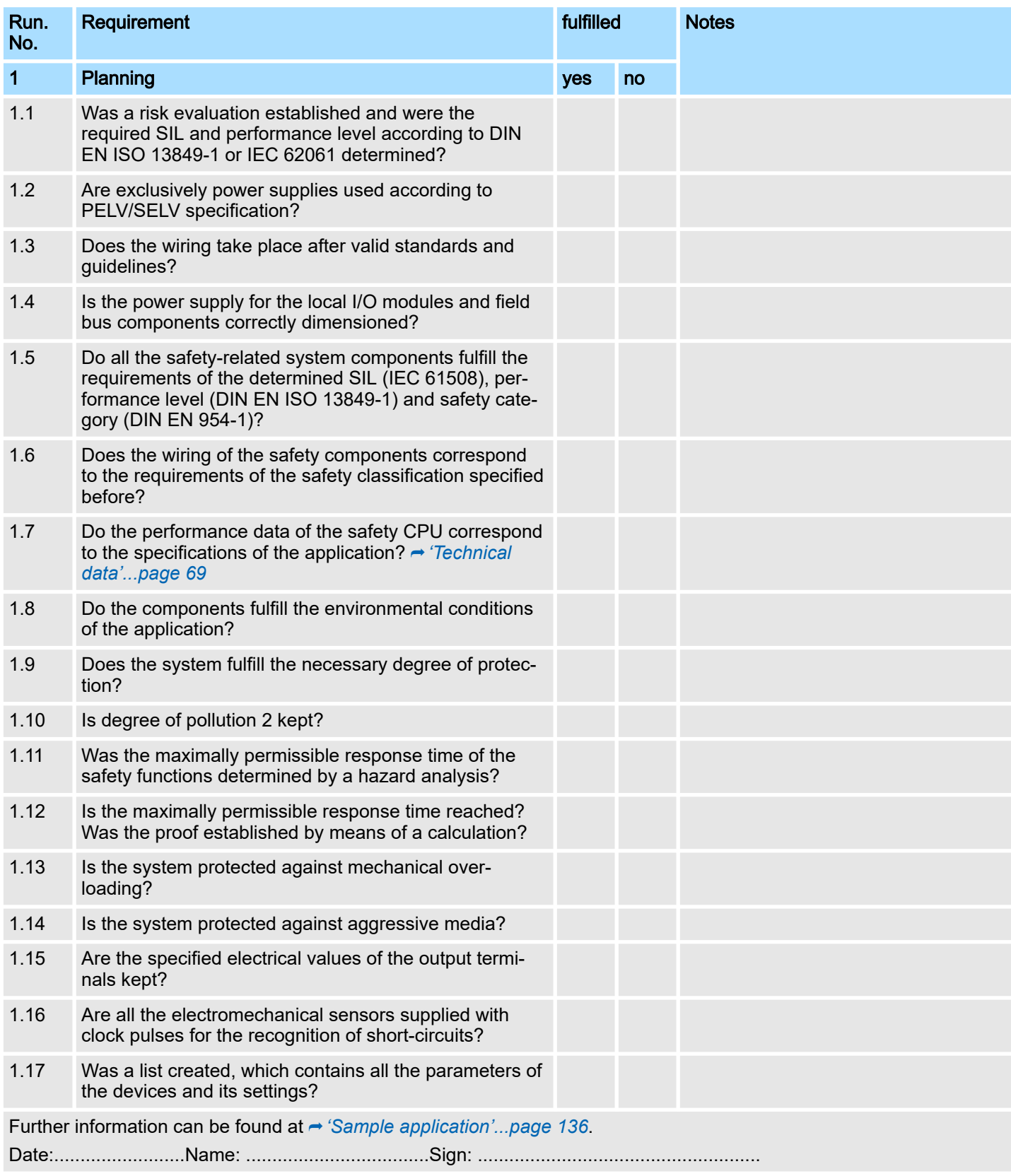

# <span id="page-215-0"></span>B Checklist installation

## Checklist

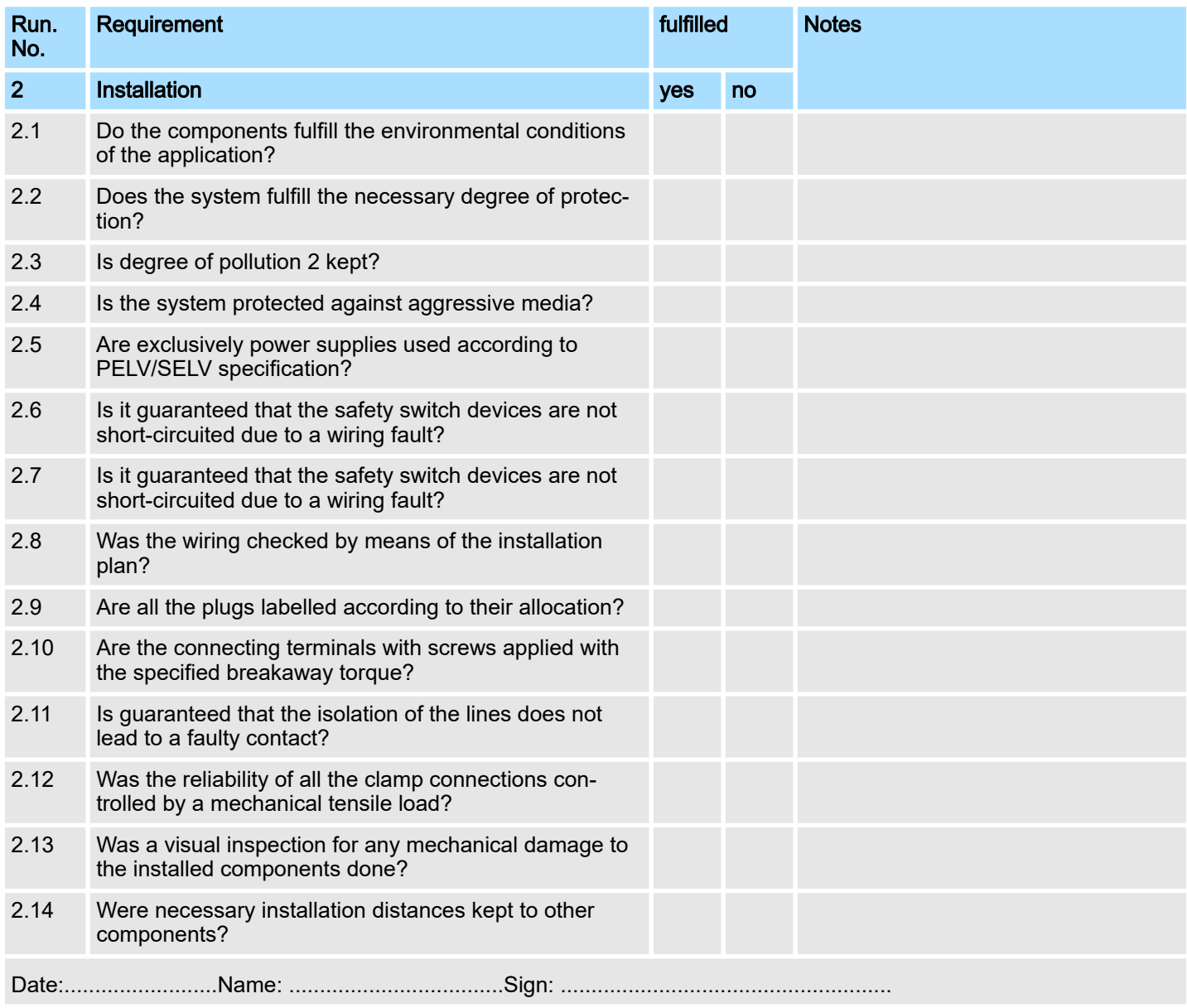
# <span id="page-216-0"></span>C Checklist commissioning, parametrization and validation

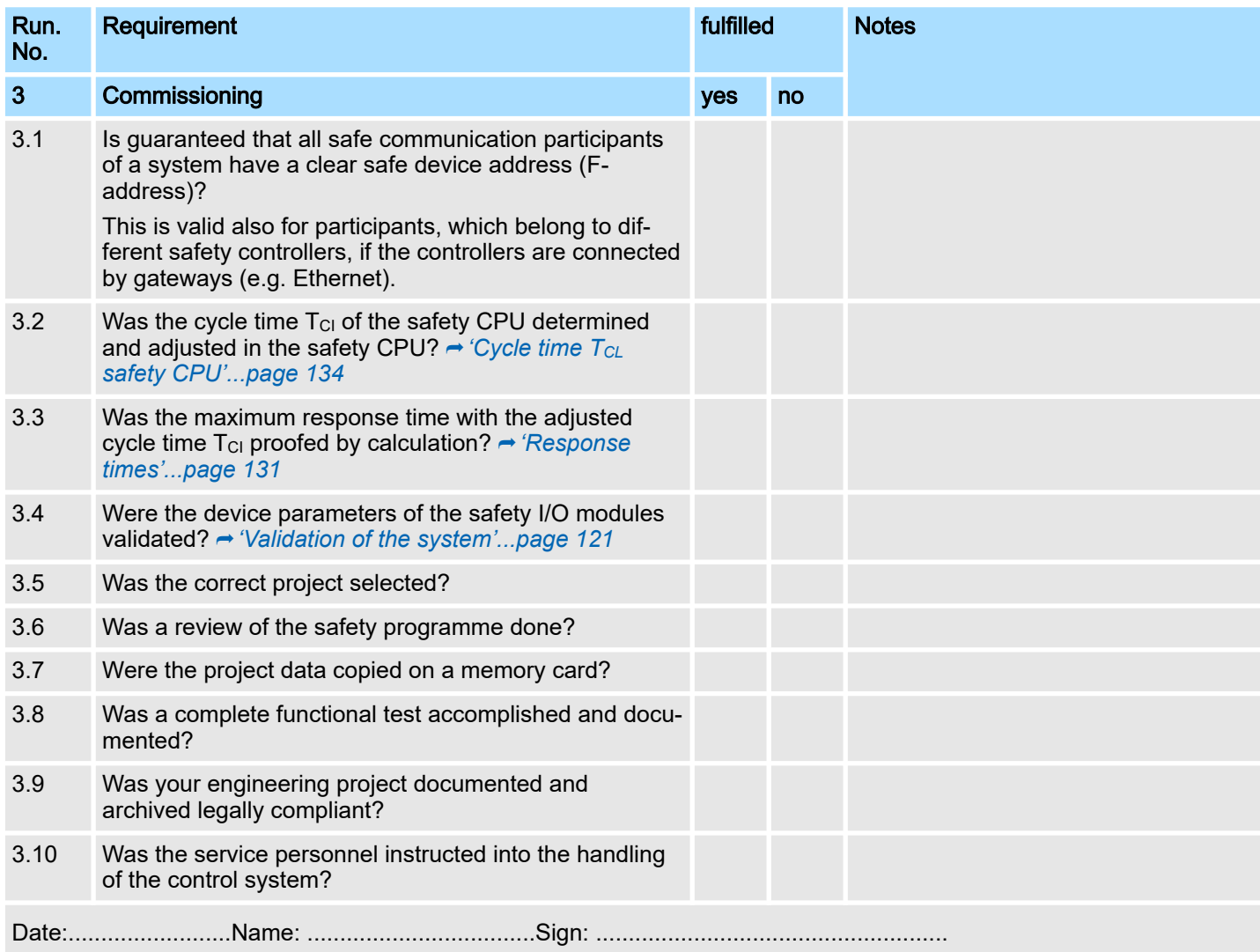

# D Checklist operation

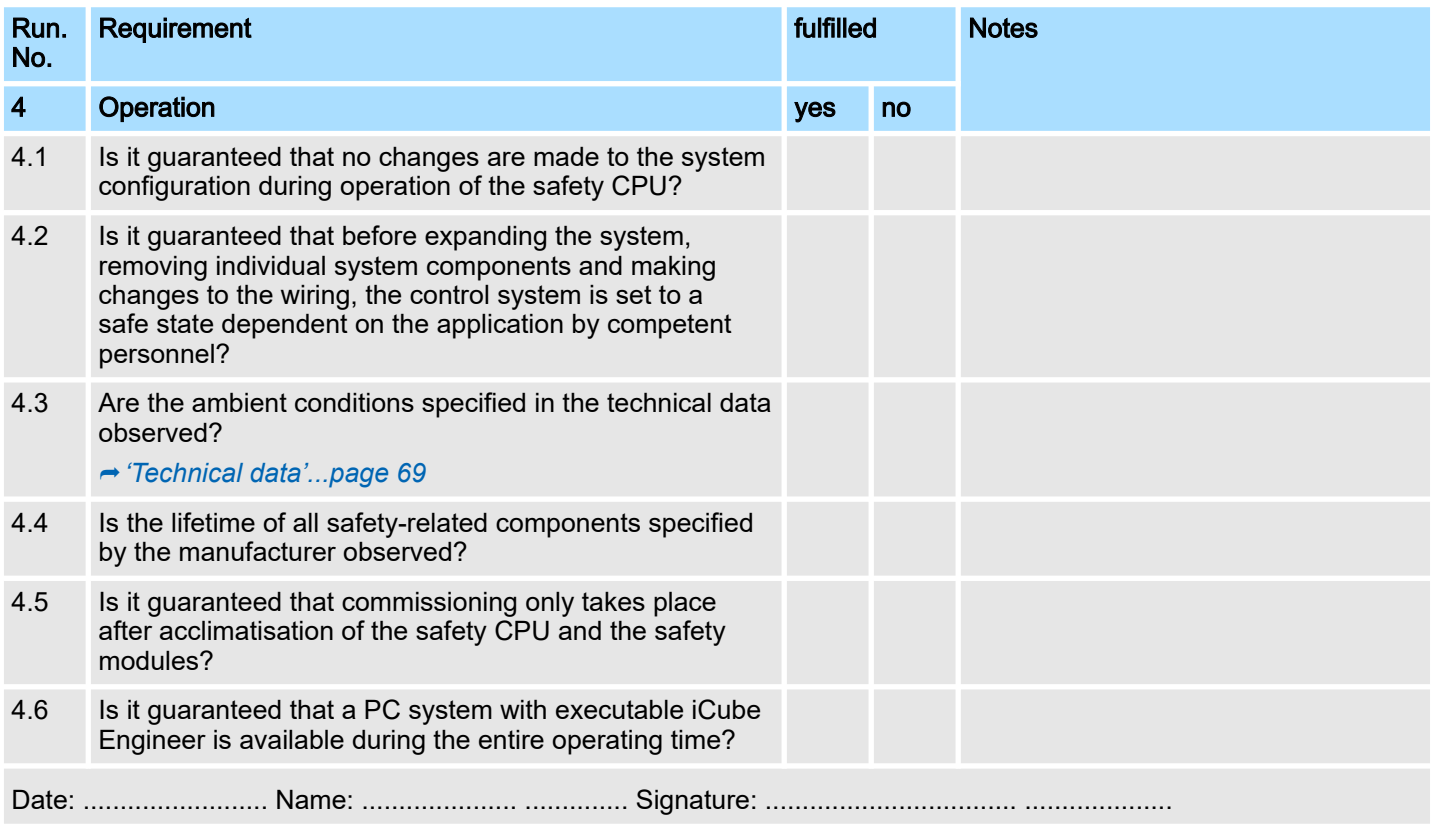

# E Checklist modification and retrofitting

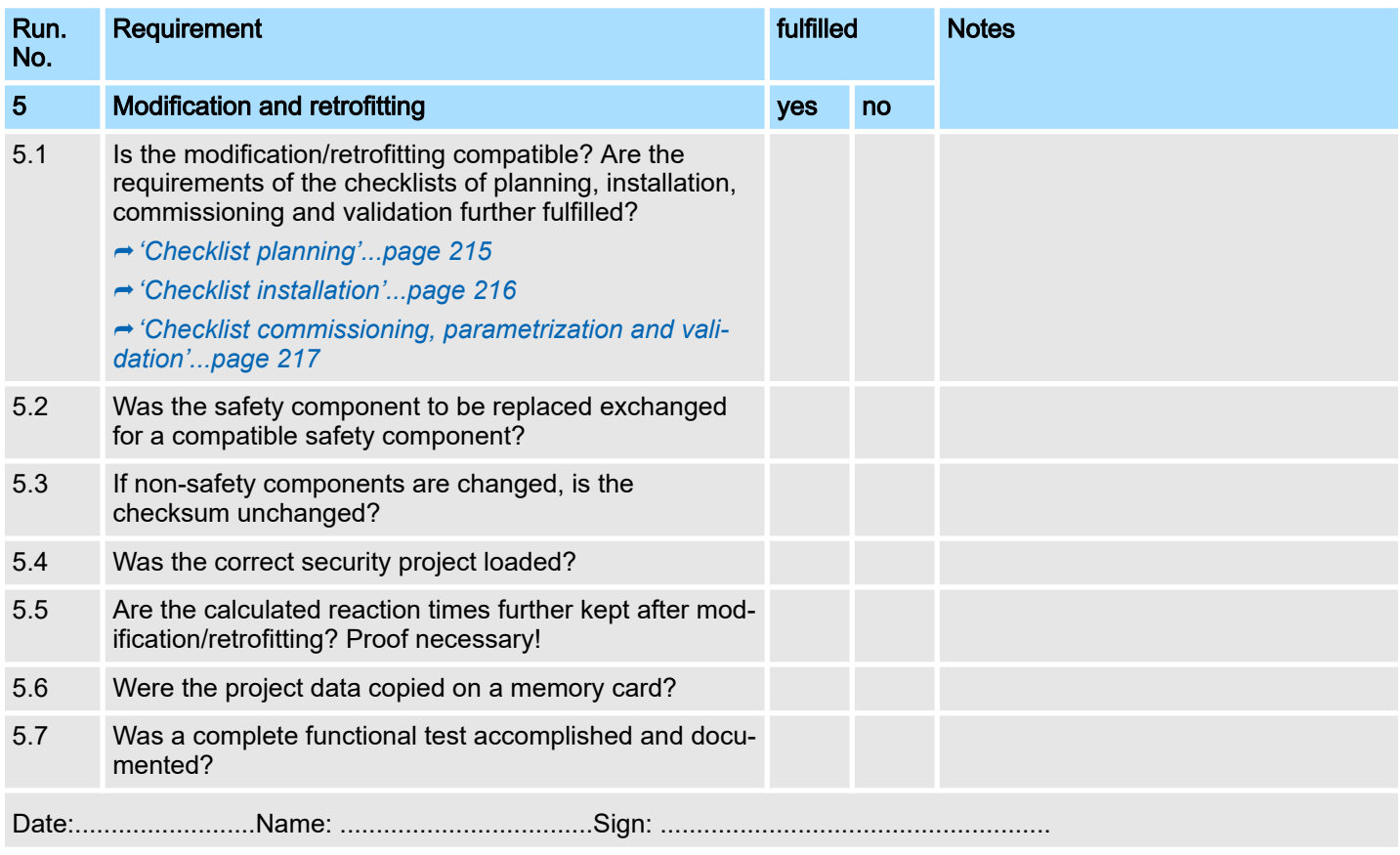

# F Checklist decommissioning

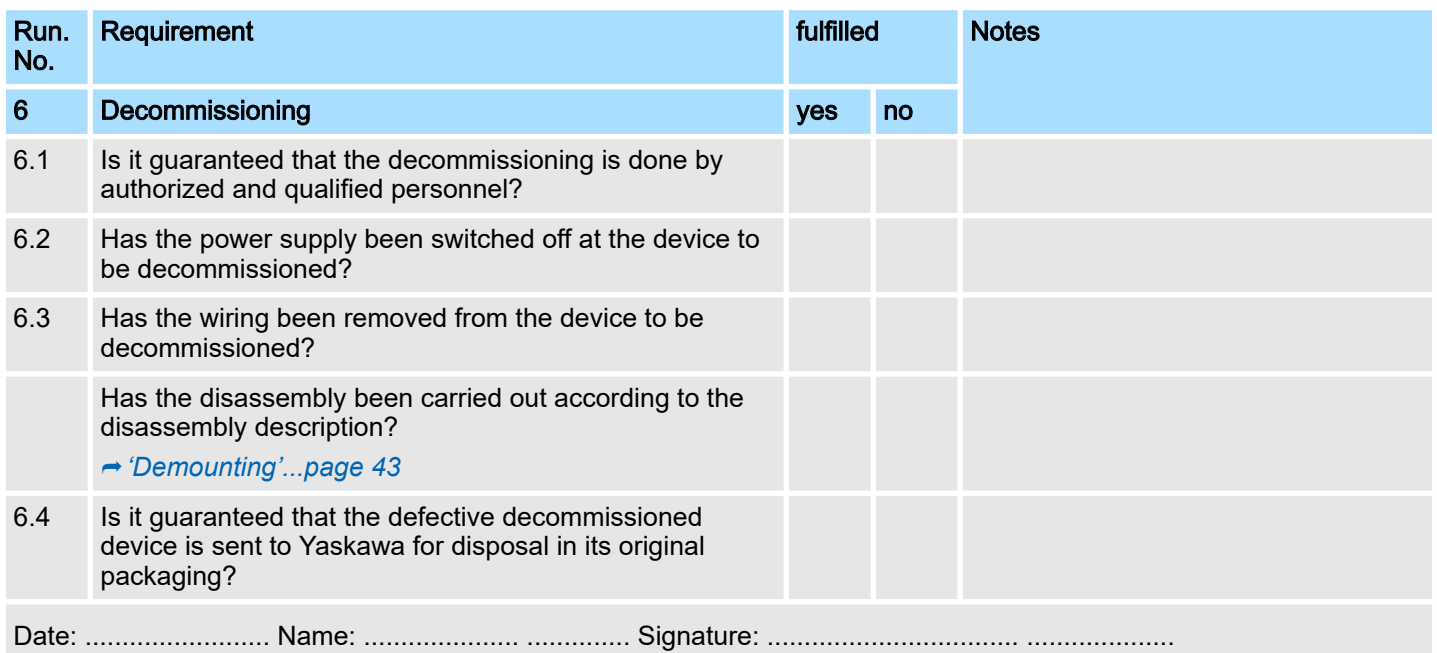